# **SONY**

# Камкордер с полупроводниковой памятью

Руководство по эксплуатации Основные части и элементы управления Приступая к работе Запись Воспроизведение Использование сетевых функций Редактирование Использование меню Поиск и устранение неисправностей

Дополнительная информация

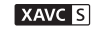

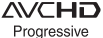

(D InfoLITHIUM V

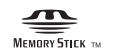

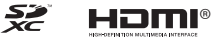

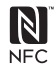

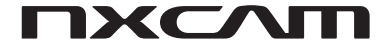

HXR-NX80

## Сначала прочитайте это

Перед использованием данного устройства, пожалуйста, внимательно прочитайте это руководство и сохраните его для использования в будущем.

#### **Меры предосторожности при использовании камкордера**

• Не держите камкордер за показанные на рисунках части, а также за крышки гнезд.

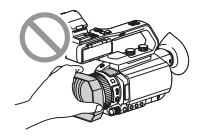

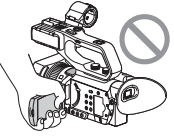

Бленда объектива ЖК-экран

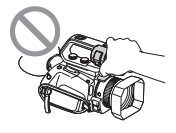

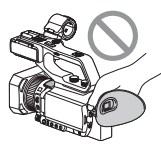

Микрофон Видоискатель (приобретается отдельно) или держатель микрофона

#### **(3) Примечания**

- Камкордер не является пыленепроницаемым, брызгозащищенным или водонепроницаемым. Обратитесь к разделу «Обращение с камкордером» (стр. 154).
- При соединении камкордера с другим устройством соединительными кабелями внимательно следите за правильностью подключения штекеров. Применение силы при подключении штекера к разъему может привести к его повреждению и вызвать сбои в работе камкордера.
- Используйте камкордер в соответствии с законами и правилами места использования.

## **ЖК-экран и объектив**

- Выделенная серым цветом опция меню недоступна в текущих условиях записи или воспроизведения.
- При изготовлении ЖК-дисплеев используются современные прецизионные технологии, поэтому более 99,99% пикселей пригодно для эффективного использования. Однако на ЖК-экране могут постоянно отображаться мелкие черные

и/или яркие точки (белого, красного, синего или зеленого цвета). Это не говорит о его неисправности. Наличие таких точек является нормальным результатом производственного процесса, и они в любом случае не влияют на запись.

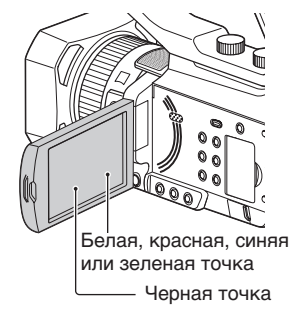

#### **Солнечные лучи**

- Не снимайте солнце или не оставляйте камкордер под солнечными лучами на длительное время. Это может привести к повреждению его внутренних деталей. Если солнечный свет сфокусируется на расположенном рядом объекте, это может привести к пожару.
- Следите за тем, чтобы солнечные лучи или сильное освещение от искусственного источника не попадали на видоискатель, объектив или ЖКэкран камкордера в течение длительного времени. Это может привести к повреждению камкордера.
- Не пытайтесь снимать солнце напрямую. Это может привести к повреждению камкордера.
- Следите за тем, чтобы в объектив не попадали никакие лучи света, например, лазерное излучение. Это может привести к повреждению датчика изображения и вызвать сбои в работе камеры.

#### **О температуре камкордера и аккумуляторной батареи**

Камкордер имеет функцию защиты, которая позволяет отключать запись или воспроизведение, если температура самого камкордера или его аккумуляторной батареи выходит за пределы безопасного рабочего диапазона. В этом случае на ЖК-дисплее или в видоискателе появится соответствующее сообщение (стр. 139).

#### **Запись**

- Для обеспечения стабильной работы карты памяти рекомендуется отформатировать ее перед первым использованием с камкордером. При форматировании все записанные на карте памяти данные будут удалены без возможности восстановления. Перед форматированием карты памяти сохраните все имеющиеся на ней важные данные на другом носителе, например, на компьютере.
- Прежде чем начать съемку, проверьте правильность работы функции записи и убедитесь, что изображение и звук записываются без каких-либо проблем.
- Никакая компенсация за потерю содержания записей или потерю возможностей записи не предоставляется, даже если запись или воспроизведение невозможны по причине неисправности камкордера, устройства хранения данных и т.п., или даже если изображение или звук имеют искажения из-за ограниченных возможностей данного камкордера.
- В разных странах/регионах используются различные системы цветного телевидения. Для просмотра записей на экране телевизора потребуется установить настройку системы передачи цвета в соответствии со страной/регионом использования.
- Телевизионные программы, кинофильмы, видеокассеты и другие материалы могут быть защищены авторским правом. Несанкционированная запись таких материалов может противоречить законам об авторском праве.
- Из-за метода считывания сигналов изображения, используемых устройством формирования изображения (датчиком CMOS), могут возникать следующие явления.
	- В зависимости от условий съемки объекты, быстро перемещающиеся в кадре, могут выглядеть искаженными. (Это явление можно заметить на дисплеях с высоким быстродействием.)
	- Во время съемки с освещением люминесцентными, натриевыми или ртутными лампами на ЖК-экране появляются горизонтальные линии. Это явление можно уменьшить путем регулировки скорости затвора (стр. 44).

#### **Сохраняйте все записанные данные изображения**

• Для предотвращения потери данных изображения периодически сохраняйте все записи на внешнем носителе (компьютере).

#### **Обработка записанного изображения на компьютере**

• Загрузите программное обеспечение (стр. 19).

#### **Если изображения не записываются или не воспроизводятся правильно, отформатируйте карту памяти с помощью функции [MEDIA FORMAT] (форматировать носитель)**

При многократной и длительной записи (и удалении) изображений на карту памяти файлы на этой карте памяти могут стать фрагментированными. В результате, возможно, запись и сохранение изображений может осуществляться неправильно. В подобном случае сохраните изображения на внешнем носителе, например, компьютере, а затем отформатируйте карту памяти (стр. 93).

#### **Об управлении камкордером**

Для управления камкордером можно использовать кнопки  $\triangle$ / $\nabla$ / $\triangle$ / $\rho$ /SET (стр. 95) и сенсорную панель.\*

Однако сенсорную панель нельзя использовать для выполнения некоторых настроек, например, выбора опций меню.

\* Некоторые операции возможны только с сенсорной панели.

#### **О данном руководстве**

- Для иллюстрации процедур управления используются экранные дисплеи на английском языке. Если необходимо, измените язык экранного дисплея перед использованием камкордера.
- Настройки, доступные в меню [REC FORMAT] (формат записи) и других меню, зависят от настройки параметра [60i/50i SEL]. В этом руководстве описываются значения для обеих настроек [60i] и [50i].
- Конструкция и технические характеристики карт памяти и других принадлежностей могут изменяться без предварительного уведомления.

## Содержание

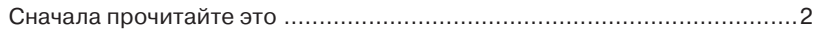

## **Основные части и элементы управления**

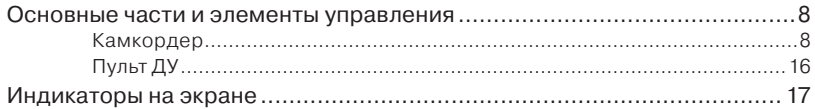

## **Приступая к работе**

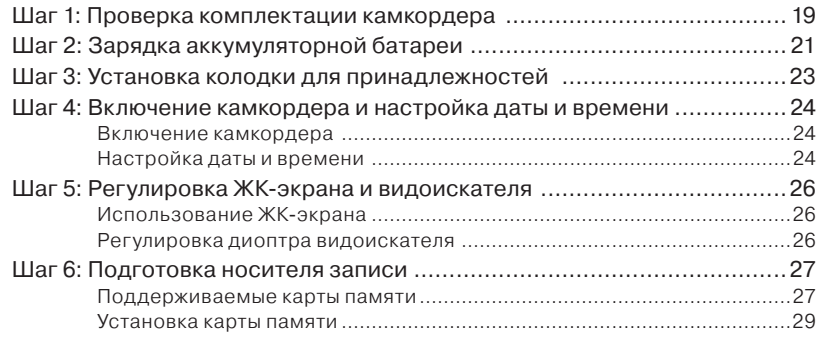

## **Запись**

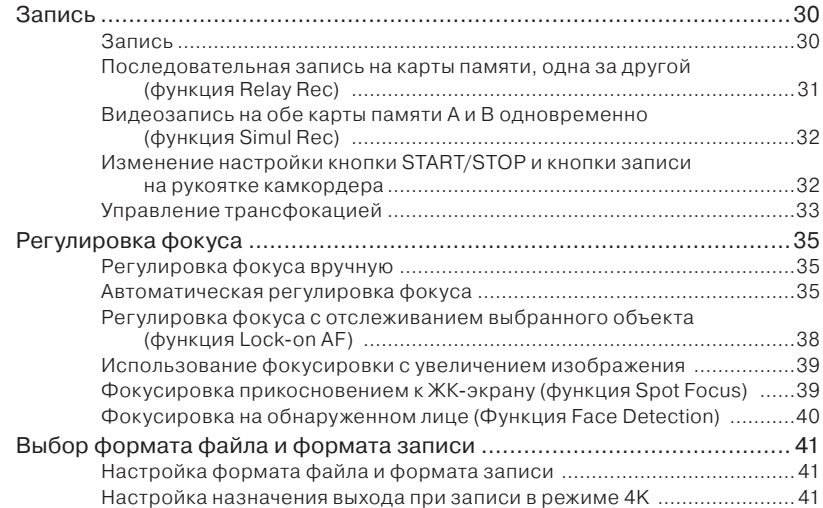

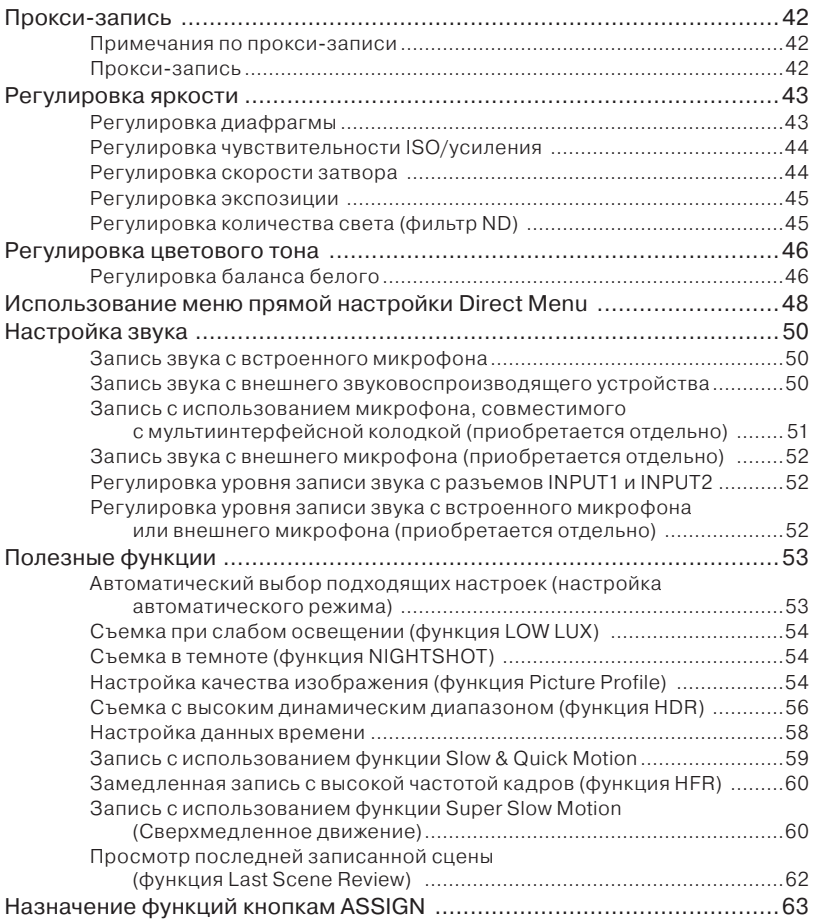

## **Воспроизведение**

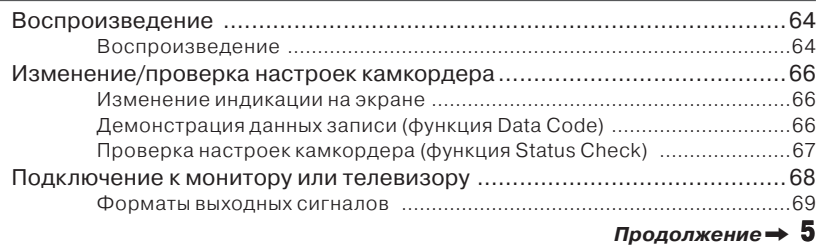

## **Использование сетевых функций**

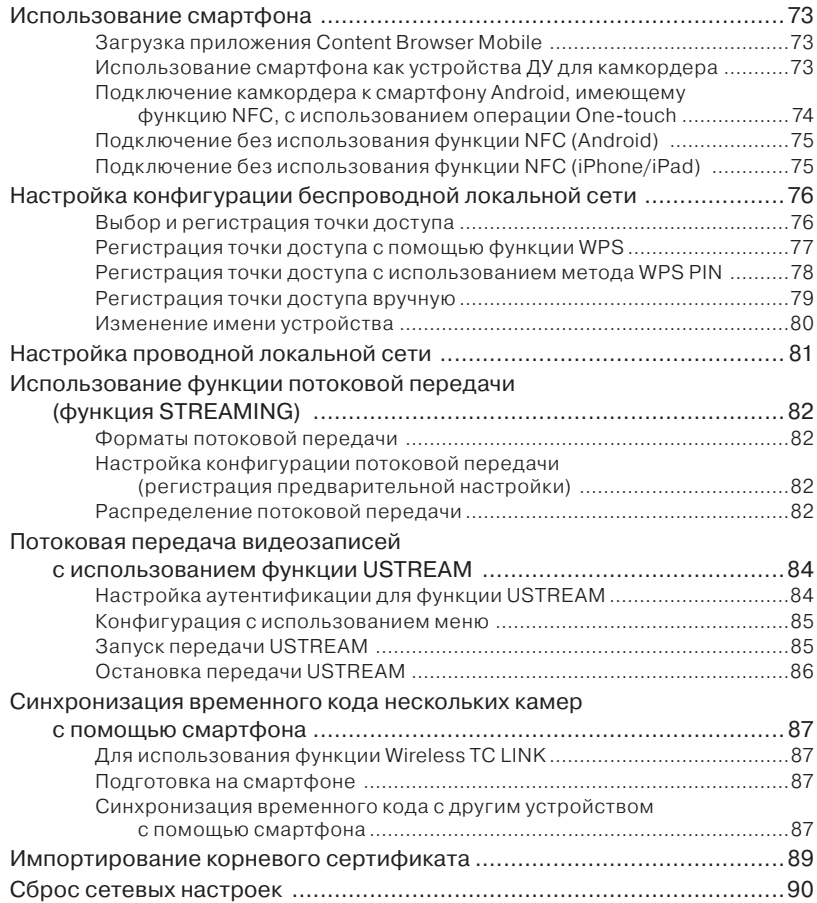

## **Редактирование**

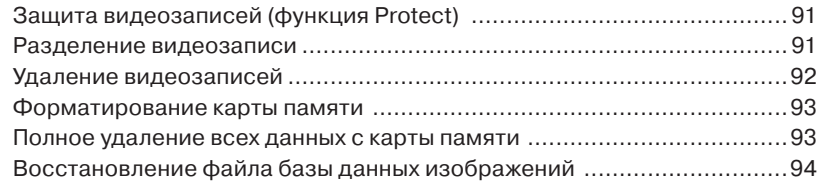

## **Использование меню**

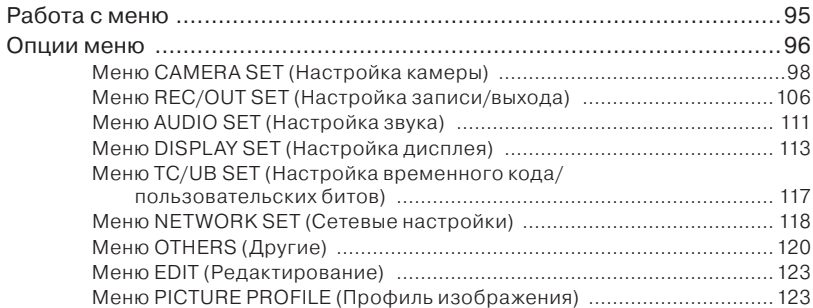

## **Поиск и устранение неисправностей**

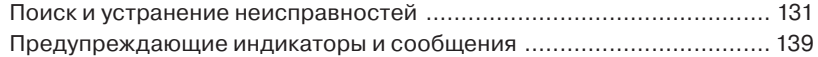

## **Дополнительная информация**

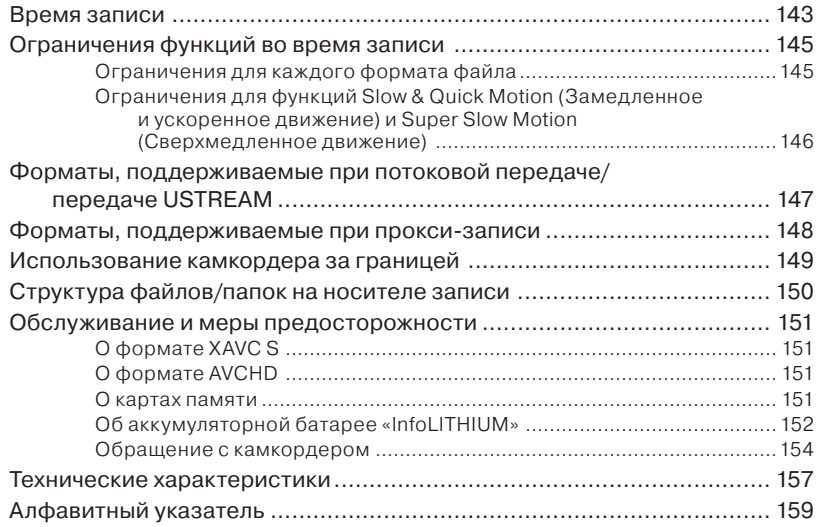

## Основные части и элементы управления

## **Камкордер**

В скобках указаны страницы для справки.

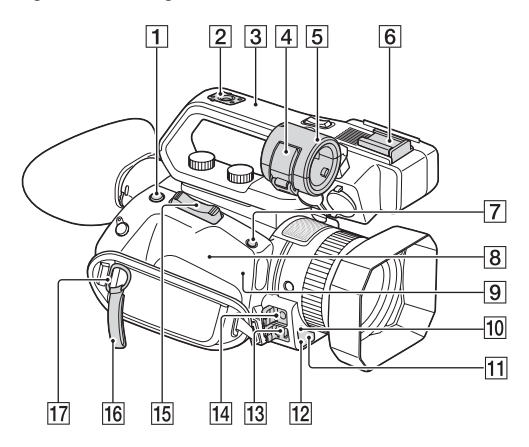

- **1 Кнопка ASSIGN 4/FOCUS MAGNIFIER** (стр. 39)
- 2 Гнездо для установки колодки для принадлежностей (стр. 23)
- 3 Модуль рукоятки XLR
- 4 Фиксатор микрофона
- 5 Держатель микрофона
- 6 Колодка установки принадлежностей
- 7 Кнопка ASSIGN 5/IRIS PUSH AUTO (стр. 43)
- **8 N** (метка N)
	- Коснитесь этой метки при соединении камкордера со смартфоном, имеющим функцию NFC.
	- NFC (Near Field Communication связь ближнего действия) – это международный стандарт технологии беспроводной связи на небольшое расстояние.
- **9** Антенна WLAN (встроенная) Не закрывайте данную часть камкордера рукой или другими предметами, так как это может заблокировать обмен данными по Wi-Fi.
- 10 Сенсор дистанционного управления (стр. 121)
- 11 Индикаторная лампа записи (стр. 121) Данная индикаторная лампа начинает мигать, если заканчивается емкость карты памяти или заряд аккумулятора.
- 12 Подсветка для ночной съемки (NightShot) (стр. 54)
- **13** Гнездо Multi/Micro USB (стр. 68) Гнездо VIDEO OUT (стр. 68, 108)
- **14** Гнездо MIC (PLUG IN POWER)
- 15 Регулятор трансфокации
- 16 Фиксатор кабеля
- 17 Проушина для плечевого ремня
- 18 Мультиинтерфейсная колодка (стр. 51)

### **Закрепление модуля рукоятки XLR**

1 Снимите крышку с мультиинтерфейсной колодки.

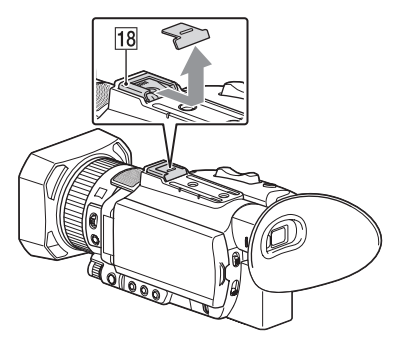

2 Снимите крышку с колодки на рукоятке.

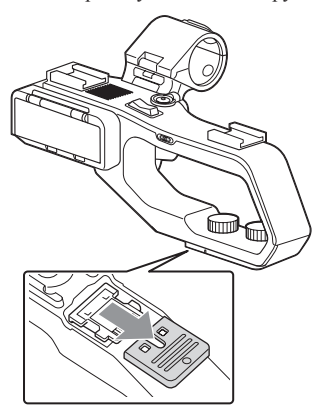

3 Совместите метку на рукоятке XLR с меткой на камкордере и вставьте рукоятку в направлении стрелки.

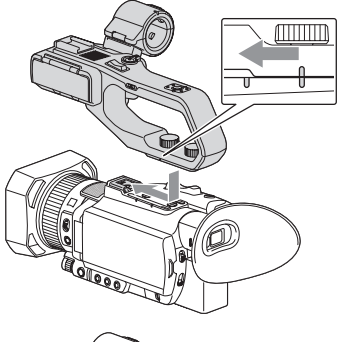

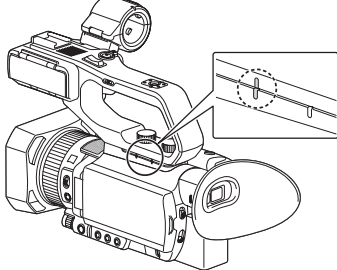

4 Нажмите и поверните винты для закрепления рукоятки.

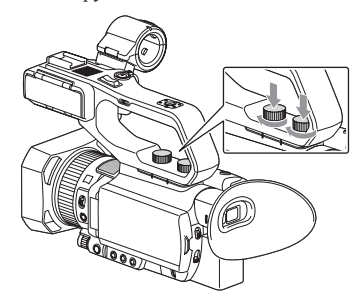

#### $\ddot{\mathbf{C}}$  Советы

- При установке на камкордер рукоятки XLR обязательно надежно затяните оба крепежных винта.
- Если крепежные винты рукоятки XLR не затянуты, это может привести к повреждению мультиинтерфейсной колодки, а также отсоединению и падению камкордера.

### **Отсоединение рукоятки XLR**

Для отсоединения рукоятки XLR воспользуйтесь процедурой установки, но выполните ее в обратном порядке.

#### **Закрепление микрофона (приобретается отдельно)**

Для установки на камкордер внешнего микрофона (приобретается отдельно) записи звука воспользуйтесь приведенной ниже процедурой.

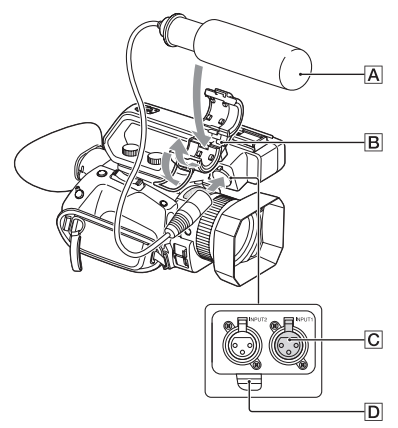

- 1 Установите микрофон A в держатель микрофона B.
- 2 Вставьте штекер микрофона в разъем INPUT  $1$   $\overline{C}$ .
- 3 Положите кабель микрофона в держатель **D**.

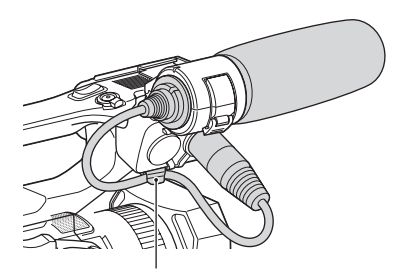

Поместите кабель в наружный держатель.

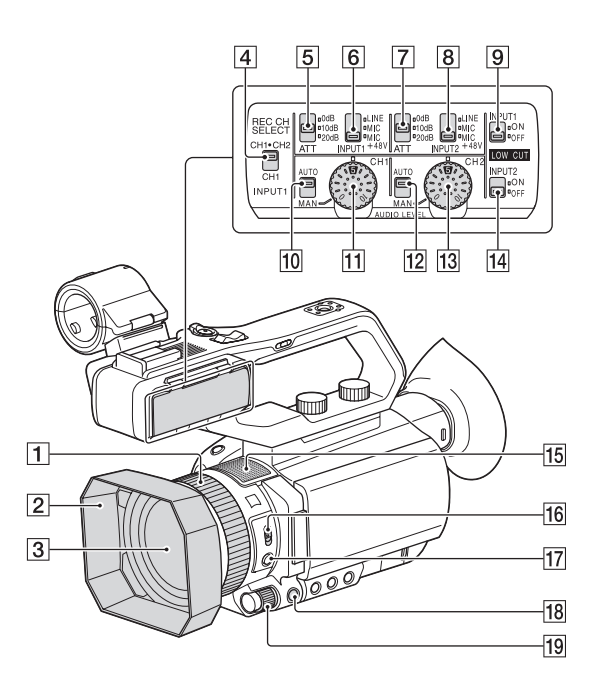

- 1 Кольцо ручной регулировки объектива (стр. 34)
- 2 Бленда объектива
- **3** Объектив (ZEISS)
- 4 Переключатель REC CH SELECT (INPUT1) (стр. 50)
- 5 Переключатель ATT (INPUT1) (стр. 50)
- 6 Переключатель INPUT1 (LINE/MIC/ MIC+48V) (стр. 50)
- 7 Переключатель ATT (INPUT2) (стр. 50)
- 8 Переключатель INPUT2 (LINE/MIC/ MIC+48V) (стр. 50)
- 9 Переключатель LOW CUT (INPUT1) (стр. 51)
- 0 Переключатель AUTO/MAN (CH1) (стр. 50)
- 11 Дисковый регулятор AUDIO LEVEL (CH1) (стр. 51)
- 12 Переключатель AUTO/MAN (CH2) (стр. 51)
- 13 Дисковый регулятор AUDIO LEVEL (CH2) (стр. 51)
- **14** Переключатель LOW CUT (INPUT2) (стр. 51)
- 15 Встроенный микрофон
- 16 Переключатель ZOOM/FOCUS (стр. 35)
- $\overline{17}$  Кнопка АF/MF (стр. 35)
- **18** Кнопка MENU (стр. 95)
- 19 Дисковый регулятор MANUAL (стр. 43)

## **Закрепление бленды объектива**

Совместите метку на бленде объектива с меткой на камкордере и поворачивайте бленду в направление стрелки 2, пока она не зафиксируется на месте.

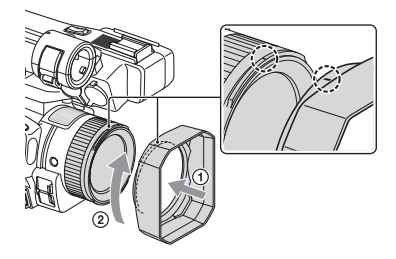

### z **Совет**

• Для установки или удаления 62-миллиметрового фильтра PL или защитного фильтра MC снимите бленду объектива.

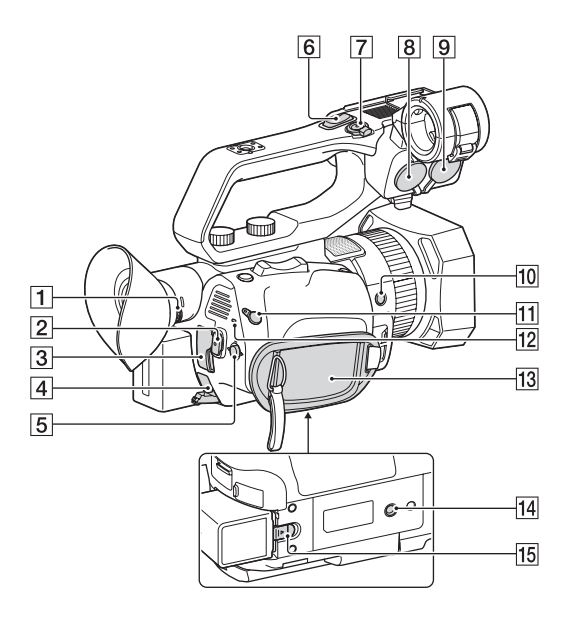

- 1 Колесико диоптрической регулировки (стр. 26)
- **2** Кнопка START/STOP (стр. 30)
- **3** Разъем HDMI OUT (стр. 68)
- 4 Разъем DC IN (стр. 21)
- $5$  Кнопки  $\triangle$ / $\nabla$ / $\triangle$ / $\rho$ /SET (стр. 95)
- 6 Рычаг трансфокатора на рукоятке (стр. 33)
- 7 Кнопка записи на рукоятке (стр. 30)
- $\boxed{8}$  Гнездо INPUT2 (стр. 50)
- **9** Гнездо INPUT1 (стр. 50)
- **10** Кнопка ASSIGN6
- **11** Гнездо REMOTE
- 12 Индикаторная лампа POWER/CHG
- 13 Ремень захвата

14 Гнездо для установки на штатив (1/4 дюйма)

Для винтов 1/4-20UNC.

Для закрепления на штативе (приобретается отдельно) винтом длиной не более 5,5 мм.

В зависимости от характеристик штатива камкордер может быть невозможно закрепить в определенных направлениях.

15 Рычаг освобождения батареи BATT (стр. 21)

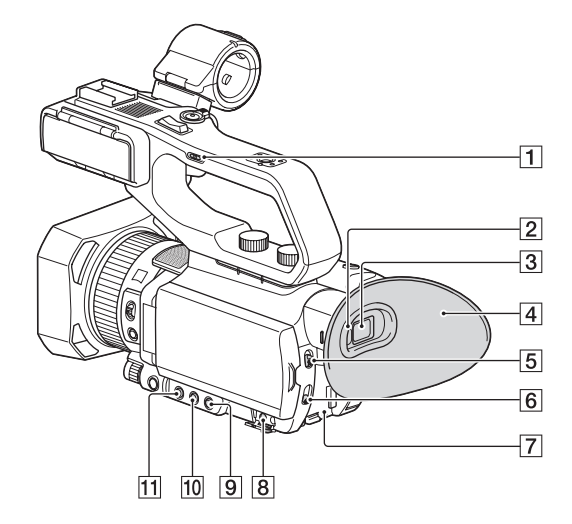

- 1 Переключатель скорости трансфокации на рукоятке (стр. 33)
- 2 Датчик использования видоискателя
- 3 Видоискатель (стр. 26)
- 4 Большой наглазник (стр. 26)
- 5 Переключатель AUTO/MANUAL (стр. 43)
- 6 Переключатель ND FILTER (стр. 45)
- 7 Слот для аккумуляторной батареи (стр. 21)
- 8 Гнездо ∩ (наушники)
- **9** Кнопка SHUTTER SPEED (стр. 44)
- **10** Кнопка ISO/GAIN (чувствительность ISO/усиление) (стр. 44)
- **[11]** Кнопка IRIS (стр. 43)

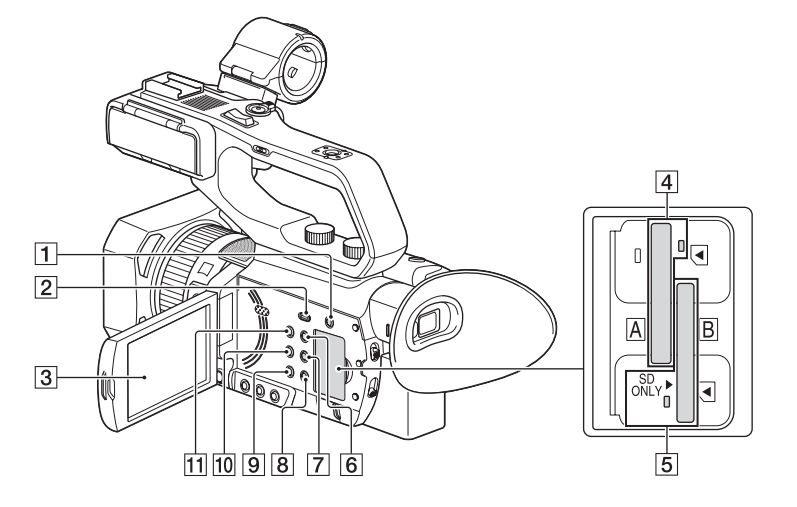

- 1 Кнопка SLOT SELECT (стр. 29)
- **2** Кнопка THUMBNAIL/ $\Gamma$  (стр. 64)
- 3 ЖК-экран/сенсорная панель (стр. 26)
- 4 Слот А для карты памяти/индикаторная лампа доступа к карте памяти (стр. 29)
- 5 Слот В для карты памяти/индикаторная лампа доступа к карте памяти (стр. 29)
- 6 Кнопка DISPLAY (стр. 66)
- **7** Кнопка ASSIGN3/PICTURE PROFILE (стр. 54)
- **8** Кнопка ASSIGN2/STATUS CHECK (стр. 67)
- **9** Кнопка ASSIGN1/S&O (стр. 59)
- 0 Кнопка WHITE BALANCE (стр. 46)
- 11 Кнопка  $\bigcirc$  (Включение/Режим ожидания) (стр. 24)

## **Пульт ДУ**

Изоляционная пленка - 8  $\overline{1}$  $\sqrt{2}$ - 91  $\overline{3}$  $\overline{4}$  $\overline{10}$  $\sqrt{5}$ 11  $\sqrt{6}$  $\overline{12}$  $\overline{7}$  $\overline{13}$ 

- 1 Кнопка DATA CODE (стр. 66)
- 2 Кнопка TC RESET (стр. 59)
- **3** Кнопки SCAN/SLOW (стр. 65)
- $\overline{4}$  KHOTIKH  $\overline{\blacktriangleleft}$   $\blacktriangleright$  (PREV/NEXT) (стр. 65)
- **5** Кнопка PLAY (стр. 65)
- $\overline{6}$  Кнопка STOP (стр. 65)
- 7 Кнопка DISPLAY (стр. 66)
- 8 Передатчик
- **9** Кнопка START/STOP (стр. 30)
- 10 Кнопки управления трансфокацией
- $|11|$  Кнопка PAUSE (стр. 65)
- 12 Кнопка MODE
- 13 Кнопки  $\triangle$ /V/<//>ENTER

#### **(3 Примечания**

- Для управления камкордером направляйте беспроводный пульт на сенсор ДУ.
- Следите за тем, чтобы на сенсор ДУ не попадал яркий свет от осветительных приборов или прямые солнечные лучи. В противном случае беспроводный пульт ДУ может работать неправильно.
- Использование пульта ДУ, входящего в комплект камкордера, может также приводить к срабатыванию видеовоспроизводящего устройства. В этом случае выберите для своего видеовоспроизводящего устройства любой режим ДУ, кроме DVD2, или закройте сенсор этого устройства черной бумагой.

### **Замена батарейки беспроводного пульта ДУ**

- 1 Нажимая на фиксатор, вставьте ноготь в прорезь, чтобы вытащить держатель батарейки.
- 2 Вставьте новую батарейку, чтобы сторона + находилась вверху.
- 3 Вставьте держатель батарейки обратно в пульт ДУ, чтобы он зафиксировался со щелчком.

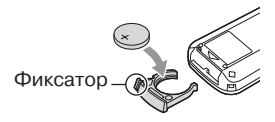

### **ПРЕДУПРЕЖДЕНИЕ**

При неправильном обращении батарейка может взорваться. Не подзаряжайте, не разбирайте или не бросайте ее в огонь.

• Разряд литиевой батарейки приводит к сокращению рабочего расстояния беспроводного пульта ДУ или его неправильной работе. В этом случае поменяйте использованную батарейку на новую литиевую батарейку Sony CR2025. Установка другой батарейки может повысить риск возгорания или взрыва.

Перед использованием беспроводного пульта ДУ выньте из него изоляционную пленку.

## Индикаторы на экране

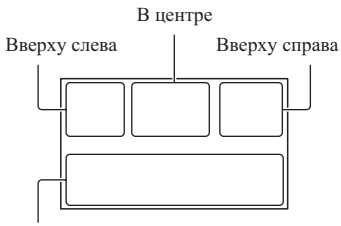

Внизу

### **Вверху слева**

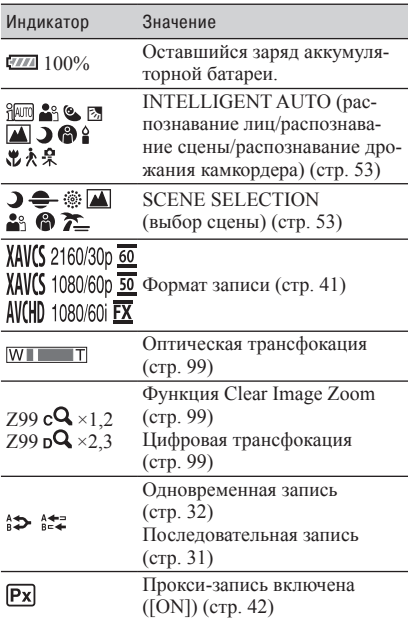

## **В центре**

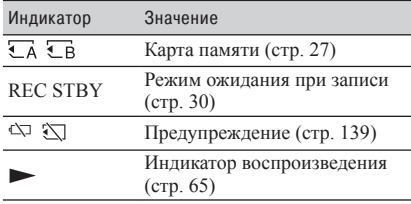

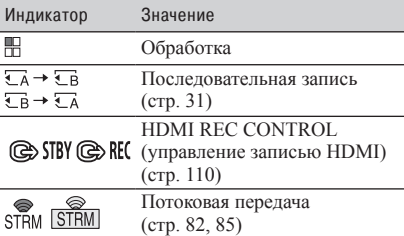

### **Вверху справа**

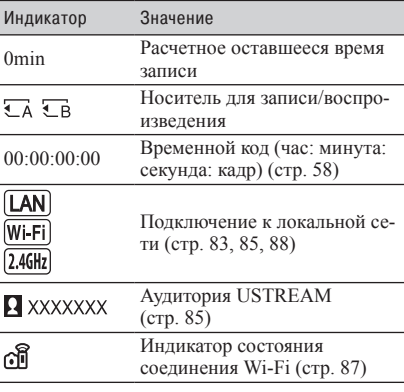

### **Внизу**

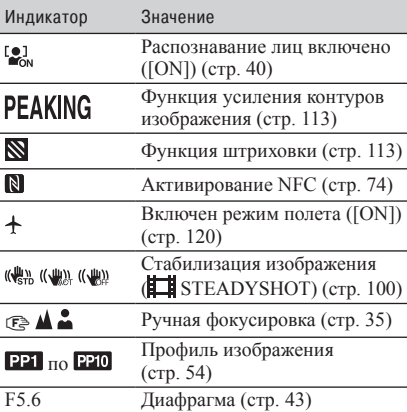

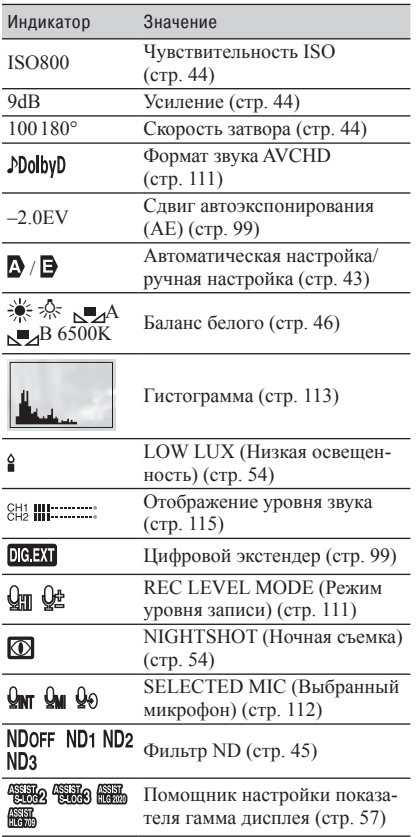

## z **Совет**

• Индикаторы могут выглядеть по-другому или появляться в других местах.

#### **Данные во время записи**

Дата, время и условия записи автоматически сохраняются на носителе записи. Они не отображаются во время записи. Однако их можно проверить, выбрав  $(DISPLAN SET)$  (Настройка дисплея)  $\rightarrow$ [DATA CODE] (Код данных) и данные, которые хотите отобразить. Или можно нажать во время воспроизведения ту кнопку ASSIGN, которой назначена функция DATA CODE.

## *Приступая к работе* Шаг 1: Проверка комплектации камкордера

Убедитесь, что в комплект камкордера входят следующие принадлежности. Если по какой-либо причине что-либо из комплектующих отсутствует, обратитесь к своему дилеру Sony.

Число в скобках указывает количество входящих в комплект деталей.

Адаптер переменного тока (стр. 21)

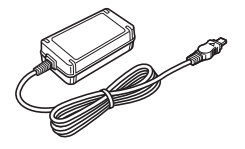

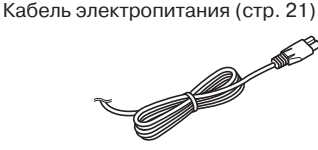

Беспроводный пульт ДУ RMT-845 (стр. 16)

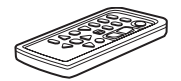

Литиевая батарейка уже установлена в пульт.

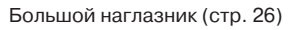

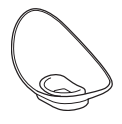

Бленда объектива (стр. 12)

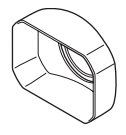

Крышка объектива (устанавливается на объектив)

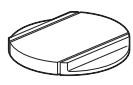

Набор для установки принадлежностей (колодка для установки принадлежностей (1), пластина колодки для установки принадлежностей (1), винты (4)) (стр. 23)

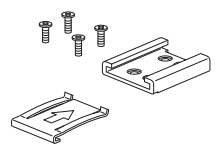

Модуль рукоятки XLR

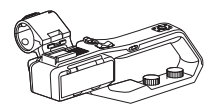

Кабель USB

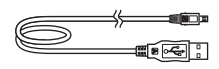

Аккумуляторная батарея (NP-FV70A)

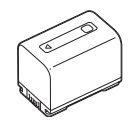

Компакт-диск Manuals for Solid-State Memory Camcorder

Руководство по эксплуатации (2)

### **Загрузка программного обеспечения**

Если камкордер подключается к компьютеру, при необходимости можно загрузить драйверы устройств, плагины и прикладное программное обеспечение со следующих веб-сайтов. С уже сделанными видеозаписями можно работать, например, объединяя записанные последовательно фрагменты, на компьютере, используя прикладное программное обеспечение Catalyst Browse. Для получения дополнительной информации обратитесь к прилагаемой брошюре.

Для получения подробной информации об использовании NLE (Non-Linear Editing – Нелинейное редактирование) обратитесь к производителю программного обеспечения.

## Шаг 1: Проверка комплектации камкордера (продолжение)

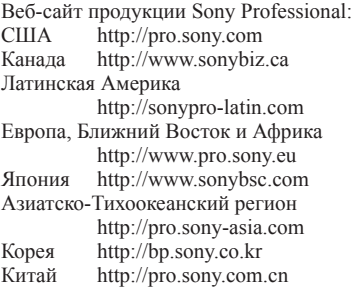

Хотя данные записанных материалов хранятся во множестве файлов и папок, с помощью специализированного прикладного программного обеспечения можно легко работать с записями, не обращая внимания на структуру данных и каталогов.

#### **Платное обновление лицензии**

- Для использования функции Wireless TC LINK требуется «CBKZ-WTCL» (приобретается отдельно).
- После приобретения опции подключите камкордер к компьютеру по соединению USB для использования функции автоматического обнаружения и выполните установку, следуя инструкциям на компьютере.

## Шаг 2: Зарядка аккумуляторной батареи

#### **С помощью входящего в комплект адаптера переменного тока можно заряжать аккумуляторную батарею «InfoLITHIUM» (серия V).**

#### $\theta$  **Примечание**

- С камкордером можно использовать аккумуляторную батарею большой емкости NP-FV100A (приобретается отдельно). Использовать батарею NP-FV50A нельзя.
- **1 Перед подсоединением аккумуляторной батареи закройте ЖКэкран и уберите видоискатель.**

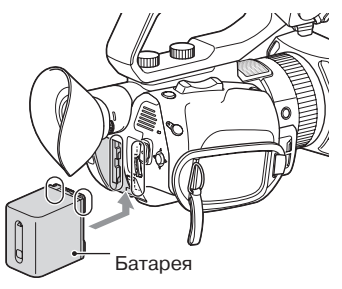

#### **2 Подсоедините адаптер питания переменного тока и кабель питания к камкордеру и электрической розетке.**

Загорится индикаторная лампа CHG, и начнется процесс зарядки.

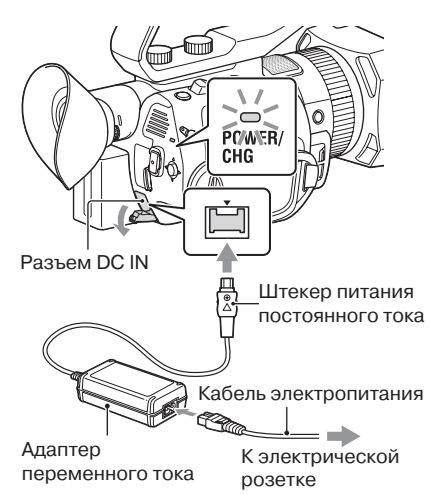

### **По завершении зарядки**

Когда аккумуляторная батарея будет полностью заряжена, индикатор CHG погаснет.

Отсоедините адаптер переменного тока от разъема DC IN.

### ້ຽ<sup>:</sup> Совет

• Оставшееся время работы от аккумуляторной батареи можно узнать с помощью функции проверки состояния (стр. 67).

#### **Снятие аккумуляторной батареи**

Выключите камкордер, затем рычаг BATT для освобождения аккумуляторной батареи.

## Шаг 2: Зарядка аккумуляторной батареи (продолжение)

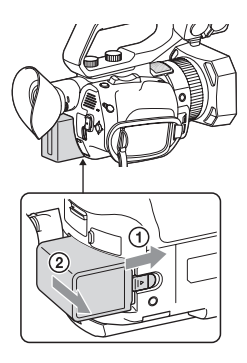

#### **Хранение аккумуляторной батареи**

Если в течение некоторого времени аккумуляторная батарея не будет использоваться, израсходуйте ее заряд и храните в разряженном состоянии (стр. 153).

#### **Время зарядки**

Приблизительное время (в минутах), необходимое для зарядки полностью разряженной аккумуляторной батареи.

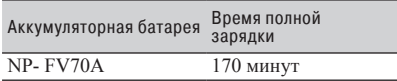

#### **Аккумуляторная батарея**

- Перед заменой аккумуляторной батареи обязательно выключайте камкордер.
- Во время зарядки мигает индикаторная лампа CHG или неправильно отображается информация о состоянии батареи (Battery Info).
	- Аккумуляторная батарея подсоединена неправильно.
	- Аккумуляторная батарея повреждена.
	- Аккумуляторная батарея изношена.

#### **Использование электрической розетки**

Для подачи на камкордер питания от электрической розетки можно использовать адаптер переменного тока. Даже если аккумуляторная батарея оставлена на камкордере, во время использования адаптера переменного тока она не будет разряжаться.

Следуйте шагам **1** и **2** процедуры, из раздела «Шаг 2: Зарядка аккумуляторной батареи» (стр. 21).

#### **Адаптер переменного тока**

• Следите за тем, чтобы никакие металлические предметы не замыкали накоротко штекер питания постоянного тока адаптера или контакты аккумуляторной батареи. Это может привести к неисправности.

## Шаг 3: Установка колодки для принадлежностей

#### **Закрепление колодки для принадлежностей**

Установите колодку для принадлежностей на камкордер, как показано на рисунке ниже.

> Пластина колодки для установки принадлежностей

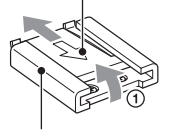

Колодка для установки принадлежностей

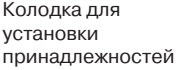

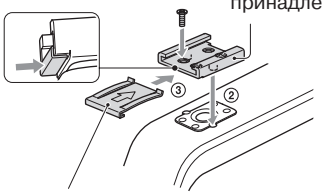

Пластина колодки для установки принадлежностей

- 1 Поднимите край пластины колодки для установки принадлежностей и потяните ее в направлении, противоположном стрелке на самой пластине; снимите пластину с колодки.
- 2 Поместите колодку для установки принадлежностей на камкордер таким образом, чтобы ее выступы совпали с углублениями на месте установки на камкордере. Закрепите колодку на камкордере с помощью четырех винтов.
- 3 Вставьте пластину в колодку в направлении нанесенной на ее поверхность стрелки, чтобы пластина вошла в колодку до конца.

#### **Снятие колодки для принадлежностей**

Снимите пластину из колодки для установки принадлежностей, как описано в шаге  $\Omega$  из раздела «Установка колодки для принадлежностей». Выкрутите четыре винта и снимите колодку для принадлежностей с камкордера.

## Шаг 4: Включение камкордера и настройка даты и времени

## **Включение камкордера**

#### **Откройте ЖК-экран и включите камкордер.**

Так же для включения питания камкордера можно вытянуть видоискатель или нажать кнопку  $\bigcirc$  (Включение/режим ожидания). При первом использовании камкордера откроется экран [CLOCK SET] (Настройка часов).

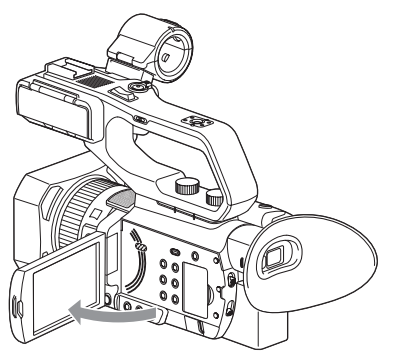

#### **Выключение камкордера**

Закройте ЖК-экран.

Если видоискатель вытянут, верните его в исходное положение.

Так же для выключения питания можно нажать кнопку  $\bigcirc$  (Включение/режим ожидания).

#### **(3 Примечания**

- Если на ЖК-экране появится сообщение с предупреждением, следуйте инструкциям.
- Во время осуществления видеозаписи или в случае подключения к другому устройству по соединению USB камкордер не выключится даже при закрывании ЖК-экрана или возвращении видоискателя в исходное положение.

## **Настройка даты и времени**

При первом использовании камкордера настройте дату и время.

### ΰ Совет

• Если камкордер не используется в течение приблизительно **трех месяцев**, встроенный аккумулятор может разрядиться, а настройки даты и времени могут исчезнуть из памяти. В этом случае зарядите аккумуляторную батарею, а затем снова настройте дату и время (стр. 156).

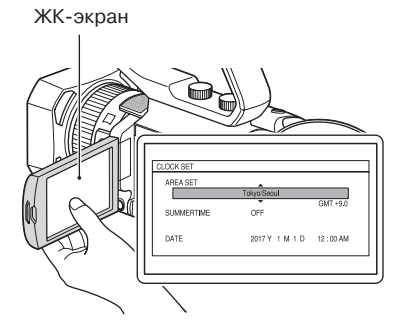

Для повторной настройки даты и времени нажмите кнопку MENU и выберите (OTHERS) → [CLOCK SET] (Другие – Настройка часов).

#### **1 Выберите нужный регион.**

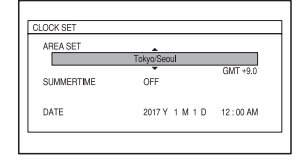

**2 Настройте параметры [SUMMERTIME] (Летнее время), [Y] (Год), [М] (Месяц), [D] (День), час и минуту.**

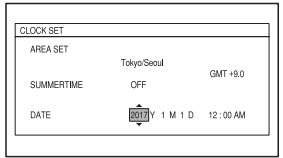

Начнут работать часы.

- Чтобы перевести время вперед на час, установите для параметра [SUMMERTIME] (Летнее время) настройку [ON] (Включено).
- Можно установить любой год до 2037.
- Полночь обозначается как 12:00 AM, а полдень как 12:00 PM.

## z **Совет**

• Дата и время автоматически записываются на выбранную карту памяти, и их можно будет посмотреть во время воспроизведения (стр. 66).

## Шаг 5: Регулировка ЖК-экрана и видоискателя

## **Использование ЖК-экрана**

ЖК-экран можно поворачивать в разные стороны, как показано на рисунке ниже; это позволяет видеть изображение и другим людям, а не только оператору камкордера.

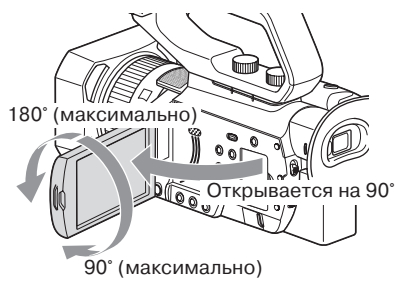

### **Регулировка диоптра видоискателя**

Для использования вытяните видоискатель и приблизьте к нему свой глаз.

Если видоискатель вытягивается, когда открыт ЖК-экран, изображение переключится с ЖК-экрана на видоискатель, когда глаз окажется около видоискателя. Если изображение в видоискателе выглядит размытым, поворачивайте колесико диоптрической регулировки, которое находится рядом с видоискателем, пока изображение не станет четким.

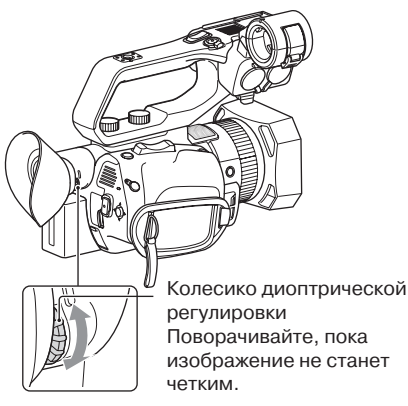

#### **(3 Примечание**

• ЖК-экран и видоискатель не работают одновременно.

#### **Когда изображение в видоискателе трудно рассмотреть**

Если из-за сильного окружающего освещения изображение в видоискателе трудно рассмотреть, используйте входящий в комплект большой наглазник. Чтобы закрепить большой наглазник, немного растяните его, совместите с канавкой на штатном наглазнике видоискателя камкордера и наденьте на видоискатель. Выступающая часть большого наглазника при этом может быть направлена вправо или влево.

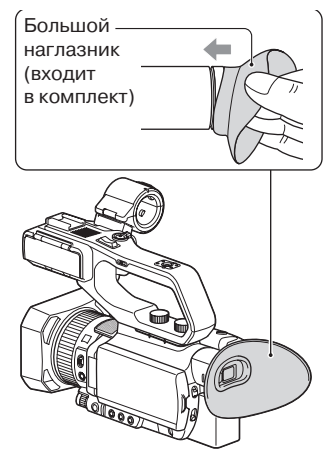

#### **(3 Примечание**

• Если видоискатель вытягивается, когда установлена аккумуляторная батарея NP-FV100A (приобретается отдельно), большой наглазник и аккумуляторная батарея могут немного мешать друг другу. Однако это не влияет на функциональность камкордера.

## Шаг 6: Подготовка носителя записи

### **Поддерживаемые карты памяти**

При выборе карт памяти ознакомьтесь с приведенными ниже списками. В этом документе карты SD или карты Memory Stick называются поддерживаемыми картами памяти.

### **Карта SD**

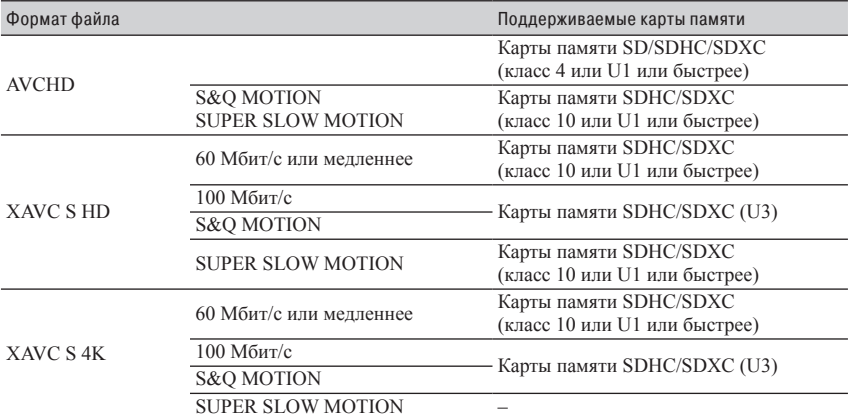

#### **Карта Memory Stick**

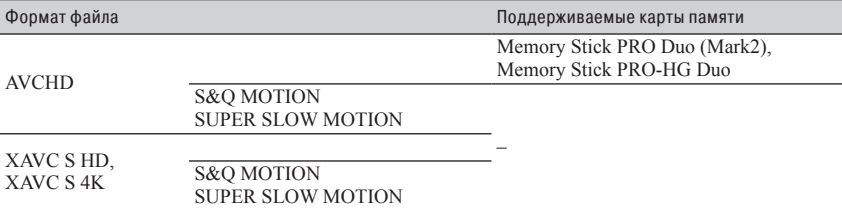

#### **(3 Примечания**

- Работа со всеми картами памяти не гарантируется. Для получения информации по любым картам, произведенным не компанией Sony, обращайтесь к соответствующему изготовителю.
- Время записи на карты памяти приводится на стр. 143.
- В этом камкордере можно использовать только карты Memory Stick PRO Duo, которые имеют вдвое меньший размер по сравнению с картой Memory Stick, карты Memory Stick XC-HG Duo или карты памяти SD стандартного размера.
- Видеозаписи, сохраненные на карте Memory Stick XC-HG Duo или картах памяти SDXC, можно импортировать или воспроизводить на другом устройстве, например, компьютере или аудио/видеооборудовании, соединив камкордер с этим оборудованием кабелем USB. Однако это оборудование должно поддерживать файловую систему exFAT, используемую картами памяти Memory Stick XC-HG Duo и SDXC.

Предварительно убедитесь, что подключаемое оборудование поддерживает файловую систему exFAT. Если подключается оборудование, не поддерживающее файловую систему exFAT, и появляется экран форматирования, не выполняйте его. Это приведет к потере всех записанных данных.

## **Установка карты памяти**

**Откройте крышку и вставьте карту памяти в камкордер срезанным уголком вниз, как показано на рисунке ниже; карта должна зафиксироваться на месте со щелчком.**

Слот для карты памяти В

Слот для карты памяти А

Обратите внимание на положение срезанного уголка.

- Неправильная установка карты памяти в слот на камкордере может привести к повреждению слота для установки карты памяти, самой карты памяти или данных на ней.
- Слот для карт памяти А позволяет устанавливать карты Memory Stick PRO Duo и карты SD. Слот для карт памяти B позволяет устанавливать только карты SD.

#### **Извлечение карты памяти**

Для извлечения слегка нажмите на карту памяти.

#### $\theta$  **Примечания**

- Если появляется сообщение «The image database file is corrupted. The media must be restored to use again.» (Файл базы данных изображений поврежден. Чтобы снова использовать носитель, восстановите его), отформатируйте карту памяти (стр. 93).
- При установке или извлечении карты памяти будьте осторожны, чтобы карта не выскочила и не упала.

#### **Выбор слота карты памяти, которая будет использоваться для записи**

Для выбора слота той карты памяти, которая будет использоваться для записи, нажимайте кнопку SLOT SELECT. Выбранный слот можно проверить на экране.

Кнопка SLOT SELECT

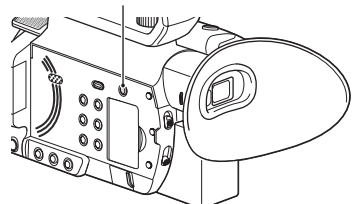

#### **(3 Примечания**

- Можно выбирать только тот слот, в который уже установлена карта памяти.
- Во время съемки видео с сохранением на карте памяти переключить слот невозможно, даже нажимая кнопку SLOT SELECT.

### **Советы**

- Если карта памяти установлена только в один слот, этот слот выбирается автоматически.
- Если во время записи емкость карты памяти полностью использована, камкордер автоматически переключится на другой слот, когда в него установлена карта памяти (функция последовательной записи, стр. 31).

#### **Если появляется экран с предложением исправить карту памяти**

Возможно, во время недавней съемки возникла проблема записи на карту памяти. Выберите [OK], чтобы восстановить, насколько это возможно, карту памяти. Нажмите кнопку [CANCEL] (Отмена), чтобы продолжить процесс без восстановления.

#### **(3 Примечания**

- Даже при использовании функции восстановления правильное восстановление может быть невозможным.
- Если ошибка возникает при записи в формате XAVC S, восстановление не поддерживается.

## **Запись**

Камкордер осуществляет видеозапись на карты памяти. По умолчанию для видеозаписи установлен формат XAVC S 4K.

Проверьте правильность установки карт памяти, и нажмите кнопку START/STOP (кнопку записи на рукоятке камкордера) для начала записи.

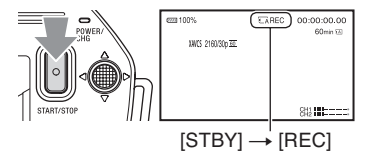

Во время записи горят индикаторные лампы.

Чтобы остановить видеозапись, снова нажмите кнопку START/STOP (кнопку записи на рукоятке камкордера).

#### $\boldsymbol{\Theta}$  Примечания

- Если в меню [MIC SELECT] (Выбор микрофона) выбрано [AUTO] (Автоматически) и к камкордеру подсоединен модуль рукоятки XLR без микрофона, подключенного к гнездам INPUT1 и INPUT2, внутренний микрофон не выбирается и никакой звук не записывается. В этом случае выберите настройку [INT MIC] (Встроенный микрофон) (стр. 50).
- Если формат файла XAVC S 4K и параметр [4K REC OUTPUT] переключается на [EXTERNAL OUTPUT] (Внешний выход), для параметра [NIGHTSHOT LIGHT] (Подсветка для ночной съемки) устанавливается настройка [OFF] (Выключено).
- Если запись в формате XAVC S 4K начинается с параметром [4K REC OUTPUT] (Выход записи 4К), установленным на [EXTERNAL OUTPUT] (Внешний выход), для параметра [LCD BRIGHT] (Яркость ЖК-дисплея) устанавливается настройка [NORMAL] (Нормальная).
- Если формат файла AVCHD или XAVC S HD и параметр [SIMUL/RELAY REC] (Одновременная/последовательная запись) переключается на настройку [SIMULTANEOUS REC] (Одновременная запись), для параметра [NIGHTSHOT LIGHT] (Подсветка для ночной съемки) устанавливается настройка [OFF] (Выключено).
- Если формат файла XAVC S 4K и запускается потоковая передача, то на время потоковой передачи для параметра [4K REC OUTPUT] (Выход записи 4К) устанавливается настройка [VF/LCD PANEL] (Видоискатель/ЖК-панель), для параметра [NIGHTSHOT LIGHT] (Подсветка для ночной съемки) устанавливается настройка [OFF] (Выключено), а для параметра [LCD BRIGHT] (Яркость ЖК-дисплея) устанавливается настройка [NORMAL] (Нормальная).
- Если формат файла AVCHD или XAVC S HD и запускается потоковая передача, то на время потоковой передачи для параметра [NIGHTSHOT LIGHT] (Подсветка для ночной съемки) устанавливается настройка [OFF] (Выключено), а для параметра [LCD BRIGHT] (Яркость ЖК-дисплея) устанавливается настройка [NORMAL] (Нормальная).
- Если индикаторная лампа доступа горит или мигает красным цветом, значит, камкордер считывает или записывает данные на карту памяти. Не трясите камкордер и не прилагайте к нему большие усилия, не выключайте питание, не вынимайте карту памяти и не отсоединяйте аккумуляторную батарею или адаптер переменного тока. Данные изображения могут быть уничтожены.
- Если в процессе записи в формате AVCHD файл видеоролика превышает 2 ГБ, камкордер автоматически создает новый файл, так что одна запись будет состоять из нескольких файлов.
- Настройки меню, настройки профиля изображения и положение переключателя AUTO/MANUAL сохраняются в памяти камкордера и после закрывания ЖК-экрана и выключения камкордера. Во время сохранения настроек индикаторная лампа POWER/CHG мигает. Если отсоединить аккумуляторную батарею или адаптер переменного тока от включенного камкордера с открытым ЖК-экраном, это прервет подачу питания и настройки не будут сохранены.

## **Ö** Советы

- Формат изображения фиксируется на 16:9.
- Информация по изменению индикации на дисплее во время записи приводится на стр. 66.
- Индикаторы, отображаемые на экране ЖК-дисплея во время записи, показаны на стр. 17.
- Индикаторные лампы записи можно отключить в настройках камкордера (параметр [REC LAMP], (стр. 121).
- Время видеозаписи приводится на стр. 143.

## **Последовательная запись на карты памяти, одна за другой (функция Relay Rec)**

Установите карты памяти в оба слота А и В. Это позволит камкордеру переключаться на карту памяти A (или B), перед тем как закончится емкость другой карты памяти, и автоматически непрерывно продолжать запись уже на другую карту памяти.

Перед записью необходимо сделать следующие настройки.

Выберите **≥** (REC/OUT SET) (Настройка записи/выхода) → [REC SET] (Настройка записи)  $\rightarrow$  [SIMUL/RELAY REC] (Одновременная/последовательная запись)  $\rightarrow$  [RELAY REC] (Последовательная запись).

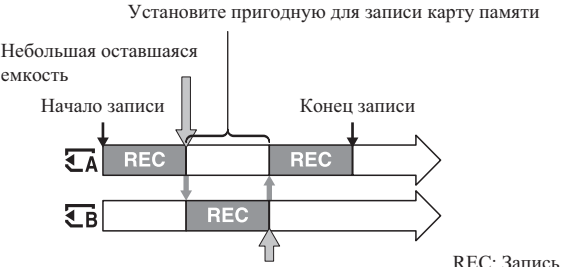

Небольшая оставшаяся емкость

#### **(3) Примечания**

- Не вынимайте карту памяти, которая в настоящее время используется для записи. Заменяйте во время записи карту памяти только в том слоте, индикаторная лампа которого не горит.
- Нажатие кнопки выбора слота карты памяти SLOT SELECT во время видеозаписи не позволит переключить слот, используемый в настоящее время.
- Когда оставшееся время записи на используемую карту памяти становится меньше 1 минуты, а в другой слот установлена пригодная для записи карта памяти, на экране камкордера появится индикация  $[\overline{\xi_A} \rightarrow \overline{\xi_B}]$  или  $[\overline{\xi_B} \rightarrow \overline{\xi_A}]$ . Индикатор выключится после переключения карты памяти.
- В случае начала записи на карту памяти с оставшемся временем записи менее 1 минуты камкордер может не переключиться на другую карту памяти автоматически. Для автоматического безошибочного переключения на другую карту памяти, перед началом записи, убедитесь, что оставшееся время записи превышает 1 минуту.
- Данный камкордер не обеспечивает ровное воспроизведение видеозаписей, сделанных с использованием функции последовательной записи на карты памяти.
- Для объединения видеозаписей, сделанных с использованием функции автоматической последовательной записи, используйте прикладное программное обеспечение (стр. 19).
- Максимальное время записи при использовании функции последовательной записи составляет 13 часов для форматов XAVC S (HD/4K) и AVCHD. Когда истекает максимальное время записи, она автоматически останавливается.

## **Видеозапись на обе карты памяти А и В (функция Simul Rec)**

Данная функция позволяет вести одновременную запись на обе установленные в камкордер карты памяти А и В.

Выберите **≥** (REC/OUT SET) (Настройка записи/выхода) → [REC SET] (Настройка записи)  $\rightarrow$  [SIMUL/RELAY REC] (Одновременная/последовательная запись)  $\rightarrow$  [SIMULTANEOUS REC] (Одновременная запись).

#### **(3 Примечания**

- Если в слот для карты памяти A/B установлена карта памяти SDHC и одновременно в другой слот для карт памяти устанавливается карта памяти SDXC, при формате файла XAVC S (HD/4K) данные записываются только на карту памяти SDXC, даже когда включена функция [SIMULTANEOUS REC] (Одновременная запись).
- Если формат файла AVCHD или XAVC S HD и настройка параметра [SIMUL/RELAY REC] (Одновременная/последовательная запись) переключается на [SIMULTANEOUS REC] (Одновременная запись), для параметра [NIGHTSHOT LIGHT] (Подсветка для ночной съемки) устанавливается настройка [OFF] (Выключено).

## **Изменение настройки кнопки START/STOP и кнопки записи на рукоятке камкордера**

С помощью кнопки START/STOP и кнопки записи на рукоятке камкордера можно запускать и останавливать запись на разные карты памяти.

В соответствии с настройками по умолчанию, когда нажимается любая кнопка записи, видеозапись ведется одновременно на обе карты памяти А и В.

 $\cdot$  REC BUTTON:  $\overline{\mathsf{A}}$   $\overline{\mathsf{B}}$ 

 $\cdot$  HANDLE REC BUTTON:  $\Box$   $\Box$ 

#### **Для изменения настройки**

Выберите  $\Xi$  (REC/OUT SET) (Настройка записи/выхода)  $\rightarrow$  [REC SET] (Настройка записи)  $\rightarrow$  [REC BUTTON SETTING] (Настройка кнопки записи).

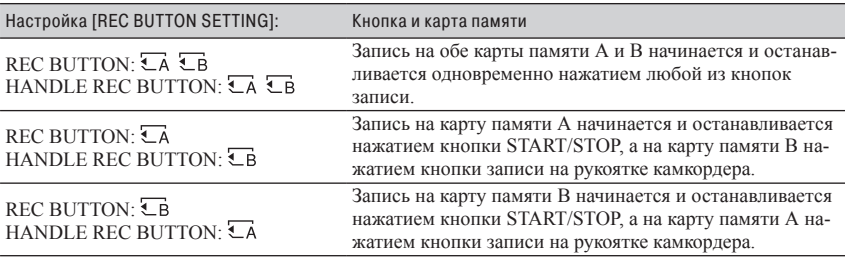

#### **(3) Примечания**

• Если в слот для карты памяти A/B установлена карта памяти SDHC и одновременно в другой слот для карт памяти устанавливается карта памяти SDXC, при формате файла XAVC S (HD/4K) включены будут только те кнопки, которые назначены слоту, содержащему карту памяти SDXC.

## **Управление трансфокацией**

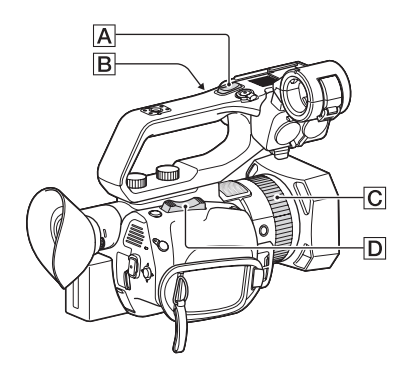

#### **Трансфокация с помощью рычажного переключателя на камкордере**

Для медленной трансфокации слегка нажмите рычажный переключатель трансфокатора **D**. Нажмите переключатель дальше для более быстрой трансфокации.

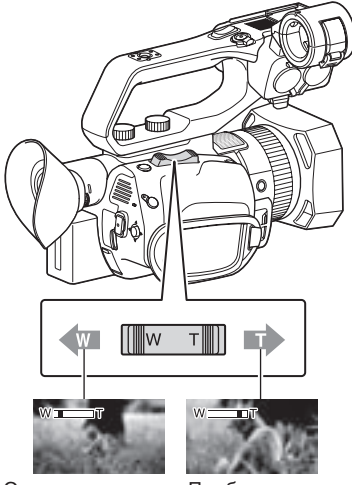

Отдаление (широкоугольный объектив)

Приближение (телескопический объектив)

### z **Советы**

- Минимальное расстояние между камкордером и объектом съемки для фокусировки составляет около 1 см для широкоугольного объектива и около 1 м для телескопического объектива.
- Если объект съемки находится в пределах 1 метра от камкордера, при определенной настройке трансфокации камкордер может не сфокусироваться правильно.
- Обязательно держите палец на рычажном переключателе трансфокации D. Если снять палец с переключателя D, может быть записан звук работы трансфокатора.
- Характер изменения трансфокации для рычажного переключателя  $\overline{D}$  можно настроить с помощью параметра [ZOOM TYPE] (стр. 99).
- Скорость трансфокации для рычажного переключателя **D** можно увеличить с помощью функции [SPEED ZOOM] (стр. 99).

#### **Трансфокация с помощью переключателя на рукоятке камкордера**

1 Установите переключатель трансфокации на рукоятке камкордера **B** в положение VAR или FIX.

### z **Советы**

- При установке переключателя трансфокации в положение VAR можно управлять наездом и отъездом камеры с переменной скоростью.
- Если же переключатель трансфокации установлен в положение FIX, наезд и отъезд камеры будут осуществляться с постоянной скоростью, установленной с помощью параметра [HANDLE ZOOM] (стр. 99).
- 2 Для наезда и отъезда камеры нажимайте переключатель трансфокации на рукоятке камкордера  $|A|$ .

#### **(3) Примечания**

- Если переключатель трансфокации на рукоятке камкордера B установлен в положение OFF (выключено), использовать регулятор трансфокации на рукоятке невозможно.
- Невозможно изменять скорость трансфокации рычажного переключателя **D** с помощью переключателя трансфокации на рукоятке камкордера  $|B|$ .

## **Советы**

- Характер изменения трансфокации для регулятора на рукоятке камкордера  $\overline{A}$  можно настроить с помощью параметра [ZOOM TYPE] (стр. 99).
- Скорость трансфокации для регулятора на рукоятке камкордера **A** можно увеличить с помощью функции [SPEED ZOOM] (стр. 99).

#### **Управление трансфокацией с помощью кольца ручной регулировки объектива**

Если переключатель ZOOM/FOCUS установлен в положение ZOOM (Трансфокация), выполнять трансфокацию с нужной скоростью можно, поворачивая кольцо ручной регулировки объектива С. Также возможна точная подстройка.

#### $\theta$  **Примечание**

• Поворачивайте кольцо регулировки объектива C с умеренной скоростью. Если поворачивать его слишком быстро, скорость трансфокации может отставать от скорости поворота кольца или может записываться звук работы трансфокатора.

## Регулировка фокуса

Для разных условий съемки фокус можно настраивать вручную или автоматически.

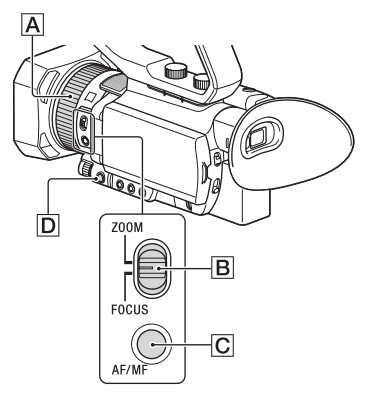

## **Регулировка фокуса вручную**

**1 <sup>В</sup> режиме записи или в режиме ожидания нажимайте кнопку AF/ MF** C**, чтобы выбрать режим ручной регулировки.** 

Появится индикатор  $\mathbb{E}$ .

#### **2 Переместите переключатель ZOOM/FOCUS** B **и поворачивайте кольцо ручной регулировки объектива** A**.**

- FOCUS: Фокус можно регулировать вручную, поворачивая кольцо ручной регулировки объектива.
- ZOOM: Трансфокацию можно регулировать вручную, поворачивая кольцо ручной регулировки объектива. Если невозможно сфокусироваться на более дальний объект, вместо индикатора ∉ появится индикатор А. Если же невозможно сфокусироваться на более близкий объект, появится индикатор  $\blacksquare$ .

## **Автоматическая регулировка фокуса**

Чтобы выбрать режим автоматической регулировки, нажмите кнопку АF/MF  $|C|$ . Индикатор С исчезнет, и будет восстановлен режим автоматической фокусировки. В камкордере для высокоскоростной фокусировки используется функция автофокусировки с определением фазы, а для высокоточной фокусировки функция автофокусировки контрастности.

Сочетание этих двух методов автофокусировки обеспечивает высокую скорость и высокую точность автоматической фокусировки. Когда включена автофокусировка с определением фазы, при выборе настройки [ON] (Включено) для параметра [PHASE AF FRAMES] (Рамки автофокусировки с определением фазы) на экране отображаются рамки определения фазы. Если для параметра [PHASE DETECT. AF AREA] (Область определения фазы при автофокусировке) установлена настройка [ON] (Включено), на экране отображается область определения фазы при автофокусировке.

Позиция фокусировки обозначается белыми рамками определения фазы при автофокусировке. Рамки становятся зелеными, когда изображение находится в фокусе.

> Рамки определения фазы при автофокусировке

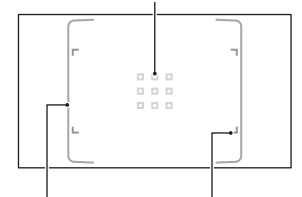

Область определения фазы Рамка области при автофокусировке фокусировки

#### $\boldsymbol{\Theta}$  Примечания

• Рамки определения фазы при автофокусировке отображаются, только когда для параметра [FOCUS AREA] (Область фокусировки) установлена настройка [WIDE] (Широкая) или [ZONE] (Зона). Если установлена настройка [CENTER] (В центре) или [FLEXIBLE SPOT] (Выбираемая точка) и включена функция автофокусировки

с определением фазы, рамка области фокусировки отображается зеленым цветом, показывая состояние «в фокусе».

• Функцию автоматической фокусировки невозможно использовать при съемке в режиме Super Slow Motion (Сверхмедленное движение).

## ΰ Советы

- Информация о фокусном расстоянии (расстоянии, на котором объекты находятся в фокусе; для случаев, когда темно и трудно настроить фокус) появляется на дисплее приблизительно на 3 секунды в следующих случаях.
	- Когда нажатием кнопки АF/MF **C** устанавливается ручная регулировка фокуса и на ЖКэкране появляется индикатор  $\mathbb{R}$ .
	- При повороте кольца ручной регулировки объектива **A**, когда на ЖК-экране имеется индикатор  $\mathbb{E}$ .
- Индикацию фокусного расстояния можно выводить на дисплей в метрах и футах (функция [FOCUS DISPLAY] (Отображение фокуса), стр. 115).

### **Выбор области фокусировки**

Данная функция позволяет изменять область, в которой осуществляется автоматическая фокусировка.

Эту функцию удобно использовать, когда композиция и пределы перемещения объекта определяются заранее, или если сложно сфокусироваться на нужный объект.

- 1 Нажмите кнопку MENU D и выберите  $\Box$  (CAMERA SET (Настройка камеры))  $\rightarrow$  [FOCUS AREA] (Область фокусировки).
- 2 Выберите [WIDE] (Широкая), [ZONE] (Зона), [CENTER] (В центре) или [FLEXIBLE SPOT] (Выбираемая точка). Если выбрано [ZONE] (Зона) или [FLEXIBLE SPOT] (Выбираемая точка), на следующем появившемся экране коснитесь позиции фокусировки.

#### $\theta$  **Примечания**

- В следующих случаях для параметра [FOCUS AREA] (Область фокусировки) фиксируется настройка [WIDE] (Широкая).
	- При использовании функции Clear Image Zoom (Трансфокация с чистым изображением).
	- При использовании функции Digital Zoom (Цифровая трансфокация).
	- При автоматической съемке с использованием функции [SCENE SELECTION] (Выбор сцены).
- При автоматической съемке с использованием режима [INTELLIGENT AUTO] (Интеллектуальный автоматический).
- При использовании автоматической фокусировки с отслеживанием объекта.
- При выборе приоритетного лица, когда используется функция обнаружения лица (FACE DETECTION).
- Настройка области фокусировки отключается во время съемки в режиме Super Slow Motion (Сверхмедленное движение).
- При использовании неоптической трансфокации настройка области фокусировки отключается, а рамка области фокусировки отображается пунктирными линиями.

#### **Фокусировка на позиции при выборе настройки [WIDE] (Широкая)**

Если для параметра [FOCUS AREA] (Область фокусировки) установлена настройка [WIDE] (Широкая) и в фокусе находится не тот объект, что нужно, для автоматической фокусировки на нужном объекте коснитесь соответствующей точки на ЖК-экране. Доступная для прикосновения область ограничена областью автофокусировки с определением фазы.

#### **Об автоматической фокусировке с определением фазы**

Когда в области фокусировки имеются точки измерения расстояния функции автоматической фокусировки с определением фазы, для автофокусировки используется комбинация функций автоматической фокусировки с определением фазы и определением контрастности.

#### $\theta$  **Примечание**

- Функцию автоматической фокусировки с определением фазы невозможно использовать в следующих случаях. Используется только автофокусировка с определением контрастности.
	- Когда формат файла XAVC S HD, а формат записи 120p/100p.
	- Когда выбрана настройка [HIGH FRAME RATE] (Высокая частота кадров) для параметра [S&Q MOTION] (Замедленное и ускоренное движение).
	- При использовании функции [NIGHTSHOT] (Ночная съемка).
	- Когда установлена диафрагма F8.0 или больше.
### **Выбор скорости автофокусировки**

Данная функция позволяет выбрать скорость фокусировки, которая будет использоваться во время автоматической фокусировки.

- **1 Нажмите кнопку MENU D и выберите**  $\Box$  (CAMERA SET) (Настройка камеры)  $\rightarrow$  [AF DRIVE SPEED] (Скорость автоматической фокусировки).
- 2 Выберите скорость фокусировки в диапазоне от [1 [SLOW]] (Медленно) до [7 [FAST]] (Быстро).

От 1 до 4: Когда объект фокусировки изменяется, фокусировка настраивается медленно, позволяя снимать впечатляющие изображения.

От 5 до 7: Чем выше скорость, тем быстрее фокусировка следует за объектом. Это позволяет непрерывно держать в фокусе быстро движущиеся объекты. Удобно использовать при съемке активных сцен, например, спортивных соревнований.

#### $\theta$  **Примечания**

- Настройка скорости автоматической фокусировки отключается в следующих случаях.
	- Когда формат файла XAVC S HD, а формат записи 120p/100p.
	- Когда выбрана настройка [HIGH FRAME RATE] (Высокая частота кадров) для параметра [S&Q MOTION] (Замедленное и ускоренное движение).
	- При использовании функции [NIGHTSHOT] (Ночная съемка).
	- Когда включена функция [INTELLIGENT AUTO] (Интеллектуальный автоматический).
- Для объектов с низкой контрастностью или объектов в местах с низким освещением функция автоматической фокусировки может работать с оптимальной скоростью независимо от установленного значения.

#### **Настройка отслеживания объекта при автоматической фокусировке**

Данная функция позволяет выбрать чувствительность отслеживания, используемого при автоматической фокусировке.

 $\Omega$  Нажмите кнопку MENU  $|D|$  и выберите  $\Box$  (CAMERA SET) (Настройка камеры)  $\rightarrow$  [AF SUBJ. TRACK SET] (Настройка отслеживания объекта при автоматической фокусировке).

2 Настройте параметры [AF TRACKING DEPTH] (Глубина отслеживания при автоматической фокусировке) и [AF SUBJ. SWITCH. SENS.] (Чувствительность переключения объекта при автоматической фокусировке).

AF TRACKING DEPTH (Глубина отслеживания при автоматической фокусировке): Позволяет задать диапазон для отслеживания объектов в направлении глубины кадра в пределах от [1 [NARROW]] (Узкий) до [5 [WIDE]] (Широкий).

Чем шире диапазон, тем быстрее реакция на большое перемещение объекта, что позволяет фокусироваться на объекты, которые находятся на разном расстоянии один за другим.

Чем уже диапазон, тем легче поддерживать в фокусе объект, который мало передвигается. Данную настройку удобно использовать для фокусировки на объекте в условиях, когда перед ним могут перемещаться другие объекты.

#### AF SUBJ. SWITCH. SENS.

(Чувствительность переключения объекта при автоматической фокусировке): Данный параметр позволяет установить время фокусировки на новый объект при изменении объекта съемки. Настройка возможна в диапазоне от [1 [LOCKED ON]] (Заблокировано) до [5 [RESPONSIVE]] (Быстро).

Чем меньше время, тем быстрее реакция на изменяющиеся объекты, что позволяет фокусироваться на разных объектах один за другим.

Чем больше время, тем дольше поддерживается фокус. Подобная задержка реакции фокуса позволяет сохранять фокусировку на объект, временно выходящий за область фокусировки, а затем сразу же возвращающийся в эту область.

## **Пример настройки параметров [AF TRACKING DEPTH] / [AF SUBJ. SWITCH. SENS.]**

#### **Поезда/автоспорт**

Когда на переднем плане ничего нет и необходимо следовать за объектом с однотипным перемещением и скоростью.

[AF TRACKING DEPTH]: 4

[AF SUBJ. SWITCH. SENS.]: 5

### **Спорт/Дикая природа**

Когда необходимо отслеживать конкретный объект, перемещающийся быстро и хаотично.

[AF TRACKING DEPTH]: 4 [AF SUBJ. SWITCH. SENS.]: 2

#### **Пейзаж/макросъемка**

Когда движение объекта минимальное, но сцена имеет много изменений, темп которых необходимо захватить.

[AF TRACKING DEPTH]: 1 [AF SUBJ. SWITCH. SENS.]: 5

#### **Вечеринки/фестивали**

Когда необходимо отслеживать медленно перемещающийся объект, но на переднем плане появляются другие объекты или люди. [AF TRACKING DEPTH]: 1

[AF SUBJ. SWITCH. SENS.]: 1

#### $\boldsymbol{\Theta}$  Примечание

- Настройки отслеживания объекта при автоматической фокусировке отключаются в следующих случаях.
	- Когда формат файла XAVC S HD, а формат записи 120p/100p.
	- Когда выбрана настройка [HIGH FRAME RATE] (Высокая частота кадров) для параметра [S&Q MOTION] (Замедленное и ускоренное движение).
	- При использовании функции [NIGHTSHOT] (Ночная съемка).
	- Когда включена функция [INTELLIGENT AUTO] (Интеллектуальный автоматический).

# **Регулировка фокуса с отслеживанием выбранного объекта (функция Lock-on AF)**

Чтобы выбрать объект для отслеживания фокусировки, коснитесь сенсорного экрана (настройка по умолчанию [OFF] (Выключено)).

**1 Нажмите кнопку MENU** $\overline{D}$ .

**2** Выберите ⊫ (САМЕRА SET) **(Настройка камеры) → [LOCK-ON AF] (Автофокусировка с отслеживанием объекта)** t **[ON] (Включено).**

**3 Коснитесь на ЖК-экране отслеживаемого объекта.**

# **Для отмены функции Lock-on AF**

Выберите **••** 

#### $\theta$  **Примечания**

- Функция Lock-on AF может не обеспечить оптимальные результаты фокусировки для следующих объектов и условий съемки.
	- Объект перемещается слишком быстро.
	- Объект слишком маленький или слишком большой.
	- Объект и фон имеют похожие цвета.
	- Темные сцены.
	- Сцены с изменяющейся яркостью.
- Функцию Lock-on AF невозможно использовать в следующих случаях.
	- Когда формат файла XAVC S HD, а формат записи 120p/100p.
	- При использовании цифровой трансфокации (Digital Zoom).
	- При использовании фокусировки на увеличенном изображении (FOCUS MAGNIFIER).
	- При съемке в режиме HFR (высокая частота кадров).
	- При съемке в режиме сверхмедленного движения (Super Slow Motion).
- Когда формат файла XAVC S 4K и для параметра [PROXY REC MODE] (Режим прокси-записи) установлена настройка [ON] (Включено).
- При выводе сигнала HDMI, когда формат файла XAVC S 4K.
- Во время потоковой передачи (STREAMING).
- Во время потоковой передачи (USTREAM).
- При использовании функции WIRELESS TC LINK.
- При использовании цифрового экстендера (D. EXTENDER).
- Во время отображения цветных полос.
- По истечении определенного времени с момента потери из вида отслеживаемого объекта возобновить его отслеживание, возможно, не удастся.
	- При использовании функции Lock-on AF для параметра [FOCUS AREA] (Область фокусировки) установлена настройка [WIDE] (Широкая).

# **Использование фокусировки с увеличением изображения**

Изображение выбранной области на ЖКэкране будет увеличено. Это облегчает регулировку фокуса.

Функция [FOCUS MAGNIFIER]

(Фокусировка на увеличенном изображении) назначена кнопке ASSIGN4/FOCUS MAGNIFIER (стр. 63).

#### **Нажмите кнопку ASSIGN4/FOCUS MAGNIFIER.**

Будет увеличен масштаб изображения в центре экрана.

При каждом нажатии кнопки настройка изменяется.

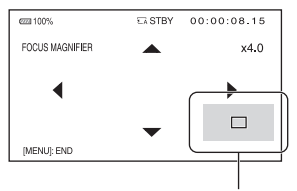

Место увеличения изображения на дисплее

Место увеличения изображения на дисплее можно выбрать с помощью кнопок ∆/▼/ b/B на камкордере. Чтобы вернуть место увеличения изображения в центр дисплея, нажмите кнопку SET.

#### **(3 Примечание**

• Увеличение масштаба изображения на ЖКэкране не приводит к увеличению масштаба записываемого изображения.

#### Ѷ*:* Совет

• Коэффициент масштабирования можно изменять с помощью параметра [FOCUS MAG RATIO] (Коэффициент увеличения при фокусировке) (стр. 114).

# **Фокусировка прикосновением к ЖК-экрану (функция Spot Focus)**

Данная функция позволяет сфокусироваться в точке прикосновения к ЖК-экрану.

- **1 Нажмите кнопку MENU** D**.**
- **2** Выберите <sub>№</sub> (САМЕRA SET) **(Настройка камеры)** t **[SPOT FOCUS] (Фокусировка в нужной точке).**
- **3 Коснитесь на ЖК-экране точки, в которой необходимо выполнить фокусировку.**

#### **(3 Примечание**

• Функция [SPOT FOCUS] (Фокусировка в нужной точке) доступна только в режиме ручной фокусировки.

#### **Для отмены фокусировки в выбранной точке**

Нажмите кнопку MENU D.

# **Фокусировка на обнаруженном лице (функция Face Detection)**

Камкордер способен распознать лицо и сфокусироваться на нем (по умолчанию данный режим включен [ON]). Функция [FACE DETEC-TION] (Обнаружение лица) доступна только в режиме автоматической фокусировки.

# **1 Нажмите кнопку MENU** D**.**

#### **2** Выберите <sub>▶</sub> (САМЕRA SET) **(Настройка камеры) → [FACE DETECTION] (Обнаружение лица)**   $\rightarrow$  [ON] (Включено).

Когда обнаружено лицо, на экране отображается серая рамка. Если возможна автоматическая фокусировка, отображается белая рамка. Если включена функция автоматической фокусировки с определением фазы, когда изображение будет в фокусе, рамка будет зеленой.

#### **Чтобы установить распознавание лица**

Переместите курсор выбора (линию оранжевого цвета) и выберите нужное лицо, затем нажмите кнопку  $\triangle/\blacktriangledown/\blacktriangle/\blacktriangleright/\text{SET}$ .

> Рамка приоритетного лица (двойная рамка)

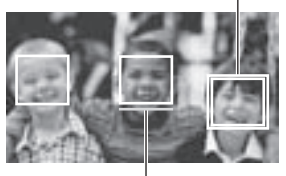

Курсор выбора (оранжевый)

Рамка на приоритетном лице станет двойной.

## **Для отмены выбора приоритетного лица**

Переместите курсор выбора на рамку приоритетного лица, затем нажмите кнопку  $\triangle$ / $\blacktriangledown$ / $\triangle$ /SET для отмены приоритета.

#### **(3 Примечания**

- В зависимости от условий съемки, состояния объекта или настроек камкордер может не обнаруживать лица.
- При некоторых условиях съемки данную функцию будет невозможно использовать с необходимой эффективностью. В подобных случаях отключайте эту функцию, установив для параметра [FACE DETECTION] (Обнаружение лица) настройку [OFF] (Выключено).
- Функция распознавания лиц отменяется в следующих случаях.
	- При использовании функции Clear Image Zoom (Трансфокация с чистым изображением).
	- При использовании функции Digital Zoom (Цифровая трансфокация).
	- При использовании функции NightShot (Ночная съемка).
- Подробная информация по другим ограничениям работы функции распознавания лиц приводится в разделах «Ограничение функций во время записи» (стр. 145) и «Ограничения для функций Slow & Quick Motion (Замедленное и ускоренное движение) и Super Slow Motion (Сверхмедленное движение)» (стр. 146).
- Если для параметра [LOCK-ON AF] (Автофокусировка с отслеживанием объекта) установлена настройка [ON] (Включено), курсор выбора не отображается и приоритетное лицо выбрать невозможно.

# $\ddot{\mathbb{Q}}$  Советы

- Фокусироваться можно только на лица в пределах установленной области фокусировки.
- Если для параметра [FOCUS AREA] (Область фокусировки) установлена настройка [WIDE] (Широкая), при выборе настройки [ON] (Включено) для параметра [FACE DETECTION] (Обнаружение лица) рамка области фокусировки не отображается,
- Для легкого распознавания лиц ведите съемку в следующих условиях:
	- Снимайте при умеренно ярком освещении.
	- Не заслоняйте лицо шляпой, маской, солнцезащитными очками и т.п.
	- Стойте лицом к камкордеру.

# Выбор формата файла и формата записи

# **Настройка формата файла и формата записи**

Выберите формат файла в **2** (REC/OUT SET) (Настройка записи/выхода)  $\rightarrow$  [REC  $SET$ ] (Настройка записи)  $\rightarrow$  [FILE FORMAT] (Формат файла), нужный формат записи (скорость передачи двоичных данных, размер изображения, частоту кадров, систему развертки) в  $\overrightarrow{=}$  (REC/OUT SET) (Настройка записи/выхода)  $\rightarrow$  [REC SET] (Настройка записи)  $\rightarrow$  [REC FORMAT] (Формат записи) (стр. 106).

# **Настройка назначения выхода при записи в режиме 4K**

Позволяет выбрать выход видеосигнала при записи в формате XAVC S 4K.

# **1 Нажмите кнопку MENU.**

- **2** Выберите **∠** (REC/OUT SET) **(Настройка записи/выхода)** t **[VIDEO OUT] (Выход видеосигнала)** t **[OUTPUT SELECT] (Выбор выхода)** t **[4K REC OUTPUT] (Выход записи 4К).**
- **3 Выберите назначение вывода сигнала.**

#### **VF/LCD PANEL**

**(Видоискатель/ ЖК-панель)**

Вывод в видоискатель/на ЖК-экран.

#### **EXTERNAL OUTPUT (Внешний выход)**

Вывод на внешнее устройство.

#### **(3 Примечания**

- Настройки [4K REC OUTPUT] (Выход записи 4К) доступны, только если формат файла XAVC S 4K.
- Записанное изображение не отображается на видоискателе/ЖК-экране, когда для параметра [4K REC OUTPUT] (Выход записи 4К) установлена настройка [EXTERNAL OUTPUT] (Внешний выход). Кроме того, для параметра [NIGHTSHOT LIGHT] (Подсветка для ночной съемки) устанавливается настройка [OFF] (Выключено).
- Изображение выводится на видоискатель/ЖКэкран при записи и потоковой передаче, даже если установлена настройка [EXTERNAL OUTPUT] (Внешний выход).
- Если запись в формате XAVC S 4K начинается с установленной для параметра [4K REC OUTPUT] (Выход записи 4К) настройкой [EXTERNAL OUTPUT] (Внешний выход), то для параметра [LCD BRIGHT] (Яркость ЖКдисплея) устанавливается настройка [NORMAL] (Нормальная).
- При записи в формате XAVC S 4K можно использовать любую из следующих функций.
	- 4K REC OUTPUT (Выход записи 4К)
	- FACE DETECTION (Обнаружение лица)
	- Прокси-запись

# Прокси-запись

Данная функция позволяет записывать прокси-файл с низким битрейтом одновременно с записью оригинального видеофайла с высоким битрейтом.

# **Примечания по проксизаписи**

#### **Функциональные ограничения при прокси-записи**

При осуществлении прокси-записи некоторые функции камкордера могут быть недоступны. Подробная информация приводится в разделе «Ограничение функций во время записи» (стр. 145).

#### **Форматы, поддерживаемые при прокси-записи**

Прокси-запись поддерживается, только когда в качестве формата файла установлена любая настройка, кроме AVCHD.

Так же имеются ограничения по размеру файла оригинальной видеозаписи и размеру файла прокси-записи.

Подробная информация приводится в разделе «Форматы, поддерживаемые при прокси-записи» (стр. 148).

#### **Поддерживаемые носители для прокси-записи**

Подробная информация приводится в разделе «Поддерживаемые карты памяти» (стр. 27).

# **Прокси-запись**

- **1 Нажмите кнопку MENU.**
- **2** Выберите  $\rightleftarrows$  (REC/OUT SET) **(Настройка записи/выхода)** t **[REC SET] (Настройка записи)** t **[PROXY REC MODE] (Режим прокси-записи)** t **[ON/OFF] (Включить/Выключить)** t **[ON] (Включить).**

На экране появится индикация  $\left[\mathsf{Px}\right]$ .

**3** Выберите **₹** (REC/OUT SET) **(Настройка записи/выхода)** t **[REC SET] (Настройка записи)** t **[PROXY REC MODE] (Режим прокси-записи)** t **[SIZE] (Размер)** t **нужный размер изображения.**

**4 Чтобы начать запись, нажмите кнопку START/STOP (кнопку записи на рукоятке).**

#### **(3 Примечания**

- Когда достигается максимальное количество видеофайлов XAVC S (600), камкордер больше не может осуществлять запись.
- Когда включена прокси-запись, следующие функции недоступны.
	- COLOR BAR (Цветные полосы)
	- DATE REC (Запись даты)
	- S&Q MOTION (Замедленное и ускоренное движение)
	- SUPER SLOW MOTION (Сверхмедленное движение)

# **О файлах прокси-записи**

- Для получения подробной информации о месте хранения файлов прокси-записи обратитесь к разделу «Структура файлов/ папок на носителе записи» (стр. 150).
- Прокси-файлы невозможно воспроизводить на камкордере. На миниатюре оригинального файла появляется значок Рх.
- Когда удаляется/защищается оригинальный файл, соответствующий прокси-файл также удаляется/защищается.

# Регулировка яркости

Для регулировки яркости изображения используется настройка диафрагмы, чувствительности ISO/усиления, выдержки (скорости затвора) или изменение объема поступающего света с помощью фильтра ND E.

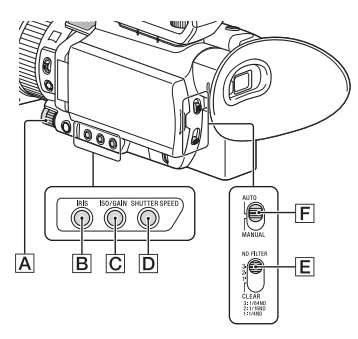

#### $\theta$  **Примечание**

• Если переключатель AUTO/MANUAL  $|F|$  установлен в положение AUTO (Автоматически), диафрагма, чувствительность ISO/усиление, скорость затвора и баланс белого регулируются автоматически. Никакой из этих параметров невозможно настраивать вручную.

# **Регулировка диафрагмы**

#### **1 Установите переключатель AUTO/MANUAL** F **в положение MANUAL (Вручную).**

# **2 Нажмите кнопку IRIS** B**.**

Рядом со значением диафрагмы исчезнет индикатор Мили В, и будет выделено значение диафрагмы.

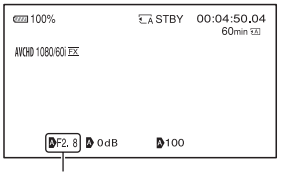

Значение диафрагмы

# **3 Настройте значение с помощью колесика MANUAL** A**.**

Количество поступающего света увеличивается по мере увеличения апертуры объектива (с уменьшением значения F). По мере уменьшения апертуры объектива (с увеличением значения F) количество поступающего света уменьшается.

# **Для временной автоматической регулировки диафрагмы**

Нажмите и удерживайте в нажатом положении кнопку ASSIGN 5/IRIS PUSH AUTO. Диафрагма будет регулироваться автоматически, пока кнопка удерживается в нажатом положении.

#### **Для автоматической регулировки диафрагмы**

Нажмите кнопку IRIS **B**, когда выделено значение диафрагмы.

С экрана исчезнет значение настройки диафрагмы, или рядом с этим значением появится индикатор **А.** Если зафиксировано АЕ (Автоматическое экспонирование), появится индикатор **В**.

# **Регулировка чувствительности ISO/усиления**

Функция [ISO/GAIN SEL] (Выбор ISO/усиления) (стр. 98) позволяет выбрать, будет ли регулироваться чувствительность ISO или усиление.

#### **1 Установите переключатель AUTO/MANUAL** F **в положение MANUAL (Вручную).**

#### **2** Нажмите кнопку ISO/GAIN [C]. Рядом со значением ISO или значением усиления исчезнет индикатор  $\blacktriangle$  или  $\blacktriangleright$ , и значение будет выделено.

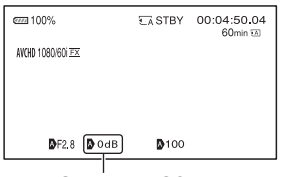

Значение ISO или значение усиления

## **3 Настройте значение с помощью колесика MANUAL** A**.**

#### **Для автоматической регулировки**

Нажмите кнопку ISO/GAIN  $|C|$ , когда выделено значение чувствительности ISO или значение усиления.

С экрана исчезнет значение чувствительности ISO или значение усиления, или рядом с этим значением появится индикатор ... Если зафиксировано АЕ (Автоматическое экспонирование), появится индикатор  $\blacksquare$ .

# **Регулировка скорости затвора**

**1 Установите переключатель AUTO/MANUAL** F **в положение MANUAL (Вручную).**

# **2 Нажмите кнопку SHUTTER SPEED** D**.**

Рядом со значением скорости затвора исчезнет индикатор  $\blacksquare$  или  $\blacksquare$ , и значение скорости затвора (выдержки) на экране будет выделено.

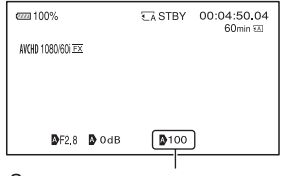

Значение скорости затвора

**3 Настройте значение скорости затвора с помощью колесика MANUAL** A**.**

Когда выбрано [60i]:

Можно выбрать настройку от 1/8 до 1/10000 (от 1/6 до 1/10000 при съемке в режиме 24p).

Когда выбрано [50i]:

Можно выбрать настройку от 1/6 до 1/10000.

На ЖК-экране отображается знаменатель дробного значения выдержки. Например, если установлена выдержка 1/100 секунды, на ЖК-экране появляется индикация [100]. Чем больше значение на дисплее, тем быстрее работает затвор.

# ້ຕໍ**່ Советы**

• Слишком большая выдержка затрудняет автоматическую фокусировку. В этом случае рекомендуется установить камкордер на штатив и использовать режим ручной фокусировки.

- При съемке в условиях освещения люминесцентными, натриевыми или ртутными лампами изображение может мерцать или на нем могут изменяться цвета, а также появляться помехи в виде горизонтальных полос. Ситуацию можно улучшить, выбрав выдержку 1/100 для региона с частотой сети переменного тока 50 Гц или выдержку 1/60 для региона с частотой 60 Гц.
- Индикацию выдержки можно переключать между секундами и градусами (функция [SHUTTER DISPLAY], стр. 115).

#### **Для автоматической регулировки скорости затвора**

Нажмите кнопку SHUTTER SPEED D, когда на экране выделено значение выдержки (скорости затвора). С экрана исчезнет значение выдержки или рядом с этим значением появится индикатор . Если зафиксировано АЕ (Автоматическое экспонирование), появится индикатор  $\Box$ .

#### **Установка при переключении [60i/50i SEL]**

После переключения скорость затвора может изменяться в зависимости от текущего уровня скорости. Скорости затвора приводятся в таблице ниже.

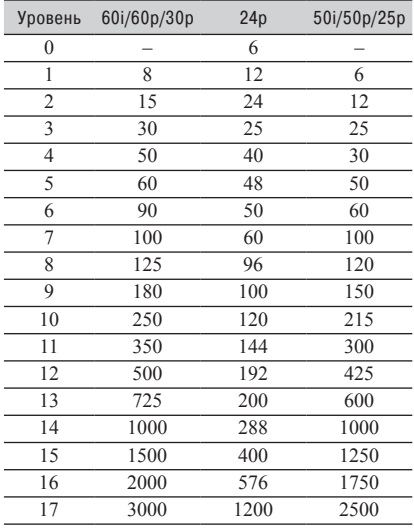

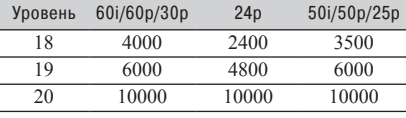

# **Регулировка экспозиции**

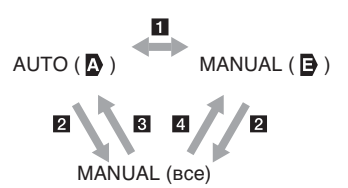

1При переключении на AUTO/MANUAL в [SPOT METER] (Точечное измерение) или [SPOT METER/FOCUS] (Точечное измерение/фокусировка).

2Когда для всех настроек (диафрагмы, чувствительности ISO/усиления скорости затвора) установлено MANUAL (Вручную). 3Когда последняя настройка экспозиции установлена на AUTO (Автоматически) и диафрагма, чувствительность ISO/усиление или скорость затвора установлены на AUTO (Автоматически).

4Когда последняя настройка экспозиции установлена на MANUAL (Вручную) и диафрагма, чувствительность ISO/усиление или скорость затвора установлены на AUTO (Автоматически).

#### **(3 Примечание**

• Если переключатель AUTO/MANUAL  $\boxed{F}$  устанавливается в положение AUTO или на экране [SPOT METER] (Точечное измерение), или [SPOT METER/FOCUS] (Точечное измерение/ фокусировка) нажимается [EXEC], для экспозиции восстанавливается настройка AUTO (Автоматически).

# **Регулировка количества света (фильтр ND)**

В случае проведения съемки при слишком ярком окружающем освещении можно воспользоваться фильтром ND  $|E|$  для установки подходящего уровня яркости.

# Регулировка яркости

Фильтры ND 1, 2 и 3 уменьшают количество света приблизительно до 1/4, 1/16 и 1/64, соответственно.

Если во время автоматической регулировки диафрагмы мигает индикация ND1, установите фильтр ND на 1. Если во время автоматической регулировки диафрагмы мигает индикация ND2, установите фильтр ND на 2. Если во время автоматической регулировки диафрагмы мигает индикация ND3, установите фильтр ND на 3.

Индикатор фильтра ND перестанет мигать и останется на экране.

Если мигает индикатор NDOFF, установите переключатель фильтра ND E в положение OFF (Выключено). Иконка фильтра ND исчезнет с экрана.

#### $\boldsymbol{\Theta}$  Примечания

- Изменение настройки фильтра ND **E** во время записи может привести к искажению изображения и звука.
- При регулировке диафрагмы вручную иконка фильтра ND не будет мигать, даже если условия освещения требуют использования фильтра ND.
- Если камкордер не может определить требуемую настройку фильтра ND (OFF/1/2/3), на экране мигает индикатор **ND**. Убедитесь, что фильтр ND установлен правильно.

# **Совет**

• При закрывании диафрагмы объектива во время съемки яркого объекта может возникать дифракция, приводящая к нечеткой фокусировке (это обычное явление для видеокамер).

Переключатель фильтра ND E позволяет подавлять это явление и обеспечивает лучшие результаты записи.

# Регулировка яркости **Регулировка цветового**<br>(продолжение) и постановитель тона

# **Регулировка баланса белого**

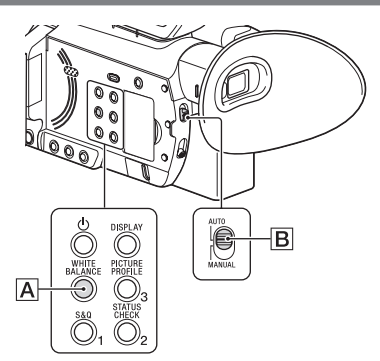

Камкордер позволяет настроить и зафиксировать значение баланса белого в соответствии с условиями освещения во время съемки. Значения баланса белого можно сохранить в памяти А  $(\mathbb{N}A)$  и в памяти В  $(\mathbb{N}B)$ , соответственно. Значения остаются в памяти даже после выключения камкордера до следующего изменения баланса белого. При выборе PRESET выбирается настройка [OUTDOOR] (Вне помещения), [INDOOR] (В помещении) или [MANU WB TEMP] (Ручная настройка температуры баланса белого), в соответствии с тем, что было ранее установлено для параметра [WB PRESET] (Предварительная настройка баланса белого) в меню (CAMERA SET) (Настройка камеры).

**1 Установите переключатель AUTO/MANUAL** B **в положение MANUAL (вручную).**

# **2 Нажмите кнопку WHITE BALANCE** A**.**

Будет выделено значение баланса белого.

**3 Поворачивайте колесико MANUAL для выбора PRESET (Предварительная настройка), A или B.**

#### **Настройка значения А/В**

Выбирайте А или В для осуществления съемки с настройкой баланса белого, сохраненной в памяти А или В.

#### **• Использование предварительно настроенного (PRESET) значения баланса белого**

Выберите **••** (CAMERA SET) (Настройка камеры)  $\rightarrow$  [WB PRESET] (Предварительная настройка баланса белого), затем нужную настройку.

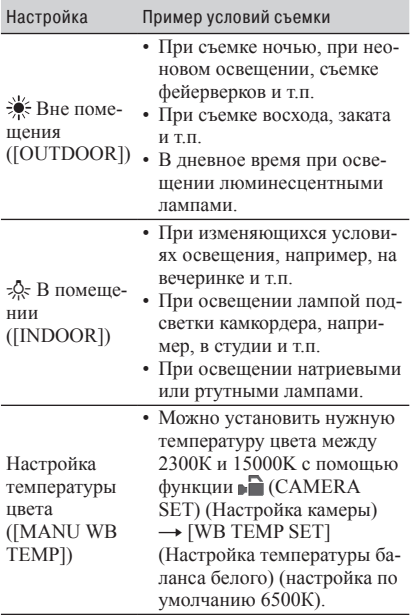

#### **Сохранение установленного значения баланса белого в памяти А или В**

- 1 Установите переключатель AUTO/ MANUAL  $\boxed{B}$  в положение MANUAL (Вручную).
- 2 Нажмите кнопку WHITE BALANCE A, чтобы на дисплее было выделен значение баланса белого.
- 3 Поворачивайте колесико MANUAL для выбора А ( $\Box$  $\Box$ А) или В  $(\Box \Box$  $\Box$ В).
- 4 Нажмите кнопку MENU.
- **5** Выберите CAMERA SET) (Настройка камеры)  $\rightarrow$  [WB SET] (Настройка баланса белого).
- 6 Направьте камкордер на белый объект, например, лист белой бумаги, и сделайте изображение белого объекта полноэкранным при том же состоянии освещения, что и для объекта съемки.
- $(7)$  Нажмите кнопку  $\triangle/\blacktriangledown/\blacktriangle/\blacktriangleright/\text{SET}$ . Установленное значение будет сохранено в памяти  $\mathbb{Z}$ А или  $\mathbb{Z}$ В. Приблизительно на 3 секунды появляется сохраненная температура цвета.

#### z **Совет**

• Если функция [WB SET] (Настройка баланса белого) назначена кнопке ASSIGN, вместо выполнения шага 4, отрегулированное значение сохраняется нажатием кнопки ASSIGN на экране съемки.

#### $\boldsymbol{\Theta}$  Примечание

• Если не удалось успешно настроить значение баланса белого, индикатор А или В 6 будет медленно мигать. Правильно подготовьте объект и установите для скорости затвора автоматический режим или настройку около 1/60 (если выбрано [60i])/1/50 (если выбрано [50i]), затем повторите настройку баланса белого.

#### **Для восстановления автоматической регулировки**

Нажмите кнопку WHITE BALANCE | A.

#### **(3 Примечание**

• Если переключатель AUTO/MANUAL  $|B|$  установлен в положение AUTO (Автоматически), диафрагма, чувствительность ISO/усиление, скорость затвора и баланс белого регулируются автоматически. Их невозможно настраивать вручную.

# Использование меню прямой настройки Direct Menu

Меню прямой настройки Direct Menu позволяет изменять настройки во время записи с помощью кнопок  $\triangle/\blacktriangledown/\blacktriangle/\blacktriangleright/\text{SET}$ . В этом меню можно изменять следующие настройки.

- Настройка фокуса (стр. 35)
- Значение смещения для автоэкспонирования (стр. 99)
- Значение диафрагмы (стр. 43)
- Значение чувствительности ISO/усиления (стр. 44)
- Значение выдержки (скорость затвора) (стр. 44)
- Значение баланса белого (стр. 46)

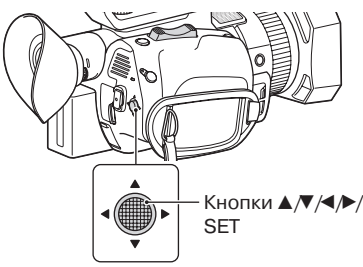

Данную функцию можно назначить кнопке ASSIGN.

Подробная информация о назначении функции кнопке ASSIGN приводится в разделе «Назначение функций кнопкам ASSIGN» (стр. 63).

#### **1 Нажмите кнопку ASSIGN, которой была назначена функция Direct Menu.**

После входа в режим Direct Menu на элементах в нижней части ЖК-экрана появится курсор (подчеркивание).

- Оранжевый курсор указывает на выбранный элемент.
- Белый курсор указывает на доступные для выбора элементы.

Например, на следующем рисунке выбрано значение диафрагмы  $|3|$ .

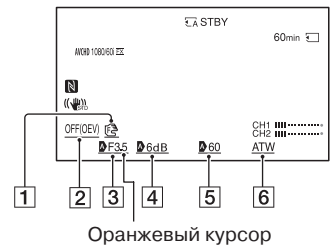

- 1 Значение фокуса
- 2 Значение смещения для автоэкспонирования
- 3 Значение диафрагмы
- 4 Значение чувствительности ISO/усиления
- 5 Значение скорости затвора
- 6 Значение баланса белого
- **2 Чтобы передвинуть оранжевый курсор и выбрать нужный параметр настройки, перемещайте**  влево/вправо кнопку  $\triangle/\blacktriangledown/\blacktriangle/\blacktriangleright/$ **SET.**
- **3 Если для настраиваемого параметра отображается значок (автоматически), перемещайте**  кнопку **∆/V/**</>**V/SET** вверх/ **вниз, чтобы убрать значок с дисплея.**

# **4 Для выбора настройки нажмите на кнопку ∆/V/<//>/SET.**

Установленное значение будет выделено черно-белой вывороткой, и это значение можно будет изменить.

На следующем рисунке показан пример изменения значения выдержки (скорости затвора).

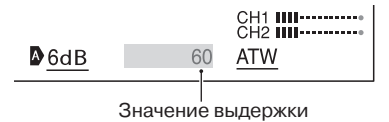

**5 Для отображения нужного значе**ния нажимайте кнопки ▲/▼/◀/▶/ **SET вверх/вниз.**

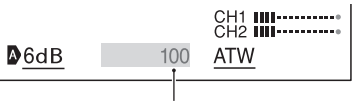

Измененное значение выдержки

**6 Чтобы настроить другой параметр, повторите шаги с 3 по 5 и** с помощью кнопок ▲/▼/◀/▶// **SET переместите на него оранжевый курсор.**

#### **7 Когда будут отображаться все нужные значения, нажмите на кнопку ▲/▼/◀/▶/SET.**

Настройки будут применены, а режим Direct Menu завершится.

#### $\theta$  **Примечания**

- Режим Direct Menu недоступен при использовании следующих функций (включая управление с помощью функциональных кнопок и кнопок ASSIGN).
	- Во время отображения меню.
	- В режиме воспроизведения.
	- В режиме S&Q MOTION (Замедленное и ускоренное движение).
	- В режиме SUPER SLOW MOTION (Сверхмедленное движение).
	- В режиме FOCUS MAGNIFIER (Фокусировка по увеличенному изображению).
	- В режиме SPOT METER/FOCUS (Точечное измерение/фокусировка).
	- В режиме SPOT METER (Точечное измерение).
	- В режиме SPOT FOCUS (Точечная фокусировка).
	- При настройке области фокусировки.
	- В режиме VOLUME (Громкость).
	- При управлении со смартфона (CTRL W/ SMARTPHONE).
- В режиме LASR SCENE REVIEW (Просмотр последней сцены).
- В режиме STREAMING (Потоковая передача).
- В режиме USTREAM.
- В режиме WIRELESS TC LINK.
- Если во время отображения меню Direct Menu какой-либо параметр (например, значение диафрагмы или значение фокусировки) изменяется с помощью кнопок или переключателей, режим Direct Menu может быть отменен.

# Настройка звука

# **Запись звука с встроенного микрофона**

При использовании встроенного микрофона камкордера звук будет записываться в стереофоническом режиме.

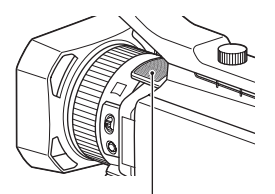

Встроенный микрофон

#### **Выберите [INT MIC] (Встроенный микрофон) в меню [MIC SELECT] (Выбор микрофона).**

### **Совет**

• Для снижения помех от ветра установите для параметра [INT MIC WIND] (Защита встроенного микрофона от ветра) настройку [ON] (Включено).

# **Запись звука с внешнего звуковоспроизводящего устройства**

Для настройки записываемого звука используются показанные ниже разъемы, переключатели и дисковые регуляторы. Подробная информация о подключении микрофона приводится на стр. 10.

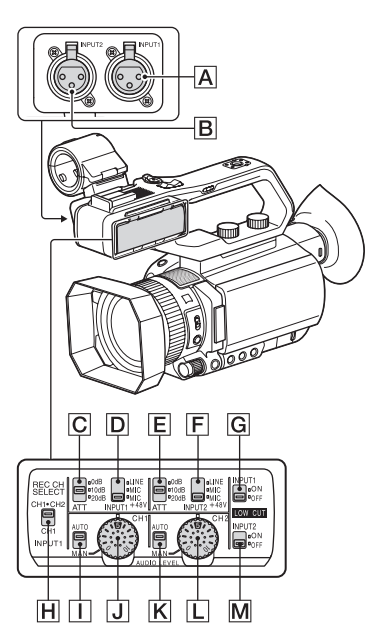

### **Разъемы и переключатели для внешнего аудиосигнала**

- A: Разъем INPUT 1
- B: Разъем INPUT 2

#### **Переключатели источника аудиосигнала**

- D: Переключатель INPUT 1 (LINE/MIC/ MIC+48V)
- F: Переключатель INPUT 2 (LINE/MIC/ MIC+48V)

#### **Регуляторы уровня источника аудиосигнала**

- C: Переключатель ATT (INPUT1)
- E: Переключатель ATT (INPUT2)

#### **Переключатель канала записи**

**H**: Переключатель REC CH SELECT (INPUT1)

# **Регуляторы уровня аудиосигнала**

I: Переключатель AUTO/MAN (CH-1)

- J: Дисковый регулятор AUDIO LEVEL (CH-1)
- $\overline{K}$ : Переключатель AUTO/MAN (CH-2)
- L: Дисковый регулятор AUDIO LEVEL (CH-2)

#### **Переключатели снижения шума ветра**

- **G**: Переключатель LOW CUT (INPUT1)
- M: Переключатель LOW CUT (INPUT2)

Чтобы использовать микрофон с разъемом типа XLR (приобретается отдельно) или внешнее звуковоспроизводящее устройство (например, микшер), воспользуйтесь следующей процедурой.

#### **1 Выберите источник входного аудиосигнала.**

• Установите переключатель INPUT 1/ INPUT 2 (LINE/MIC/MIC+48V) (D или F) в соответствии с тем, какое устройство подключено к разъему INPUT 1  $\overline{A}$  /INPUT 2  $\overline{B}$ .

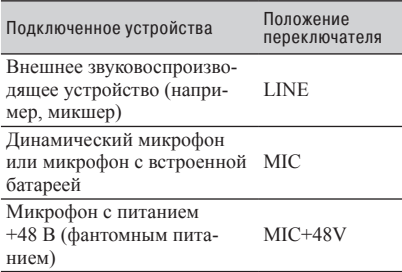

#### $\theta$  **Примечания**

- Подключение устройства, не поддерживающего фантомное питание +48 В, когда переключатель установлен в положение MIC+48V, может привести к его повреждению. Проверяйте положение переключателя перед подключением устройства.
- Если к разъему INPUT 1 и INPUT 2 не подключено никакое звуковоспроизводящее устройство, для предотвращения появления шумов установите переключатель INPUT 1/INPUT 2 (LINE/MIC/ MIC+48V) ( $\vert \mathbf{D} \vert$  или  $\vert \mathbf{F} \vert$ ) в положение LINE.

#### **2 Установите уровень входного сигнала микрофона.**

Если переключатель INPUT 1/INPUT 2 (LINE/MIC/MIC+48V) ( $|D|$  или  $|F|$ ) установлен в положение MIC или MIC+48V, уровень входного сигнала можно настроить с помощью переключателя ATT (INPUT1/INPUT2) (C или E). Регулировка проводится в соответствии с чувствительностью микрофона. ATT 0 dB: –60 dBu  $ATT 10 dB: -50 dBu$ 

ATT 20 dB: –40 dBu

#### **3 Выберите канал для записи.**

С помощью переключателя REC CH SELECT (INPUT1)  $|H|$  выберите канал для записи.

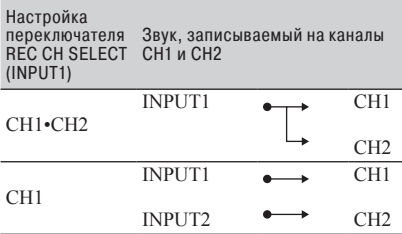

### z **Совет**

• В случае использования стереофонического микрофона (два штекера XLR) подключите штекер левого канала к разъему INPUT1  $\overline{A}$ , а штекер правого канала к разъему INPUT2 **B**, и установите переключатель REC CH SELECT (INPUT1) H в положение CH1.

# **Запись с использованием микрофона, совместимого с мультиинтерфейсной колодкой (приобретается отдельно)**

Звук можно записывать с помощью микрофона, совместимого с мультиинтерфейсной колодкой.

- **1 Подключите совместимый микрофон (приобретается отдельно) к мультиинтерфейсной колодке.**
- **2 Выберите [MI SHOE MIC] (Микрофон на мультиинтерфейсной колодке) в меню [MIC SELECT] (Выбор микрофона).**

# **Запись звука с внешнего микрофона (приобретается отдельно)**

Внешний микрофон (приобретается отдельно) позволяет записывать звук в стереофоническом режиме.

- **1 Подсоедините внешний микрофон (приобретается отдельно) к разъему MIC (PLUG IN POWER).**
- **2 Выберите [STEREO MINI MIC] (Стереофонический миниатюрный микрофон) в меню [MIC SELECT] (Выбор микрофона).**

# **Регулировка уровня записи звука с разъемов INPUT1 и INPUT2**

Данная функция позволяет отрегулировать уровень звука для сигнала, подаваемого через разъемы INPUT1 и INPUT2.

**1 Для канала, который хотите отрегулировать (CH1 или CH2), установите переключатель AUTO/MAN в положение MAN.**

## **2 Для настройки уровня звука поворачивайте дисковый регулятор AUDIO LEVEL.**

Для контроля уровня звука используйте наушники или измеритель уровня звука.

### **Для восстановления автоматической регулировки**

• Для восстановления автоматической регулировки сигнала, который подается через входные разъемы INPUT1 и INPUT2, установите переключатель AUTO/MAN в положение AUTO.

**Регулировка уровня записи звука с встроенного микрофона или внешнего микрофона (приобретается отдельно)**

Данная функция позволяет регулировать уровень сигнала, который подается от встроенного микрофона или внешнего микрофона (приобретается отдельно).

- **1 Для [AUDIO REC LEVEL] (Уровень записи звука) в меню [REC LEVEL MODE] (Режим регулировки уровня записи) выберите [MANUAL] (Вручную).**
- **2 Во время записи или в режиме ожидания отрегулируйте громкость микрофона с помощью [MANUAL REC LEVEL] (Ручная регулировка уровня записи) в меню [AUDIO REC LEVEL] (Уровень записи звука).**

#### **Для восстановления автоматической регулировки**

• Для [AUDIO REC LEVEL] (Уровень записи звука) в меню [REC LEVEL MODE] (Режим регулировки уровня записи) выберите [NORMAL] (Нормальный) или [HIGH] (Высокий).

# Полезные функции

# **Автоматический выбор подходящих настроек (настройка автоматического режима)**

Позволяет выполнить оптимальную запись в разных ситуациях.

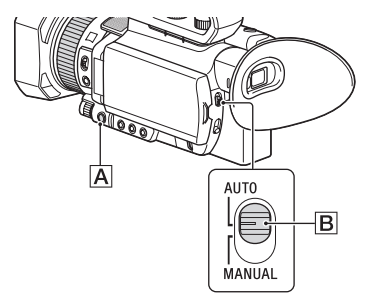

- **1 Установите переключатель AUTO/MANUAL** B **в положение AUTO (автоматически).**
- **2 Нажмите кнопку MENU** $\overline{A}$ .
- $3$  Выберите **»** (САМЕRA SET) **(Настройка камеры)** t **[AUTO MODE SET] (Настройка автоматического режима).**
- **4 Выберите [AUTO] (Автоматический), [INTELLEGENT AUTO] (Интеллектуальный автоматический) или [SCENE SELECTION] (Выбор сцены), затем нажмите на колесико.**

#### $\theta$  **Примечания**

- В случае формата файла XAVC S 4K настройка фиксируется на [AUTO] (Автоматический).
- Если выбрана настройка [INTELLIGENT AUTO] (Интеллектуальный автоматический), для параметра [ STEADYSHOT] устанавливается настройка [ACTIVE] и угол обзора смещается в 1,08 раза в сторону телескопического объектива.

#### **Сцены, обнаруживаемые в режиме INTELLIGENT AUTO (Интеллектуальный автоматический)**

Обнаружение лица: • (Портрет), • (Ребенок) Определение сцены: ⊠ (Освещение сзади), (Пейзаж), (Ночная съемка), (Прожектор),  $\frac{\delta}{\epsilon}$ (Низкое освещение),  $\frac{\mu}{\epsilon}$  (Макросъемка)

Обнаружение дрожания камеры: *† (Ходьба)*, (Штатив)

#### **Для использования режима [SCENE SELECTION] (Выбор сцены)**

**① Выберите ⊩ (CAMERA SET)** (Настройка камеры)  $\rightarrow$  [SCENE SELECTION SET] (Настройка выбора сцены).

#### 2 Выберите нужную настройку.

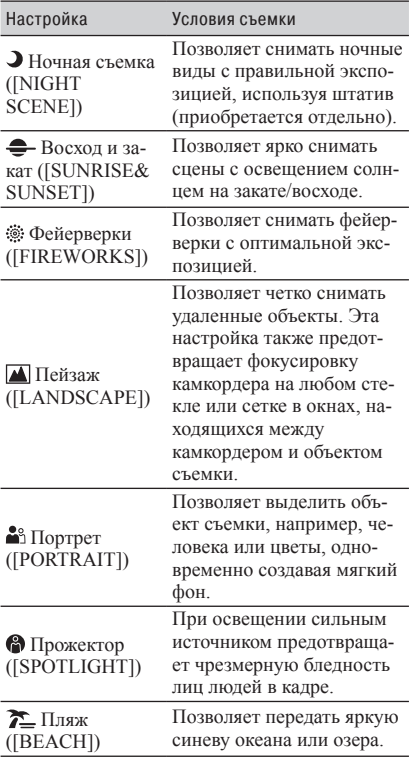

- $\Theta$  **Примечания**<br>• Когда используется настройка [SCENE SELECTION SET] (Настройка выбора сцены), следующие настройки отменяются.
	- Баланс белого
	- Диафрагма
	- Скорость затвора
- Чувствительность ISO/усиление • Если используется настройка [SCENE SELECTION SET] (Настройка выбора сцены), область фокусировки фиксируется на [WIDE] (Широкая).

# **Съемка при слабом освещении (функция LOW LUX)**

Благодаря возможности автоматической оптимизации усиления и выдержки данный камкордер позволяет снимать яркое изображение даже в условиях недостаточного освещения, например, на улице при тусклом уличном освещении или в слабо освещенных помещениях.

- **Э Примечание**<br>• Данная функция доступна, только когда переключатель AUTO/MANUAL установлен в положение AUTO (Автоматический) и для параметра [AUTO MODE SET] (Настройка автоматического режима) установлено AUTO (Автоматически).
- **1 Установите переключатель AUTO/MANUAL в положение AUTO (Автоматический).**
- **2 Нажмите кнопку MENU.**
- **3** Выберите » (САМЕRA SET) **(Настройка камеры)** → [LOW **LUX] (Низкое освещение)** t **[ON] (Включено).**
	- Появится индикация •
	- Для отмены данного режима установите для параметра [LOW LUX] (Низкое освещение) настройку [OFF] (Выключено).

# **Съемка в темноте (функция NIGHTSHOT)**

Данная функция позволяет осуществлять съемку в темноте (в условиях очень низкого освещения) за счет включения инфракрасной подсветки. Инфракрасная подсветка не включается, если для параметра [NIGHTSHOT LIGHT] (Подсвета при ночной съемке) установлена настройка [OFF] (Выключено).

# **1 Нажмите кнопку MENU.**

#### **2** Выберите ⊫ (САМЕRA SET) **(Настройка камеры)** t **[NIGHTSHOT] (Ночная съемка)** t **[ON] (Включено).**

- Появится индикация  $\circledR$
- Для отмены данного режима установите для параметра [NIGHTSHOT] (Ночная съемка) настройку [OFF] (Выключено).

- **9 Примечания**<br>• Функцию NIGHTSHOT можно использовать, только когда переключатель AUTO/MANUAL<br>• установлен в положение AUTO.
- Функция NIGHTSHOT использует инфракрасное освещение. Следите за тем, чтобы во время съемки не закрыть пальцем лампу инфракрасной подсветки.
- 
- Не используйте функцию NIGHTSHOT в усло-<br>виях яркого освещения. Это может привести к повреждению камкордера.

# **Настройка качества изображения (функция Picture Profile)**

Для настройки качества изображения используются такие параметры профиля изображения, как [GAMMA] и [DETAIL]. Можно изменять настройки в зависимости от времени дня, погодных условий или просто личных предпочтений.

Для отображения экрана выбора профиля изображения нажмите кнопку ASSIGN3/ PICTURE PROFILE.

Чтобы осуществлять съемку с определенным профилем изображения, выберите номер нужного профиля (стр. 123).

Настройки профиля изображения можно изменять.

Настройки качества изображения для разных условий съемки сохранены в ячейках памяти с [PP1] по [PP10] в качестве настроек по умолчанию.

В качестве профиля изображения по умолчанию выбран профиль [PP4].

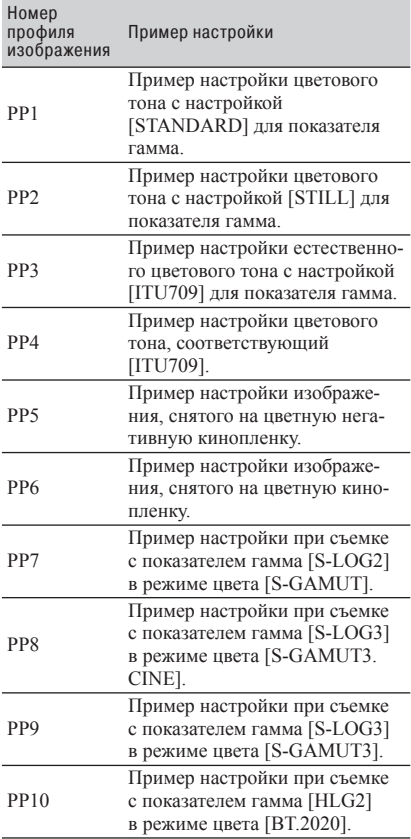

#### **Для изменения профиля изображения**

Данная функция позволяет изменять настройки, сохраненные в памяти от [PP1] до [PP10].

- 1 Нажмите кнопку ASSIGN3/PICTURE PROFILE.
- 2 Выберите номер профиля изображения с настройками, которые необходимо изменить.
- 3 Выберите [SETTING] (Настройка).
- 4 Выберите настраиваемый параметр.
- 5 Отрегулируйте качество изображения.
- 6 Для настройки других параметров повторите шаги  $\Phi$  и  $\Phi$ .
- $\odot$  Выберите [ $\triangle$  RETURN] (Назад)  $\rightarrow$  $[OK]$ . Появится индикатор профиля изображения.

#### **Копирование настроек одного профиля изображения в другой профиль изображения**

Для изменения настроек можно скопировать их из другого профиля изображения. Это удобно, если необходимо сохранить похожие настройки.

- 1 Нажмите кнопку ASSIGN3/PICTURE PROFILE.
- 2 Выберите номер исходного профиля изображения, из которого будет проводиться копирование.
- 3 Выберите [SETTING] (Настройка) t [COPY] (Копировать).
- 4 Выберите номер профиля изображения, в который будет осуществляться копирование.
- $\textcircled{5}$  Выберите [YES] (Да) → [ $\textcircled{5}$  RETURN]  $(Hasa\mu) \rightarrow [OK]$ .

#### **Сброс профиля изображения**

Данная функция позволяет сбросить настройки измененного профиля изображения по номеру этого профиля. Сбросить настройки всех профилей изображения одновременно невозможно.

- 1 Нажмите кнопку ASSIGN3/PICTURE PROFILE.
- 2 Выберите номер профиля изображения, который необходимо сбросить на настройки по умолчанию.
- $\textcircled{3}$  Выберите [SETTING] (Настройка) → [RESET] (Сбросить) → [YES] (Да) →  $\blacktriangleright$  RETURN] (Назад) → [ОК].

#### z **Совет**

• Подключите камкордер к телевизору или монитору и отрегулируйте качество изображения, наблюдая за ним на экране телевизора или монитора.

# **Съемка с высоким динамическим диапазоном (функция HDR)**

Применение HDR-совместимого профиля изображения позволяет воспроизводить яркость в более широком диапазоне, чем был доступен ранее. Видеокамера поддерживает технологию Hybrid Log-Gamma (HLG) с четырьмя выбираемыми настройками показателя гамма.

Настройка [HLG] эквивалентна ITU-R BT.2100. Настройки [HLG1], [HLG2] и [HLG3] позволяют воспроизводить изображения с более широким динамическим диапазоном с сохранением их естественности, это может произойти при существующем воспроизведении изображений камерой.

#### **Съемка с использованием HDR-совместимого профиля**

По умолчанию настройка HDR зарегистрирована в ячейке памяти [PP10]. Профили [HLG], [HLG1], [HLG2] и [HLG3] также можно использовать в ячейках с [PP1] по [PP9].

**1 Нажмите кнопку MENU и выберите** (САМЕRА SET) (Настройка камеры) → [PICTURE PROFILE] (Профиль изображения)  $\rightarrow$  [PP10].

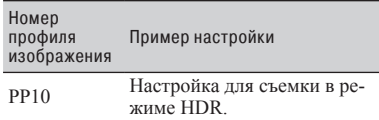

- 2 Отрегулируйте необходимым образом параметры профиля изображения.
- 3 Нажмите кнопку START/STOP (или кнопку записи на рукоятке). На карту памяти записывается видео, снятое в режиме HDR.

**Э Примечания**<br>• Запись в формате XAVC S

При видеозаписи HDR в формате XAVC S на камкордере в видеофайле сохраняются цветовое данные, необходимые для воспроизведения и отображения изображения HDR.<br>На используемых для воспроизведения и отобра-

жения устройствах, поддерживающих метадан-<br>ные, видеозапись отображается автоматически с соответствующими настройками. На тех же

устройствах, которые не поддерживают метадан- ные, требуется ручная настройка конфигурации воспроизведения.

Запись в формате AVCHD<br>Запись в формате AVCHD не поддерживает метаданные HDR. Для соответствующего воспро-<br>изведения и отображения HDR требуется ручная настройка конфигурации.

# **Связанные с HDR параметры профиля изображения**

### **Параметры [GAMMA] (Показатель гамма)**

(Значение по умолчанию выделено жирным шрифтом)

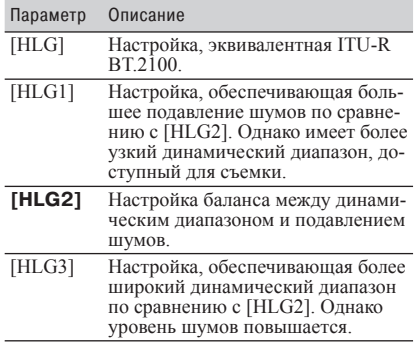

[HLG1], [HLG2] и [HLG3] используют гамма-кривую с одинаковой характеристикой. Отличаются только динамический диапазон и характеристики подавления шумов.

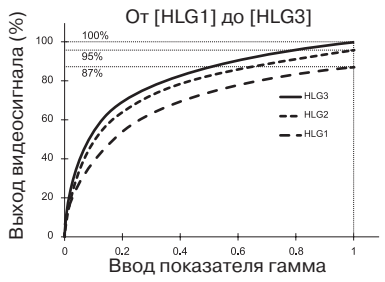

**Э Примечания**<br>• Максимальное значение видеовыхода изменяет-<br>ся в зависимости от выбора [HLG1], [HLG2] или [HLG3] ([HLG1]: 87%, [HLG2]: 95%, [HLG3]: 100%). Рекомендуется выполнять предваритель- ную проверочную запись перед фактической

съемкой, которая позволит предотвратить использование неправильной настройки.

- Когда выбрано [HLG], [HLG1], [HLG2] или [HLG3], применяются следующие ограничения.
	- Если для параметра [MODE] (Режим) установлена настройка AUTO (Автоматически) для функции [KNEE] (Излом характеристики), настройка [KNEE] отключается.
	- Для параметра [COLOR MODE] (Режим цвета) можно установить только [BT.2020] или [709].
	- Настройка [BLACK GAMMA] (Показатель гамма для черного) отключена.
	- Функцию [AUTO BACK LIGHT] (Автоматическая коррекция освещения сзади) использовать невозможно.

# **Параметры [COLOR MODE] (Режим цвета)**

(Значение по умолчанию выделено жирным шрифтом)

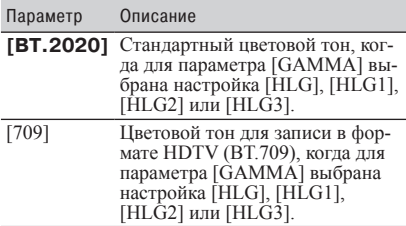

**Э Примечание**<br>• Если выбрано [BT.2020], сигнал цветных полос выводится неправильно.

#### **Использование функции помощи в настройке показателя гамма дисплея**

Видоискатель и ЖК-экран камкордера не поддерживают функцию HDR, и поэтому не подходят для отображения HDR. Однако с помощью функции помощи в настройке показателя гамма дисплея они способны отображать изображение и помогать при съемке.

Функция помощи в настройке показателя гамма дисплея влияет только на просматриваемое видео, которое отображается в видоискателе или на ЖК-экране. На записываемое видео и выходной видеосигнал данная функция не влияет.

**1 Нажмите кнопку MENU и выберите** (DISPLAY SET) (Настройка дисплея) t [GAMMA DISP ASSIST] (Функции помощи в настройке показателя гамма дисплея)  $\rightarrow$  [ON/OFF] (Включено/выключено)  $\rightarrow$  [ON] (Включено).

- 2 Выберите [GAMMA DISP ASSIST] (Функции помощи в настройке показателя гамма дисплея)  $\rightarrow$  [TYPE] (Тип).
- 3 Выберите один из следующих вариантов.

(Значение по умолчанию выделено жирным шрифтом)

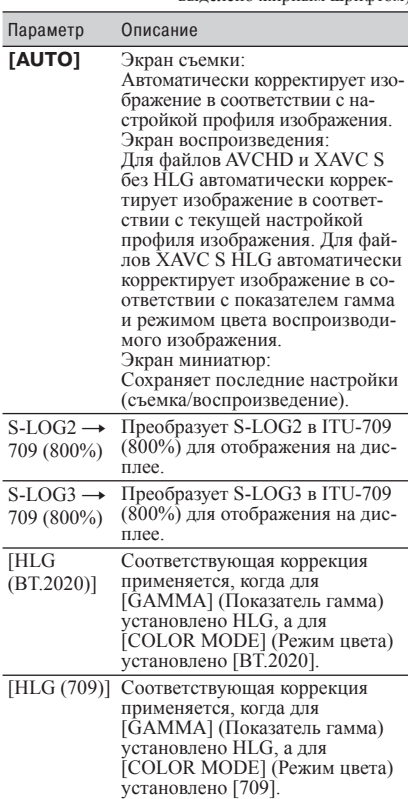

**ё Совет**<br>• Когда питание на камкордер подается от аккумуляторной батареи, изменение яркости ЖКдисплей позволит легче контролировать изобра- жение HDR. В меню DISPLAY SET (Настройка дисплея) выберите [LCD BRIGHT] (Яркость ЖК-дисплея)  $\rightarrow$  [BRIGHT] (Ярко).

## **Отображение иконок**

Когда включена (ON) функции помощи в настройке показателя гамма дисплея, на экране съемки и экране воспроизведения отображаются следующие иконки.

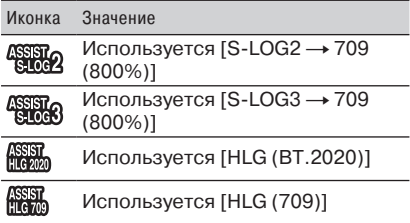

#### **Воспроизведение видеозаписей HDR на камкордере**

На камкордере можно воспроизводить видеозаписи HDR.

При воспроизведении файлов, записанных в формате XAVC S 4K или XAVC S HD, на экране миниатюр и экране воспроизведения отображается иконка «HLG» (см. рисунки ниже).

#### **(3) Примечания**

- Иконка «HLG» не отображается при воспроизведении файлов формата AVCHD, записанных в HDR.
- Для просмотра видеозаписей HDR на телевизоре соедините телевизор Sony, совместимый с HDR (HLG), с камкордером через USB. Для правильного отображения при подключении телевизора (или монитора), совместимого с HDR (HLG), через HDMI или SDI, параметры качества изображения на телевизоре потребуется настроить вручную. Установите для настройки качества изображения телевизора показатель гамма, поддерживающий HLG, и режим цвета, поддерживающий BT.2020 или 709.

#### **Экран миниатюр**

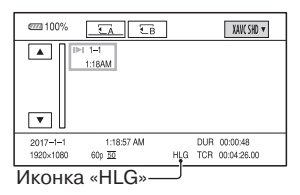

\* Только файлы, записанные в формате XAVC S.

#### **Экран воспроизведения**

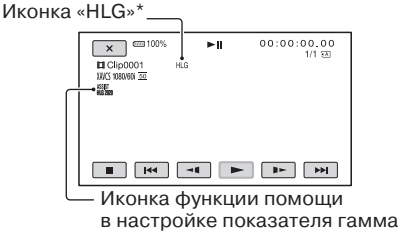

\* Только файлы, записанные в формате XAVC S.

дисплея

#### **Ограничения для файлов HDR, записанных не в форматах XAVC S**

К файлам, записанным не в форматах XAVC S 4K и XAVC S HD, применяются следующие ограничения.

- Факт записи с использованием HLG не регистрируется в метаданных.
- Иконка «HLG» не отображается на экране миниатюр и экране воспроизведения.

# **Настройка данных времени**

Камкордер сопровождает съемку изображения записью данных времени, таких как временной код и пользовательский бит.

#### **Настройка временного кода**

- 1 Нажмите кнопку MENU и выберите (ТС/UB SET) (Настройка временного кода/пользовательского бита)  $\rightarrow$  [TC PRESET] (Предварительная настройка временного кода).
- 2 Выберите [PRESET] (Предварительная настройка).
- 3 Выберите первые две цифры. Временной код можно настраивать в следующем диапазоне.

Когда выбрано [60i]: От 00:00:00:00 до 23:59:59:29

• При выборе настройки 24p можно установить последние две цифры временного кода от 0 до 23, кратно 4.

Когда выбрано [50i]: От 00:00:00:00 до 23:59:59:24

- 4 Установите другие цифры, повторяя  $\text{max}$  (3).
- 5 Выберите [OK].

### **Чтобы сбросить временной код**

Чтобы сбросить временной код на значение 00:00:00:00, в шаге 2 процедуры, описанной в разделе «Настройка временного кода», выберите [RESET] (Сбросить).

#### **Для сброса временного кода с помощью беспроводного пульта ДУ**

Чтобы сбросить временной код на 00:00:00:00, нажмите кнопку TC RESET на беспроводном пульте ДУ.

#### **Настройка пользовательских битов**

- **1 Нажмите кнопку MENU и выберите** 00:00 (ТС/UB SET) (Настройка временного кода/пользовательского бита)  $\rightarrow$  [UB PRESET] (Предварительная настройка пользовательского бита).
- 2 Выберите [PRESET] (Предварительная настройка).
- 3 Выберите первые две цифры.
- 4 Установите другие цифры, повторяя  $\mu$ шаг $(3)$ .
- 5 Выберите [OK].

#### **Чтобы сбросить пользовательские биты**

Пользовательские биты можно сбросить на значение 00 00 00 00, выбрав [RESET] (Сбросить) в шаге 2 процедуры, описанной в разделе «Настройка пользовательских битов».

# **Запись с использованием функции Slow & Quick Motion**

Запись изображения с частотой кадров, которая отличается от частоты кадров воспроизведения, позволяет воспроизводить записанные изображения как замедленное движение или ускоренное движение.

Изображения, записанные с использованием

функции Slow & Quick Motion, будут воспроизводиться более ровно, чем в случае замедленного или ускоренного воспроизведения изображений, записанных на нормальной скорости.

#### **Подготовка**

Необходимо установить формат записи и частоту кадров. Скорость воспроизведения определяется их комбинацией.

- **1** Нажмите кнопку MENU и выберите  $(CAMERA SET)$  (Настройка камеры)  $\rightarrow$ [SLOW&QUICK] (Замедленное и ускоренное)  $\rightarrow$  [S&Q MOTION] (Замедленное и ускоренное движение)  $\rightarrow$  [REC FORMAT] (Формат записи).
- 2 Установите формат записи.
- 3 Выберите [FRAME RATE] (Частота кадров).
- 4 Установите частоту кадров.

#### **Запись с использованием функции Slow & Quick Motion**

- 1 Несколько раз нажмите кнопку ASSIGN1/S&Q, пока на экране не появится [S&Q MOTION] (Замедленное и ускоренное движение).
- 2 Нажмите кнопку START/STOP. Запускается запись в режиме Slow & Quick Motion.
- 3 Для остановки нажмите кнопку START/ STOP еще раз.

#### ΰ Совет

• Для переключения в режим съемки Slow & Quick Motion также можно нажать кнопку MENU и выбрать  $\Box$  (CAMERA SET) (Настройка камеры)  $\rightarrow$  [SLOW&QUICK] (Замедленное и ускоренное)  $\rightarrow$  [S&Q MOTION] (Замедленное и ускоренное движение) t [EXECUTE] (Выполнить).

#### **Для изменения настройки частоты кадров**

Нажмите и удерживайте кнопку ASSIGN1/ S&Q 1 секунду, затем измените значение.

Нажатие кнопки ▲/▼/◀/▶/SET или повторное нажатие и удерживание кнопки ASSIGN1/S&Q на 1 секунду восстанавливает предыдущую настройку.

#### **Для отмены записи в режиме Slow & Quick Motion**

В режиме ожидания нажмите кнопку ASSIGN1/S&Q или кнопку MENU.

#### $\boldsymbol{\Theta}$  Примечания

- Перечень поддерживаемых карт памяти, которые можно использовать в данном режиме, зависит от формата файла (стр. 27).
- При записи с быстрым движением камкордер может продолжать запись в течение нескольких секунд после нажатия на кнопку START/STOP для ее остановки (до 30 секунд). Не управляйте своим камкордером, пока на экране мигает индикатор [REC] (Запись). Подождите, пока он не переключится на индикатор [STBY] (Режим ожидания).
- После остановки записи камкордер продолжает записывать, пока не заполнит 0,5-секундный блок данных.
- При записи с замедленной частотой кадров камкордер может продолжать запись в течение нескольких секунд после нажатия на кнопку START/STOP для ее остановки.
- Во время записи с использованием функции Slow & Quick Motion изменить частоту кадров невозможно. Для изменения частоты кадров необходимо сначала остановить запись в режиме Slow & Quick Motion.
- Временной код записывается в режиме [REC RUN] (стр. 118).
- При выключении камкордера режим Slow & Quick Motion автоматически отменяется, но настройка частоты кадров сохраняется.
- Звук в режиме Slow & Quick Motion не записывается.
- Функцию Slow & Quick Motion нельзя использовать для одновременной записи.
- Максимальное время непрерывной съемки в режиме Slow & Quick Motion имеет те же ограничения, что и для обычной съемки. Максимальное время непрерывной съемки зависит от установленной частоты кадров.
- Подробная информация об ограничениях функции Slow & Quick Motion приводится в разделе «Ограничения для функций Slow & Quick Motion (Замедленное и ускоренное движение) и Super Slow Motion (Сверхмедленное движение)» (стр. 146).

# **Замедленная запись с высокой частотой кадров (функция HFR)**

В формате XAVC S HD можно использовать функцию замедленной записи с высокой частотой кадров (HFR).

### **Подготовка**

Скорость воспроизведения определяется форматом записи.

- 1 Нажмите кнопку MENU и выберите  $(CAMERA SET)$  (Настройка камеры)  $\rightarrow$ [SLOW&QUICK] (Замедленное и ускоренное)  $\rightarrow$  [S&Q MOTION] (Замедленное и ускоренное движение)  $\rightarrow$  [HIGH FRAME RATE] (Высокая частота кадров)  $\rightarrow$  [ON] (Включено).
- 2 Выберите [REC FORMAT] (формат записи).
- 3 Выберите формат записи. Запуск съемки с использованием функции Slow & Quick Motion в этом состоянии позволит записывать с высокой частотой кадров.

Фиксируется следующая частота кадров: При выборе [60i]: 120 При выборе [50i]: 100

Подробная информация о съемке приводится в разделе «Запись с использованием функции Slow & Quick Motion» (стр. 59).

#### **(3 Примечания**

- Камкордер может продолжать запись в течение нескольких секунд после нажатия на кнопку START/STOP для ее остановки.
- Временной код записывается в режиме [REC RUN].

#### **Совет**

• Настройку ON/OFF (Включено/выключено) параметра [HIGH FRAME RATE] (Высокая частота кадров) нельзя переключать с помощью кнопки ASSIGN1/S&Q.

# **Запись с использованием функции Super Slow Motion (Сверхмедленное движение)**

Съемка с частотой кадров, которая выше частоты кадров воспроизведения, позволяет записывать изображения, которые будут вос-

**Запись**

производиться как замедленное движение. Записанные с помощью функции Super Slow Motion изображения будут воспроизводиться плавнее, чем при замедленном воспроизведении изображений, записанных с нормальной скоростью.

### **Подготовка**

Необходимо установить формат записи и частоту кадров. Скорость воспроизведения определяется комбинацией этих параметров. Так же необходимо установить синхронизацию записи.

- **1** Нажмите кнопку MENU и выберите (САМЕRA SET) (Настройка камеры) → [SLOW&QUICK] (Замедленное и уско $p$ енное)  $\rightarrow$  [SUPER SLOW MOTION] (Сверхмедленное движение).
- 2 Выберите [REC FORMAT] (Формат записи) и выберите формат записи.
- 3 Выберите [FRAME RATE] (Частота кадров) и выберите частоту кадров.
- 4 Выберите [REC TIMING] (Синхронизация записи) и выберите синхронизацию записи.

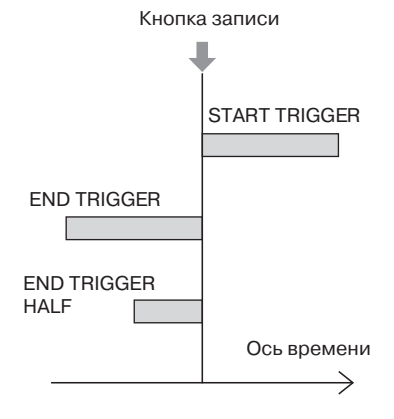

### **Запись с использованием функции Super Slow Motion**

- 1 Несколько раз нажмите кнопку ASSIGN1/S&Q, пока на экране не появится [SUPER SLOW MOTION] (Сверхмедленное движение).
- 2 Нажмите кнопку START/STOP. Запускается запись в режиме Super Slow Motion.

### z **Совет**

• Для переключения в режим съемки Super Slow Motion также можно нажать кнопку MENU и выбрать (CAMERA SET) (Настройка камеры)  $\rightarrow$  [SLOW&QUICK] (Замедленное и ускоренное)  $\rightarrow$  [SUPER SLOW MOTION]  $(C$ верхмедленное движение $) \rightarrow$  [EXECUTE] (Выполнить).

#### **Определение времени записи вручную**

Если для параметра [REC TIMING] (Синхронизация записи) установлена настройка [START TRIGGER], чтобы остановить запись, нажмите кнопку START/STOP во время записи еще раз.

#### **Для изменения настройки частоты кадров**

Нажмите и удерживайте кнопку ASSIGN1/ S&Q 1 секунду. Измените настройку с помощью кнопки **∆/V/**<//>**/**SET, затем нажмите кнопку **∆/V/**<//>**/**SET для применения настройки.

#### **Если необходимо прервать запись**

Для отмены записи выберите на экране [Cancel] (Отменить) во время записи. Запись останавливается, и захваченный контент не сохраняется. Эту функцию удобно использовать, если необходимо немедленно снова начать запись.

#### **Для отмены записи в режиме Super Slow Motion**

В режиме ожидания нажмите кнопку ASSIGN1/S&Q или кнопку MENU.

#### **(3 Примечания**

- Перечень поддерживаемых карт памяти, которые можно использовать в данном режиме, зависит от формата файла (стр. 27).
- При записи в режиме Super Slow Motion камкордер может продолжать запись в течение нескольких секунд после нажатия на кнопку START/STOP для ее остановки (до 3 минут). Не управляйте своим камкордером, пока на экране мигает индикатор [REC] (Запись). Подождите, пока он не переключится на индикатор [STBY] (Режим ожидания).
- После остановки записи камкордер продолжает записывать, пока не заполнит 0,5-секундный блок данных.
- Если для параметра [SHUTTER DISPLAY] (Отображение выдержки) установлено значение [DEGREE] (Градусы) (стр. 115), при записи в режиме Super Slow Motion значение выдержки может отображаться неправильно.
- Доступно, только если переключатель AUTO/ MANUAL установлен в положение MANUAL. Имейте в виду, что для диафрагмы, чувствительности ISO/усиления и скорости затвора фиксируется ручная настройка.
- Если для параметра [FRAME RATE] (Частота кадров) установлена настройка [960] ([1000]), изображение отображается и записывается со сдвигом приблизительно в 1,35 раза в сторону телескопического объектива.
- Если для параметра [FRAME RATE] (Частота кадров) установлена настройка [480] или [960] ([500] или [1000]), изображение будет иметь чуть более низкое качество, чем при обычной съемке.
- Изменение чувствительности ISO/усиления, скорости затвора или баланса белого приведет к ухудшению изображения на ЖК-экране, но к записанному изображению будут применяться настройки камкордера, действующие при завершении съемки. Дополнительную информацию об отображении данных камеры можно найти на стр. 66.
- Для изменения настройки частоты кадров необходимо сначала остановить запись.
- Временной код записывается в режиме [REC RUN] (стр. 118).
- При выключении камкордера режим Super Slow Motion автоматически отменяется, но настройка [FRAME RATE] (Частота кадров) сохраняется.
- Коррекция мерцания не действует.
- Звук не записывается.
- Функция автоматической фокусировки не поддерживается.
- Невозможно выбрать скорость затвора медленнее, чем частота кадров.
- Запись в режиме Super Slow Motion не поддерживается, если формат файла XAVC S 4K.
- Подробная информация об ограничениях функции Super Slow Motion приводится в разделе «Ограничения для функций Slow & Quick Motion (Замедленное и ускоренное движение) и Super Slow Motion (Сверхмедленное движение)» (стр. 146).

# **Просмотр последней записанной сцены (функция Last Scene Review)**

Последнюю записанную сцену можно просмотреть на ЖК-экране.

Данную функцию можно назначить кнопке ASSIGN.

Подробная информация о назначении функции кнопке ASSIGN приводится в разделе «Назначение функций кнопкам ASSIGN» (стр. 63).

#### **После остановки записи нажмите кнопку ASSIGN, которой назначена функция [LAST SCENE REVIEW] (Просмотр последней сцены).**

Камкордер полностью воспроизведет самую последнюю записанную сцену, а затем вернется в режим ожидания.

#### **Для остановки просмотра последней сцены**

Во время воспроизведения нажмите кнопку ASSIGN, которой назначена функция [LAST SCENE REVIEW] (Просмотр последней сцены). Камкордер вернется в режим ожидания.

#### **(3) Примечание**

• При редактировании видеозаписи или удалении носителя информации после остановки записи функция Last Scene Review может работать неправильно.

# Назначение функций кнопкам ASSIGN

Некоторые функции можно использовать, назначив кнопкам ASSIGN.

Каждой из кнопок ASSIGN с 1 по 6 можно назначить одну из функций.

Назначение функций проводится с помощью параметра  $\equiv$  (OTHERS) (Другие)  $\rightarrow$ [ASSIGN BUTTON] (Кнопка ASSIGN). Подробная информация о каждой функции

приводится в разделе «Опции меню» (стр. 96).

#### **Функция по умолчанию каждой кнопки ASSIGN**

- ASSIGN 1: S&O MOTION (Замедленное и ускоренное движение) (стр. 59)
- ASSIGN 2: STATUS CHECK (Проверка состояния) (стр. 67)
- ASSIGN 3: PICTURE PROFILE (Профиль изображения) (стр. 54)
- ASSIGN 4: FOCUS MAGNIFIER (фокусировка на увеличенном изображении) (стр. 39)
- ASSIGN 5: IRIS PUSH AUTO (Нажать для автоматической настройки диафрагмы) (стр. 43)
- ASSIGN  $6:$  (нет функции)

#### **Функции, которые можно назначить кнопкам ASSIGN**

- $-$  (нет функции)
- LOW LUX (Низкая освещенность) (стр. 54)
- FOCUS MAGNIFIER (Фокусировка на увеличенном изображении) (стр. 39)
- LAST SCENE REVIEW (Просмотр последней сцены) (стр. 62)
- WHITE BALANCE (Баланс белого) (стр. 46)
- WB PRESET (Предварительная настройка баланса белого) (стр. 47)
- WB SET (Настройка баланса белого) (стр. 47)
- AE SHIFT (Сдвиг автоэкспонирования) (стр. 99)
- D. EXTENDER (Экстендер) (стр. 99)
- STEADYSHOT (стр. 100)
- FOCUS AREA (Область фокусировки) (стр. 100)
- FOCUS POSITION (Позиция фокусировки) (стр. 36)
- AF DRIVE SPEED (Скорость автофокусировки) (стр. 37)
- AF TRACKING DEPTH (Глубина отслеживания при автофокусировке) (стр. 37)
- AF SUBJ. SWITCH. SENS. (Чувствительность переключения объекта при автоматической фокусировке) (стр. 37)
- FACE DETECTION (Обнаружение лиц) (стр. 40)
- S&Q MOTION (Замедленное и ускоренное движение) (стр. 59)
- AUTO MÓDE SET (Настройка автоматического режима) (стр. 53)
- SCENE SELECTION SET (Настройка выбора сцены) (стр. 53)
- NIGHTSHOT (Ночная съемка) (стр. 54)
- IRIS PUSH AUTO (Нажать для автоматической настройки диафрагмы) (стр. 43)
- SPOT METER/FOCUS (Точечное измерение/фокусировка) (стр. 104)
- SPOT METER (Точечное измерение) (стр. 104)
- SPOT FOCUS (Точечная фокусировка) (стр. 104)
- COLOR BAR (Цветные полосы) (стр. 105)
- DIRECT (Прямая настройка) (стр. 48)
- MENU (Меню) (стр. 95)
- PICTURE PROFILE (Профиль изображения) (стр. 54)
- VOLUME (Громкость) (стр. 111)
- HISTOGRAM (Гистограмма) (стр. 113)
- ZEBRA (Штриховка) (стр. 113)
- PEAKING (Усиление контуров изображения) (стр. 113)
- PHASE AF FRAMES (Рамки фазовой автофокусировки) (стр. 114)
- MARKER (Маркер) (стр. 114)
- CAMERA DATA DISPLAY (Отображение данных камеры) (стр. 115)
- AUDIO LEVEL DISPLAY (Отображение уровня аудиосигнала) (стр. 115)
- DATA CODE (Код данных) (стр. 66)
- GAMMA DISP ASSIST (ФУНКЦИИ ПОМОЩИ в настройке показателя гамма дисплея) (стр. 57)
- TC/UB DISPLAY (Отображение временного кода/пользовательских битов) (стр. 117)
- SMARTPHONE CONNECT (Подключение смартфона) (стр. 73)
- STREAMING (Потоковая передача) (стр. 82) USTREAM (стр. 84)
- 
- STREAM OPERATION (Управление потоком) (стр. 82)
- WIRELESS TC LINK (стр. 87)
- STATUS CHECK (Проверка состояния) (стр. 87)
- REC LAMP (Индикатор записи) (стр. 121)
- THUMBNAIL (Миниатюра) (стр. 64)

# Воспроизведение

# **Воспроизведение**

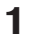

#### **1 Вставьте носитель записи, на котором находится нужная видеозапись, и нажмите кнопку THUMBNAIL (стр. 15).**

Через несколько секунд откроется экран с THUMBNAIL (Миниатюры).

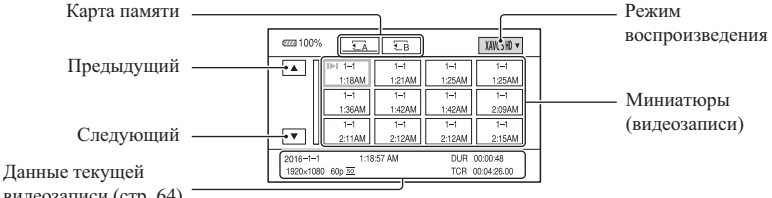

видеозаписи (стр. 64)

- Нажимая кнопку DISPLAY, можно включать или выключать режим отображения даты и времени на миниатюрах (кадрах изображения) на экране.
- Так же на миниатюрах могут отображаться иконки.

Иконка прокси-записи (стр. 42) Иконка защиты (стр. 91)

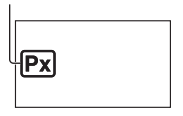

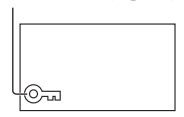

**2 Выберите карту памяти, с которой хотите осуществлять воспроизведение, затем дважды коснитесь миниатюрного изображения кадра той записи, которую хотите воспроизвести.**

Режим воспроизведения

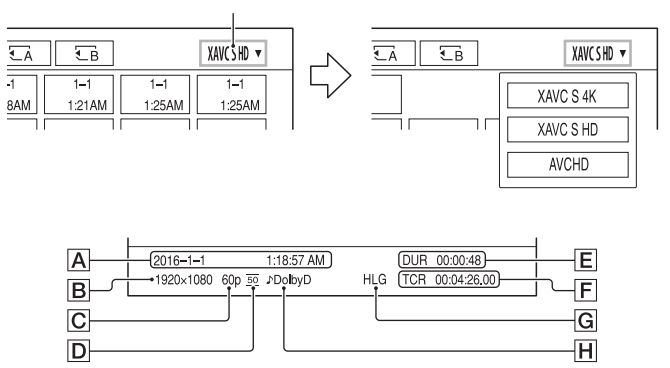

- $\overline{A}$  Дата и время начала записи
- В Разрешение
- C Частота кадров
- D Режим записи
- **E** Продолжительность записи
- **F** Временной код начала записи Временной код будет отображаться неправильно в случае воспроизведения с карты памяти, не имеющей временного кода, или с карты памяти, временной код которой не поддерживается камкордером.
- **G** Запись HLG

Отображается, когда видеозапись сделана с использованием показателя гамма HLG.

H Запись DOLBY DIGITAL

Появляется, если звук записан в формате Dolby Digital.

• На миниатюре видеозаписи, которая воспроизводилась или записывалась последней, появляется значок I►I. Если выбрать миниатюру с этим значком, можно продолжить воспроизведение с места предыдущей остановки.

Начнется воспроизведение выбранной видеозаписи.

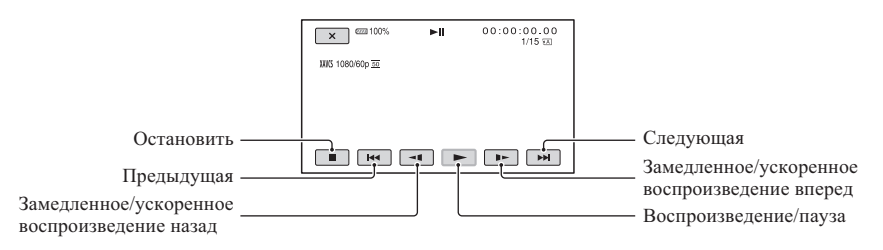

#### **(3 Советы**

- Когда воспроизведение, начатое с выбранной видеозаписи, достигает последней видеозаписи, на дисплее снова появляется экран миниатюр (THUMBNAIL).
- Для замедленного воспроизведения видеозаписей нажимайте кнопку /y в режиме паузы.
- Последовательное нажатие кнопок  $\mathbf{G}/\mathbf{\Theta}$  во время воспроизведения позволит повышать скорость воспроизведения.

#### **Регулировка уровня громкости**

Для регулировки уровня громкости нажмите кнопку MENU и выберите  $\big)$  (AUDIO SET) (Настройка звука) → [VOLUME] (Громкость).

#### **Для возвращения в режим записи**

Нажмите кнопку THUMBNAIL.

#### **Воспроизведение видеозаписей**

• Видеозаписи, сделанные с помощью этого камкордера, могут не воспроизводиться нормально на какихлибо других устройствах, кроме данного камкордера. Точно также, видеозаписи, сделанные на других устройствах, могут не воспроизводиться правильно на этом камкордере.

# Изменение/проверка настроек камкордера

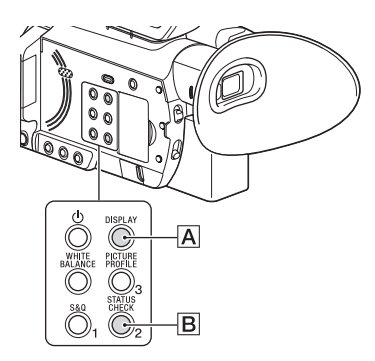

# **Изменение индикации на экране**

На изображение на экране можно выводить такую информацию, как временной код и т.п.

# **Нажимайте кнопку DISPLAY (**A**).**

Экранные индикаторы включаются (появляются на экране) • и выключаются (исчезают с экрана) поочередно при каждом нажатии кнопки. В режиме записи при каждом нажатии кнопки индикация на экране изменяется в следующем порядке: подробная индикация - простая индикация - отсутствие индикации.

# **(3 Совет**

• Во время воспроизведения экранные индикаторы можно выводить на экран телевизора. Выберите настройку [ALL OUTPUT] (Выводить все) для параметра [DISPLAY OUTPUT] (Вывод на дисплей) (стр. 117).

# **Демонстрация данных записи (функция Data Code)**

Во время воспроизведения на экран можно выводить различную информацию, включая дату, время и данные камеры, которые автоматически сохраняются во время записи.

#### **1 Во время воспроизведения нажмите кнопку MENU.**

- **2 Выберите (DISPLAY SET) (Настройка дисплея)** t **[DATA CODE] (Код данных).**
- **3 Выберите те данные, которые нужно отображать на дисплее.**

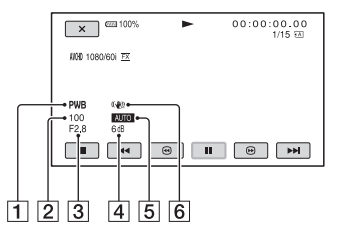

1 Баланс белого

Во время воспроизведения видеозаписей, сделанных в режиме [MANU WB TEMP] (Ручная настройка температуры баланса белого), появляется индикация **PWR**.

- 2 Скорость затвора
- 3 Диафрагма
- 4 Чувствительность ISO/усиление
- 5 Экспозиция

Во время воспроизведения видеозаписей, сделанных с автоматической регулировкой диафрагмы, чувствительности ISO/усиления и скорости затвора, появляется индикация **AUTO**.

Во время воспроизведения видеозаписей, сделанных с ручной регулировкой диафрагмы, чувствительности ISO/усиления и скорости затвора, появляется индикация **MANUAL** 

6 Режим коррекции дрожания камеры (STEADYSHOT)

#### **(3 Примечание**

• При воспроизведении записей с карты памяти на другом устройстве данные камеры могут отображаться неправильно. Проверяйте правильность данных камеры на своем камкордере.

# **Проверка настроек камкордера (функция Status Check)**

Для проверки настройки следующих параметров нажимайте кнопку ASSIGN2/ STATUS CHECK **B**.

- Информация Wireless TC LINK (стр. 87)
- Настройка звука (стр. 111)
- Настройка выходного сигнала (стр. 108)
- Функции, назначенные кнопкам ASSIGN (стр. 63)
- Настройка видеокамеры (стр. 98)
- Настройка кнопки записи (стр. 32)
- Информации о карте памяти
- Информация об аккумуляторной батарее
- Wireless TC LINK

Позволяет проверить время последней синхронизации.

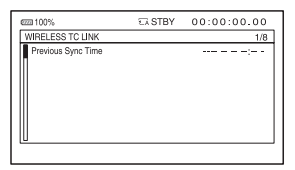

• Настройка кнопки записи Можно проверить настройку кнопки записи.

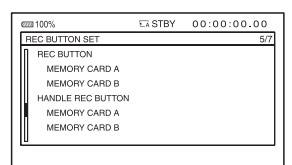

• Информация о карте памяти Можно оценить использованный и свободный объем памяти на носителе записи.

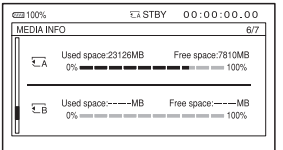

• Информация о состоянии аккумуляторной батареи

Можно проверить оставшийся заряд установленной на камкордер аккумуляторной батареи.

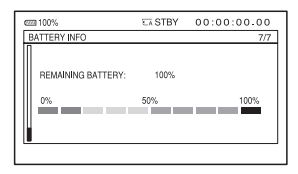

# Подключение к монитору или телевизору

Качество воспроизводимого изображения зависит от типа монитора или телевизора, или от того, какие разъемы используются для подключения.

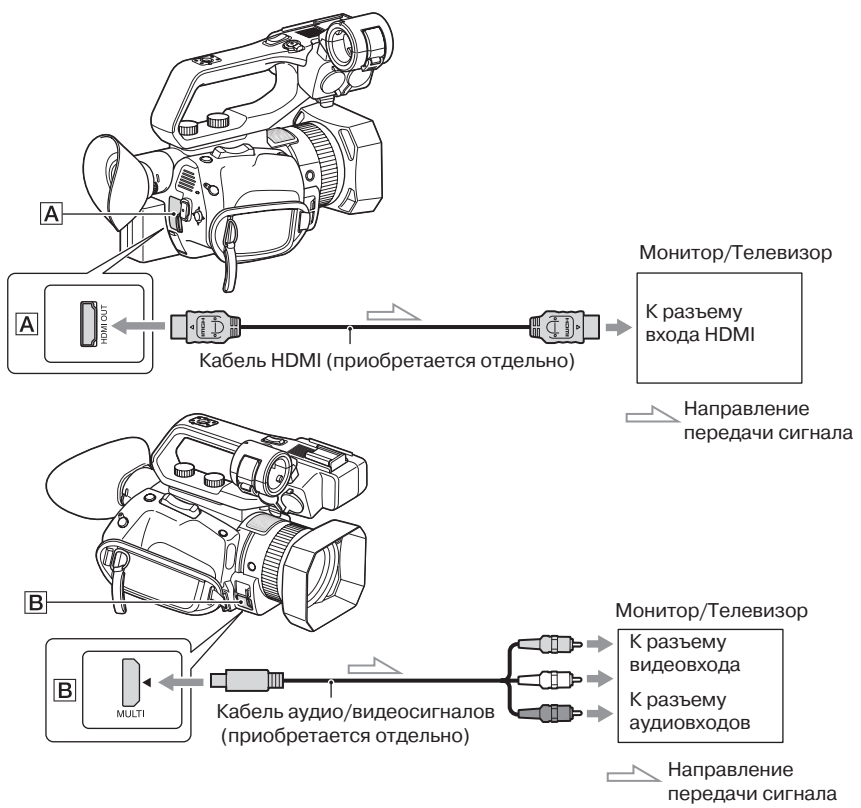

#### **(3) Примечания**

- Выходные видеосигналы не могут одновременно подаваться на все показанные выше разъемы видеовыходов.
- Разрешение выходного сигнала разъема VIDEO OUT составляет 480i, когда выбрано [60i], или 576i, когда выбрано [50i].
- Рекомендуется использовать авторизованный кабель с логотипом HDMI или кабель Sony HDMI.
- Изображения не подаются на выход HDMI OUT камкордера, если видеозапись имеет записанные сигналы защиты авторских прав.
- На некоторых мониторах или телевизорах изображение и звук могут воспроизводиться неправильно.
- Когда частота кадров в [REC FORMAT] (Формат записи) установлена на 24p или 30p (когда выбрано [60i]) или 25p (когда выбрано [50i]), выходной сигнал преобразуется в чересстрочный или построчный с помощью понижающего преобразования.
- Не соединяйте выходные разъемы камкордера с выходными разъемами монитора или телевизора. Это может привести к неисправности.
- Если при выводе сигналов на монитор или телевизор используется экран редактирования, меню может отображаться неправильно.
- Данный камкордер несовместим с технологией «BRAVIA» Sync.

# **Форматы выходных сигналов**

Ниже показаны форматы сигналов для выходов HDMI OUT и multi/micro USB.

# **Формат выхода HDMI OUT (когда выбрано [60i]) XAVC S 4K**

#### **-: Независимо от установленного значения**

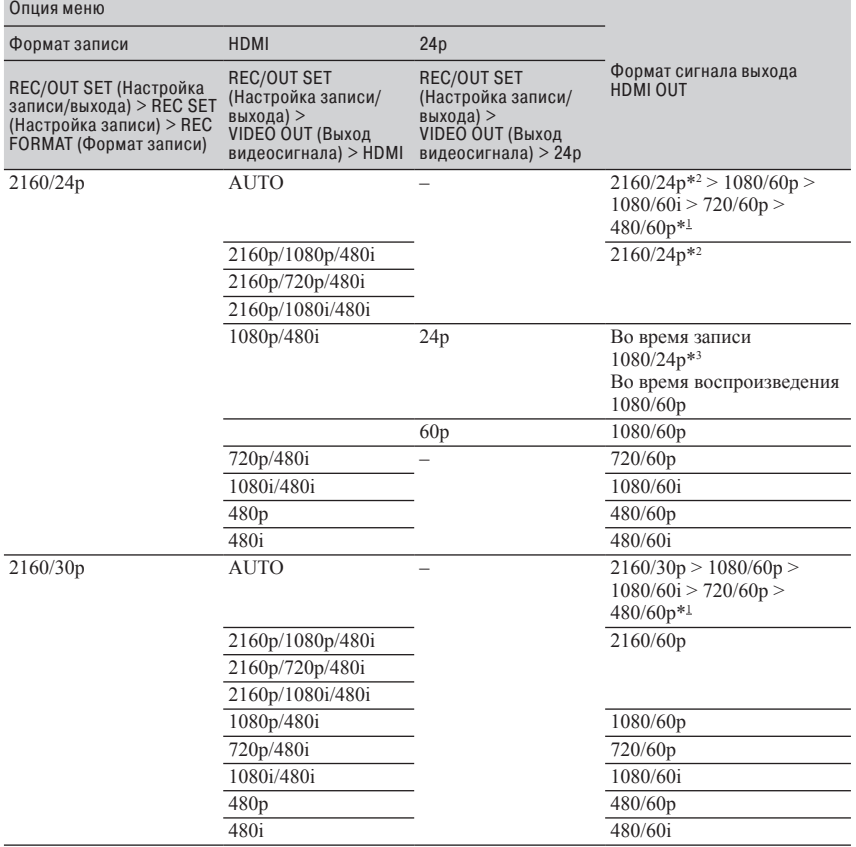

# **XAVC S HD/AVCHD**

#### **-: Независимо от установленного значения**

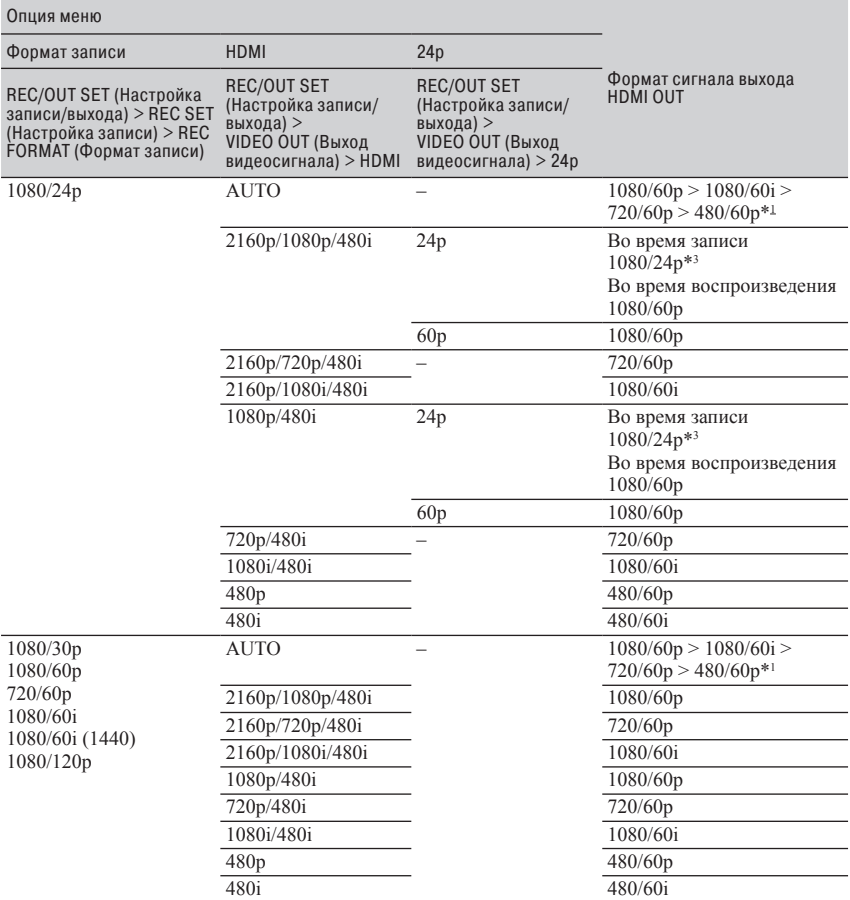

\*1 Выходной сигнал в формате, поддерживаемом монитором или телевизором, в соответствии с порядком приоритета.

 $*$ <sup>2</sup> В режиме замедленного и ускоренного движения выходной сигнал 2160/30p.

\*3 В режиме замедленного и ускоренного движения выходной сигнал 1080/60p.

# **Формат выхода multi/micro USB (когда выбрано [60i])**

Выходной сигнал всегда 480/60i.

# **Формат выхода HDMI OUT (когда выбрано [50i]) XAVC S 4K**

#### **-: Независимо от установленного значения**

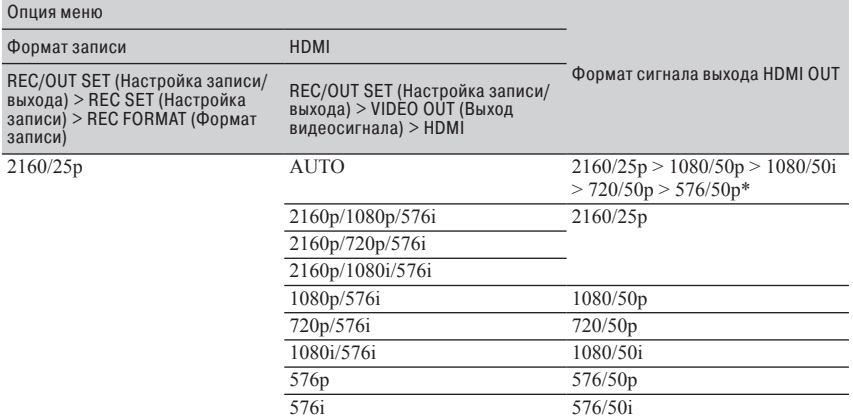

\* Выходной сигнал в формате, поддерживаемом монитором или телевизором, в соответствии с порядком приоритета.

# **XAVC S HD/AVCHD**

#### **-: Независимо от установленного значения**

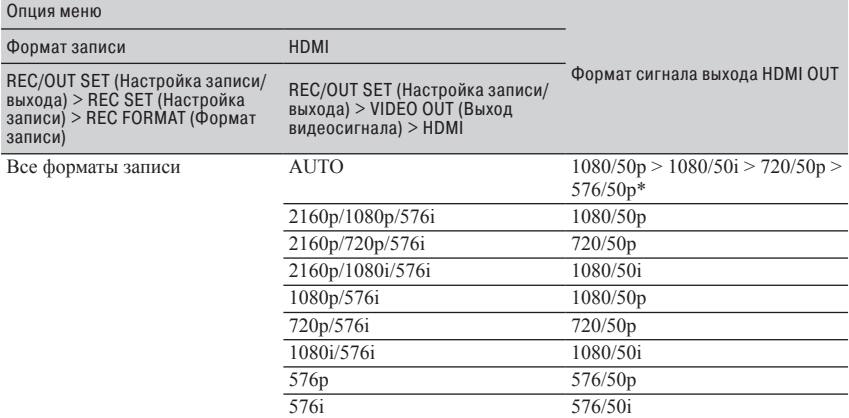

\* Выходной сигнал в формате, поддерживаемом монитором или телевизором, в соответствии с порядком приоритета.

### **Формат выхода multi/micro USB (когда выбрано [50i])**

Выходной сигнал всегда 576/50i.

#### **Выходной сигнал в режиме Slow & Quick Motion**

Если выбрано [60i], формат выходного сигнала будет таким же, что указан на стр. 69 и 70. Если выбрано [50i], формат выходного сигнала будет таким же, что указан на стр. 71 и 72.

#### **Выходной сигнал в режиме Super Slow Motion**

Формат выходного сигнала будет таким же, как для режима XAVC S HD/AVCHD на стр. 70 и 72. Режим Super Slow Motion не поддерживается в режиме XAVC S 4K.
# Использование смартфона

Функция Wi-Fi позволяет с помощью смартфона удаленно управлять камкордером.

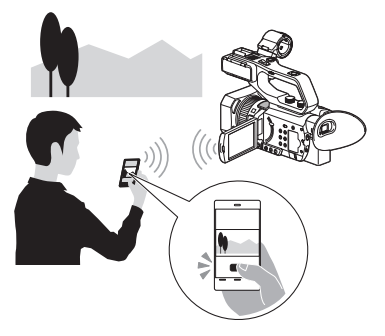

#### (3 Примечание

• Используемая модулем беспроводной локальной сети полоса частот является частью частотного спектра, в котором работают и другие устройства. В зависимости от среды использования и помех от других устройств скорость и расстояние передачи данных могут снижаться вплоть до прерывания соединения.

## Загрузка приложения **Content Browser Mobile**

Для использования смартфона в качестве пульта ДУ камкордера необходимо установить на него специализированное приложение Content Browser Mobile. Если приложение Content Browser Mobile уже установлено на смартфоне, обновите его до последней версии.

#### Операционная система Android

Найдите в Google Play приложение Content Browser Mobile и установите его.

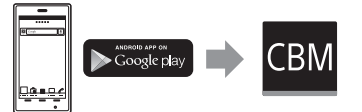

• Для использования функции NFC One-touch потребуется операционная система Android 4.4 или более позлней версии.

• В зависимости от страны или региона Google Play может не поддерживаться. В этом случае найдите приложение Content Browser Mobile в сети Интернет и установите его.

## **iOS**

Найдите в App Store приложение Content Browser Mobile и установите его.

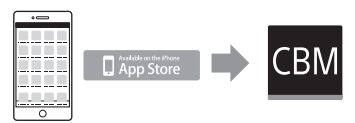

Потребуется операционная система iOS 10 или более поздней версии.

• Использование операционной системы iOS не позволяет использовать функцию NFC Onetouch.

#### • Примечания

- Для использования функции NFC One-touch камкордера потребуется смартфон или планшетный компьютер, совместимый с NFC.
- Правильность работы функции Wi-Fi в соответствии с описанием в данном руководстве для всех смартфонов или планшетных компьютеров не гарантируется.
- В следующих обновлениях приложения операции управления и экраны могут изменяться без какого-либо дополнительного уведомления.

## Использование смартфона как устройства ДУ для камкордера

Некоторыми из функций видеозаписи данного камкордера можно управлять дистанционно со смартфона.

- Нажмите кнопку MENU.
- 2 Выберите n (NETWORK SET) (Сетевая настройка) → [CTRL W/ **SMARTPHONE] (Управление со** смартфона).

**3 Установите соединение смартфона с камкордером, используя информацию, которая появится на экране, когда камкордер готов к соединению.** Метод подключения зависит от типа смартфона.

Устройство Android с функцией NFC: Обратитесь на стр. 74.

Устройство Android: Обратитесь на стр. 75.

iPhone/iPad: Обратитесь на стр. 75.

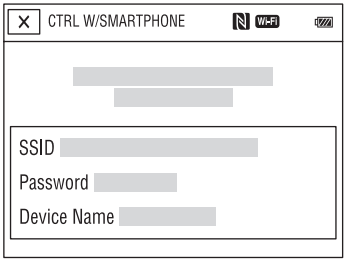

#### **4 Управляйте камкордером с помощью установленного на смартфоне приложения Content Browser Mobile.**

Подробная информация по работе в запущенном приложении Content Browser Mobile приводится в Справке этого приложения.

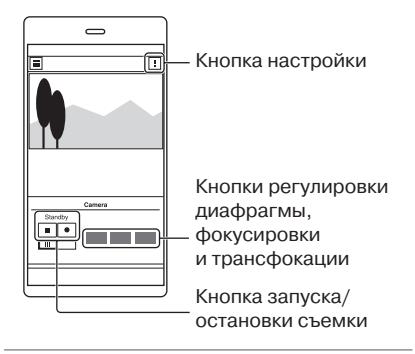

#### **(3 Примечания**

- В зависимости от характеристик смартфона и/ или условий передачи прямое изображение может не демонстрироваться плавно.
- Вести видеозапись в память смартфона невозможно.
- Подробная информация по ограничениям использования приводится в разделе «Ограничение функций во время записи» (стр. 145).

#### **Функции, которыми можно управлять в режиме [CTRL W/SMARTPHONE]**

- Запуск/остановка записи
- Сенсорная фокусировка
	- Данная функция доступна, когда выбран режим ручной фокусировки.
- Трансфокация
- Регулировка диафрагмы

#### $\theta$  **Примечание**

• Во время выполнения сенсорной фокусировки невозможно выполнять другие операции.

**Подключение камкордера к смартфону Android, имеющему функцию NFC, с использованием операции One-touch**

**1 Выберите на смартфоне функцию [Settings] (Настройки), затем выберите [More…] (Больше) и поставьте метку рядом с [NFC].**

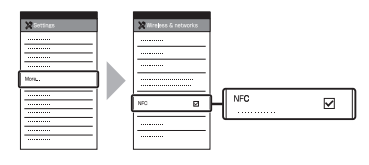

**2 Переключите камкордер в режим съемки.**

Функцию NFC можно использовать, только когда на экране имеется значок  $\mathbb N$  (метка N).

## **3 Прикоснитесь смартфоном к камкордеру.**

Смартфон подключается к камкордеру, на нем запускается приложение Content Browser Mobile.

На камкордере запускается режим [CTRL W/SMARTPHONE] (Управление со смартфона).

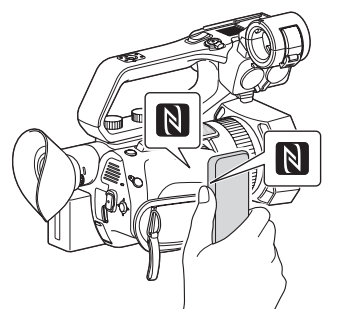

## z **Советы**

- Предварительно отключите на смартфоне режим сна и блокировку экрана.
- Продолжайте касаться камкордера (1–2 секунды) без движения, пока не запустится приложение Content Browser Mobile.
- Когда активирована функция [CTRL W/ SMARTPHONE] (Управление со смартфона), на камкордере будут доступны только кнопка START/STOP и кнопка записи на рукоятке.
- Смартфон невозможно подключить к камкордеру, если для параметра [AIRPLANE MODE] (Режим полета) установлена настройка [ON] (Включено). Установите для параметра [AIRPLANE MODE] настройку [OFF] (Выключено) (стр. 120).

#### **Подключение без использования функции NFC (Android)**

- **1 Выберите на смартфоне функцию [Settings] (Настройки), затем выберите [Wi-Fi] и идентификатор SSID (показан на камкордере).**
- 

**2 Введите пароль, показанный на камкордере (только в первый раз).**

#### **3 Подтвердите подключение к SSID, показанному на камкордере.**

#### z **Совет**

• При следующем подключении к камкордеру выберите его в списке устройств в меню Connect и выберите [Connect] (Подключиться).

**4 Вернитесь на главный (домашний) экран, затем запустите приложение Content Browser Mobile.**

## **Подключение без использования функции NFC (iPhone/iPad)**

- **1 Выберите на устройстве iPhone или iPad опцию [Settings] (Настройки), затем выберите [Wi-Fi] и SSID (показан на камкордере).**
- **2 Введите пароль, показанный на камкордере (только в первый раз).**

#### $\bf 3$  Подтвердите соединение с SSID, показанного на камкордере.

4 Вернитесь на главный (домашний) экран, затем запустите приложение Content Browser Mobile.

# **Настройка** конфигурации беспроводной локальной сети

Для подключения камкордера к сети можно использовать беспроводную локальную сеть.

#### • Примечание

• Используемая модулем беспроводной локальной сети полоса частот является частью частотного спектра, в котором работают и другие устройства. В зависимости от среды использования и помех от других устройств скорость и расстояние передачи данных могут снижаться вплоть до прерывания соединения. В этом случае попробуйте выбрать другой канал точки доступа.

## Выбор и регистрация точки доступа

Для подключения камкордера к точке доступа по беспроводной локальной сети.

## Нажмите кнопку MENU.

 $2$  Выберите  $\textsf{M}$  (NETWORK SET) (Сетевая настройка) → [Wi-Fi SET] (Настройка Wi-Fi) → [ACCESS POINT SET] (Настройка точки доступа).

После небольшой задержки появится список доступных для использования точек доступа.

## $\bf3$  Выберите точку доступа для регистрации.

Если не отображается та точка доступа, к которой необходимо подключиться, выберите [Manual setting] (Настройка вручную) и настройте параметры вручную (стр. 79).

## 4 введите пароль и нажмите [Next] (Далее).

Если точка доступа не имеет значка А. вводить пароль не потребуется.

## **5 Настройте параметры точки доступа.**

#### **P Address (IP-адрес)**

Выберите метод настройки IP-адреса. Если выбрано [Manual] (Вручную), введите показанные на экране параметры настройки IP-адреса и нажмите кнопку  $[OK]$ .

#### **Priority Connection (Соединение с приоритетом)**

Выберите, будет ли настраиваться приоритет для подключения к точке доступа.

#### **WIRELESS TC LINK**

Позволяет выбрать, будет ли точка доступа использовать функцию Wireless TC LINK (стр. 87).

## z **Совет**

• Для получения доступа к экрану настройки сервера DNS выберите [DNS server setting] (Настройка сервера DNS) на экране IP ADDRESS SET (Настройка IP-адреса).

#### **6 Выберите [Register] (Регистрация).**

- Инициируется подключение к точке доступа.
- Когда точка доступа успешно зарегистрирована, появляется сообщение [Registered.]. Так же отображается SSID и частотный диапазон зарегистрированной точки доступа.

## $\overline{7}$  Выберите  $OR$ .

После небольшой задержки появится список точек доступа, к которым можно подключиться.

Справа от зарегистрированных точек доступа появятся следующие зарегистрированные иконки. Иконки меняются в зависимости от сделанной в шаге **5** настройки.

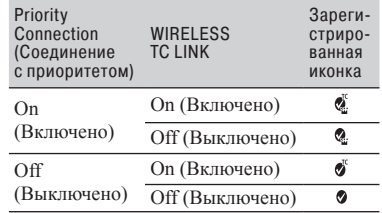

#### ້ຕູ່ Совет

• Функцию [Priority Connection (Соединение с приоритетом)] или [WIRELESS TC LINK] можно зарегистрировать только на одной точке доступа. Например, если для точки доступа зарегистрирована настройка [On] (Включено) для функции [WIRELESS TC LINK] и новая точка доступа регистрируется с настройкой [On] (Включено) для функции [WIRELESS TC LINK], настройка функции [WIRELESS TC LINK] на первой точке доступа изменится на [Off] (Выключено).

#### **8 Чтобы закрыть экран меню, выбе**рите  $\nabla$  и нажмите кнопку MENU.

#### **Регистрация точки доступа с использованием функции WPS**

Точку доступа можно быстро зарегистрировать, если она поддерживает функцию WPS.

**1 Включите точку доступа.**

**2 Включите камкордер.**

- **3 Нажмите кнопку MENU.**
- **4 Выберите ঝ (NETWORK SET) (Сетевая настройка)** t **[Wi-Fi SET] (Настройка Wi-Fi)** t **[WPS].** После небольшой задержки появится следующий экран.

Настройка конфигурации беспроводной локальной сети (продолжение)

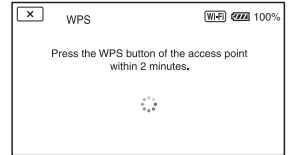

#### **5 <sup>В</sup> течение ближайших 2 минут нажмите на точке доступа кнопку WPS.**

- Подробная информация о работе кнопки WPS приводится в инструкции по эксплуатации точки доступа.
- Инициируется подключение к точке доступа.
- Когда точка доступа успешно зарегистрирована, появляется сообщение [Registered.]. Также отображаются SSID и частотный диапазон зарегистрированной точки доступа.
- Если к точке доступа подключиться невозможно, на экране появится сообщение. Нажмите кнопку [OK], затем повторите процедуру после выбора [WPS] в шаге **4**.

#### **6 Чтобы закрыть экран меню, выберите OK и нажмите кнопку MENU.**

#### $\boldsymbol{\Theta}$  **Примечания**

- Для получения подробной информации о функциях и настройках, поддерживаемых точкой доступа, обратитесь к инструкции по ее эксплуатации или свяжитесь с администратором точки доступа.
- В зависимости от условий окружающей среды, таких как препятствия и стены, а также условий распространения радиоволн, соединение камкордера с точкой доступа может не устанавливаться или расстояние между ними для успешного соединения может быть слишком маленьким. Переместите камкордер или иным способом уменьшите расстояние между ним и точкой доступа.

#### **Регистрация точки доступа с использованием метода WPS PIN**

Точку доступа можно зарегистрировать, введя ее PIN-код.

## **1 Нажмите кнопку MENU.**

#### **2 Выберите (NETWORK SET) (Сетевая настройка)** t **[Wi-Fi SET] (Настройка Wi-Fi)** t **[ACCESS POINT SET] (Настройка точки доступа).**

После небольшой задержки появится список доступных для подключения точек доступа.

#### **3 Выберите [Manual setting] (Настройка вручную) → [WPS PIN].**

## **Д' Совет**

• Если в камкордере были зарегистрированы десять точек доступа, еще одну точку доступа зарегистрировать будет невозможно и появится соответствующее сообщение. Выберите [Delete] (Удалить) и удалите все ненужные больше точки доступа.

#### **4 <sup>В</sup> течение 2 минут введите показанный на экране камкордера PIN-код для подключаемой точки доступа.**

- Инициируется подключение к точке доступа.
- Когда точка доступа успешно зарегистрирована, появляется сообщение [Registered.]. Также отображаются SSID и частотный диапазон зарегистрированной точки доступа.

#### ${\bf 5} \,$  Чтобы закрыть экран меню, выберите ОК → Х и нажмите кноп-KV MENU.

#### • Примечания

- Для получения подробной информации о функциях и настройках, поддерживаемых точкой доступа, обратитесь к инструкции по ее эксплуатации или свяжитесь с администратором точки доступа.
- В зависимости от условий окружающей среды, таких как препятствия и стены, а также условий распространения радиоволн, соединение камкордера с точкой доступа может не устанавливаться или расстояние между ними для успешного соединения может быть слишком маленьким. Переместите камкордер или иным способом уменьшите расстояние между ним и точкой доступа.

#### Регистрация точки доступа **BDV4HVIO**

Нажмите кнопку MENU.

#### $2$  Выберите  $\mathbb{\widehat{}}$  (NETWORK SET) (Сетевая настройка) → [Wi-Fi SET] (Настройка Wi-Fi) → [ACCESS POINT SET] (Настройка точки доступа).

После небольшой задержки появится список доступных для подключения точек доступа.

#### $\bf{3}$  Выберите [Manual setting] (Настройка вручную) → [Manual regist.] (Регистрация вручную).

#### • Примечание

• Если в камкордере были зарегистрированы десять точек доступа, еще одну точку доступа зарегистрировать будет невозможно и появится соответствующее сообщение. Выберите [Delete] (Удалить) и удалите все больше ненужные точки доступа.

4 введите на имеющемся экране идентификацию SSID и выберите [Next] (Далее).

#### ${\bf 5}$  Выберите протокол безопасности.

Если отображается [WEP] или [WPS], введите на показанном экране пароль, затем нажмите [Next] (Далее).

#### $6$  Настройте параметры точки доступа.

IP Address (IP-адрес)

Выберите метод настройки IP-адреса.

Если выбрано [Manual], введите показанные на экране параметры настройки IP-адреса и нажмите кнопку [OK].

#### **Priority Connection** (Соединение с приоритетом)

Выберите, будет ли настраиваться приоритет для подключения к точке доступа.

#### **WIRELESS TC LINK**

Позволяет выбрать, будет ли точка доступа использовать функцию Wireless TC LINK (стр. 87).

#### Ѷ Совет

• Для получения доступа к экрану настройки сервера DNS выберите [DNS server setting] (Настройка сервера DNS) на экране IP ADDRESS SET (Настройка IP-адреса).

#### **Выберите [Register]** (Зарегистрировать).

- Инициируется подключение к точке доступа.
- Когда точка доступа успешно зарегистрирована, появляется сообщение [Registered.]. Также отображаются SSID и частотный диапазон зарегистрированной точки доступа.

## $8$  **Выберите**  $OR$ .

После небольшой задержки появится список точек доступа, к которым можно подключиться.

Справа от зарегистрированных точек доступа появятся следующие зарегистрированные иконки. Иконки меняются в зависимости от сделанной в шаге **6** настройки.

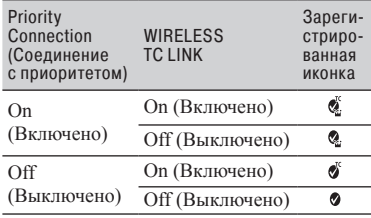

## **Совет**

• Функцию [Priority Connection] (Соединение с приоритетом) или [WIRELESS TC LINK] можно зарегистрировать только на одной точке доступа. Например, если для точки доступа зарегистрирована настройка [On] (Включено) для функции [WIRELESS TC LINK], и новая точка доступа регистрируется с настройкой [On] (Включено) для функции [WIRELESS TC LINK], настройка функции [WIRELESS TC LINK] на первой точке доступа изменится на [Off] (Выключено).

#### **9 Чтобы закрыть экран меню, вы**берите **X** и нажмите кнопку **MENU.**

#### **Изменение имени устройства**

- **1 Нажмите кнопку MENU.**
- **2 Выберите MINETWORK SET) (Сетевая настройка) → [Wi-Fi SET] (Настройка Wi-Fi)** t **[EDIT DEVICE NAME] (Изменить имя устройства).**

Появится Wi-Fi Direct и другие устройства.

Чтобы переименовать устройство, введите имя с помощью клавиатуры в соответствии со следующей процедурой.

#### **Использование клавиатуры**

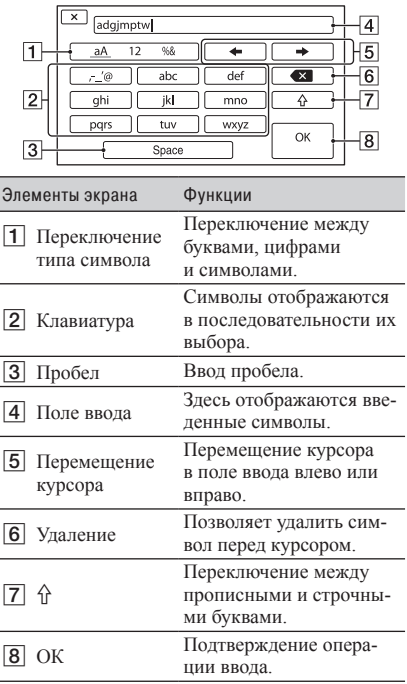

Чтобы выйти из режима ввода символов без завершения данной процедуры, нажмите кнопку $X$ .

# Настройка проводной локальной сети

Камкордер можно подключить к сети через проводную локальную сеть.

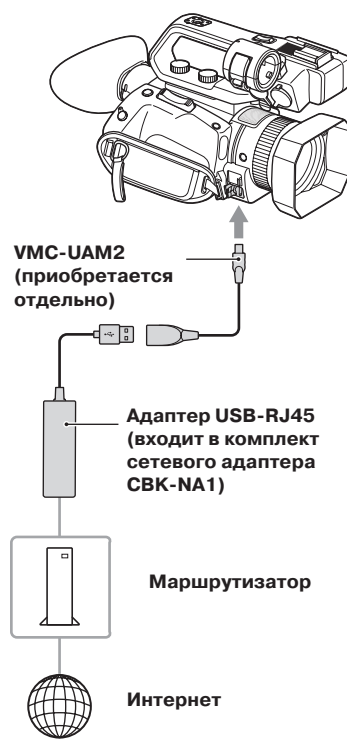

## • Примечание

• Перед подсоединением или отсоединением кабеля VMC-UAM2 и адаптера USB-RJ45 обязательно выключайте питание

**Подсоедините кабель VMC-UAM2** (приобретается отдельно) к разъему multi/micro USB на камкордере.

2 Подсоедините адаптер USB-RJ45 (приобретается отдельно) к кабелю VMC-UAM2, а затем к маршрутизатору кабелем локальной сети.

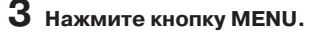

4 Выберите  $\mathbb{\widehat{}}$  (NETWORK SET) (Сетевая настройка) → [WIRED LAN SET1 (Настройка проводной локальной сети) → [IP ADDRESS SET1 (Настройка IP-адреса).

#### $\mathbf 5\,$  Настройте параметры точки доступа.

IP Address (IP-адрес)

Выберите метод настройки IP-адреса.

Если выбрано [Manual], введите показанные на экране параметры настройки IP-адреса и нажмите кнопку [OK].

## Ѷ<sup>:</sup> Совет

• Для получения доступа к экрану настройки сервера DNS выберите [DNS server setting] (Настройка сервера DNS) на экране IP ADDRESS SET (Настройка IP-адреса).

# Использование функции потоковой передачи (ФУНКЦИЯ STREAMING)

Камкордер можно подключить к сети и в режиме реального времени передавать видеосигнал в потоковой форме на внешние устройства.

#### • Примечание

• Для потоковой передачи камкордер использует транспортный поток MPEG2-TS/UDP. Для воспроизведения потокового видео и аудио используйте устройства, которые поддерживают данный формат транспортного потока. Для получения дополнительной информации обрашайтесь к инструкции по эксплуатации каждого устройства.

## Форматы потоковой передачи

Существуют определенные ограничения, касающиеся размера оригинального видеофайла и потоковой передачи видеосигнала. Более подробная информация приводится в разделе «Форматы, поддерживаемые при потоковой передаче/передаче USTREAM»  $(c_{TP.} 147).$ 

## Настройка конфигурации потоковой передачи (регистрация предварительной настройки)

Данная функция позволяет предварительно настроить параметры потоковой передачи и сохранить их в памяти PRESET, чтобы затем использовать эти настройки для раздачи потока. Можно настроить следующие параметры.

## **SIZE (Размер)**

Выберите размер изображения для потоковой перелачи.

- $-1280 \times 720$
- $-640 \times 360$

## Ѷ<sup>:</sup> Совет

• Для повышения стабильности раздачи потока выбирайте размер 640 × 360.

## **DESTINATION SET (Настройка назначения)**

Позволяет настроить назначение раздачи потока.

- Host Name: IP-адрес или имя сетевого устройства для приемника.
- Port: Номер порта, используемый для потоковой передачи на приемнике.
- Настройте основные сетевые параметры (стр. 76, 81).
- 2 Нажмите кнопку MENU.
- $\bf 3$  Выберите  $\bf \mathbb{R}$  (NETWORK SET) (Сетевая настройка) → [STREAMING] (Потоковая передача) → нужный номер предварительной настройки (PRESET) → настраиваемый параметр.
- $\blacktriangle$ Выберите/установите значение параметра.
- Чтобы вернуться на экран съемки, нажмите кнопку MENU.

## Распределение потоковой передачи

Данная функция позволяет настроить раздачу по сети потока видеосигнала, снимаемого камкордером.

- Проверьте правильность настройки параметров сетевого соединения (стр. 76, 81).
- 2 Нажмите кнопку MENU.
- $3$  Выберите  $\text{N}$  (NETWORK SET) (Сетевая настройка) → [STREAMING] (Потоковая передача) → [EXECUTE] (Выполнить) → метод сетевого подключения.
	- Начнется настройка сетевого подключения.

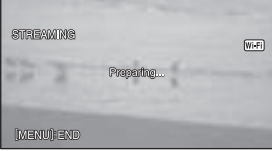

• Состояние сетевого соединения отображается с помощью следующих иконок.

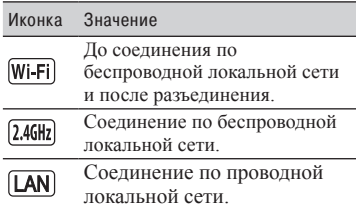

- Для отмены потоковой передачи нажмите кнопку MENU или нажмите кнопку ASSIGN, которой назначена функция [STREAMING] (Потоковая передача), или выберите  $|\times|$
- Когда соединение установлено успешно, на экране появляется индикация глям и камкордер готов начать потоковую передачу.

#### **4 Для начала раздачи потока нажмите кнопку THUMBNAIL.**

• Иконка на экране изменится на  $s$ 

#### **5 Для остановки раздачи потока нажмите кнопку THUMBNAIL еще раз.**

- **Э Примечания**<br>• Когда используются следующие функции, функ-<br>ция потоковой передачи недоступна.
	- В следующих форматах, когда используется формат файла XAVC S 4K: 2160/30p 100 Мбит/с, 2160/24p 100 Мбит/с, 2160/25p
	- В следующих форматах, когда используется формат файла XAVC S HD: 1080/120p<br>100 Мбит/с, 1080/100p 100 Мбит/с
	- В следующих форматах, когда используется формат файла AVCHD: 1080/60p, 1080/50p,
	- $720/60p$ ,  $720/50p$ <br>- Во время записи/воспроизведения видео
	-
	- Во время записи/воспроизведения видео Во время отображения миниатюр В режимах замедленного и ускоренного дви- жения (S&Q MOTION, SUPER SLOW MOTION)
- Когда выполняются другие сетевые функции Когда включена функция потоковой передачи,
	-
	- следующие функции будут недоступны.
	- Управление на сенсорном экране
- SIMUL/RELAY REC (Одновременная/последовательная запись)
- PROXY REC MODE (Режим прокси-записи)
- DATE REC (Запись даты)
- ZEBRA (Штриховка)
- PEAKING (Усиление контуров изображения)
- MARKER (Маркер)
- HISTOGRAM (Гистограмма)
- LOCK-ON AF (Автофокусировка с отслеживанием объекта)
- FACE DETECTION (Обнаружение лица)
- COLOR BAR (Цветные полосы)
- D.EXTENDER (Экстендер)
- Замедленное и ускоренное движение (S&Q MOTION, SUPER SLOW MOTION)
- NIGHTSHOT (Ночная съемка)
- FOCUS MAGNIFIER (Фокусировка по увеличенному изображению)
- AUTO MODE SET (Настройка автоматического режима)
- WB SET (настройка баланса белого) (во время потоковой передачи)
- Другие сетевые функции
- STATUS CHECK (Проверка состояния)
- Если включен ([ON]) режим [AIRPLANE MODE] (режим полета), поддерживается только проводное соединение с локальной сетью.
- Во время потоковой передачи камкордер не выключается, даже если закрывается ЖК-экран и видоискатель возвращается в исходное положение.
- Если при формате файла XAVC S 4K начинается потоковая передача, то на ее время для параметра [4K REC OUTPUT] (Выход записи в формате 4К) устанавливается настройка [VF/LCD PANEL] (Видоискатель/ЖК-панель), для параметра [NIGHTSHOT LIGHT] (Подсветка для ночной съемки) устанавливается настройка [OFF] (Выключено), а для параметра [LCD BRIGHT] (Яркость ЖК-дисплея) устанавливается настройка [NORMAL] (Нормальная).
- Если при формате файла AVCHD или XAVC S HD начинается потоковая передача, то на ее время для параметра [NIGHTSHOT LIGHT] (Подсветка для ночной съемки) устанавливается настройка [OFF] (Выключено), а для параметра [LCD BRIGHT] (Яркость ЖК-дисплея) устанавливается настройка [NORMAL] (Нормальная).
- При раздаче потока через Интернет передаются необработанные данные изображения и звука. Соответственно, данные могут быть открыты посторонним.
- Убедитесь, что потоковые данные получаются приемным устройством.
- Если адрес или другие параметры настроены неправильно, данные могут передаваться посторонним.
- В зависимости от состояния сети некоторые кадры могут не воспроизводиться
- Быстрое движение в снимаемой сцене может отрицательно повлиять на качество изображения.

## Использование функции потоковой передачи (STREAMING)

## Ѷ<sup>:</sup> Совет

• Если в состоянии ожидания потоковой передачи или во время раздачи потока возникает ошибка, появляется соответствующее сообщение. Если появляется сообщение [RECONNECT], при его выборе будет сделана попытка восстановить подключение камкордера. Выбор [END] приведет к отсоединению камкордера. Чтобы подключиться снова, повторите процедуру, начиная  $c$  mara  $1$ .

#### Запись на камеру во время потоковой передачи

Во время потоковой передачи можно записывать видео в формате XAVC S или AVCHD на карту памяти.

Чтобы начать запись, нажмите кнопку START/STOP (кнопку записи на рукоятке) после того, как камкордер войдет в режим готовности к потоковой передаче. Для остановки записи снова нажмите кнопку START/STOP (кнопку записи на рукоятке).

Состояние записи камкордера отображается с помощью следующих индикаторов. **STBY: Режим ожилания REC: Запись** 

#### • Примечание

• Во время потоковой передачи переключение текущего слота карты памяти с помощью кнопки SLOT SELECT или удаление/установка карты памяти невозможны.

#### Управление камкордером во время потоковой передачи

Во время потоковой передачи доступны следующие функции. Для управления камкордером используйте находящиеся на нем переключатели и кнопки. Управление из меню не поддерживается.

- Трансфокация
- Фокусировка
- Для регулировки уровня выходного аудиосигнала изменяйте уровень входного сигнала с помощью регуляторов AUDIO LEVEL на рукоятке XLR.
- Регулировка экспозиции (диафрагма, чувствительность ISO/усиление и выдержка)
- Баланс белого

# Потоковая передача видеозаписей с использованием **ФУНКЦИИ USTREAM**

Видеозаписи можно распространять с помощью специализированного веб-сайта **USTREAM.** 

Предварительно необходимо зарегистрироваться в качестве пользователя USTREAM. USTREAM накладывает на распространение видео с помошью сайта USTREAM некоторые ограничения. Для получения подробной информации посетите веб-сайт **USTREAM** 

# Настройка аутентификации<br>для функции USTREAM

- Настройте основные сетевые параметры (стр. 68, 76, 81).
- 2 Выберите , (NETWORK SET) (Сетевая настройка) →  $[USTREAM] \rightarrow [USER$  INFO SET] (Настройка информации пользователя).

3 Выберите метод подключения (проводной/беспроводный).

#### 4 Введите следующую информацию и нажмите кнопку ОК.

- User: Имя пользователя
- Password: Пароль

Если аутентификация прошла успешно, появится сообщение «Completed» (Выполнено).

## Ѷ Совет

• Если аутентификация уже настроена, появляется сообщение с подтверждением. Если потребуется, можно переключать учетную запись, используемую для потоковой передачи.

84

## Настройка конфигурации с использованием меню

Настройте следующие параметры в <u>א</u> (NETWORK SET) (Сетевая настройка) → [USTREAM].

#### SIZE (Pasmen)

Выберите размер изображения для передачи **IISTREAM** 

 $-640 \times 360$  (настройка по умолчанию)  $-1280 \times 720$ 

#### Ö CORAT

• Частота кадров потоковой передачи данных будет различаться в зависимости от настроек записи оригинального файла (стр. 147).

#### SERVER REC SET (Настройка записи сервера)

Позволяет выбрать, будет ли раздаваемое видео записываться сервером USTREAM.

- ON: Записывается (настройка по умолчанию).
- ОГГ: Не записывается.

## Запуск передачи USTREAM

#### **Выберите ூ (NETWORK SET)** (Сетевая настройка) → [USTREAM]  $\rightarrow$  [EXECUTE] (Выполнить).

Если аутентификация не была настроена ранее, сделайте это в [USER INFO SET] (Настройка информации пользователя).

#### 2 Выберите метод подключения (проводной/беспроводный).

Начнется настройка сетевого подключения

Состояние сетевого соединения отображается с помощью следующих иконок.

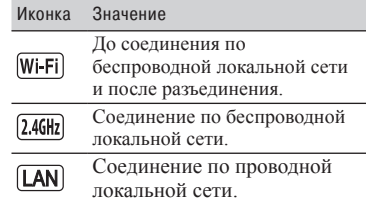

## 3 Выберите канал.

Будет включена раздача USTREAM.

На экране появится индикатор **STRM** и камкордер будет готов к началу потоковой передачи.

#### 4 для начала потоковой передачи нажмите кнопку THUMBNAIL.

• Иконка на экране изменится на [sm]

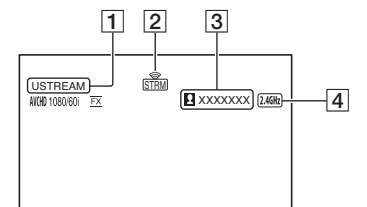

#### 1 USTREAM

2 Индикатор состояния потоковой передачи

Иконка Значение

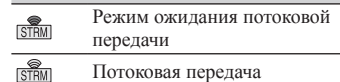

- 3 Количество зрителей Если количество зрителей превышает 1000000, на экране отображается  $\ll$  1000000».
- |4| Wi-Fi или локальная сеть

#### **5 Для остановки потоковой передачи еще раз нажмите кнопку THUMBNAIL.**

#### **(3 Примечания**

- Перед началом потоковой передачи убедитесь, что на камкордере правильно настроены дата и время.
- При выборе канала могут неправильно отображаться текстовые символы, не поддерживаемые камкордером.
- Функция USTREAM недоступна при использовании камкордера в следующих состояниях.
	- Когда используется формат XAVC S 4K.
	- В следующих форматах, когда используется формат файла XAVC S HD: 1080/120p 100 Мбит/с, 1080/100p 100 Мбит/с.
	- В следующих форматах, когда используется формат файла AVCHD: 1080/60p, 1080/50p, 720/60p, 720/50p.
	- При выполнении функций, указанных в примечании на стр. 83 в разделе «Использование функции потоковой передачи (STREAMING)».
- Когда включена функция USTREAM, следующие функции будут недоступны.
	- Функции, указанные в примечании на стр. 83 в разделе «Использование функции потоковой передачи (STREAMING)».
- Если включен ([ON]) режим [AIRPLANE MODE] (режим полета), поддерживается только проводное соединение с локальной сетью.
- Для параметра [4K REC OUTPUT] (Выход записи сигнала в формате 4K) фиксируется настройка [VF/LCD PANEL] (Видоискатель/ЖК-панель).

## **Q Совет**

• Если название канала отображается неправильно, выберите подходящий язык в  $(OTHERS)$  (Другие)  $\rightarrow$  [LANGUAGE] (Язык).

#### **Запись на камеру во время потоковой передачи с использованием USTREAM**

Чтобы начать запись, нажмите кнопку START/STOP (кнопку записи на рукоятке). Для остановки записи снова нажмите кнопку START/STOP (кнопку записи на рукоятке).

Состояние записи камкордера отображается с помощью следующих индикаторов. **STBY:** Режим ожидания **REC:** Запись

#### b **Примечание**

• Во время потоковой передачи переключение текущего слота карты памяти с помощью кнопки SLOT SELECT или удаление/установка карты памяти невозможны.

#### **Управление камкордером во время передачи USTREAM**

Во время потоковой передачи USTREAM доступны следующие функции. Для управления камкордером используйте находящиеся на нем переключатели и кнопки. Управление из меню не поддерживается.

• Трансфокация

- Фокусировка
- Регулировка громкости звука потоковой передачи (включен только регулятор AUDIO LEVEL на модуле рукоятки XLR).
- Регулировка экспозиции (диафрагма, чувствительность ISO/усиление и выдержка)
- Баланс белого

## **Остановка передачи USTREAM**

#### **1 Остановите потоковую передачу.**

#### **2 Нажмите одну из следующих кнопок.**

- Кнопка MENU
- Кнопка ASSIGN, назначенная функции запуска/остановки USTREAM

Потоковая передача USTREAM остановится

# Синхронизация временного кода нескольких камер с помощью смартфона

При съемке с использованием нескольких камер синхронизировать временный код каждой камеры можно с помощью смартфона и функции Wireless TC LINK.

## Для использования функции Nireless TC LINK

Для использования функции Wireless TC LINK требуется «CBKZ-WTCL» (приобретается отдельно).

После приобретения опции подключите камкордер к компьютеру через USB для использования функции автоматического обнаружения и установите опцию, следуя инструкциям на компьютере.

#### • Примечание

• Для использования функции Wireless TC LINK необходим смартфон, поддерживающий функцию модема. Чтобы узнать, включена ли на смартфоне функция модема, обратитесь к документации.

## Подготовка на смартфоне

На смартфоне, используемом для синхронизации временного кода, необходимо провести следующую подготовку.

#### 1 Установите на смартфон приложение «Content Browser Mobile».

Процедура установки описывается на стр. 73.

#### $\, {\bf 2} \,$  Установите смартфон в режим модема.

Подробная информация о настройке режима модема приводится в руководстве по эксплуатации смартфона.

## $\bf3$  Запустите на смартфоне приложение «Content Browser Mobile».

Подробная информация об управлении в приложении Content Browser Mobile после запуска приводится в разделе «Справка» этого приложения.

Синхронизация временного кода с другим устройством с помощью смартфона

Используйте следующую процедуру на каждой камере, временной код которой необходимо синхронизировать.

## Нажмите кнопку MENU.

#### $\mathbf 2$  Для синхронизации временного кода согласуйте на камерах следующие настройки.

- Меню  $\equiv$  (OTHERS) (Другие)  $\rightarrow$  $[60i/50i$  SEL] (Выбор 60i/50i)  $(crp. 122)$ .
- Меню <sup>2</sup> (REC/OUT SET) (Настройка записи/выхода) → [REC SET] (Настройка записи) → [REC FORMAT] (Формат записи) (стр. 106).
- Меню 0000 (TC/UB SET) (Настройка временного кода/пользовательского бита) → [TC FORMAT] (Формат временного кода) (стр. 117).

## $\bf3$  Настройте параметры беспроводной локальной сети.

Подробная информация о настройке беспроводной сети приводится на стр. 76.

(NETWORK SET) (آهي Выберите (Сетевая настройка) → [Wi-Fi SET] (Настройка Wi-Fi) → [ACCESS POINT SET] (Настройка точки доступа).

После небольшой задержки появится список доступных для подключения точек доступа.

#### **5 Выберите SSID смартфона, на котором включен режим модема.**

Если SSID смартфона не отображается, выберите [Manual setting] (Ручная настройка) и настройте параметры вручную (стр. 79).

#### $6$  **Выберите [WIRELESS TC LINK]**  $\rightarrow$ **[ON] (Включено)** t **[OK].**

## **7 Выберите [Register] (Зарегистрировать).**

- Будет запущено соединение со смартфоном.
- Когда соединение будет успешно установлено, можно будет искать камеры с помощью приложения «Content Browser Mobile» на смартфоне.

#### **8 Выберите (NETWORK SET) (Сетевая настройка)** t **[WIRELESS TC LINK].**

Будет запущено сетевое соединение. Состояние сетевого соединения отображается с помощью следующих иконок.

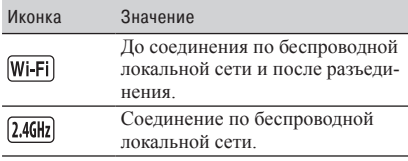

#### **9 Со смартфона запустите синхронизацию временного кода.**

В случае успешной синхронизации на экране появится сообщение «TC has been synced.» (Временной код был синхронизирован).

#### $\boldsymbol{\Theta}$  Примечания

• После синхронизации временного кода может оставаться смещение на несколько кадров.

- В момент синхронизации изменение временного кода может стать несвязным. Если это произойдет, вывод временного кода на HDMI OUT также будет несвязным.
- Синхронизация временного кода не выполняется, если камера в этот момент осуществляет запись. Это необходимо для поддержания непрерывного временного кода.
- При длительной непрерывной записи периодическое проведение синхронизации временного кода невозможно, что может привести к смещению на несколько кадров в час.
- Когда камера выключается, работа функции Wireless TC LINK также прекращается. Когда камера снова включается, функция Wireless TC LINK запускается автоматически.

## **10Для выхода из режима Wireless TC LINK нажмите кнопку MENU.**

#### **(3) Примечания**

- Когда функция Wireless TC LINK останавливается, временной код продолжает последовательно изменяться. Для синхронизации временного кода только в начале, перед использованием остановите работу функции Wireless TC LINK осле выполнения синхронизации.
- После остановки функцию Wireless TC LINK можно снова запустить, выполнив только шаг **9** приведенной выше процедуры.

#### b **Примечания**

- Функция Wireless TC LINK недоступна при использовании камкордера в следующих состояниях.
	- Во время записи/воспроизведения видео.
	- Во время отображения миниатюр.
	- В режимах замедленного и ускоренного движения (S&Q MOTION, SUPER SLOW MOTION).
	- При использовании других сетевых функций.
	- В режиме полета (AIRPLANE MODE).
- Когда запущена функция Wireless TC LINK, следующие функции недоступны.
	- Управление в меню.
	- Управление на сенсорном экране.
	- DATE REC (Запись даты).
	- LOCK-ON AF (Автофокусировка с отслеживанием объекта).
- FACE DETECTION (Обнаружение лица).
- COLOR BAR (Цветные полосы)
- D. EXTENDER (Экстендер).
- S&Q MOTION (Замедленное и ускоренное движение).
- Замедленное и ускоренное движение (S&Q MOTION, SUPER SLOW MOTION).
- NIGHTSHOT (Ночная съемка).
- FOCUS MAGNIFIER (Фокусировка по увеличенному изображению)
- AUTO MODE SET (Настройка автоматического режима)
- Другие сетевые функции.
- Во время работы функции Wireless TC LINK для параметра [TC RUN] (Работа временного кода) установлена настройка [FREE RUN] (Свободное изменение). После остановки функции сохраняется настройка [FREE RUN].
- Во время работы функции Wireless TC LINK для параметра [TC MAKE] (Создание временного кода) устанавливается настройка [PRESET] (Предварительная настройка). После остановки функции сохраняется настройка [PRESET].

#### $\circ$  Советы

- Время последней синхронизации можно проверить с помощью функции проверки состояния (стр. 67).
- Если во время работы функции Wireless TC LINK изменен временной код со смартфона, появится сообщение «TC has been synced.» (Временной код был синхронизирован).
- После появления сообщения «TC has been synced.» (Временной код был синхронизирован) настраивается временной код на каждой камере.

# Импортирование корневого сертификата

Для потоковой передачи USTREAM потребуется корневой сертификат. Камкордер содержит встроенный корневой сертификат, который также можно обновлять. Для обновления сохраните корневой сертификат на карту памяти, а затем импортируйте его с карты памяти.

#### **1 Запишите корневой сертификат на карту памяти.**

Запишите сертификат в формате PEM с именем файла «certification.pem» в корневой каталог карты памяти.

**2 Вставьте карту памяти с корневым сертификатом в слот А на камкордере.**

- **3 Нажмите кнопку MENU.**
- **4 Выберите ှो (NETWORK SET) (Сетевая настройка)** t **[ROOT CERTIFICATE] (Корневой сертификат)** t **[OK].**

- Начнется импортирование корневого сертификата.
- Когда появляется сообщение «Completed» (Завершено), сертификат успешно импортирован. Чтобы убрать экран, выберите ОК.

#### **(3 Примечания**

- Во время импортирования сертификата не извлекайте карту памяти.
- Сброс сетевых настроек (стр. 90) приведет к удалению корневого сертификата, импортированного с карты памяти, и инициализации корневого сертификата камкордера.

#### **Примечание по функционированию беспроводной сети**

Производитель камкордера не несет никакой ответственности за любой ущерб, возникший по причине получения несанкционированного доступа или несанкционированного использования загруженных в камкордер адресов назначения в результате потери или кражи камкордера.

## Импортирование корневого Импортирование корневого **Сброс сетевых**<br>сертификата (продолжение) **Сброс сетели**

#### **Безопасность при использовании устройств беспроводной локальной сети**

- Чтобы избежать взлома, доступа посторонних лиц и других уязвимостей, беспроводная локальная сеть должна всегда быть защищена.
- Очень важно настроить безопасность на беспроводной локальной сети.
- Если проблема возникает из-за недостаточных мер безопасности или из-за предсказуемых обстоятельств, корпорация Sony не будет нести никакой ответственности за возможные повреждения.

# настроек

Сброс сетевых настроек затрагивает следующие параметры.

- SSID/пароль для управления со смартфона (стр. 73)
- Настройки потоковой передачи (стр. 82)
- Настройки передачи USTREAM (стр. 84)
- Настройки проводной локальной сети (стр. 81)
- Настройки точки доступа (стр. 76–79)
- Имя устройства (стр. 80)
- Корневой сертификат (стр. 89)

## **1 Нажмите кнопку MENU.**

**2 Выберите (NETWORK SET) (Сетевая настройка)** → **[NETWORK RESET] (Сброс сете**вых настроек)  $\rightarrow$  [OK].

Камкордер перезапускается.

# Защита видеозаписей (функция Protect)

Защита видеозаписей позволяет предотвратить их ошибочное удаление.

- **1 Когда на дисплее показан экран миниатюр (THUMBNAIL), нажмите кнопку MENU.**
- **2 Выберите (EDIT)**   $(PeAAKTHDOBATH) \rightarrow [PROTECT]$ **(Защитить).**

#### **3 Коснитесь видеозаписей, которые необходимо защитить.**

Выбранные изображения отмечаются значком $\sqrt$ .

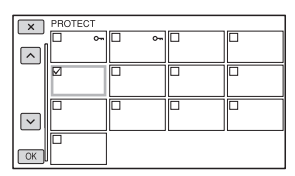

- Для предварительного просмотра изображения нажмите и удерживайте миниатюру. Для возвращения на экран нажмите  $\boxed{\mathsf{X}}$
- За один раз можно выбрать до 100 изображений.

#### **4 Последовательно нажимайте кнопку ОК на отображаемых экранах.**

## **Для отмены защиты**

Коснитесь видеозаписи, отмеченной значком **√** в шаге **3**. Значок ✔ исчезнет.

# Разделение видеозаписи

Видеозапись можно разделить в нужной точке.

**1 Во время воспроизведения видеозаписи нажмите кнопку MENU.**

**2 Выберите (EDIT) (Редактировать)** t **[DIVIDE] (Разделить).**

## **3 Коснитесь** X**<sup>в</sup> той точке, где нужно разделить видеозапись.**

После выбора точки с помощью кнопки П точно подстройте место разделения видеозаписи с помощью этих кнопок.

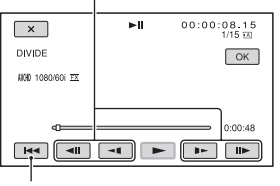

Возврат к началу выбранной видеозаписи.

#### **4 Последовательно нажимайте**  кнопку **ОК на отображаемых экранах.**

#### **(3 Примечания**

- Разделение видеозаписей поддерживается только для формата AVCHD.
- Восстановить целостность разделенной видеозаписи невозможно.
- Не снимайте аккумуляторную батарею, не отключайте адаптер переменного тока или не вынимайте карту памяти, на которой находится видеозапись, из камкордера во время выполнения этой операции. Это может привести к повреждению карты памяти.
- Точка, в которой была нажата кнопка  $\blacksquare$ , и точка фактического разделения видеозаписи могут слегка различаться, так как камкордер выбирает точку разделения шагами приблизительно по 0,5 секунды.

# Удаление видеозаписей

Для освобождения памяти на карте можно удалить с нее ненужные видеозаписи.

#### $\boldsymbol{\Theta}$  **Примечания**

- Удаленные изображения восстановить невозможно.
- Не снимайте аккумуляторную батарею, не отключайте адаптер переменного тока или не вынимайте карту памяти, на которой находятся видеозаписи, из камкордера во время выполнения этой операции. Это может привести к повреждению карты памяти.
- Удалить защищенные видеозаписи невозможно. Перед удалением потребуется отменить защиту видеозаписи (стр. 91).
- Предварительно сохраняйте важные видеозаписи на другом носителе.

## z **Совет**

- Чтобы удалить все данные, сохраненные на карте памяти, и восстановить на ней все доступное для записи пространство, отформатируйте карту памяти (стр. 93).
- **1 Когда на дисплее показан экран миниатюр (THUMBNAIL), нажмите кнопку MENU.**
- **2 Выберите (EDIT) (Редактировать)** t **[DELETE] (Удалить).**
- 

## **3 Коснитесь видеозаписи, которую необходимо удалить.**

Выбранные изображения отмечаются значком $\blacktriangledown$ .

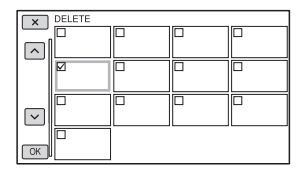

• Для предварительного просмотра изображения коснитесь и удерживайте миниатюру. Для возвращения на предыдущий экран нажмите  $\overline{\mathsf{x}}$ .

- За один раз можно выбрать до 100 изображений.
- В правом верхнем углу защищенного миниатюрного изображения на экране показан значок О-
- Миниатюры защищенных изображений не имеют поля выбора.

**4 Последовательно нажимайте кнопку ОК на отображаемых экранах.**

# Форматирование карты памяти

Для восстановления доступного для записи свободного пространства на карте памяти в процессе форматирования с нее удаляются все данные.

## • Примечания

- Чтобы камкордер не выключился во время работы, подключите его к электрической розетке с помошью вхолящего в комплект алаптера переменного тока.
- Чтобы избежать потери важных изображений, перед форматированием карты памяти сохраните их на другом носителе.
- Также будут удалены защищенные видеозаписи.

## Нажмите кнопку MENU.

- **2** Выберите  $\boxdot$  (OTHERS) (Другие)  $\rightarrow$  [MEDIA FORMAT] (Форматировать носитель).
- Выберите карту памяти, которую нужно отформатировать.

4 Последовательно нажимайте **кнопку ОК на отображаемых** экранах.

#### • Примечание

• Не выключайте камкордер, не нажимайте на нем никакие кнопки, не отсоединяйте адаптер переменного тока или не вынимайте из камкордера карту памяти, пока на дисплее имеется индикация [Executing...] (Выполнение). (Во время форматирования карты памяти индикаторная лампа доступа горит или мигает.)

# Полное удаление всех данных на карте памяти

Если карта памяти используется многократно, на ней накапливаются «мусорные» данные, которые могут препятствовать записи данных изображения на фиксированной скорости. В этом случае запись может внезапно останавливаться.

Если такое произойдет, очистите карту памяти, чтобы избежать ошибки записи. При очистке карты памяти можно стереть больше данных, чем при обычном форматировании

#### • Примечания

- При выполнении этой операции все сохраненные данные будут удалены. Чтобы избежать потери важных изображений, необходимо сохранить их на другом носителе до выполнения данной операции.
- Данную операцию можно выполнить, только подключив адаптер переменного тока к электрической розетке.
- Отсоедините все кабели, кроме адаптера переменного тока. Не отсоединяйте адаптер переменного тока во время выполнения операции.
- Следите за тем, чтобы во время выполнения этой операции камкордер не подвергался любой вибраций или ударам.
- Подключите камкордер к электрической розетке с помошью входящего в комплект адаптера переменного тока (стр. 22).
- Нажмите кнопку MENU.
- $3$  Выберите $\boxdot$  (OTHERS) (Другие)  $\rightarrow$  [MEDIA FORMAT] (Форматировать носитель).
- $\boldsymbol{4}$  Выберите карту памяти, данные с которой необходимо удалить.

Откроется экран удаления данных.

Коснитесь [Empty] (Удалить содержимое) → [ОК].

## Полное удаление всех данных на карте памяти (продолжение)

#### (3 Примечания

- Полная очистка карты памяти может занять от нескольких минут до нескольких часов в зависимости от ее емкости. Фактическое необходимое время можно увидеть на ЖК-экране.
- В случае остановки выполнения операции, когда на экране имеется индикация [Executing...] (Выполнение), перед следующим использованием этой карты памяти обязательно завершите удаление данных с помощью функции [MEDIA FORMAT] (Форматировать носитель) или операции очистки.

## Ѷ<sup>҆</sup> Совет

• Для предотвращения ошибки записи данных на носитель перед началом записи удалите мультимедийные данные из камкордера. При удалении всех данных с помощью операции [Empty] вместо обычной операции [MEDIA FORMAT] (Форматировать носитель) можно свести к минимуму потенциальные ошибки записи на носитель, которые могут возникнуть во время съемки.

# Восстановление файла базы данных изображений

Данная функция позволяет проверить информацию о базе данных и состояние видеозаписей на карте памяти, и провести восстановление, если найдено какое-либо несоответствие

#### • Примечания

- Чтобы камкордер не выключился во время работы, подключите его к электрической розетке с помощью входящего в комплект адаптера переменного тока.
- Выполнение данной процедуры не гарантирует восстановление файла базы данных изображений.

## Нажмите кнопку MENU.

 $2$  Выберите $\boxdot$  (OTHERS) (Другие)  $\rightarrow$  [REPAIR IMAGE DB FILE] (Восстановить файл базы данных изображений).

#### $3$  Выберите карту памяти, на которой нужно проверить файл базы данных.

## $4$  Коснитесь  $OR$ .

Начнется проверка файла базы данных. Если никакое несоответствие не будет найдено, выберите ОК и выйдите из процедуры проверки файла базы ланных.

#### 5 Последовательно нажимайте кнопку ок на отображаемых экранах.

#### • Примечание

• Если необходимо прекратить выполнение операции, когда на дисплее имеется сообщение «Repairing the image database file» (Восстановление файла базы данных изображений), обязательно завершите операцию, как описано выше, прежде чем использовать карту памяти в следующий раз.

# Работа с меню

Отображаемые на ЖК-экране опции меню можно использовать для настройки различных параметров или проведения точных регулировок.

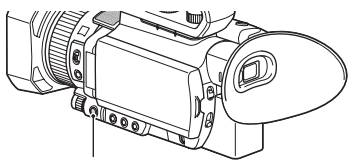

Кнопка MENU

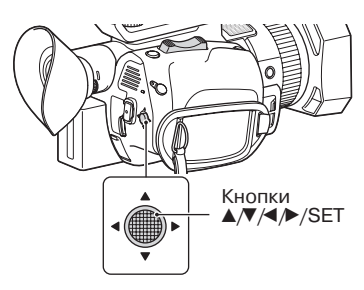

## **1 Нажмите кнопку MENU.**

Откроется экран меню.

#### **2** С помощью кнопок ▲/▼/◀/▶/SET **выберите нужное меню, затем нажмите на кнопку.**

- $\Box$  CAMERA SET (Настройка камеры) (стр. 98)
- **REC/OUT SET** (Настройка записи/ выхода) (стр. 106)
- Ŋ AUDIO SET (Настройка звука) (стр. 111)
- **DISPLAY SET (Настройка дисплея)** (стр. 113)
- **OGOO** TC/UB SET (Настройка временного кода/пользовательского бита) (стр. 117)
- **NETWORK SET** (Сетевая настройка) (стр. 118)
- $\blacktriangleright$  OTHERS (Другие) (стр. 120)

## EDIT (Редактировать) (стр. 123)

Для возвращения на предыдущий экран, выберите [ RETURN].

#### **(3 Примечания**

- Доступные опции меню могут различаться в зависимости от условий работы камкордера во время записи или воспроизведения.
- Те параметры и значения настроек, которые недоступны из-за определенной настройки других параметров, выделены серым цветом.

# Опции меню

## **CAMERA SET**

- ISO/GAIN SEL
- AUTO ISO LIMIT
- AGC LIMI T
- WB PRESET
- WB OUTDOOR LEVEL
- WB TEMP SET
- WB SET
- AE SHIF T
- D. EXTENDER
- $-700M$  SET
- **EISTEADYSHOT**
- $-$  FOCUS AREA
- AF DRIVE SPEED
- AF SUBJ. TRACK SFT
- $-$  LOCK-ON AF
- FACE DETECTION
- SLOW & QUICK
- AUTO MODE SET
- SCENE SELECTION SET
- $-$  SPOT METER/FOCUS
- SPOT METER
- SPOT FOCUS
- $L$  LOW LUX
- **AUTO BACK LIGHT**
- NIGHTSHOT
- NIGHTSHOT LIGHT
- $-$  COLOR BAR
- PICTURE PROFILE

## **REC/OUT SET**

- $-$  REC SET
- VIDEO OUT

## **AUDIO SET**

- VOLUME
- AVCHD AUDIO FORMAT
- AUDIO REC LEVEL
- INT MIC WIND
- MIC SELECT
- AUDIO OUTPUT TIMING

## **DISPLAY SET**

- HISTOGRAM
- 7FBRA
- PFAKING
- PHASE AF FRAMES
- PHASE DETECT. AF AREA
- MARKER
- FOCUS MAG RATIO
- CAMERA DATA DISPLAY
- AUDIO LEVEL DISPLAY
- $-$  700M DISPLAY
- FOCUS DISPLAY
- SHUTTER DISPL AY
- DATA CODE
- GAMMA DISP ASSIST
- $-$  LCD BRIGHT
- VF COLOR TEMP.
- DISPLAY OUTPUT

## **TC/UB SET**

- TC/UB DISPLAY
- $-$  TC PRESET
- $\vdash$  UB PRESET
- TC FORMAT
- TC RUN
- TC MAKE
- $\vdash$  UB TIME REC

## **NETWORK SET**

- CTRL W/SMARTPHONE
- STREAMING
- USTREAM
- WIRELESS TC LINK
- WIRED LAN SE T
- $\vdash$  Wi-Fi SFT
- AIRPLANE MODE
- ROOT CERTIFICATE
- NETWORK RESET

## **OTHERS**

- STATUS CHECK
- CAMERA PROFILE
- S&Q BUTTON SETTING
- ASSIGN BUTTON
- CLOCK SET
- ARFA SFT
- SUMMERTIME
- LANGUAGE
- DATE REC
- $-$  RFFP
- $-$  REC LAMP
- REMOTE CONTROL
- $-60i/50i$  SEL
- MEDIA FORMAT
- REPAIR IMAGE DB FILE
- USB CONNECT
- USB LUN SET
- OPER ATION TIME
- OPTION
- VERSION DISPL AY
- CALIBRATION
- INITIALIZE

## **EDIT**

- PROTECT
- DIVIDE
- DELETE

Ниже приводятся доступные в меню функции и настройки.

Настройки по умолчанию показаны жирным шрифтом.

Показанная последовательность опций меню может отличаться от последовательности на устройстве.

# **Меню CAMERA SET (Настройка камеры)**

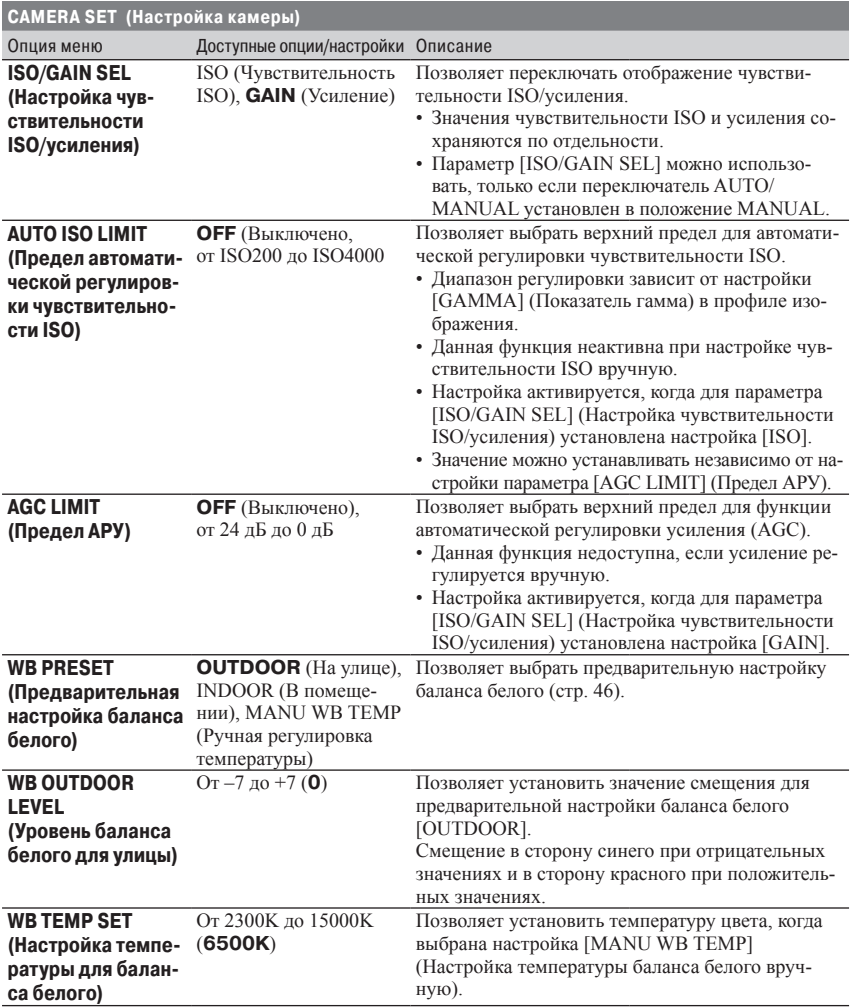

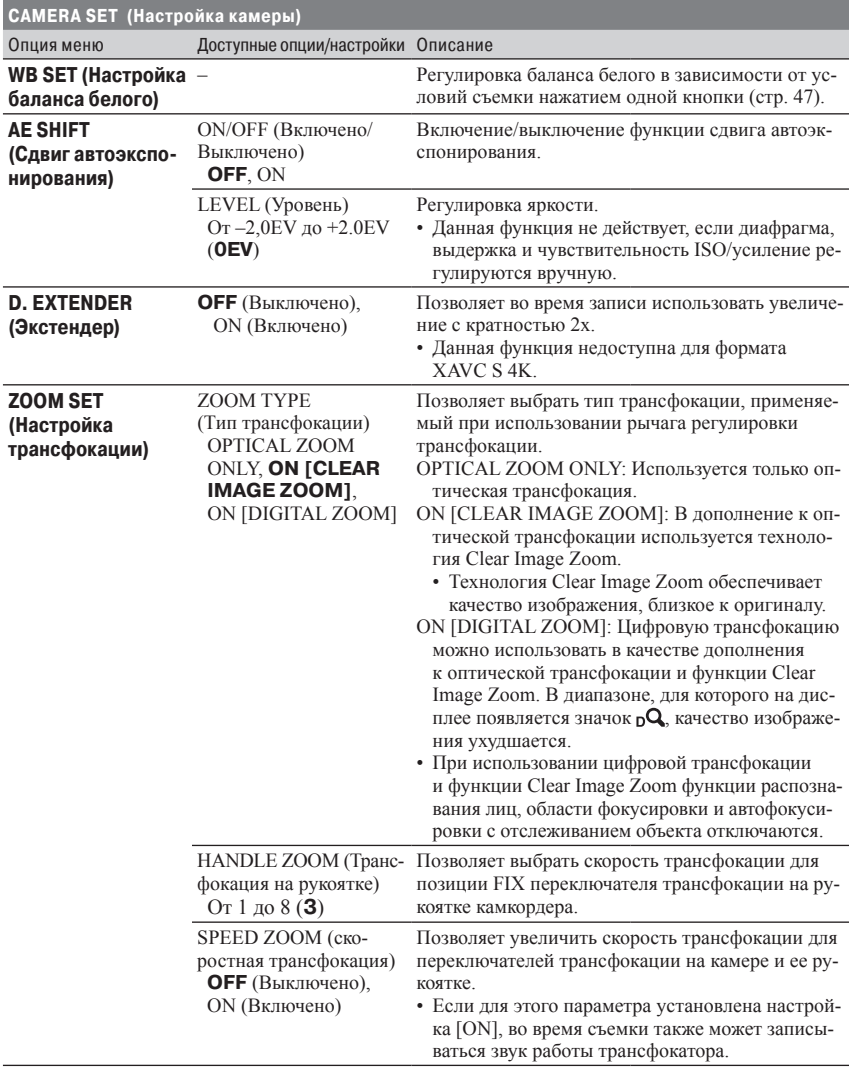

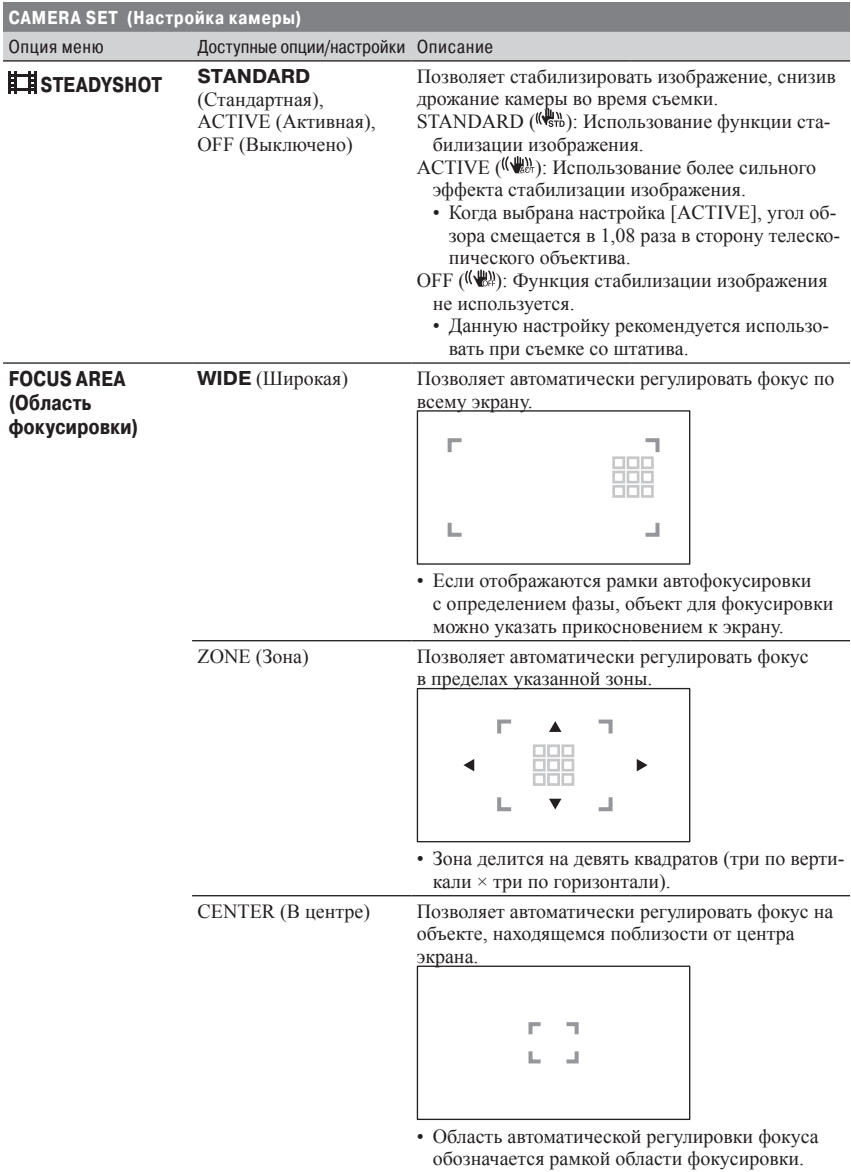

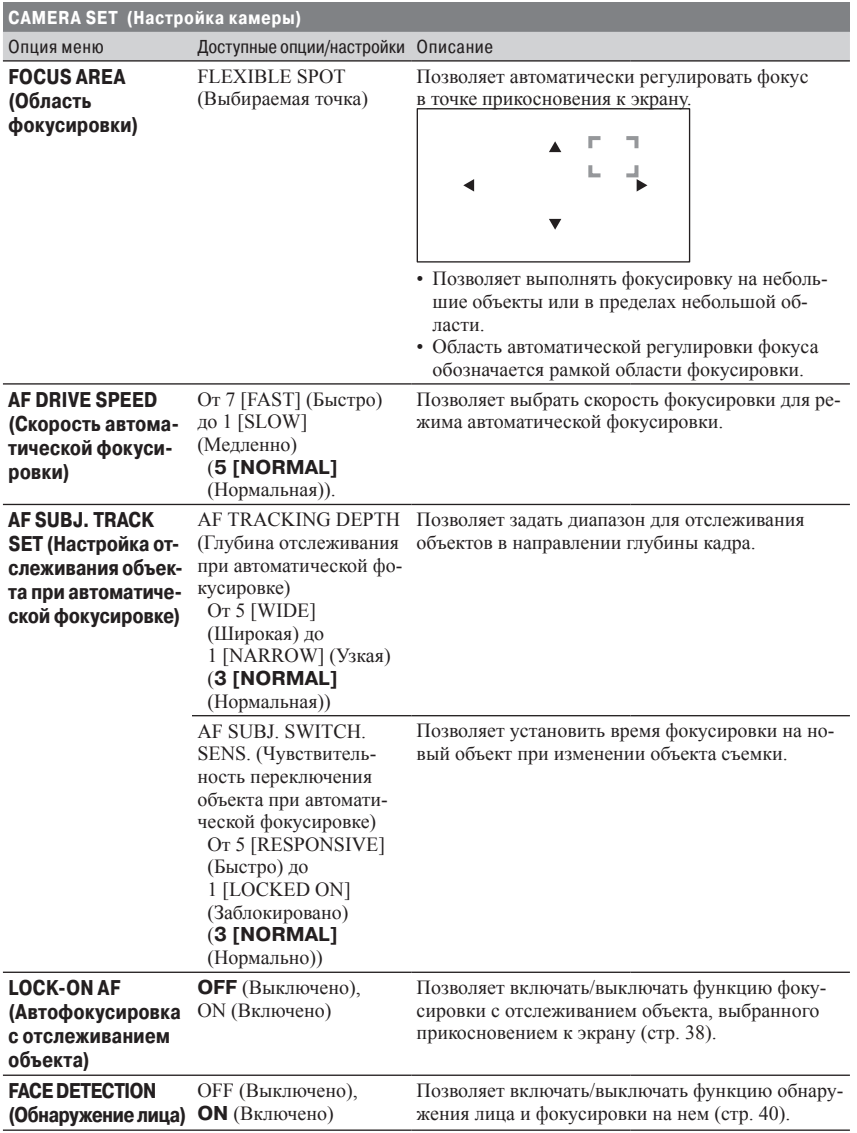

## Опции меню (продолжение)

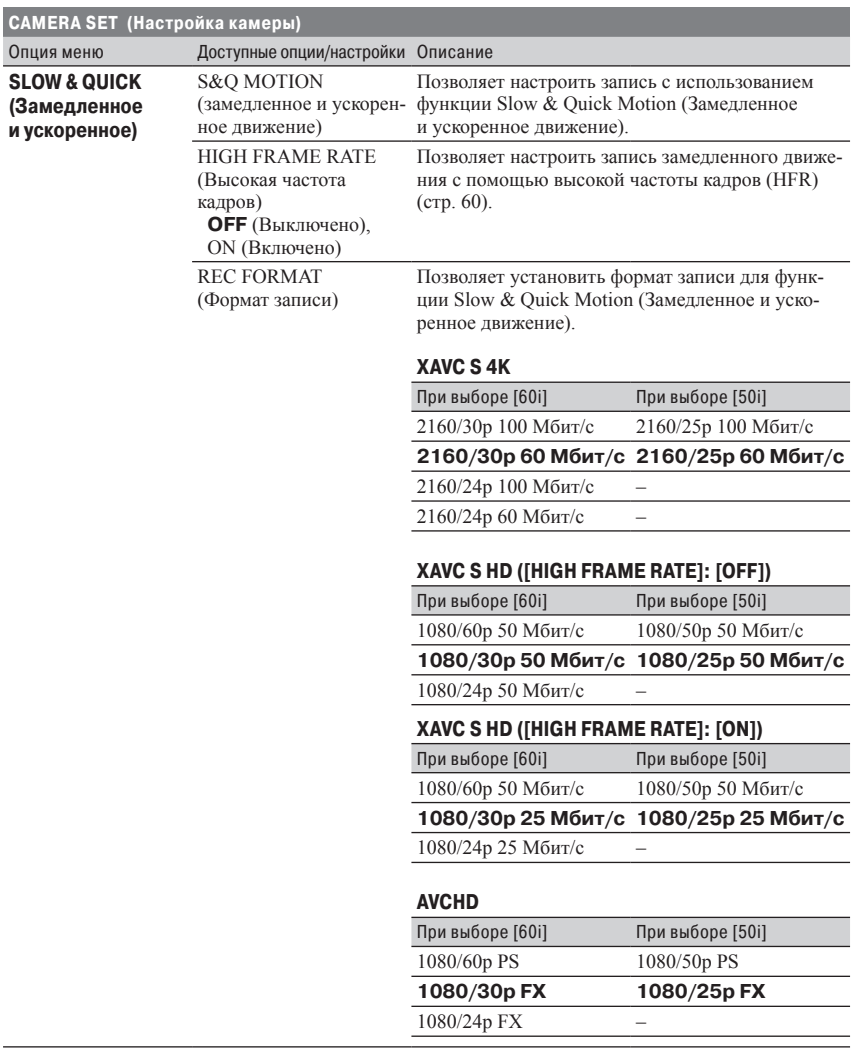

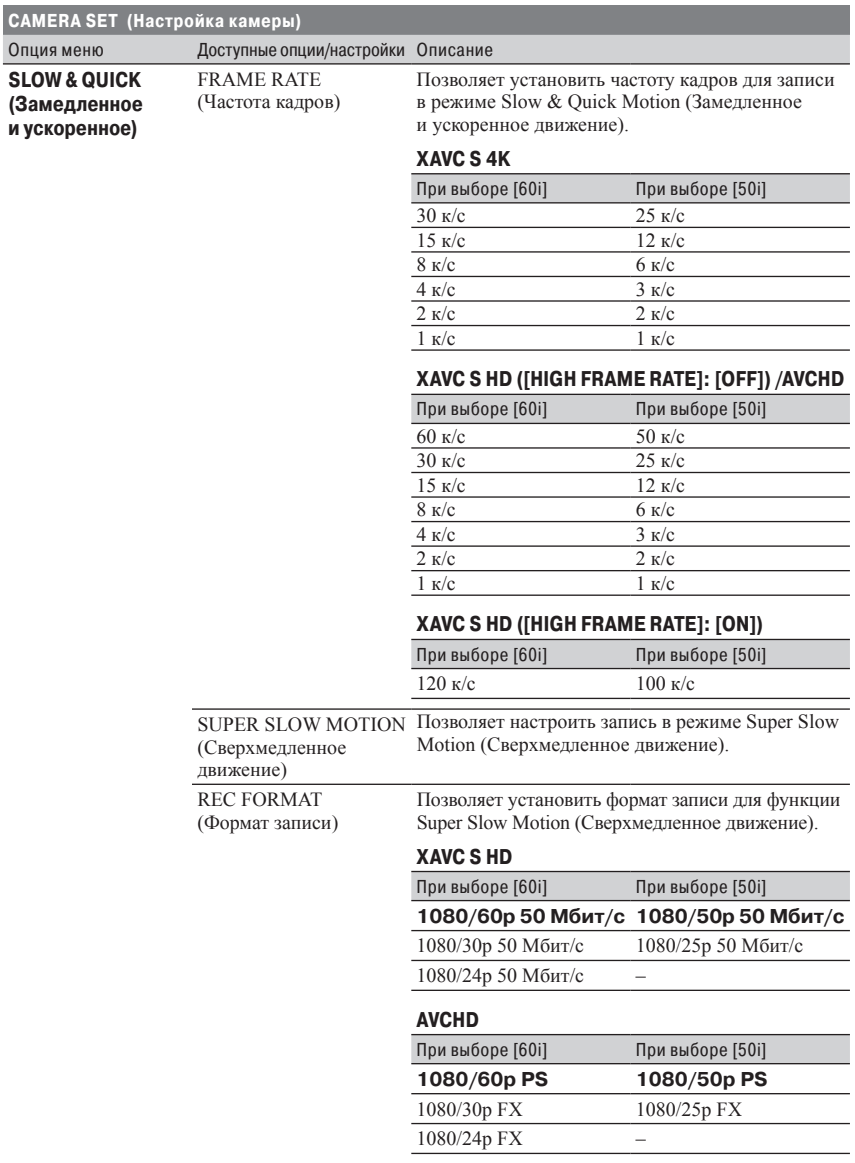

## Опции меню (продолжение)

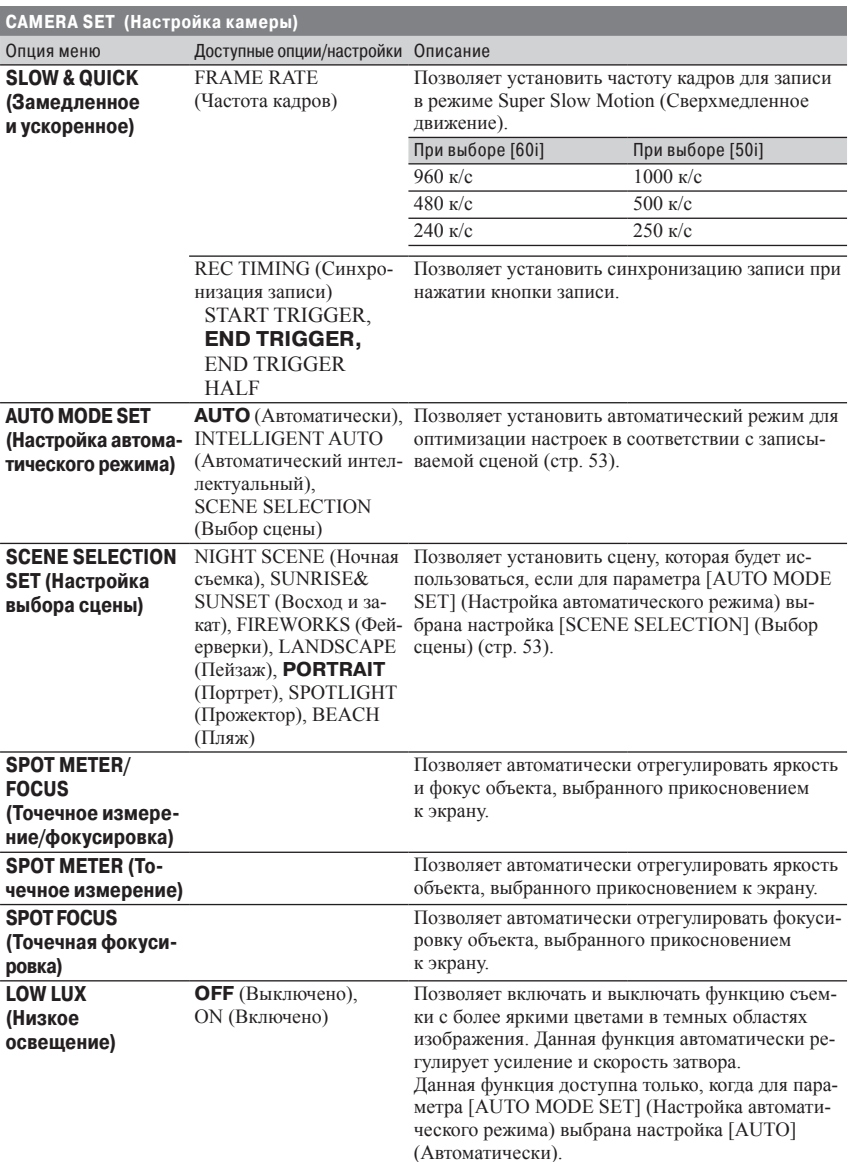

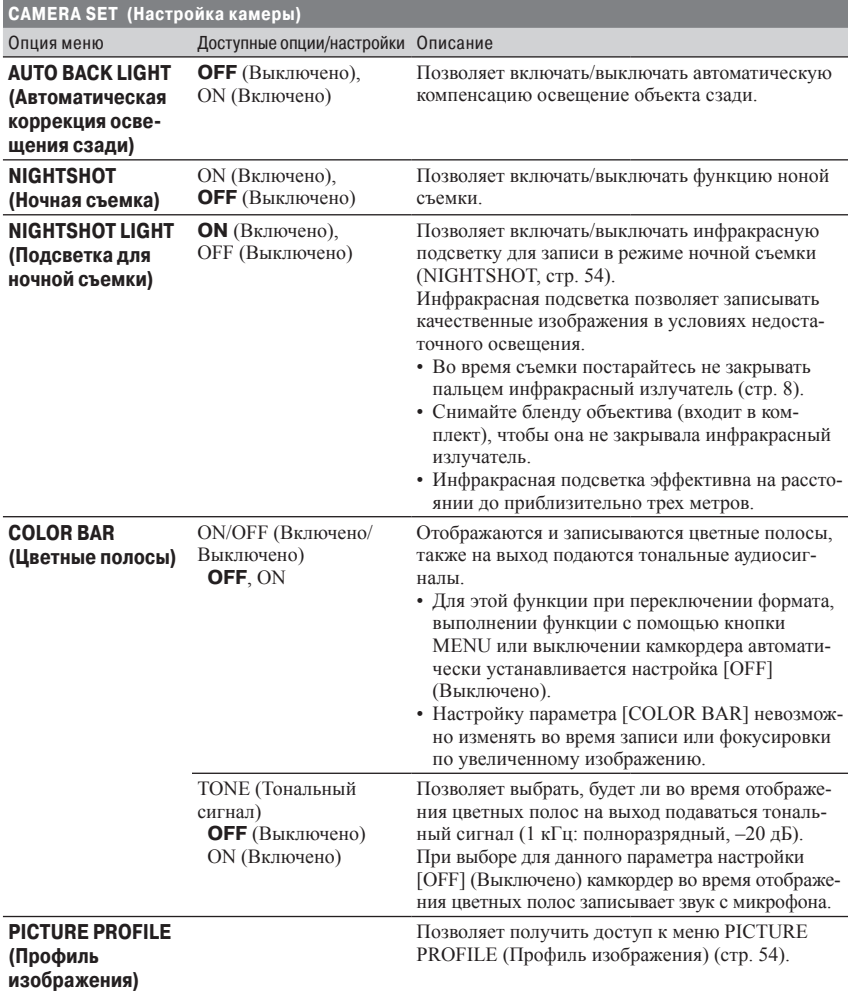

# **Меню REC/OUT SET (Настройка записи/выхода)**

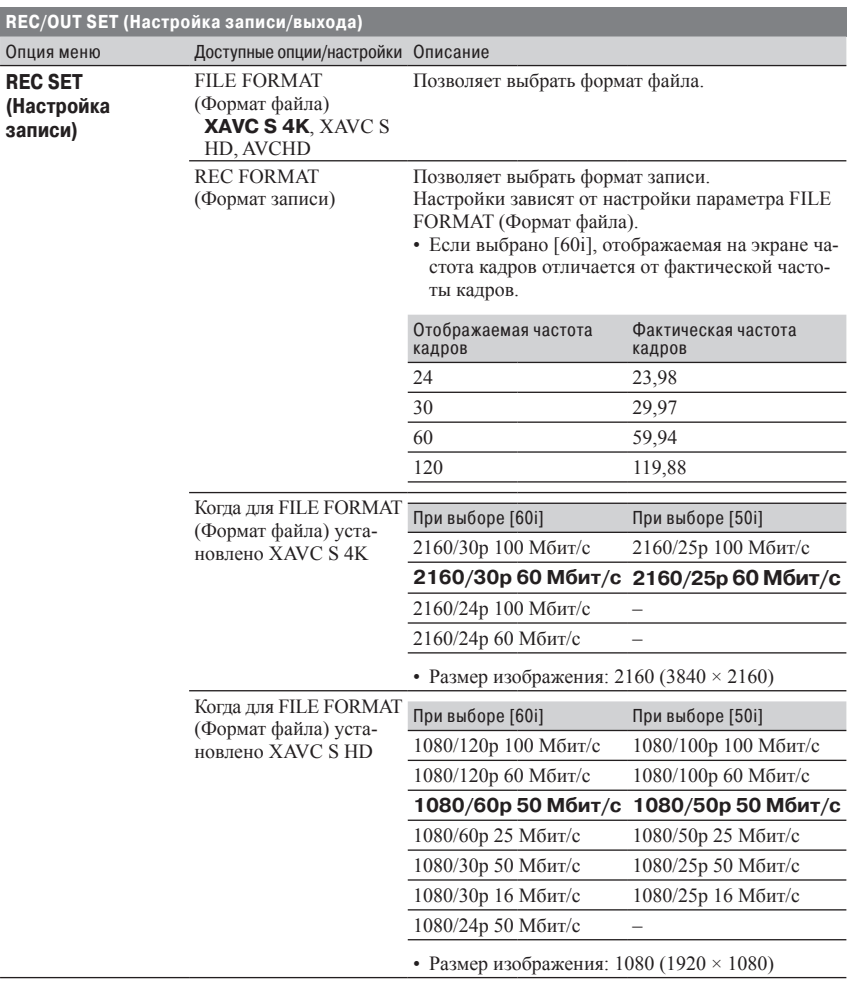

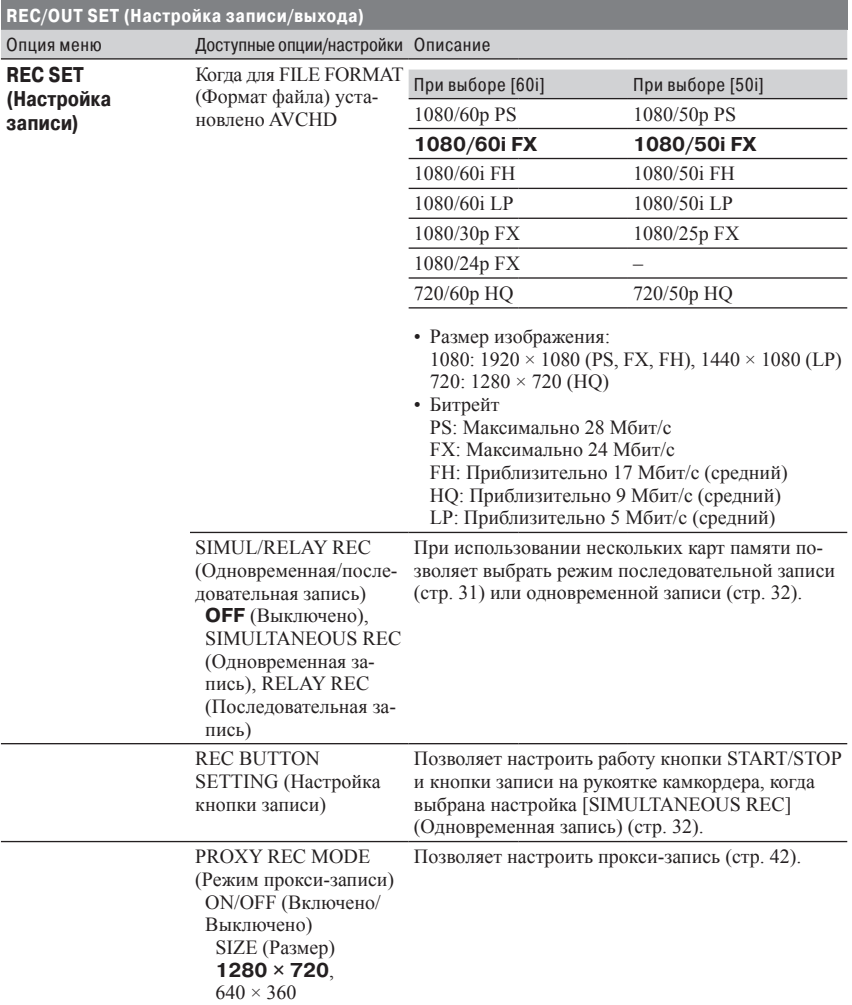

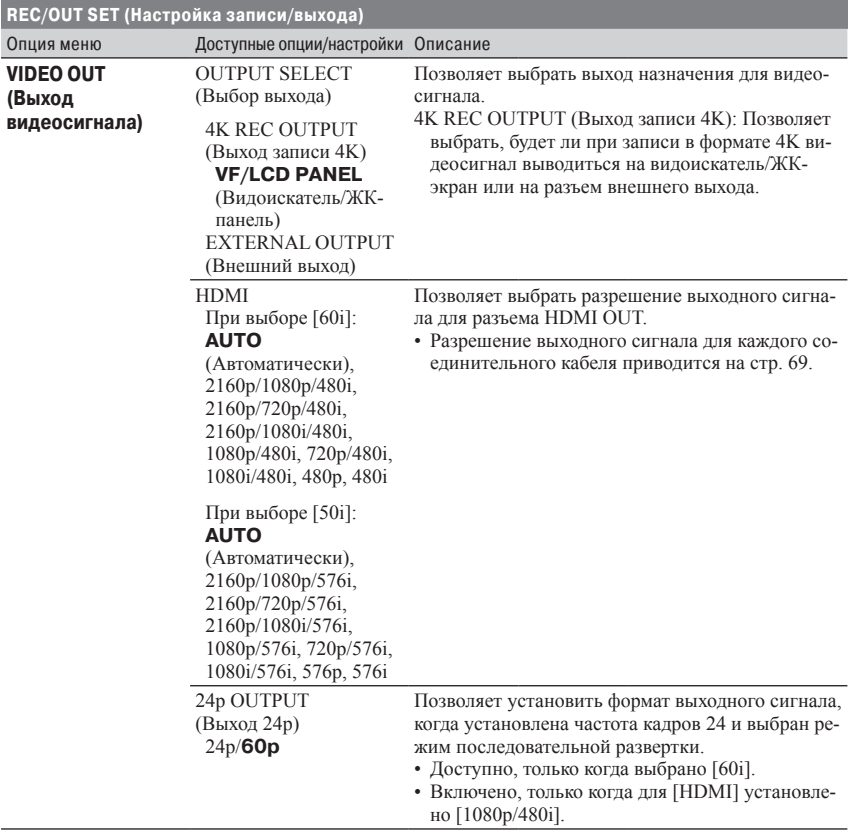
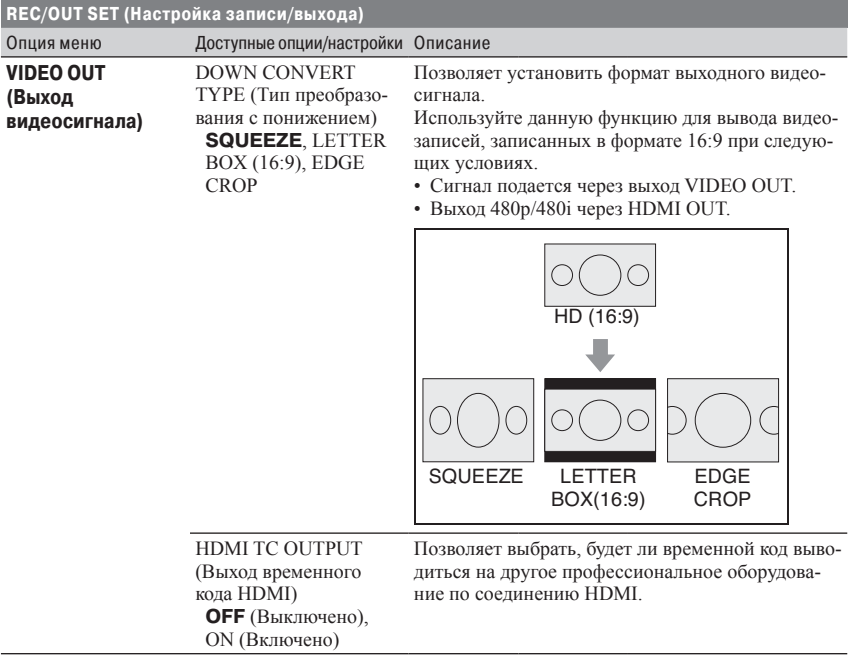

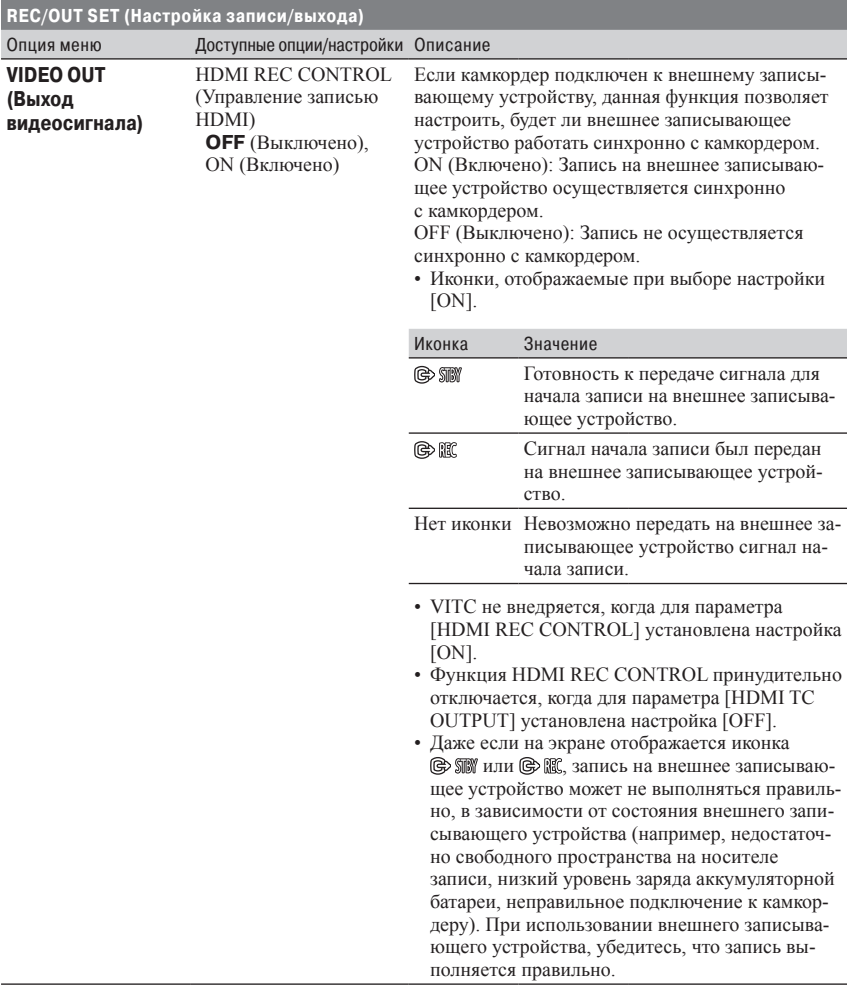

# **Меню AUDIO SET (Настройка звука)**

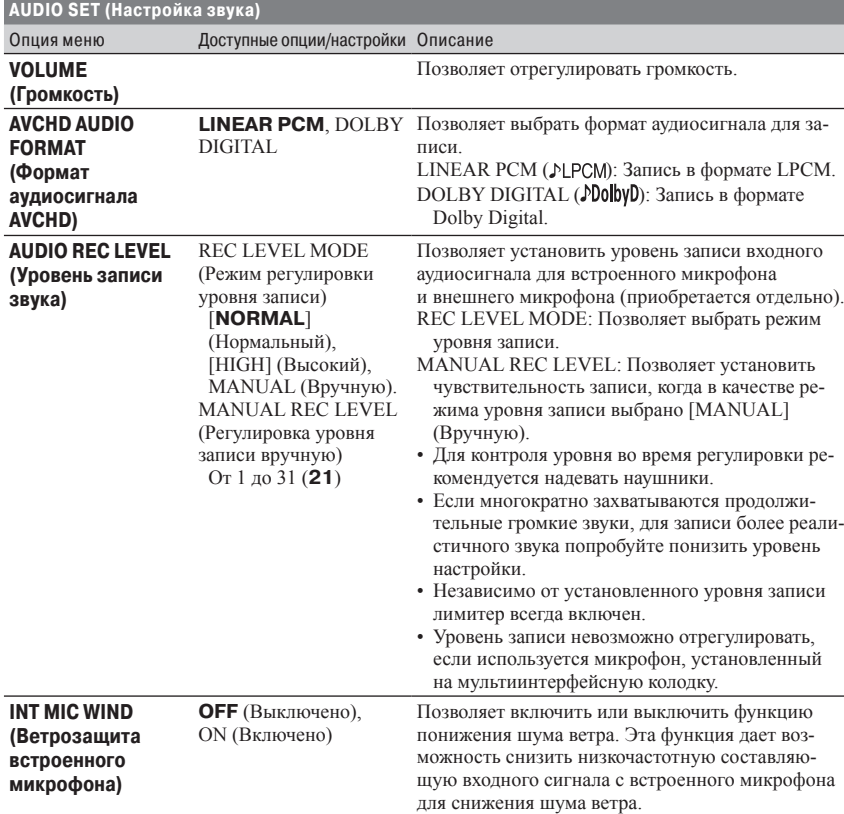

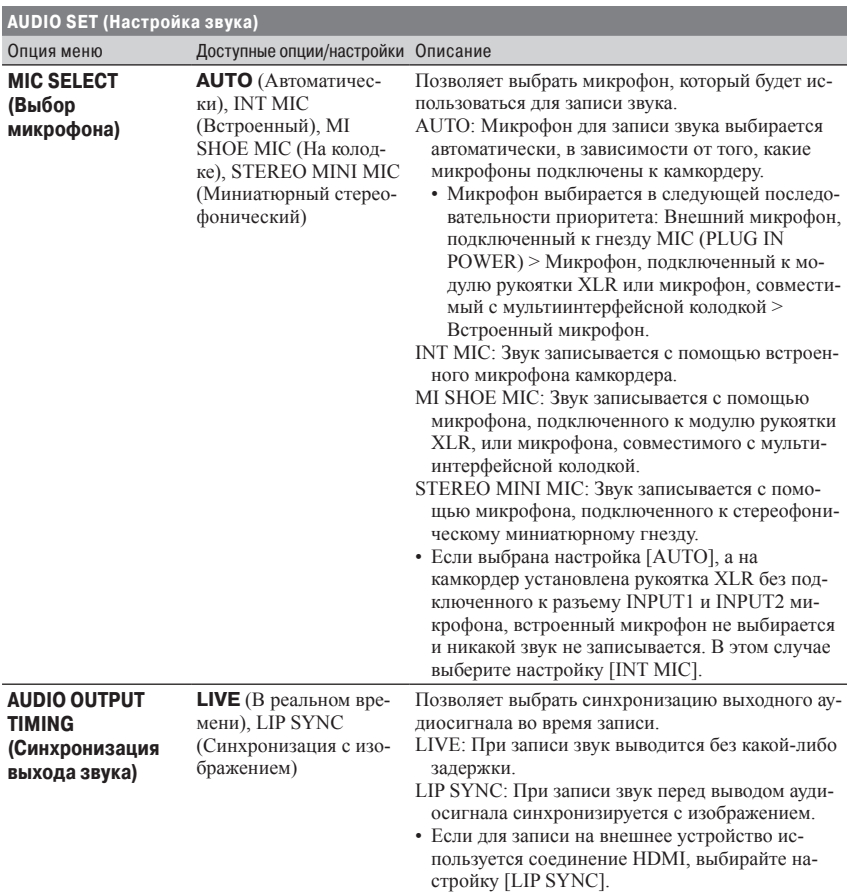

# **Меню DISPLAY SET (Настройка дисплея)**

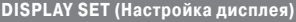

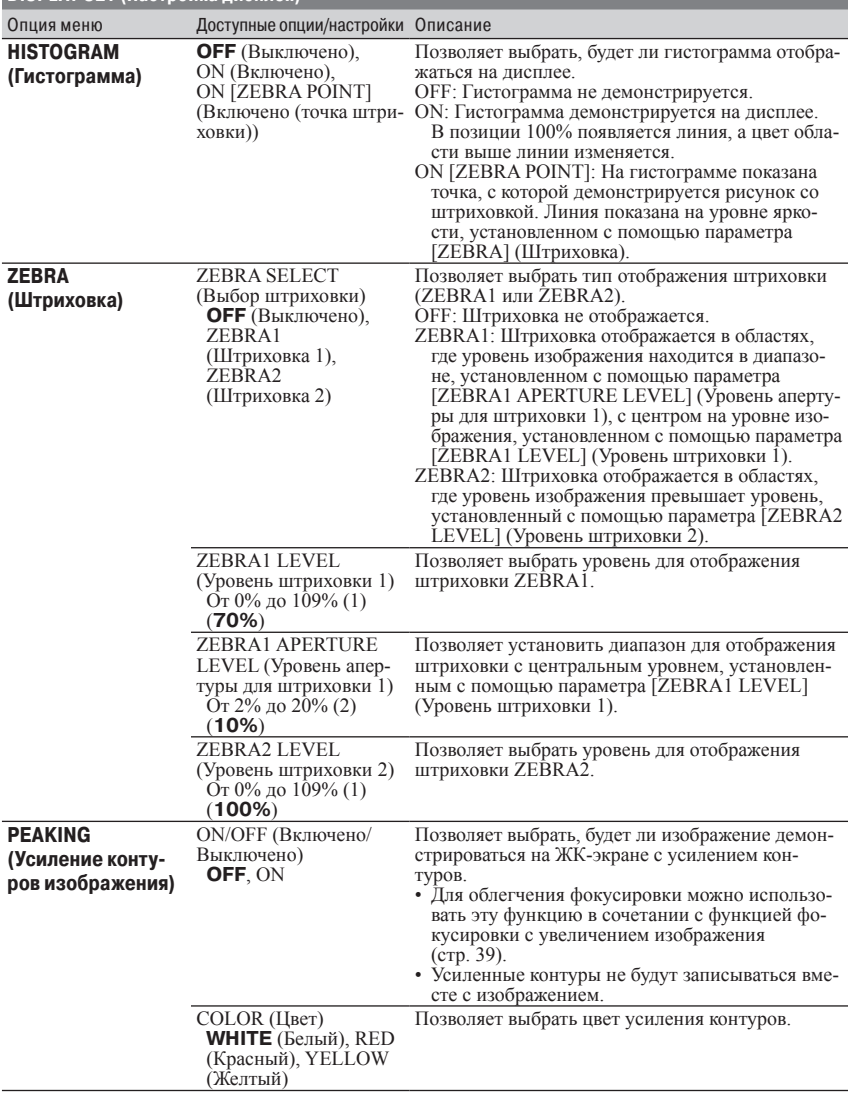

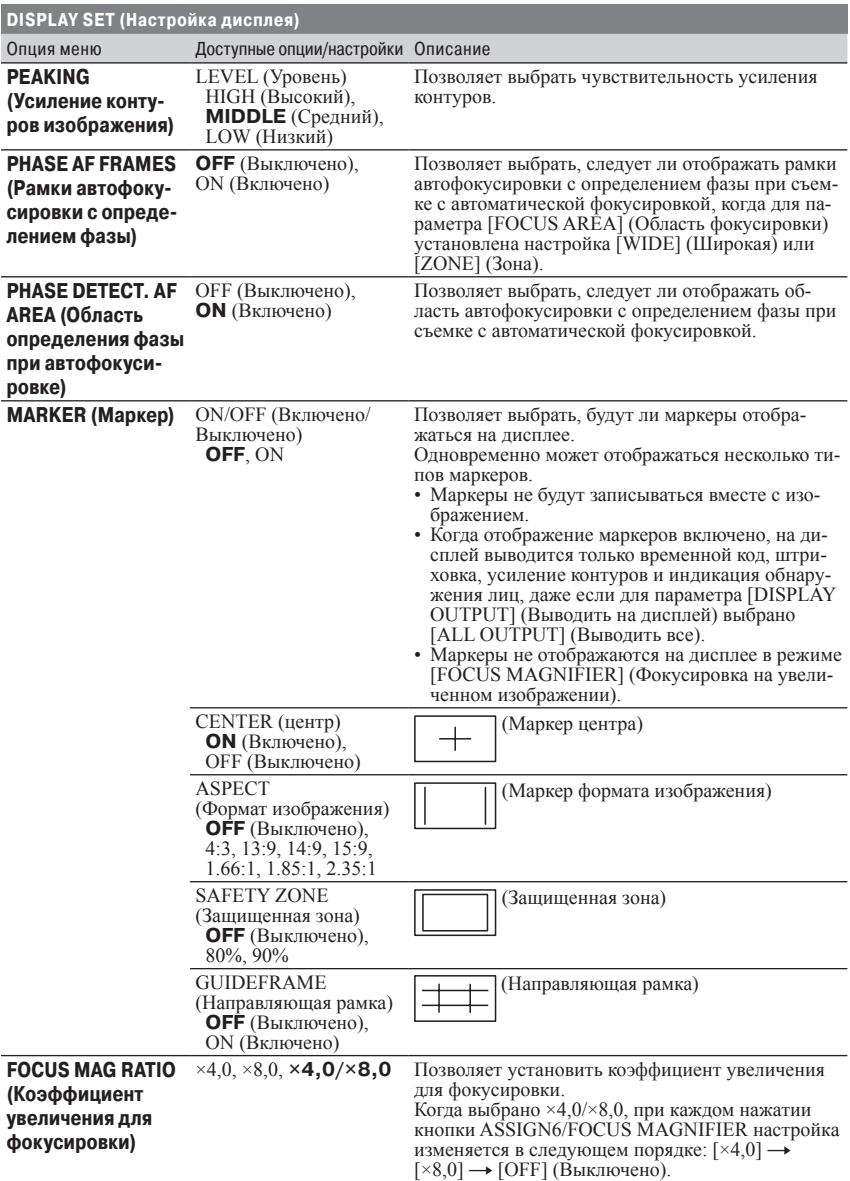

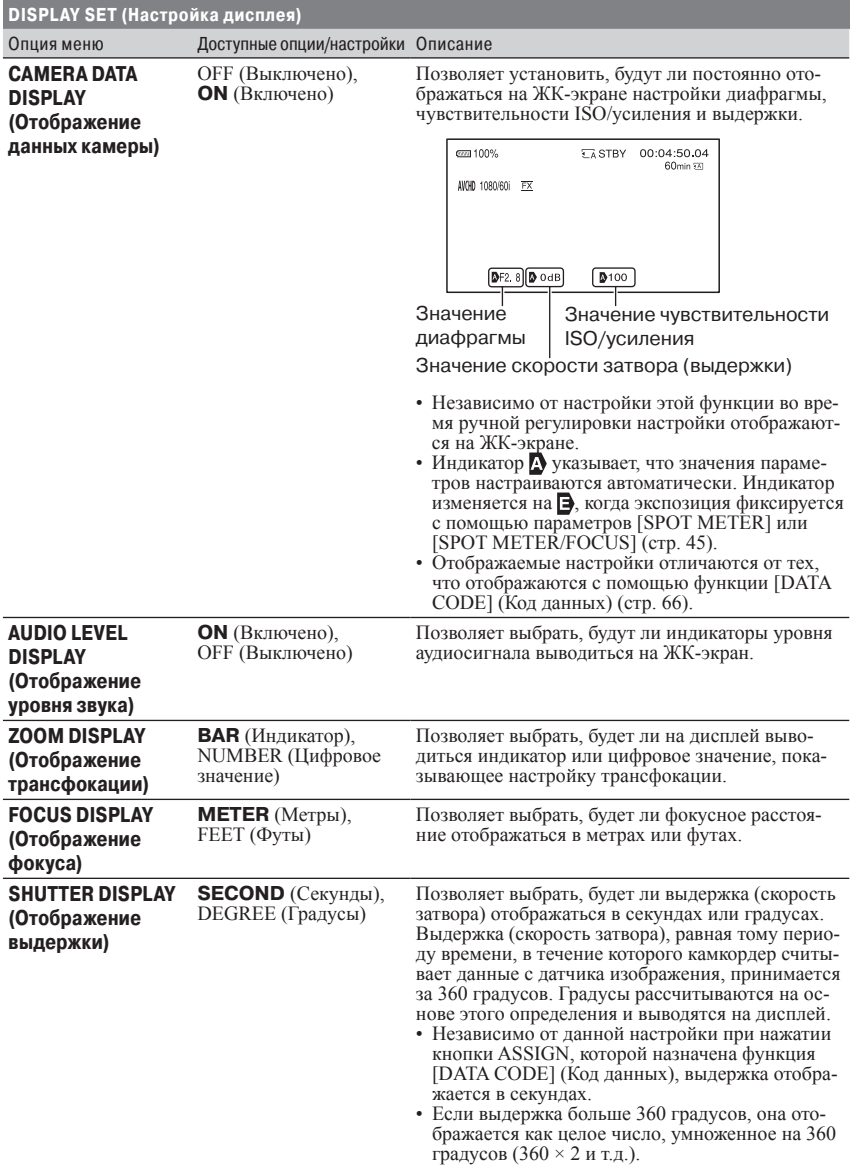

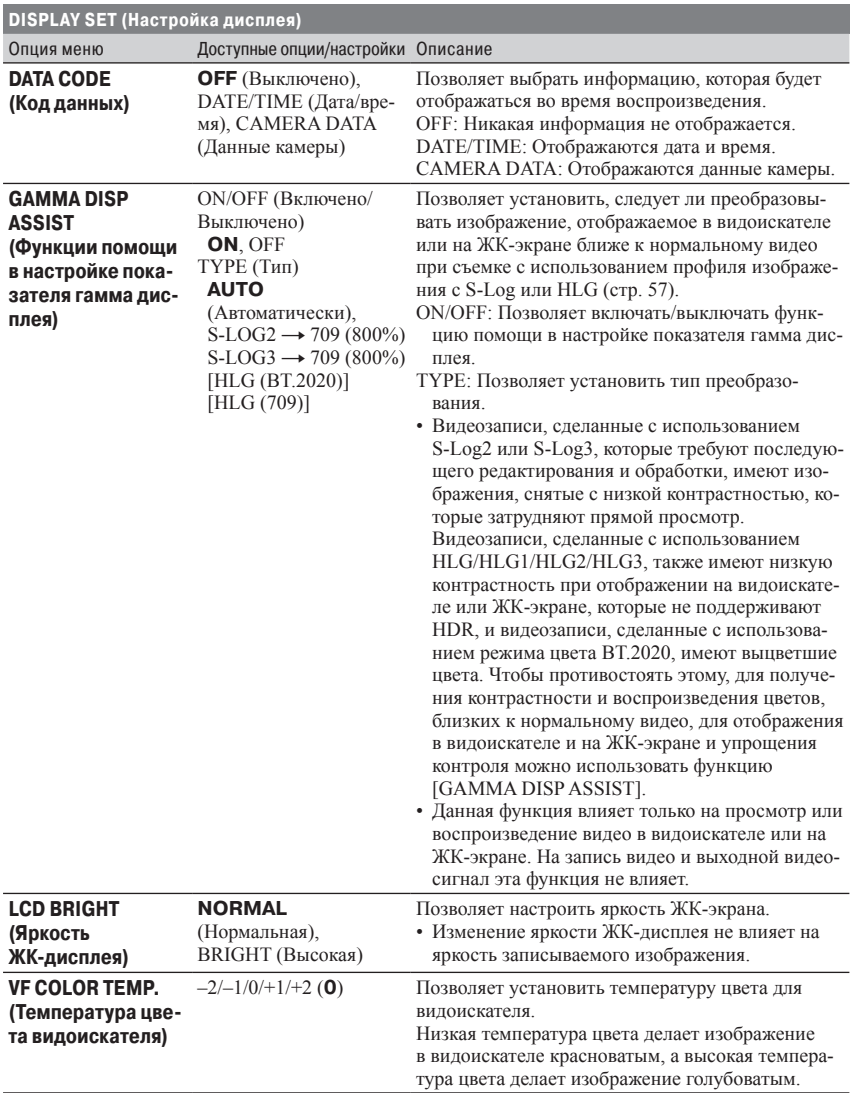

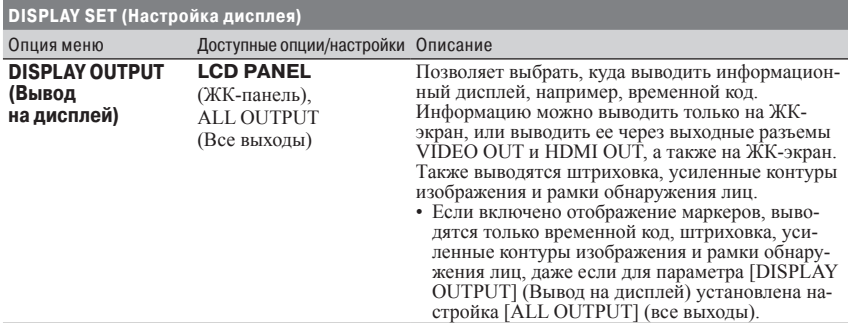

# **Меню ТС/UB SET (Настройка временного кода/пользовательских битов)**

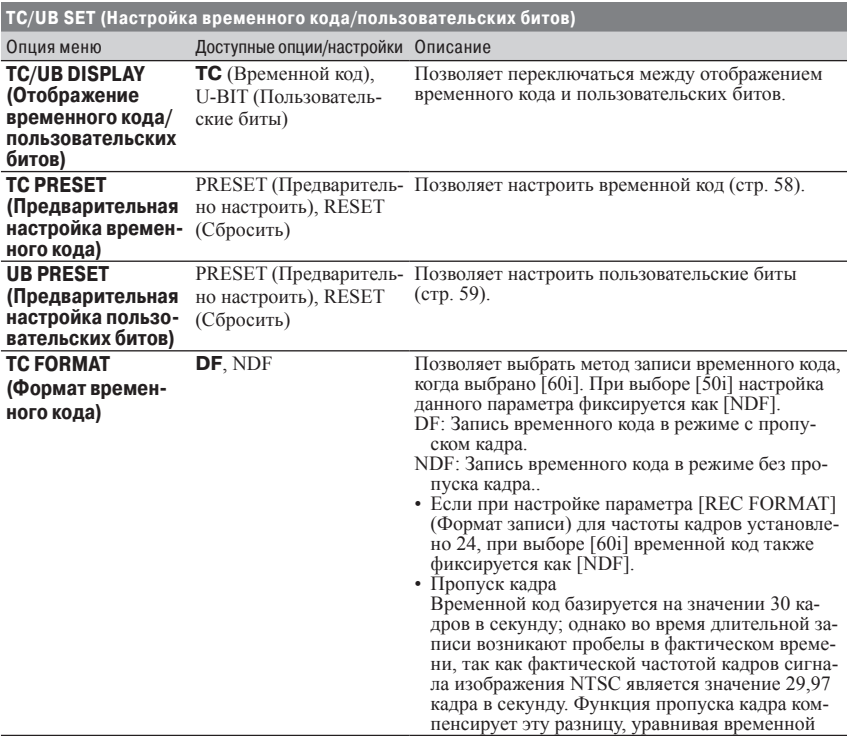

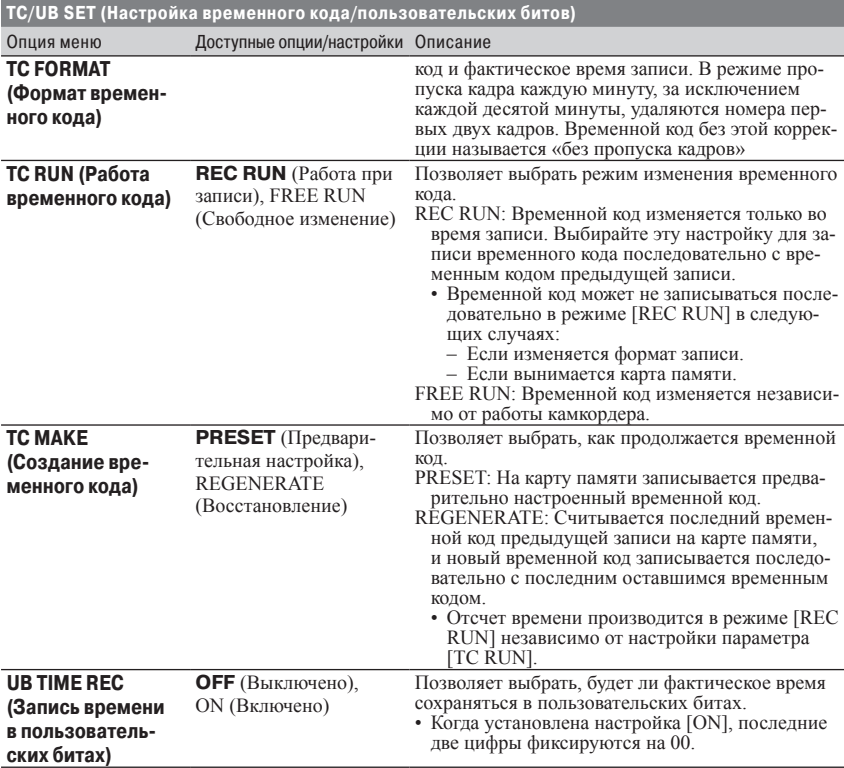

# **Меню NETWORK SET (Сетевые настройки)**

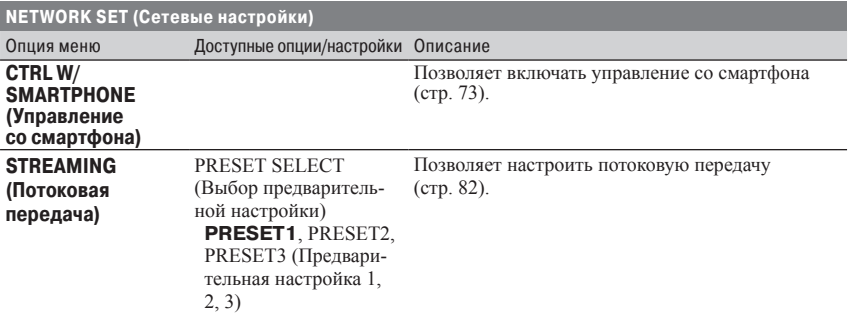

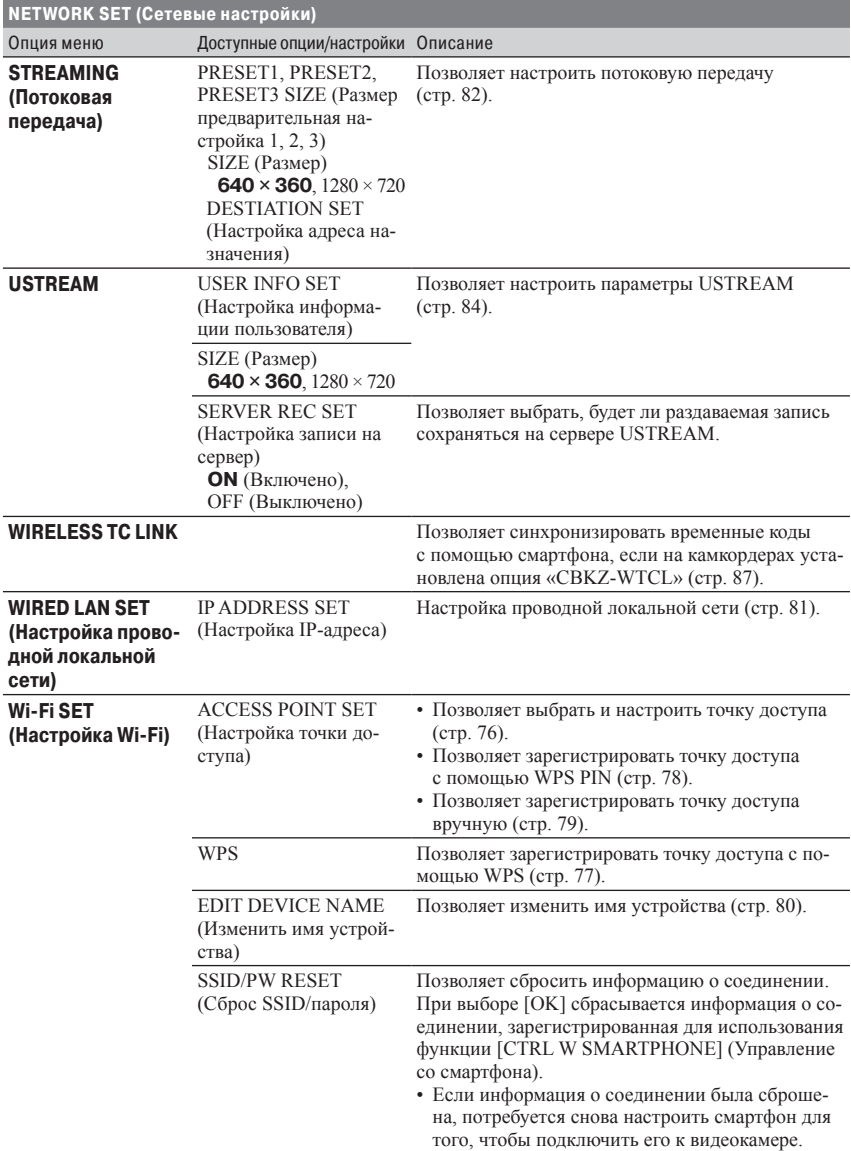

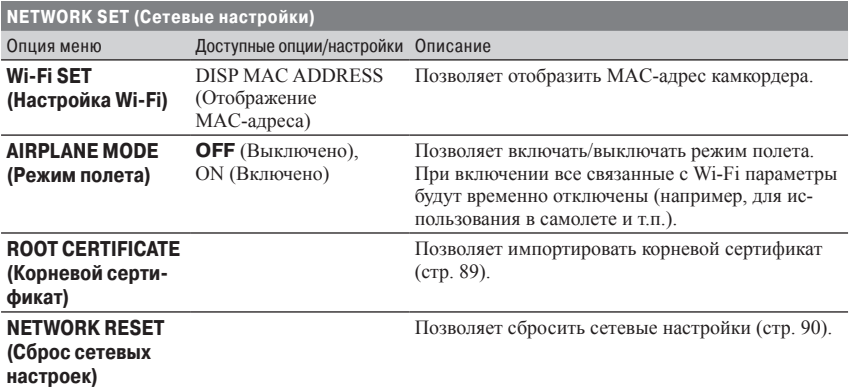

# **Меню OTHERS (Другие)**

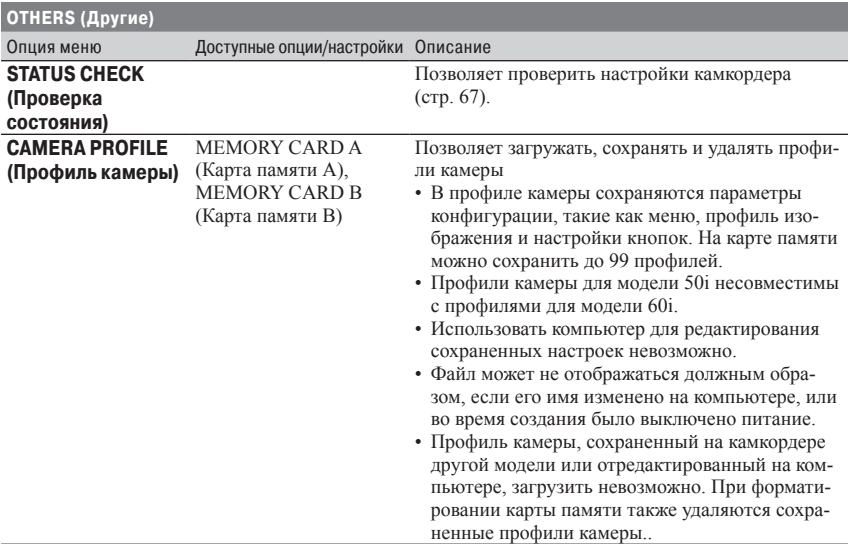

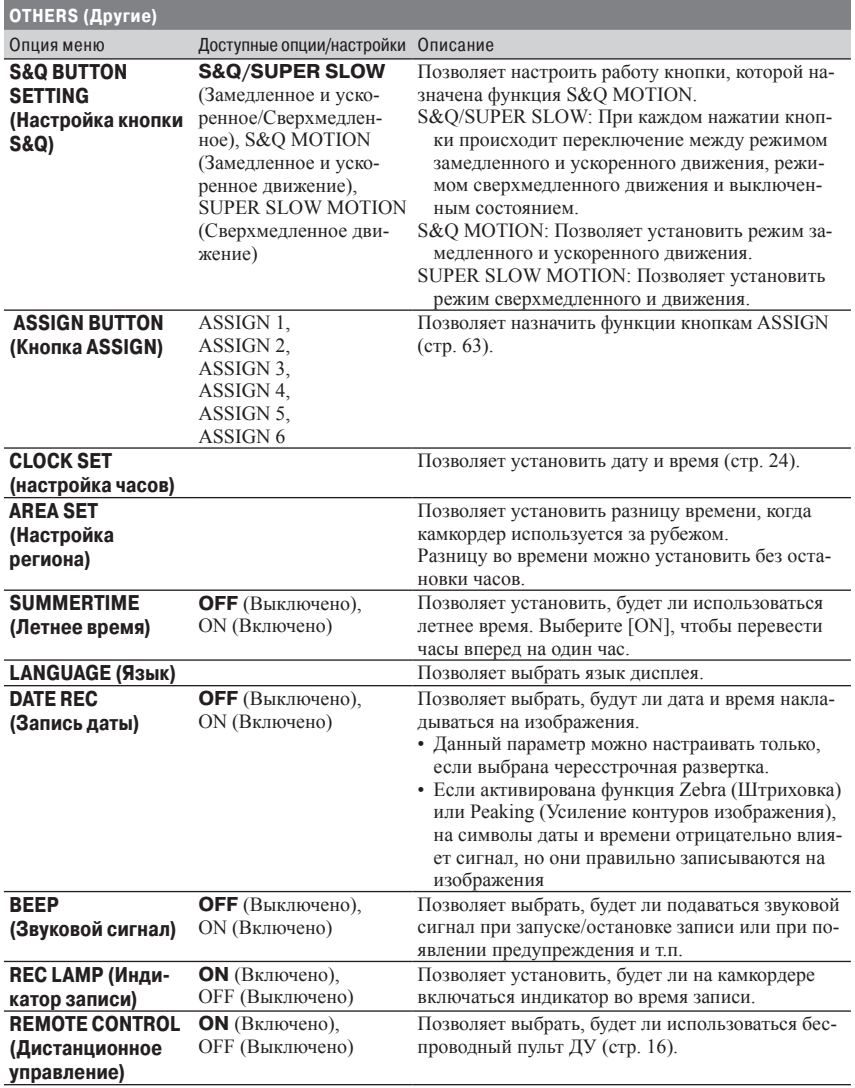

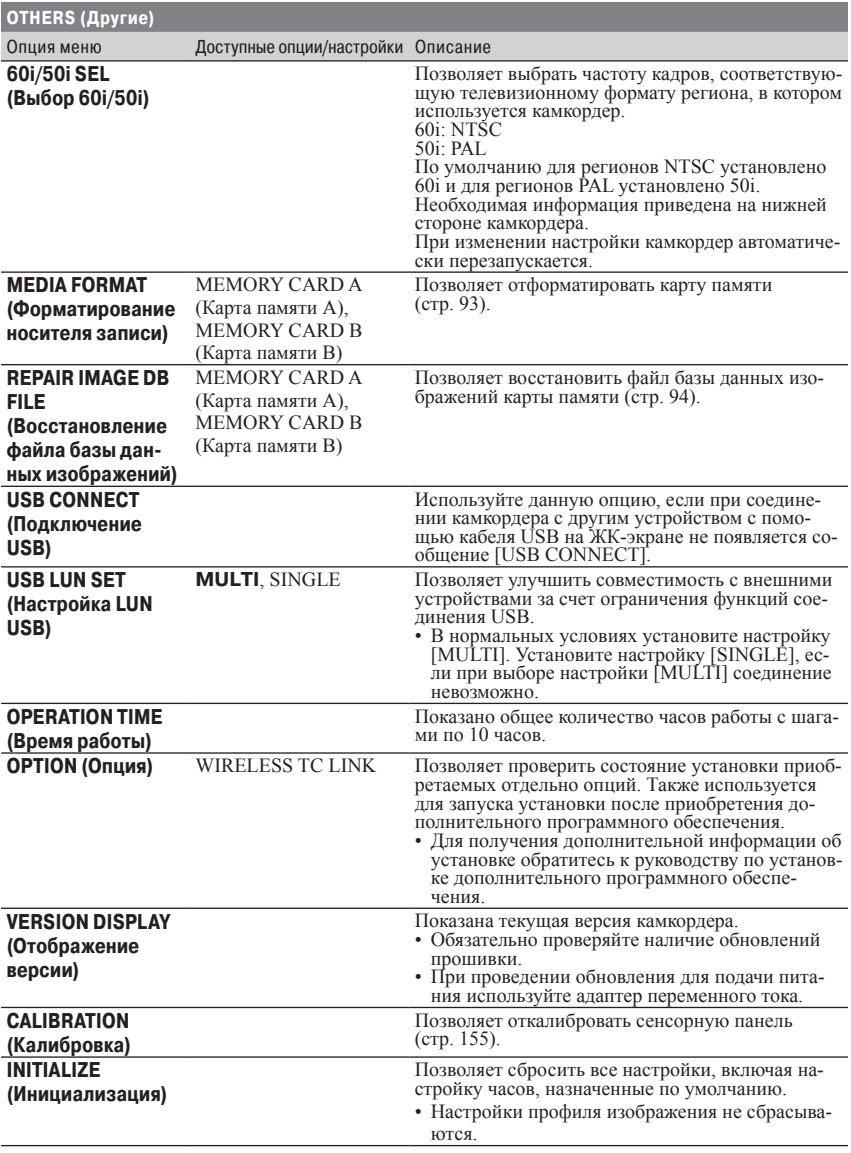

# **Меню EDIT (Редактирование)**

Для получения доступа к меню [EDIT] (Редактирование) нажмите кнопку MENU на экране миниатюр THUMBNAIL или на экране воспроизведения.

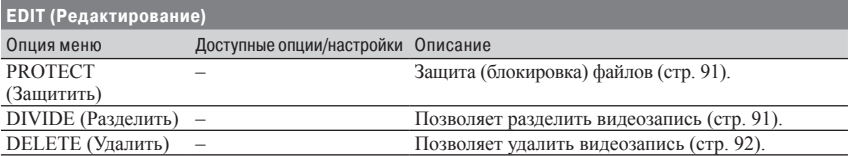

# **Меню PICTURE PROFILE (Профиль изображения)**

Для получения доступа к меню PICTURE PROFILE (Профиль изображения) нажмите кнопку ASSIGN3/PICTURE PROFILE.

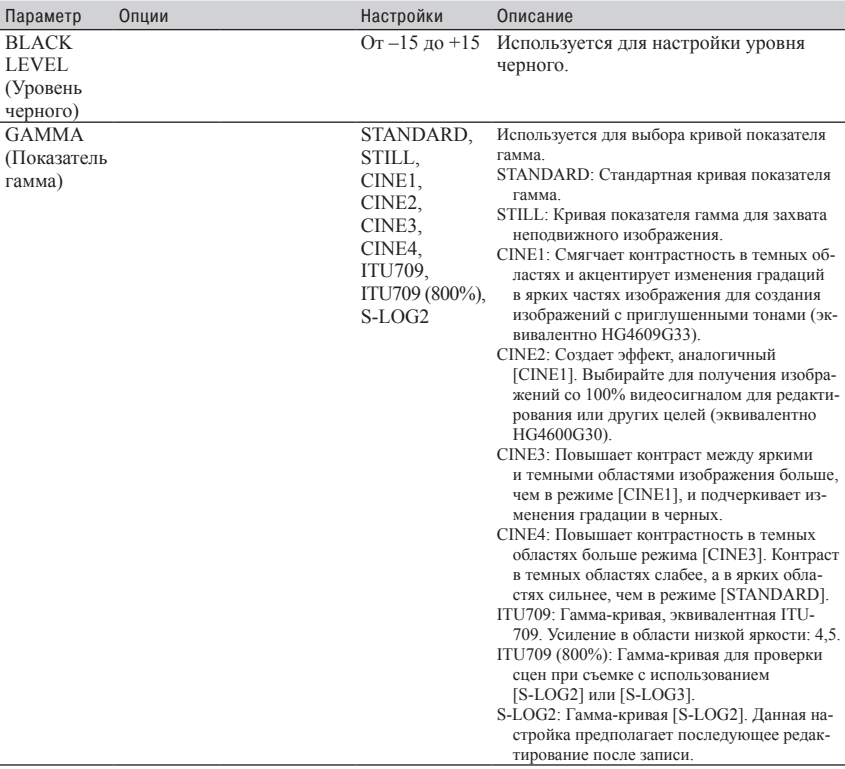

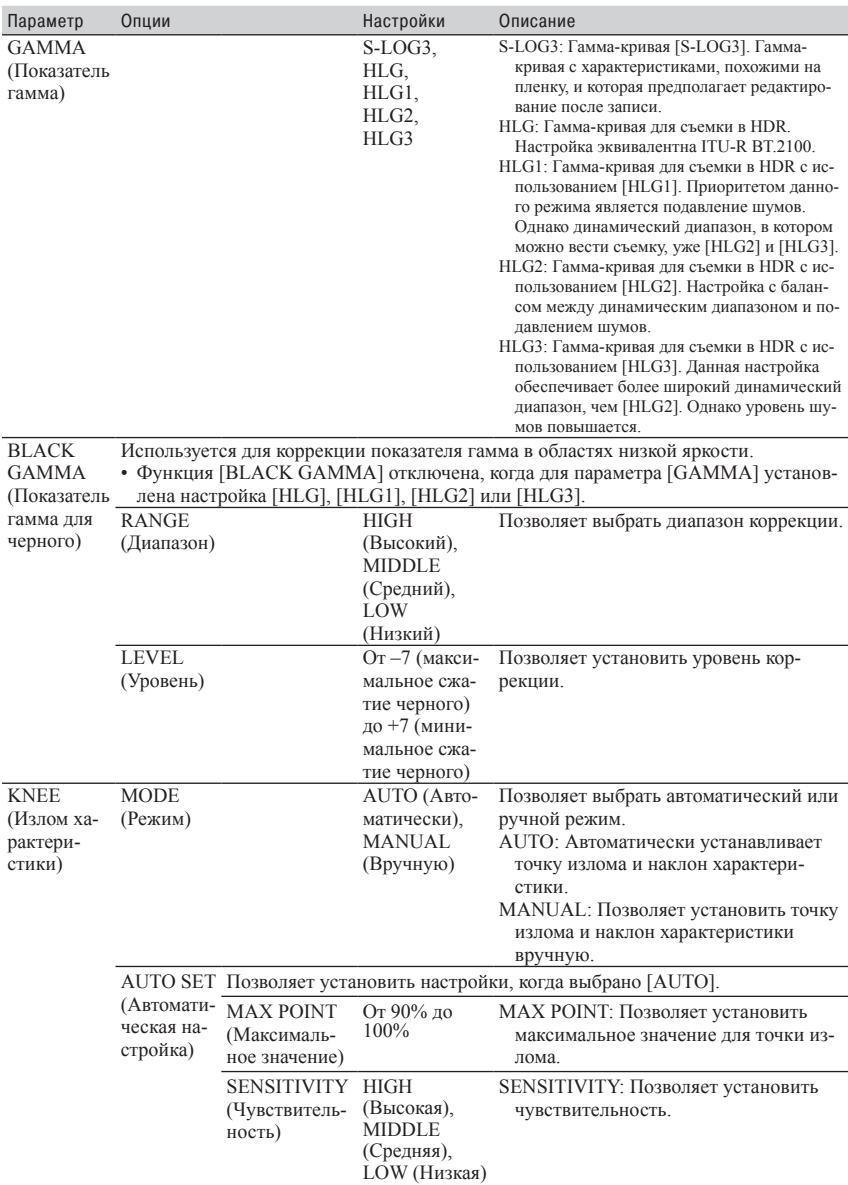

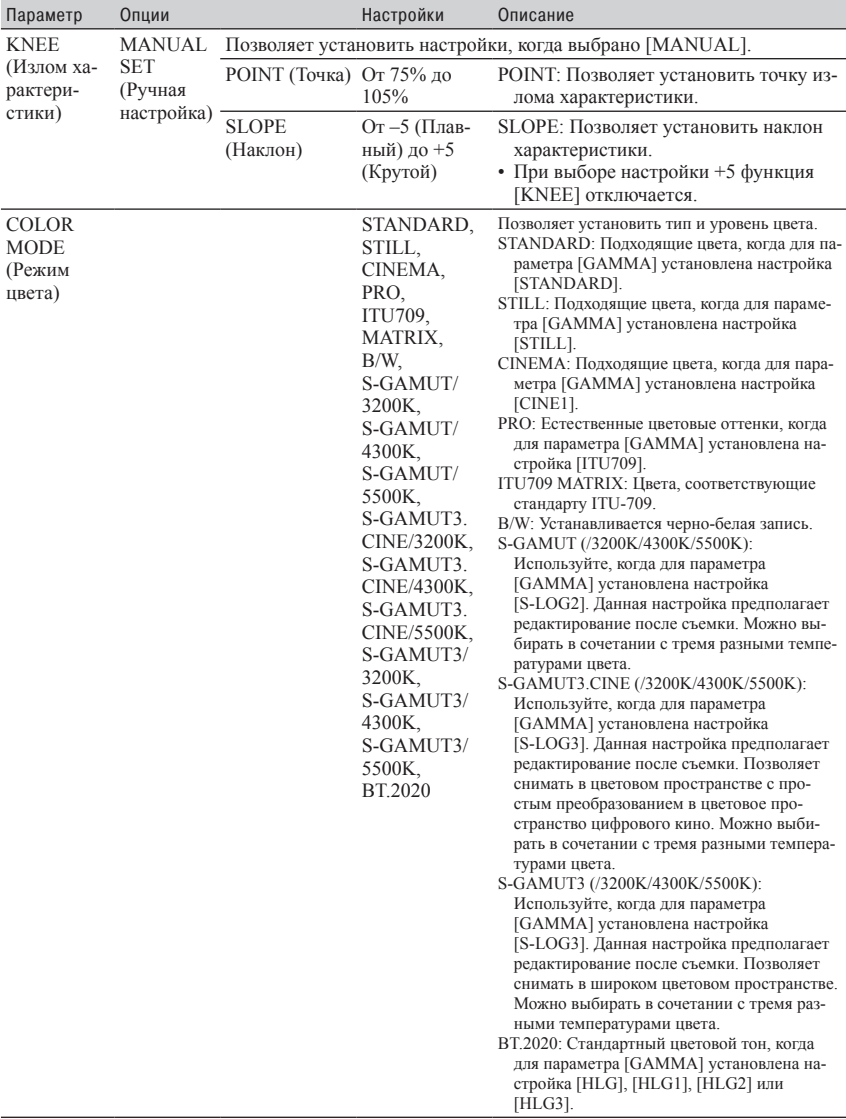

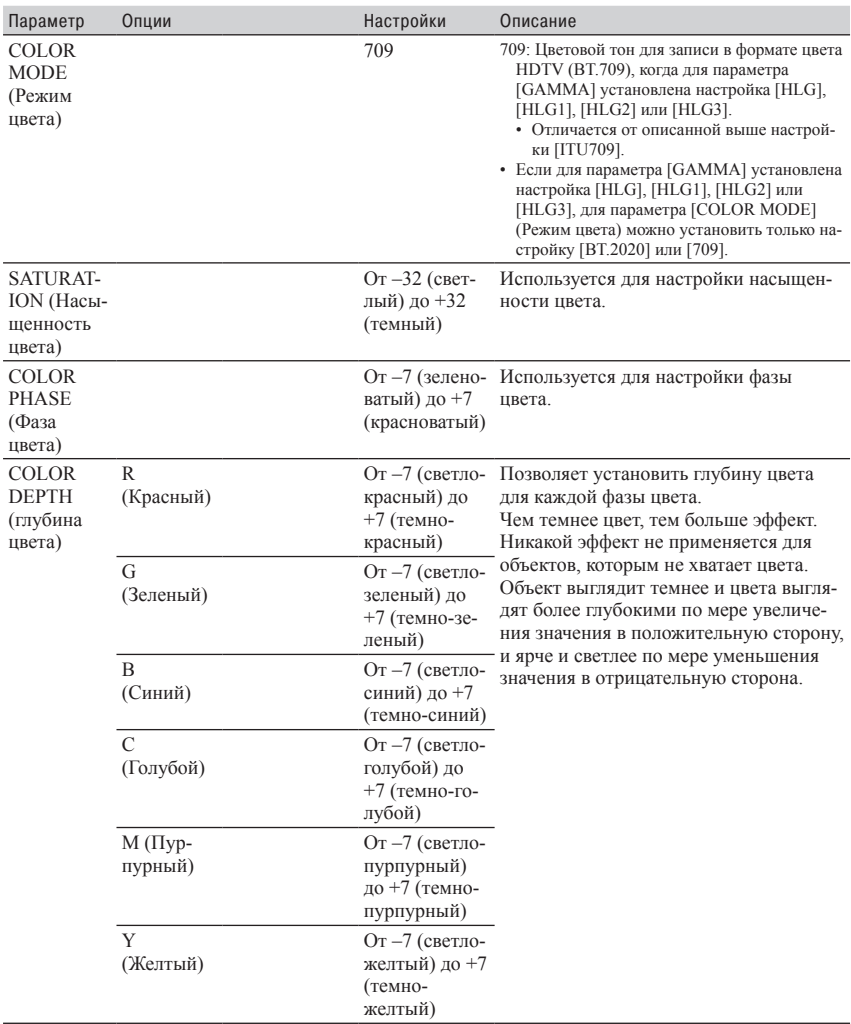

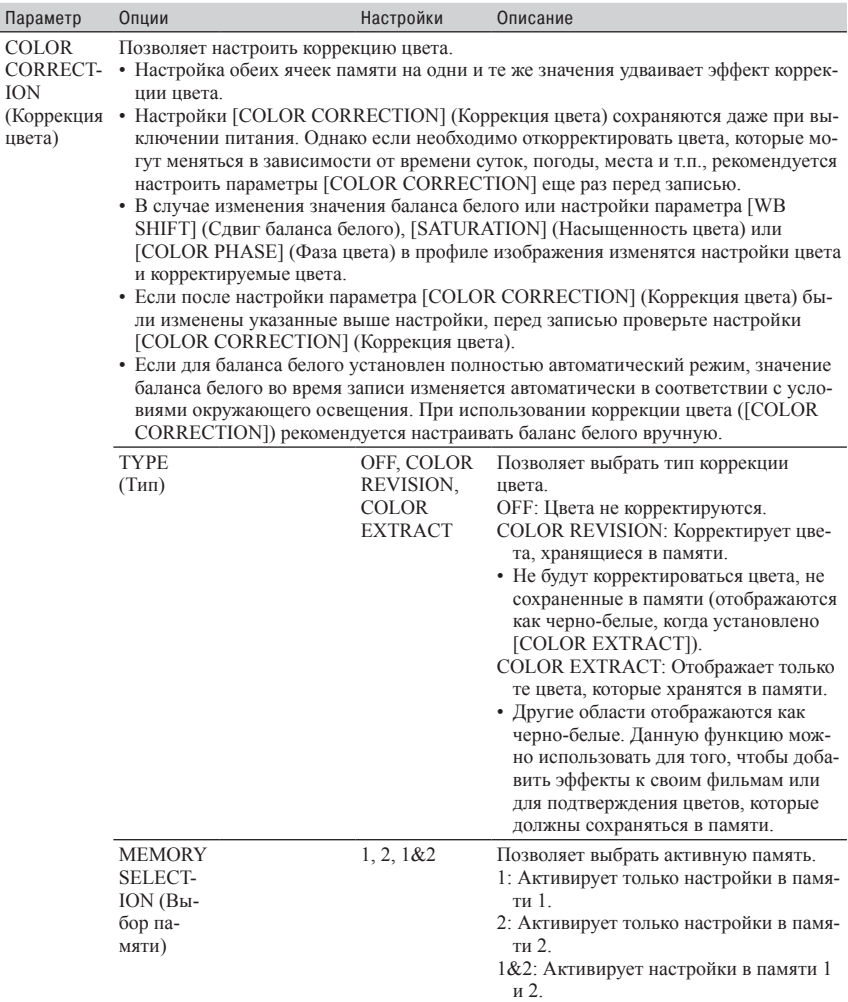

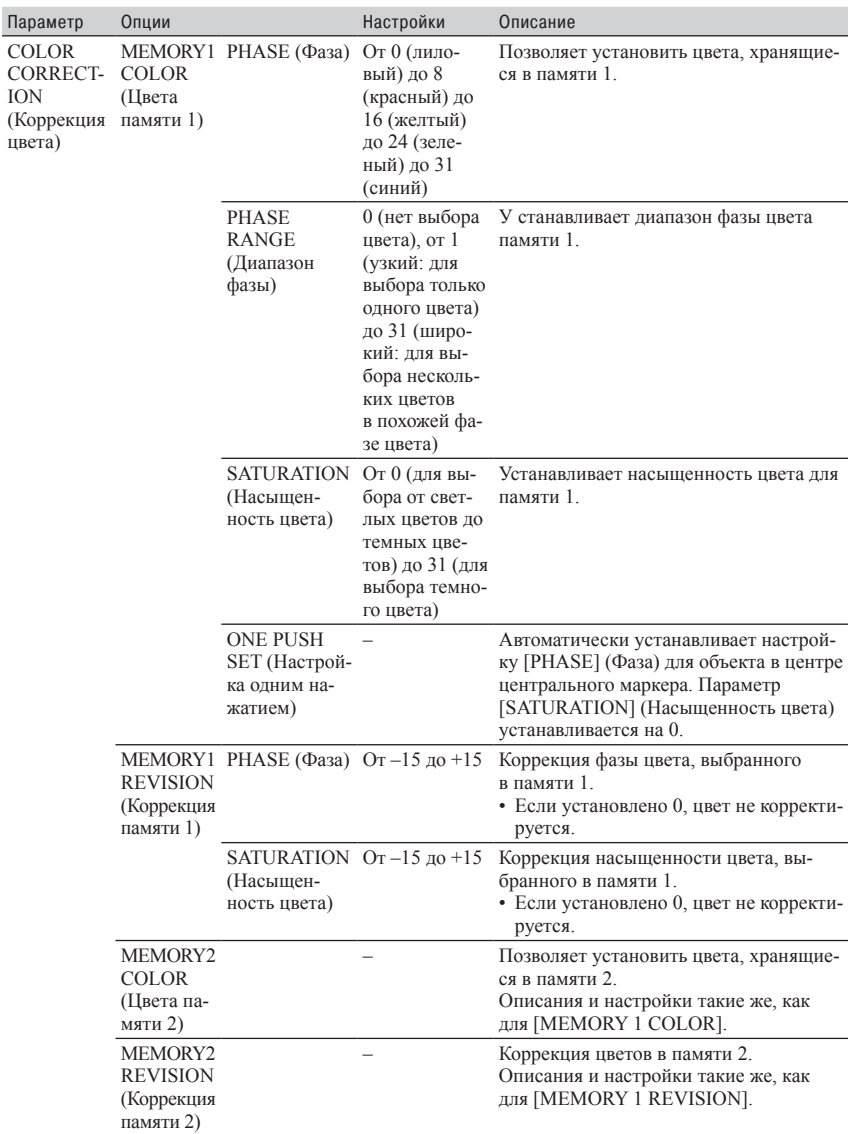

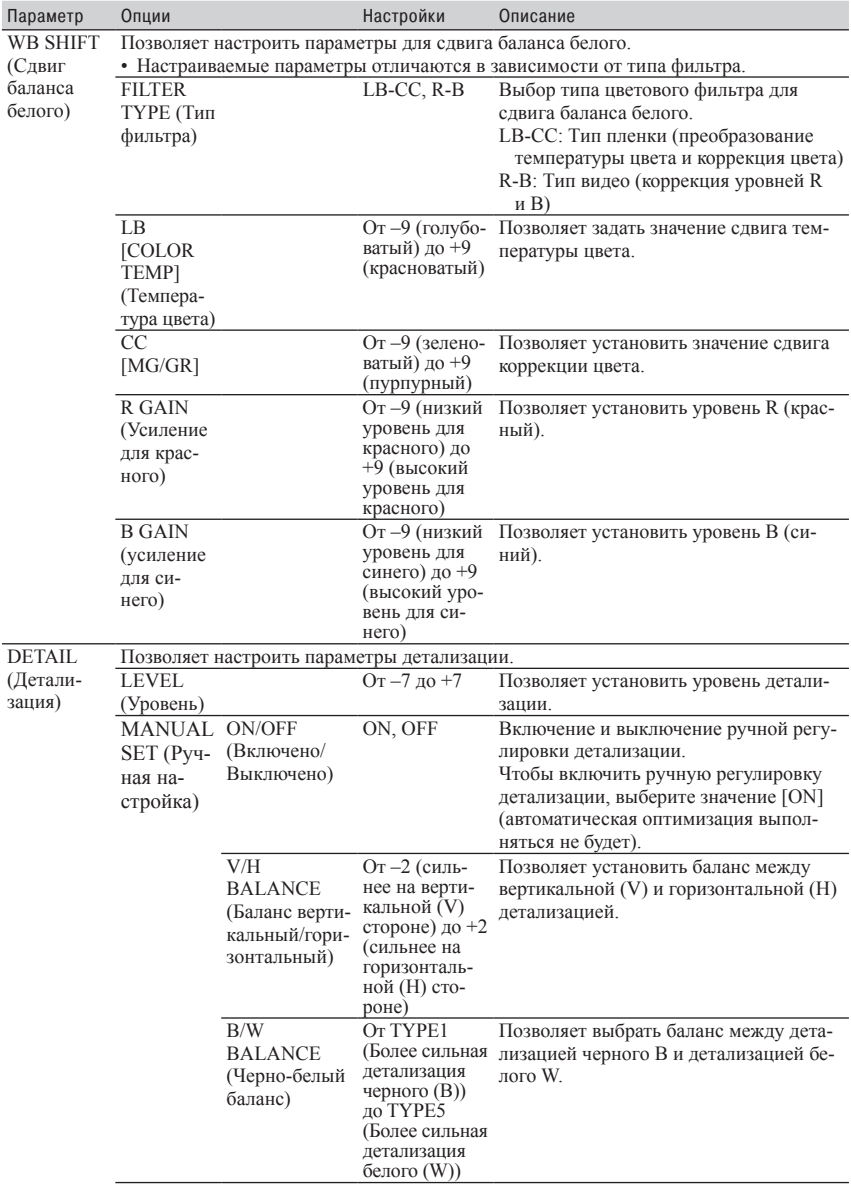

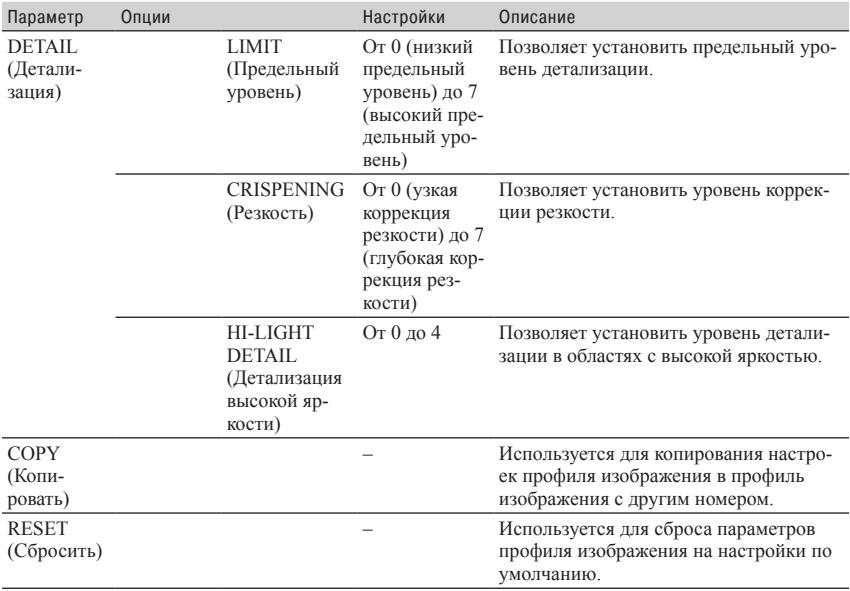

# Поиск и устранение неисправностей

Если при использовании камкордера возникнут какие-либо проблемы, воспользуйтесь приведенной ниже информацией.

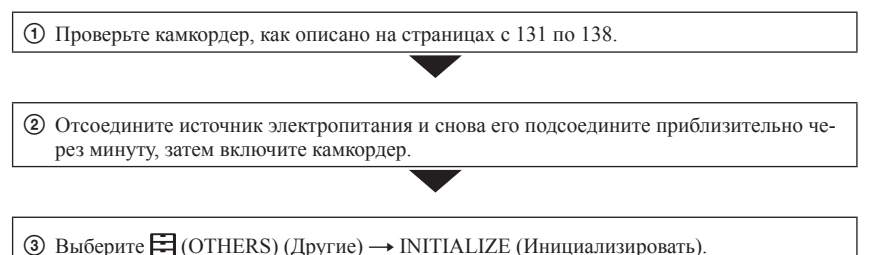

При выполнении этой операции будут сброшены настройки даты, времени и региона.

4 Обратитесь к дилеру Sony или в ближайший авторизованный сервисный центр Sony.

- Источники электропитания/ЖК-экран/Беспроводный пульт ДУ (стр. 131)
- Карты памяти (стр. 133)
- Запись (стр. 133)
- Воспроизведение (стр. 136)
- Подключение к телевизору (стр. 137)
- Копирование/Редактирование/Соединение с другими устройствами (стр. 138)
- Подключение к компьютеру (стр. 138)

# **Источники электропитания/ЖК-экран/Беспроводный пульт ДУ**

## **Питание не включается или внезапно выключается.**

- Установите на камкордер заряженную аккумуляторную батарею (стр. 21).
- С помощью адаптера переменного тока подключите камкордер к электрической розетке (стр. 21).

## **Камкордер не работает даже при включенном питании.**

- Отсоедините источник электропитания (аккумуляторную батарею или адаптер переменного тока), а затем снова подсоедините его приблизительно через минуту.
- Выберите  $\Box$  (OTHERS) (Другие)  $\rightarrow$  INITIALIZE (Инициализировать).

## **Камкордер нагревается.**

• Камкордер в процессе работы может нагреваться. Это не является неисправностью.

# **Индикатор POWER/CHG не горит во время зарядки аккумуляторной батареи.**

- Выключите питание.
- Подсоедините аккумуляторную батарею правильно.
- Правильно вставьте вилку в электрическую розетку.
- Аккумуляторная батарея уже полностью заряжена.

# **Во время зарядки аккумуляторной батареи мигает индикатор POWER/CHG.**

- Если температура аккумуляторной батареи слишком высокая или слишком низкая, возможно, она не будет заряжаться.
- Подсоедините аккумуляторную батарею правильно.
- Если индикатор продолжает мигать, возможно, возникла проблема с камкордером. Отсоедините его от электрической розетки и обратитесь в сервисный центр.

## **Индикатор оставшегося заряда аккумуляторной батареи не показывает правильное значение.**

- Слишком высокая или слишком низкая температура окружающей среды, или аккумуляторная батарея имеет недостаточный заряд. Это не является неисправностью.
- Снова полностью зарядите аккумуляторную батарею. Если проблема сохраняется, возможно, аккумуляторная батарея выработала свой ресурс. Поменяйте ее на новую (стр. 21, 152).
- При определенных обстоятельствах показанное значение может быть неправильным. Например, когда открывается или закрывается ЖК-дисплей, для правильного отображения оставшегося заряда аккумуляторной батареи потребуется около минуты.

# **Аккумуляторная батарея слишком быстро разряжается.**

- Слишком высокая или слишком низкая температура окружающей среды, или аккумуляторная батарея имеет недостаточный заряд. Это не является неисправностью.
- Снова полностью зарядите аккумуляторную батарею. Если проблема сохраняется, возможно, аккумуляторная батарея выработала свой ресурс. Поменяйте ее на новую (стр. 21, 152).

## **На панели видна сетка из точек.**

• Это не является неисправностью. Точки являются нормальным результатом производственного процесса и никак не влияют на запись.

# **Нечеткое изображение в видоискателе.**

• Поворачивайте колесико диоптрической регулировки видоискателя, пока изображение не станет четким (стр. 26).

# **Сенсорная панель открыта, но изображение на ЖК-экране не отображается.**

• Изображение на ЖК-экране не отображается, если датчик глаза в видоискателе обнаруживает что-то поблизости себя и камкордер переключается в режим видоискателя.

# **Не работает входящий в комплект беспроводный пульт ДУ.**

- Установите для параметра [REMOTE CONTROL] (Дистанционное управление) настройку [ON] (Включено) (стр. 121).
- Удалите все препятствия между пультом ДУ и сенсором дистанционного управления на камкордере.
- Отсоедините бленду объектива (входит в комплект).
- Следите за тем, чтобы на сенсор дистанционного управления камкордера не попадало сильное освещение, например, прямые солнечные лучи или свет от осветительных приборов. В противном случае пульт ДУ может работать неправильно.
- Замените батарейку. Вставьте в батарейный отсек пульта новую батарейку, соблюдая полярность подключения +/–, указанную в отсеке (стр. 16).

# **Сбои в работе других видеовоспроизводящих устройств при использовании входящего в комплект камкордера беспроводного пульта ДУ.**

- Выберите для видеовоспроизводящего устройства любой режим пульта, кроме DVD2.
- Закройте сенсор видеовоспроизводящего устройства черной бумагой.

# **Карты памяти**

### **Камкордер не работает с установленной картой памяти.**

- Карта памяти была отформатирована на компьютере. Отформатируйте ее на камкордере (стр. 93).
- Поддержка карт памяти зависит от установленного формата файла (стр. 27).

### **Имя файла данных неправильное или мигает.**

- Файл поврежден.
- Формат файла не поддерживается камкордером (стр. 151).

## **Мигает индикатор карты памяти.**

• Во время записи возникла неисправность карты памяти. Остановите запись на все карты памяти и восстановите файлы баз данных.

### **Невозможно удалить изображения с карты памяти.**

- На экране редактирования для удаления можно выбрать не более 100 изображений.
- Изображения защищены. Снимите защиту изображений (стр. 91).

### **Не запускается воспроизведение, или карта памяти не распознается другим устройством.**

• Воспроизводящее устройство не поддерживает воспроизведение данной карты памяти.

# **Запись**

#### **При нажатии кнопки START/STOP запись не запускается.**

- Открыт экран воспроизведения. Завершите работу функции воспроизведения (стр. 65).
- На карту памяти все еще записывается предыдущая снятая сцена. Начать съемку новой сцены до завершения записи данных невозможно.
- Нет свободного места на карте памяти. Замените карту памяти новой или отформатируйте ее (стр. 93). Удалите с карты памяти ненужные изображения (стр. 92).
- Общее количество сцен видеозаписи превышает емкость записи камкордера (стр. 144). Удалите ненужные записи (стр. 92).
- Слишком высокая температура камкордера. Выключите его и оставьте на некоторое время в прохладном месте.
- Слишком низкая температура камкордера. Выключите его и оставьте на некоторое время в теплом месте.
- Во время записи возникла ошибка карты памяти. Остановите запись на все карты памяти и восстановите файлы баз данных.

# **Не работает управление трансфокацией с рукоятки камкордера.**

• Установите переключатель трансфокатора на ручке в положение FIX или VAR (стр. 33).

## **Индикаторная лампа доступа продолжает гореть даже после остановки записи.**

• Камкордер записывает на карту памяти только что снятую сцену.

# **Поле изображения выглядит по-другому.**

• Поле изображения может выглядеть по-разному в зависимости от состояния камкордера. Это не является неисправностью.

### **Фактическое время записи видео меньше, чем предполагаемое время записи на носитель.**

• В зависимости от условий съемки доступное время записи может быть меньше, например, при записи быстро движущегося объекта и т.п. (стр. 143).

## **Запись останавливается.**

• Запись может останавливаться, если камкордер подвергается повторяющейся вибрации.

## **Камкордер не сохраняет изменения настроек.**

- Некоторые параметры в меню возвращаются к настройкам по умолчанию, когда выключается питание.
- Настройка параметра [FOCUS MAGNIFIER] (Фокусировка на увеличенном изображении) не сохраняется.
- При включенном камкордере отсоединялся адаптер переменного тока или снималась аккумуляторная батарея. Перед отсоединением аккумуляторной батареи или адаптера переменного тока выключите камкордер и убедитесь, что индикаторная лампа доступа погасла.

# **Существует разница во времени между моментом нажатия кнопки START/STOP и точкой фактического начала или окончания видеозаписи.**

• При использовании камкордера может возникать небольшая разница во времени между моментом нажатия кнопки START/STOP и фактическим началом/остановкой записи. Это не является неисправностью.

# **Автоматическая фокусировка не работает.**

- Чтобы включить функцию автоматической фокусировки, нажмите кнопку AF/MF (стр. 35).
- Если функция автоматической фокусировки работает неправильно, настраивайте фокус вручную (стр. 35).

## **Не отображается рамка автоматической фокусировки с определением фазы.**

• Возможно, из-за условий съемки или пользовательских настроек камкордер переключился в режим автоматической фокусировки по контрастности. Это не является неисправностью.

## **Не работает стабилизация изображения.**

- Установите для параметра [STEADYSHOT] настройку [ACTIVE] (Активная) или [STANDARD] (Стандартная).
- Возможно, функция стабилизации изображения SteadyShot не сможет исправить изображение при слишком большой тряске, даже если для параметра [STEADYSHOT] установлена настройка [ACTIVE] (Активная) или [STANDARD] (Стандартная).

## **Изображение невозможно записать или воспроизвести правильно.**

• Если изображения записываются на носитель и удаляются с него в течение длительного времени, файлы на этом носителе могут стать фрагментированными. В результате изображения невозможно будет записывать или сохранять правильно. Создайте резервную копию данных изображения, затем отформатируйте носитель с помощью функции [MEDIA FORMAT].

## **Опции меню выделены серым цветом или не работают.**

- Выделенные серым цветом опции невозможно выбирать из-за текущих условий записи/воспроизведения.
- Существуют некоторые функции, которые невозможно использовать одновременно. Ниже приведен список примеров несовместимых сочетаний функций и опций меню.

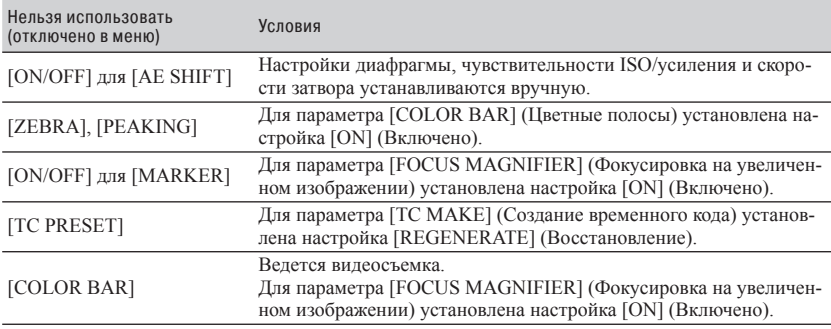

# **Изменяется настройка опций меню.**

• Если переключатель AUTO/MANUAL установлен в положение AUTO, настройки качества изображения изменяются автоматически.

# **Диафрагму, чувствительность ISO/усиление, скорость затвора или баланс белого невозможно регулировать вручную.**

• Установите переключатель AUTO/MANUAL в положение MANUAL.

## **На ЖК-экране появляются небольшие белые, красные, синие или зеленые точки.**

• Такое может происходить при использовании большой выдержки (стр. 44). Это не является неисправностью.

## **Объекты, перемещающиеся в кадре очень быстро, выглядят искривленными.**

• Такое явление называется эффектом фокальной плоскости. Это не является неисправностью. Изза способа считывания сигналов устройством формирования изображения (датчик CMOS) объекты, быстро перемещающиеся в кадре, в зависимости от условий съемки могут быть искривленными.

# **На изображении появляются горизонтальные полосы.**

• Подобное может происходить при съемке с освещением люминесцентными лампами, натриевыми лампами или ртутными лампами. Это не является неисправностью. Улучшить ситуацию можно за счет изменения скорости затвора (стр. 44).

## **При съемке экрана телевизора или дисплея компьютера появляются черные полосы.**

• Отрегулируйте скорость затвора (стр. 44).

## **Тонкие линии мерцают, диагональные линии выглядят неровными.**

• Измените настройку параметра [DETAIL] в сторону отрицательных значений (стр. 129).

# **Временной код не записывается последовательно.**

• Временной код может не записываться последовательно, если были изменены настройки параметра [REC FORMAT] (Формат записи).

## **Изображение имеет неправильные цвета.**

• Отмените функцию NIGHTSHOT (Ночная съемка) (стр. 54).

## **Изображение не видно, потому что экран слишком яркий.**

• Отмените функцию NIGHTSHOT (Ночная съемка) (стр. 54).

# **Невозможно настроить яркость ЖК-дисплея ([LCD BRIGHT]).**

- Функцию [LCD BRIGHT] (Яркость ЖК-дисплея) невозможно настроить в следующих случаях.
	- ЖК-дисплей находится в сложенном положении, а экран обращен наружу.
	- При использовании адаптера переменного тока.

# **Воспроизведение**

Обратитесь также к разделу «Карты памяти» (стр. 133).

## **Невозможно найти нужные изображения.**

## **Изображения не воспроизводятся.**

- Выберите карту записи и качество изображения, которое хотите воспроизвести, на экране миниатюрных изображений (THUMBNAIL) (стр. 64).
- Данные изображения не воспроизводятся, если были изменены имена или папки файлов, или данные редактировались на компьютере. Это не является неисправностью.
- Записанные на других устройствах изображения могут не воспроизводиться или будут отображаться в неправильном формате. Это не является неисправностью.
- Откройте экран миниатюр THUMBNAIL, дважды коснитесь миниатюрного изображения той записи, которую хотите воспроизвести, и нажмите кнопку  $\triangle/\blacktriangledown\blacktriangle/\blacktriangleright/\text{SET}$  (стр. 64).

## **Имя файла данных отображается на дисплее неправильно или мигает.**

- Файл поврежден.
- Формат файла не поддерживается данным камкордером (стр. 151).
- Если структура папок не соответствует универсальному стандарту, отображается только имя файла.

#### **Звук записывается неправильно.**

- Если во время видеозаписи подключается или отключается внешний микрофон или другое устройство, звук может быть записан неправильно. Для правильной записи звука восстановите состояние подключения микрофона, которое имелось в момент начала записи.
- Звук не записывается, если параметр [AUDIO REC LEVEL] (Уровень записи звука) отрегулирован так, что громкость установлена на минимум.

#### **Нет звука или очень низкая громкость.**

• Повысьте уровень громкости при воспроизведении (стр. 65).

## **На ЖК-экране появляется индикация [---].**

• Индикация в виде черточек появляется вместо данных камеры для видеозаписей, сделанных с настройкой [ON] (Включено) для параметра [COLOR BAR] (Цветные полосы).

## **На ЖК-экране появляется индикация Multich.**

• Индикация Ми появляется при воспроизведении видеозаписей, сделанных с 5.1-канальным пространственным звучанием. 5.1-канальный звук сводится в 2-канальный стереофонический сигнал и воспроизводится камкордером.

# **Подключение к телевизору**

## **При воспроизведении на телевизоре, подключенном с помощью кабеля HDMI, нет изображения и звука.**

- Изображения не выводятся через разъем HDMI OUT, если на них записаны сигналы защиты авторских прав.
- Сигналы не подаются на выход HDMI OUT, если имеется подключение к разъему USB.

# **При воспроизведении на телевизоре, проекторе или усилителе аудио/ видеосигналов, подключенном с помощью кабеля HDMI, нет изображения и звука.**

• Если невозможно просматривать изображения или прослушивать звук через телевизор, проектор или усилитель аудио/видеосигналов, подключенный с помощью кабеля HDMI, попробуйте отсоединить и подсоединить кабель HDMI, или снова включить камкордер.

## **Изображение на экране телевизора формата 4:3 искажено.**

• Это происходит при просмотре видеозаписи, сделанной в режиме 16:9 (широкоформатном), на телевизоре формата 4:3. Выберите  $\frac{1}{\sqrt{2}}$  (REC/OUT SET) (Настройка записи/выхода)  $\rightarrow$  [VIDEO]  $\overline{OUT}$  (Выход видеосигнала)  $\rightarrow$  [DOWN CONVERT TYPE] (Тип преобразования с понижением) и установите подходящий тип преобразования (стр. 109).

## **В верхней и нижней части экрана 4:3 появляется черная зона.**

• Такое происходит при просмотре видеозаписи, сделанной в режиме 16:9 (широкоформатном), на телевизоре формата 4:3. Это не является неисправностью.

# **Копирование/Редактирование/Соединение с другими устройствами**

## **Временной код и другая информация появляется на дисплее подключенного устройства.**

• Установите для параметра [DISPLAY OUTPUT] (Вывод на дисплей) настройку [LCD PANEL] (ЖК-панель) (стр. 117).

**Невозможно правильно выполнить копирование с использованием соединительного аудио/видеокабеля (приобретается отдельно).**

• Соединительный аудио/видеокабель (приобретается отдельно) подключен неправильно. Убедитесь, что соединительный аудио/видеокабель (приобретается отдельно) подключен к входному разъему устройства.

## **После записи невозможно добавить звук.**

• После записи на камкордере добавить звук невозможно.

### **При использовании кабеля HDMI копирование осуществляется неправильно.**

• Копировать видеозаписи с использованием кабеля HDMI невозможно.

#### **Невозможно разделить видеозаписи.**

- Невозможно разделить видеозаписи следующих типов.
	- Видеозаписи очень короткой продолжительности.
	- Видеозаписи форматов XAVC S 4K и XAVC S HD.
- Отмените защиту файлов, затем попытайтесь разделить запись.

# **Подключение к компьютеру**

#### **Компьютер не распознает камкордер.**

- Отсоедините кабель от компьютера, затем снова надежно его подсоедините.
- Отсоедините кабель от компьютера и камкордера. Перезагрузите компьютер и соедините его с камкордером, следуя инструкциям в правильном порядке.

#### **Видеозаписи невозможно просматривать или копировать на компьютер.**

- Отсоедините кабель от компьютера, затем снова его подсоедините.
- Для копирования видеозаписей с камкордера на компьютер необходимо установить специализированное программное обеспечение (стр. 19).

# Предупреждающие индикаторы и сообщения

# **Дисплей самодиагностики/ Предупреждающие индикаторы**

При возникновении ошибки на ЖК-экране или в видоискателе появляется предупрежда- ющий индикатор.

Некоторые проблемы пользователь может исправить самостоятельно, руководствуясь симптомами неисправности. Если проблема сохраняется даже после нескольких попыток ее исправить, обратитесь к дилеру Sony или в ближайший авторизованный сервисный центр Sony.

# $C:04: \square\square$

- Установленная аккумуляторная батарея не является аккумуляторной батареей «InfoLITHIUM». Используйте аккумуляторную батарею «InfoLITHIUM» (стр. 152).
- Надежно подключите штекер питания постоянного тока адаптера сетевого элек- тропитания к разъему DC IN на камкордере.

# $C:06: \square\square$

• Аккумуляторная батарея перегрелась. Замените аккумуляторную батарею или отсоедините ее и положите в прохладное место.

## **C:13:**  $\Pi\Pi$

• Выньте карты памяти. После установки карт на место используйте свой камкордер.

## **C:32:** □□

• Отсоедините источник электропитания. Подсоедините его и используйте свой камкордер.

**E:**  $\square\square$ : $\square\square$ <br>• Попробуйте выполнить шаги с 2 по 4 на стр. 131.

# E **(предупреждение об уровне заряда**

- **батареи)** Аккумуляторная батарея почти полно- стью разряжена.
- В зависимости от выполняемой опера- ции, условий окружающей среды или состояния аккумуляторной батареи индикатор может мигать, даже если остается приблизительно 10% заряда.

# **(индикатор предупреждения <sup>о</sup> температуре аккумуляторной ба- тареи)** • Аккумуляторная батарея перегрелась.

Заменить аккумуляторную батарею или отсоедините ее и положите в прохладное место.

# **ДА Св (индикаторы предупреждения о картах памяти)**

#### **Медленно мигает**

- Заканчивается свободное пространство для записи изображений. Типы карт па-<br>мяти, которые можно использовать с камкордером, приводятся на стр. 27.
- Никакая карта памяти не установлена (стр. 27).

#### **Быстро мигает**

- Недостаточно свободного пространства ные изображения (стр. 92) или отформатируйте карту памяти (стр. 93) после сохранения изображений на компьютере или другом устройстве.
- Может быть поврежден файл базы дан- ных изображений (стр. 94).

# **(индикаторы предупреждения при форматировании карты памяти)\*** • Карта памяти повреждена.

- 
- Карта памяти отформатирована неправильно (стр. 93).

# $\overline{\mathbb{C}}$ д  $\overline{\mathbb{C}}$ в (индикаторы предупреждения<br>о несовместимости карт памяти)\*

**• Установлена несовместимая карта памяти** (стр. 27).

# $\overline{\mathbb{C}}$ й о—  $\overline{\mathbb{C}}$ в о— (индикаторы предупреж**дения о защите карт памяти от**

- **записи)\*** Переключатель защиты от записи на кар-<br>• Переключатель защиты от записи на кар-<br>те памяти установлен в положение блокировки.
	- Доступ к карте памяти был ограничен на другом устройстве.
- \* Если для параметра [BEEP] (Звуковой сиг- нал) установлена настройка [ON] (Включено) (стр. 121), появление предупреж- дающих индикаторов на ЖК-экране будет сопровождаться звуковым сигналом.

# **Описание сообщений с предупреждением**

Если появляется сообщение с предупреждением, следуйте инструкциям.

# **Карты памяти**

**Inconsistencies found in image database file. Do you want to repair the image database file? (Обнаружено несоответствие в файле базы данных изображе- ний. Хотите восстановить файл базы данных изображений?)**

**Inconsistencies found in image database file. Cannot record or play HD movies. Do you want to repair the image database file? (Обнаружено несоответствие в файле базы данных изображений. Невозможно записывать или воспроизводить видео в формате HD. Хотите восстановить файл базы данных изо-**

> **бражений?)** • Невозможно записывать или воспроизводить видео, потому что не существует информации управления видеозаписями. При нажатии [OK] создается новая информация управления, и можно будет записывать или воспроизводить видео.

**Inconsistencies found in the image database file. Back up and recover. Recover, then import using the included PC software. (Обнаружено несоответствие в файле базы данных изображений. Выполните резервное копирова- ние и восстановление. Восстановите, затем импортируйте с помощью прилагающегося программного обеспечения** 

> **для компьютера.)** • Несоответствия в файле базы данных изо- бражении возникли из-за повреждения информации управления видеозаписями. Если нажать [OK], будет создан новый файл управления после резервирования видеозаписей. Резервные копии видеозаписей не распознаются. Если подключен компьютер, на котором установлено специализированное программное обеспече- ние, можно будет скопировать резервные копии видеозаписей. Однако загрузка всех видеозаписей не гарантируется.

**Buffer overflow. Writing to the media was not completed in time. (Переполнение буферной памяти. Запись на носитель информации не была завершена в срок.)**

- Неоднократно выполнялись операции записи и стирания, или используется карта памяти, которая была отформатирована<br>на другом устройстве. Скопируйте и создайте резервную копию данных на другом устройстве (например, жестком диске компьютера), а затем очистите (функция [Empty]) карту памяти на камкордере<br>(стр. 93).
- Размера установленной карты памяти недостаточно для копирования видеозаписей. Используйте в своем камкордере рекомендованную карту памяти (стр. 27).

# **Recovering data. (Восстановление дан-**

**ных.)**• Если запись данных была выполнена неправильно, камкордер пытается восстановить данные автоматически.

# **Cannot recover data. (Невозможно вос-**

**становить данные.)** • Ошибка записи данных на карту памяти, установленную в камкордер. Были сдела-<br>ны попытки восстановления данных, но они были безуспешными.

# *WA* WB Reinsert the memory card. **(Повторно вставьте карту памяти.)** • Несколько раз вставьте карту памяти.

Если даже после этого индикатор мигает, возможно, повреждена карта памяти. Попробуйте использовать другую карту памяти.

# *SA*  $\frac{1}{20}$  **Cannot recognize this memory card. Format and use again. (Данная карта памяти не распознается. Отформатируйте ее и используйте снова.)** • Отформатируйте карту памяти на

камкордере (стр. 93). Имейте в виду, что при форматировании карты памяти с нее будут удалены все видеозаписи и фотографии.

**This memory card may not be able to record or play movies. (Возможно, эту карту памяти нельзя использовать для записи или воспроизведения видео.)** • Используйте карту памяти, рекомендован-

ную для данного камкордера (стр. 27).

# **This memory card may not be able to record or play images correctly. (Возможно, эта карта памяти не в состоянии правильно записывать или**

- **воспроизводить изображения.)** Используйте карту памяти, рекомендованную для данного камкордера (стр. 27). • Обратитесь к дилеру Sony.
- 

**си. Могут быть повреждены данные.)** • Снова вставьте карту памяти и следуйте инструкциям на ЖК-экране.

# **Другие**

# **Maximum number of images already selected. (Уже выбрано максимальное**

- **количество изображений.)** Одновременно можно выбрать только 100 изображений для:
	- Удаления видеозаписей/фотографии.
	- Защиты видеозаписей/фотографии или ее отмены.

# **Protected file. Cannot delete. (Защищенный файл. Удалить невоз-**

**можно.)** • Была сделана попытка удалить защищенные данные. Снимите защиту с данных.

# **Сообщения об ошибке**

В случае возникновения проблем во время раздачи потока или при использовании соеди- нения Wireless TC LINK могут появляться следующие сообщения об ошибках. Попробуйте воспользоваться решением, показанным на дисплее.

# **No registered access point. (Нет зарегистрированной точки доступа.)**

Нет зарегистрированной точки доступа.<br>Выберите M (NETWORK SET) (Сетевая на- $\text{cropoñra)} \rightarrow [\text{Wi-Fi SET}]$  (Настройка Wi-Fi)  $\rightarrow$  [ACCESS POINT SET] (Настройка точки доступа) и зарегистрируйте точку доступа.

#### **Cannot find connectable access point. Set the access point setting. (Невозможно найти точку доступа для подключения. Настройте точку доступа.)**

Невозможно найти точку доступа. Выберите (NETWORK SET) (Сетевая настройка)  $\rightarrow$  [Wi-Fi SET] (Настройка Wi-Fi) → [ACCESS POINT SET] (Настройка точки доступа) и проверьте настройки точки доступа.

#### **Connection to the access point failed. Please input your password again. (Не удалось подключиться к точке доступа. Пожалуйста, введите свой пароль еще раз.)**

Не удается подключиться к точке доступа. Попробуйте повторно ввести пароль для точ- ки доступа.

#### **Connection with an access point disconnected. Check the connection condition. (Разорвано соединение с точкой доступа. Проверьте состояние соединения.)**

 Разорвано соединение с точкой доступа. Проверьте условия соединения с точкой доступа.

### **No response from the access point. (Нет ответа от точки доступа.)**

Нет ответа от точки доступа. Проверьте соединение с точкой доступа.

#### **Failed to acquire an IP address. Change the IP address setting. (Не удалось получить IP-адрес. Измените настройку IP-адреса.)**

Невозможно получить IP-адрес. При подключении к сети по беспроводной локальной сети выберите METWORK SET) (Сетевая настройка) → [Wi-Fi SET] (Настройка Wi-Fi)  $\rightarrow$  [ACCESS POINT SET] (Настройка точки доступа) и задайте IPадрес вручную.

При подключении к сети по проводной локальной сети выберите M(NETWORK SET) (Сетевая настройка)  $\rightarrow$  [WIRED LAN SET] (Настройка проводной локальной сети) и задайте IP-адрес вручную.

#### **Failed to acquire an IP address. Check the DNS server setting. (Не удалось получить IP-адрес. Проверьте настройку сервера DNS.)**

Невозможно получить IP-адрес. Проверьте настройку сервера DNS.

## **Network error occurred. (Возникла сетевая ошибка.)**

Произошла ошибка соединения Wi-Fi.

### **Check the USB device connection. (Проверьте подключение устройства USB.)**

Проверьте подключение устройства USB.

# **Cannot use this USB device. (Невозможно использовать данное устройство USB.)**

Подсоедините правильное устройство USB.

# **Check the LAN cable connection. (Проверьте подключение кабеля ло- кальной сети.)**

Не удается подключиться к сети. Проверьте подключение кабеля локальной сети.

#### **Cannot authenticate with WEP. The password is wrong or automatic acquisition of an IP address has failed. (Невозможно выполнить аутентификацию с WEP. Неверный пароль или невозможно автоматическое получение IP-адреса.)**

Проверьте пароль (ключ WEP). Проверьте настройки DHCP точки доступа.

#### **Cannot authenticate with WEP. The password is wrong or the IP address setting is wrong. (Невозможно выполнить аутентификацию с WEP. Неверный пароль или IP-адрес установлен неправильно.)**

Проверьте пароль (ключ WEP). Проверьте настройку IP-адреса камкордера.

## **Cannot execute functions. (Невозможно использовать функции.)**

Перезапустите камкордер. Если проблема сохраняется, обратитесь к сервисному представителю.

#### **Failed to connect to the Ustream server. Check the "CLOCK SET". (Не удалось подключиться к серверу Ustream. Проверьте настройку часов (CLOCK SET).)**

Убедитесь, что часы камкордера настроены правильно.

## **Ustream error occurred. (Произошла ошибка Ustream.)**

Попробуйте перезапустить потоковую передачу. Проверьте состояние службы USTREAM. (http://www.ustream.tv/)

#### **User name or the password is invalid. (Недостоверное имя пользователя или пароль.)**

Возможно, допущена ошибка при вводе име- ни пользователя или пароля. Убедитесь, что вводите имя пользователя и пароль правильно.

# **The server rejected the request. (Сервер отклонил запрос.)**

Попробуйте перезапустить потоковую пере- дачу. Проверьте состояние службы USTREAM. (http://www.ustream.tv/)

# **Authentication information is invalid. Check the user name and password. (Информация аутентификации недействительна. Проверьте имя пользова- теля и пароль.)**

Проверьте настройки  $\bigcirc$  (NETWORK SET)<br>(Сетевые настройки) → [USTREAM] → [USER INFO SET] (Настройка информации пользователя).

# **An invalid channel has been specified. (Был указан недействительный канал.)**

Укажите достоверный канал и попробуйте перезапустить потоковую передачу.

**Connection to the server terminated. Check the communication environment. (Соединение с сервером прервано. Проверьте условия соединения.)**

Подключитесь заново в стабильных комму- никационных условиях.

# **There is a possibility that the movie was not saved correctly on the server. (Существует вероятность неправиль- ного сохранения видеозаписи на сервере.)**

Проверьте, была ли видеозапись сохранена на сервере.

#### **Not enough stream time. Could not be saved to the server. (Недостаточное время потока. Невозможно сохранить на сервере.)**

Увеличьте время потоковой передачи.

# **Could not verify the certificate. Continue connection? (Не удалось проверить сертификат. Продолжить соединение?)**<br>Получите и импортируйте корневой серти-

фикат. Подробная информация по импортированию корневого сертификата приводится на стр. 89.

Кроме того, проверьте правильность настройки времени и даты на часах камкордера.

# **Unable to access the media. (Невозможно получить доступ к носи- телю информации.)**

Невозможно загрузить карту памяти. Карта памяти может быть повреждена.

# Время записи

# **Приблизительное время записи и воспроизведения для каждой аккумуляторной батареи**

Приблизительное время работы при использовании полностью заряженной аккумуляторной батареи.

# **Время записи**

(единица измерения: минута)

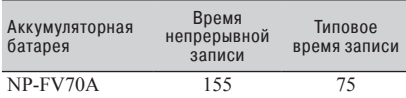

# $\boldsymbol{\Theta}$  **Примечания**

- Формат записи XAVC S 4K 2160/30р 60 Мбит/с.
- Используется микрофон ECM–XM1, подключенный к гнезду INPUT1.
- Используется микрофон XLR с настройкой [NORMAL] (Нормальная) для параметра [LCD BRIGHT] (Яркость ЖК-дисплея).
- Используется карта памяти.
- Используется ЖК-экран.
- Под типовым временем записи подразумевается время, когда повторно запускается/останавливается запись, включается/выключается камкордер и так далее.
- Время измерено при использовании камкордера при температуре 25 °C.
- Время записи и воспроизведения будет короче, когда камкордер используется при низких температурах. Рекомендуется использовать камкордер в диапазоне температур от 10 °C до 30 °C.
- Время записи и воспроизведения будет короче в зависимости от условий использования камкордера.

# **Время воспроизведения**

(единица измерения: минута)

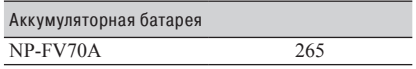

# **Приблизительное время записи**

(единица измерения: минута)

# **XAVC S 4K**

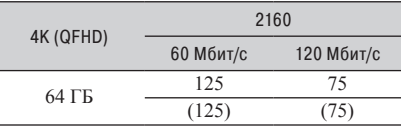

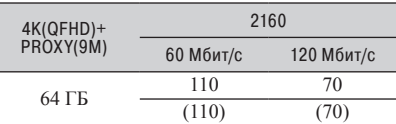

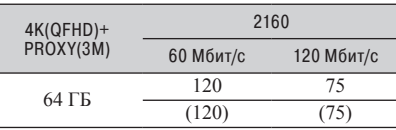

# **XAVC S HD**

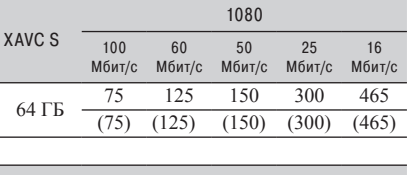

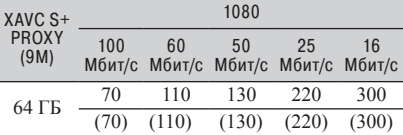

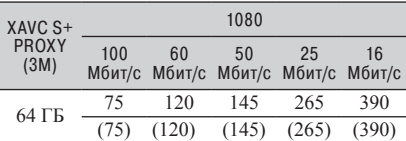

# **AVCHD**

# **X** Когда для параметра [AVCHD AUDIO **FORMAT] (Формат звука AVCHD) установлена настройка [LINEAR PCM]**

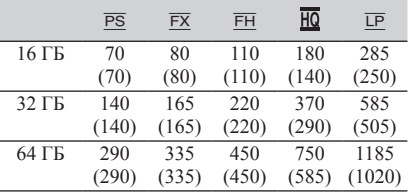

(единица измерения: минута)

# $\blacksquare$  Когда для параметра [AVCHD AUDIO **FORMAT] (Формат звука AVCHD) установлена настройка [DOLBY DIGITAL]**

(единица измерения: минута)

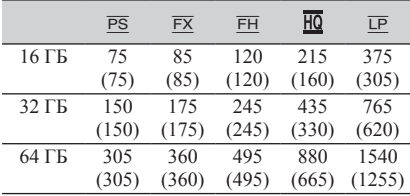

• При использовании карт памяти Sony.

• В скобках указано минимальное время записи.

# $\boldsymbol{\Theta}$  Примечание

• Время записи может различаться, в зависимости от условий записи, объектов и настройки параметра [REC SET] (Настройка записи) (стр. 106).

# **Советы**

- В формате XAVC S HD/4K можно записать не более 600 сцен видео, а в формате AVCHD – не более 3999 сцен.
- Максимальное время непрерывной записи в режиме XAVC S HD/4K составляет приблизительно 6 часов, а в режиме AVCHD приблизительно 13 часов.
- Для автоматической настройки качества изображения в соответствии с записываемой сценой камкордер использует формат VBR (Variable Bit

Rate). Эта технология вызывает отклонения времени записи на носитель информации. Видеозаписи, содержащие быстродвижущиеся и сложные изображения, записываются с более высокой скоростью передачи данных, что снижает общее время записи.

- Скорость передачи данных (видео + аудио и т.д.) и количество пикселей для каждого формата файла следующие.
	- XAVC S 4K 100 Мбит/с 3840 × 2160/16:9 60 Мбит/с 3840 × 2160/16:9
	- XAVC S HD 100 Мбит/с 1920 × 1080/16:9 60 Мбит/с 1920 × 1080/16:9 50 Мбит/с 1920 × 1080/16:9 25 Мбит/с 1920 × 1080/16:9 16 Мбит/с 1920 × 1080/16:9
	- AVCHD PS: Максимально 28 Мбит/с 1920 × 1080/16:9 FX: Максимально 24 Мбит/с 1920 × 1080/16:9,  $1280 \times 720/16:9$ FH: Приблизительно 17 Мбит/с (в среднем)  $1920 \times 1080/16:9$ HQ: Приблизительно 9 Мбит/с (в среднем)  $1280 \times 720/16:9$ LP: Приблизительно 5 Мбит/с (в среднем)  $1440 \times 1080/16.9$
# Ограничения функций во время записи

Для получения дополнительной информации об ограничениях при включенной потоковой передаче обратитесь на стр. 83.

# **Ограничения для каждого формата файла**

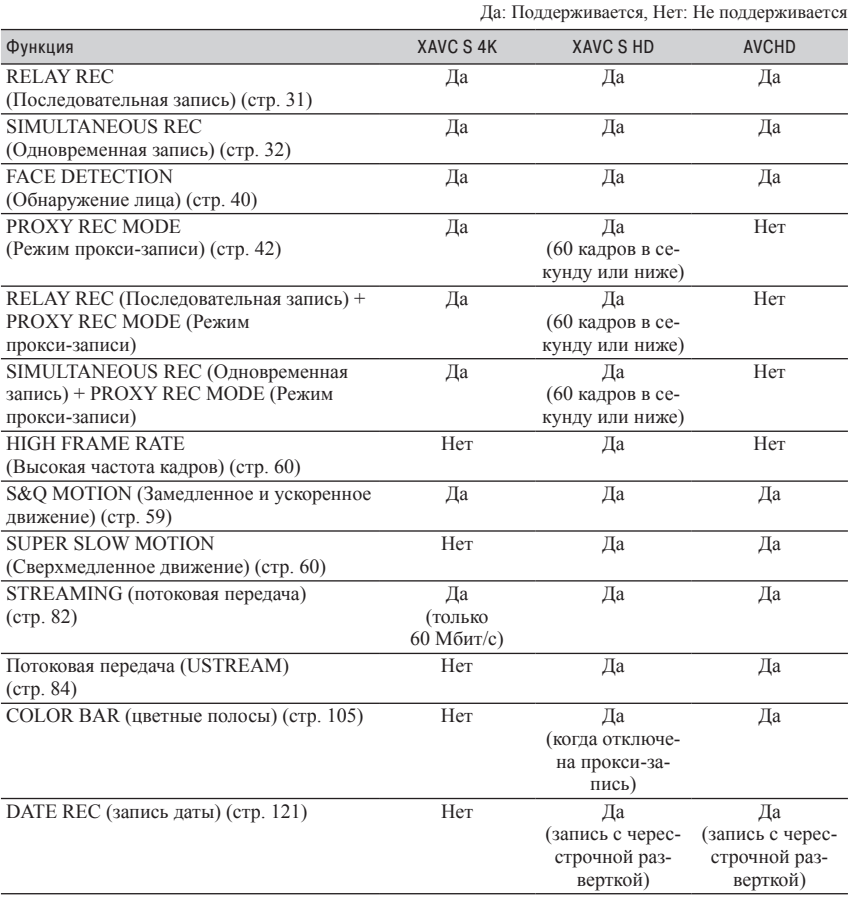

# **Ограничения для функций Slow & Quick Motion (Замедленное и ускоренное движение) и Super Slow Motion (Сверхмедленное движение)**

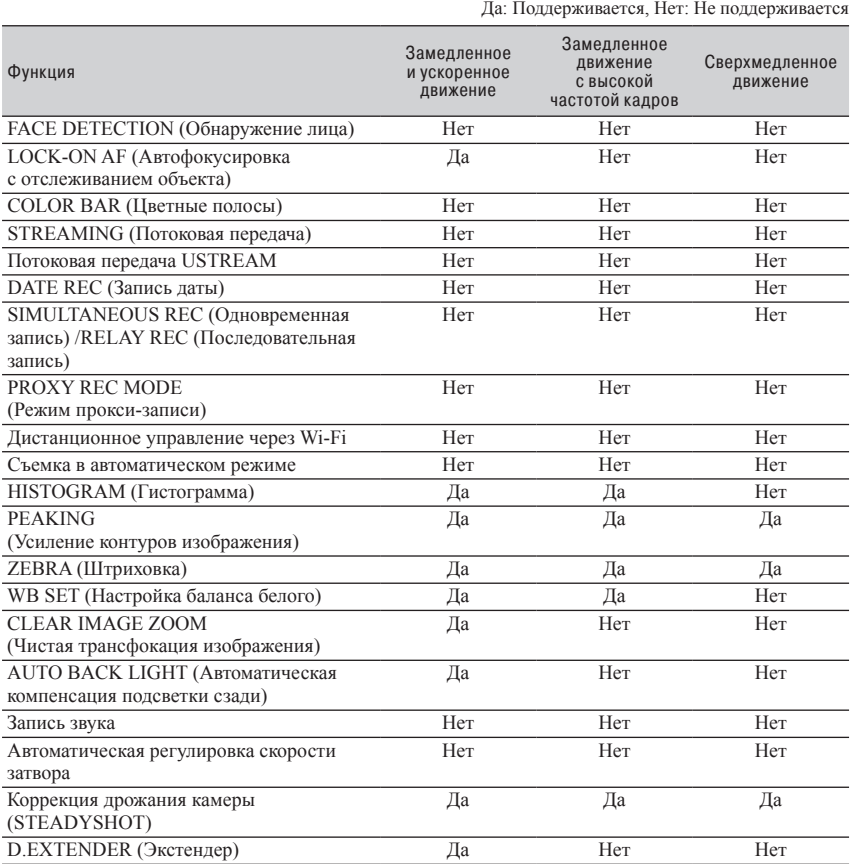

# Форматы, поддерживаемые при потоковой передаче/передаче USTREAM

#### **(3 Примечания**

- Потоковая передача поддерживается, только если оригинальный файл имеет формат 4K с битрейтом 60 Мбит/с.
- Прокси-запись не поддерживается в следующих случаях.
	- Если оригинальный файл имеет формат 4K с битрейтом 100 Мбит/с.
	- Если частота кадров оригинального файла равна 120/100p.
	- В формате AVCHD и при частоте кадров оригинального файла 60/50p.

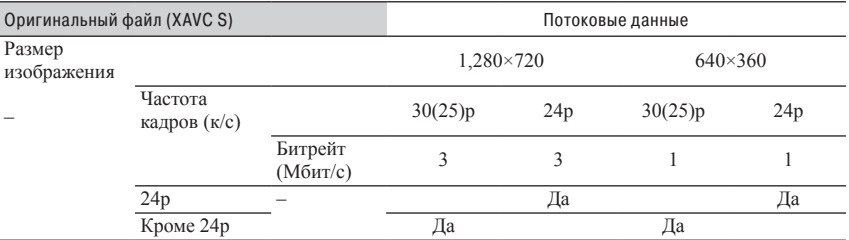

# Форматы, поддерживаемые при прокси-записи

#### **(3 Примечания**

- Прокси-запись не поддерживается в следующих случаях.
	- Если для параметра [QFHD REC OUTPUT] (Выход записи QFHD) выбрана настройка [EXTERNAL OUTPUT] (Внешний выход).
	- В формате AVCHD.
	- Если частота кадров оригинального файла 120/100р.

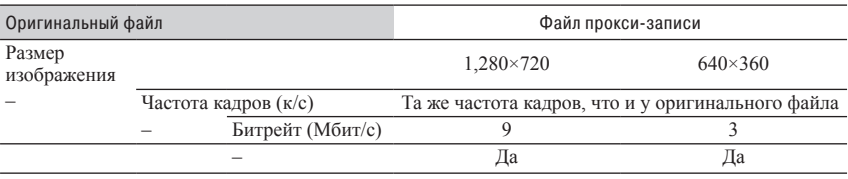

# Использование камкордера за границей

#### **Источник электропитания**

Благодаря входящему в комплект камкордера адаптеру переменного тока его можно использовать в любой стране/регионе с напряжением электрической сети от 100 В до 240 В и частотой 50 Гц/60 Гц.

#### **Просмотр на экране телевизора**

Перед видеозаписью на камкордер для просмотра на телевизоре установите с помощью [60i/50i SEL] (Выбор 60i/50i) телевизионную систему, соответствующую той стране/региону, в котором будет

просматриваться видеозапись. Ниже показано, в каких странах и регионах необходимо выбирать настройку [60i], а в каких настройку [50i].

Страны/регионы, в которых необходимо выбрать с помощью [60i/50i SEL] (Выбор 60i/50i) настройку [60i]

Багамские острова, Барбадос, Бермудские острова, Боливия, Канада, Центральная Америка, Чили, Колумбия, Коста-Рика, Куба, Доминиканская Республика, Эквадор, Сальвадор, Гуам, Гватемала, Гайана, Гаити, Гондурас, Ямайка, Япония, Корея, Мексика, Микронезия, Мьянма, Никарагуа, Панама, Перу, Филиппины, Пуэрто-Рико, Сент-Люсия, Самоа, Суринам, Тайвань, Тринидад и Тобаго, США, Венесуэла и т.д.

Страны/регионы, в которых необходимо выбрать с помощью [60i/50i SEL] (Выбор 60i/50i) настройку [50i] Аргентина, Австралия, Австрия, Бельгия, Бразилия, Болгария, Китай, Хорватия, Чешская Республика, Дания, Финляндия, Франция, Французская Гвиана, Германия, Греция, Гонконг, Венгрия, Индонезия, Иран, Ирак, Италия, Кувейт, Малайзия, Монако, Нидерланды, Новая Зеландия, Норвегия, Парагвай, Польша, Португалия, Румыния, Россия, Сингапур, Словацкая Республика, Испания, Швеция, Швейцария, Таиланд, Турция, Украина, Соединенное Королевство, Уругвай, Вьетнам и т.д.

#### **Простая установка часов по разнице во времени**

При нахождении за границей можно легко настроить часы на местное время путем установки разницы во времени. Выберите [AREA SET] (Настройка региона), затем установите разницу во времени (стр. 121).

# Структура файлов/папок на носителе записи

Структура файлов/папок носителя записи показана на рисунке ниже. Обычно при записи/воспроизведении видео на камкордере не требуется знать структуру файлов/папок.

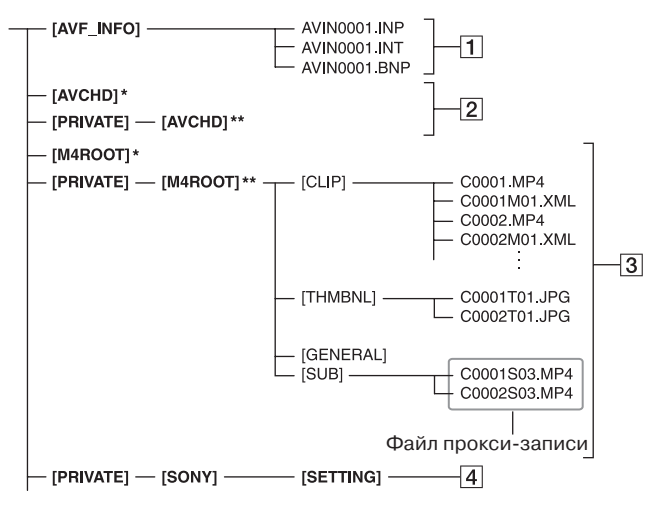

- \*\* Карта памяти Memory Stick PRO Duo
- \*\* Карта памяти SD, карта памяти SDHC, карта памяти SDXC
- 11 Файлы управления изображениями При удалении этих файлов невозможно правильно записывать/воспроизводить изображения. По умолчанию файлы скрыты и обычно не отображаются.
- 2 Папка информации управления видеозаписями AVCHD В этой папке содержатся данные видеозаписей в формате AVCHD.
- 3 Папка информации управления видеозаписями XAVC S В этой папке содержатся данные видеозаписей в формате XAVC S.

Номера файлов увеличиваются автоматически.

- 4 Профили камеры Здесь хранятся данные профиля камеры.
- Не пытайтесь изменять файлы или папки на камкордере с компьютера. Это может привести к повреждению файлов изображений или сделать невозможным их воспроизведение.
- Компания Sony не несет никакой ответственности за результаты использования данных, скопированных на карту памяти с компьютера.
- При удалении файлов изображений следуйте инструкциям, приведенным на стр. 92. Не удаляйте файлы изображений на камкордере непосредственно с компьютера.
- Не форматируйте используемый в камкордере носитель записи с помощью компьютера. Камкордер может работать неправильно.
- Не копируйте на носитель записи файлы с компьютера. Функционирование при этом не гарантируется.
- Для импортирования данных с карты памяти на компьютер используйте специализированное программное обеспечение Catalyst Browse.
- Если использовать какое-либо другое программное обеспечение, кроме Catalyst Browse, файлы могут загружаться неправильно.
- Для получения подробной информации об использовании NLE (Нелинейное редактирование) обратитесь к разработчику программного обеспечения.

# Обслуживание и меры предосторожности

# **О формате XAVC S**

#### **Запись и воспроизведение на камкордере**

Камкордер может осуществлять запись с качеством изображения 4K (QSHD) и HD (высокая четкость) на основе формата XAVC S. При этом для записи используется формат сжатия видеосигнала Long-GOP.

Видеосигнал\*: MPEG-4 AVC/H.264 При выборе [60i]:  $3840 \times 2160/30p$ ,  $3840 \times 2160/24p$ ,  $1920 \times 1080/120p$ ,  $1920 \times 1080/60p$ , 1920 × 1080/30p, 1920 × 1080/24p При выборе [50i]:  $3840 \times 2160/25p$ ,  $1920 \times 1080/100p$ ,  $1920 \times 1080/50p$ ,  $1920 \times 1080/25p$ Звуковой сигнал: 2-канальный LPCM Носители для записи информации: Карты памяти

\* Камкордер не может воспроизводить данные, которые записаны в формате XAVC S с любыми настройками, кроме тех, что описаны выше.

# **О формате AVCHD**

#### **Запись и воспроизведение на камкордере**

При использовании формата AVCHD камкордер может осуществлять запись с качеством изображения HD (высокой четкости).

Видеосигнал\*: MPEG-4 AVC/H.264 При выборе [60i]:  $1920 \times 1080/60p$ ,  $1920 \times 1080/60i$ ,  $1920 \times 1080/30p$ ,  $1920 \times 1080/24p$ ,  $1440 \times 1080/60$ i,  $1280 \times 720/60$ p При выборе [50i]:  $1920 \times 1080/50p$ ,  $1920 \times 1080/50i$ ,  $1920 \times 1080/25p$ ,  $1440 \times 1080/50i$ ,  $1280 \times 720/50p$ Звуковой сигнал: 2-канальный Dolby Digital, 2-канальный LPCM Носители для записи информации: Карты

памяти (приобретаются отдельно)

\* Камкордер не может воспроизводить данные, которые записаны в формате AVCHD с любыми настройками, кроме тех, что описаны выше.

• Так как в формате AVCHD используется система сжатия данных, в сценах, где резко меняется изображение, угол съемки или яркость, изображения могут быть искажены. Это не является неисправностью камкордера.

## **О картах памяти**

- Не гарантируется совместимость с камкордером карт памяти, отформатированных на компьютере.
- Скорость чтения/записи данных зависит от используемой комбинации карты памяти и устройств, совместимых с картами памяти.
- Неустранимое повреждение или потеря данных изображений может произойти в следующих случаях:
	- Извлекается карта памяти, выключается питание камкордера или снимается аккумуляторная батарея его питания, когда камкордер осуществляет чтение или запись файлов изображений с использованием карты памяти (когда индикаторная лампа доступа горит или мигает).
	- Если карта памяти используется вблизи электрических или магнитных полей, а также других источников электромагнитных помех.
- Рекомендуется резервировать важные данные на жестком диске компьютера.
- Не наклеивайте этикетки и т.п. на карту памяти.
- Не прикасайтесь к выводам карты и не допускайте контакта с ними любых металлических предметов.
- Не сгибайте карты памяти, не роняйте их и не прилагайте к ним большое усилие.
- Не разбирайте или переделывайте карту памяти.
- Следите за тем, чтобы карта памяти не намокала.
- Храните карты памяти подальше от маленьких детей. Ребенок может проглотить карту памяти, что очень опасно.
- Не вставляйте ничего, кроме подходящей по размеру карты памяти, в слот для карт памяти на камкордере. Это может привести к неисправности.
- Не используйте и не храните карты памяти:
	- В местах с очень высокой температурой, например, в автомобиле, припаркованном летом на улице.
	- В местах попадания прямых солнечных лучей.
	- В местах высокой влажности или подверженных воздействию агрессивных газов.

#### **О поддерживаемых картах памяти**

С данным камкордером можно использовать карту Memory Stick PRO Duo и карты памяти SD стандартного размера.

• Для получения последней информации о доступных для использования картах памяти посетите домашнюю страницу (http: //www.sony.jp/ support/r/handycam/connect/).

#### **О совместимости данных изображения**

- Записанные на карту памяти с помощью камкордера файлы данных изображения соответствуют универсальному стандарту Design rule for Camera File system (Правила проектирования для файловой системы видеокамеры), установленному JEITA (Japan Electronics and Information Technology Industries Association – Японская ассоциация производителей электроники и информационных технологий).
- Если невозможно использовать карту памяти, которая использовалась с другим устройством, отформатируйте ее на своем камкордере, как описано на стр. 93. Помните, что при форматировании с карты памяти стирается вся информация.
- Вероятно, будет невозможно воспроизводить изображения на камкордере:
	- Когда воспроизводятся данные изображений, измененных на компьютере.
	- Когда воспроизводятся данные изображений, записанных на других устройствах.

#### **О носителе записи Memory Stick**

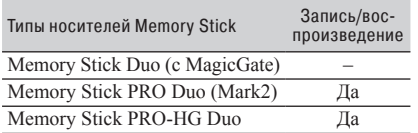

• Данный камкордер не поддерживает 8-битную параллельную передачу данных, но поддерживает 4-битную параллельную передачу данных, эквивалентную носителю Memory Stick PRO Duo.

• Данный камкордер не может записывать или воспроизводить данные, в которых использована технология MagicGate. MagicGate – это технология защиты авторских прав, которая позволяет записывать и передавать контент в зашифрованном формате.

# **Об аккумуляторной батарее «InfoLITHIUM»**

Для подачи питания на данный камкордер можно использовать только аккумуляторные батареи большой емкости «InfoLITHIUM» серии V, такие как NP-FV70A.

Аккумуляторные батареи «InfoLITHIUM»

серии V имеют маркировку (1) InfoLITHIUM V.

#### **Что такое аккумуляторная батарея «InfoLITHIUM»?**

Аккумуляторная батарея «InfoLITHIUM» – это литиево-ионный аккумулятор, имеющий функцию обмена информацией, относящейся к рабочему состоянию, с камкордером и входящим в комплект адаптером переменного тока.

В зависимости от условий использования камкордера аккумуляторная батарея «InfoLITHIUM» выводит на дисплей оставшееся время работы в процентах.

#### **Для эффективного использования аккумуляторной батареи**

- Емкость аккумуляторной батареи при температуре окружающей среды ниже 10 °C уменьшается, следовательно, сокращается продолжительность времени, в течение которого можно использовать аккумуляторную батарею для подачи питания на камкордер. В этом случае для использования аккумуляторной батареи в течение более длительного времени выполните одно из следующего.
	- Чтобы согреть аккумуляторную батарею, положите ее в карман. Установите аккумуляторную батарею на камкордер непосредственно перед началом съемки.
- Обязательно выключайте камкордер, когда он не используется для записи или воспроизведения. В режиме ожидания записи или паузы воспроизведения аккумуляторная батарея также разряжается.
- Подготовьте запасные аккумуляторные батареи, чтобы их емкости хватало на время записи, в два или три раза превышающее ожидаемое время записи; делайте пробную запись перед выполнением любой важной записи.
- Следите за тем, чтобы в аккумуляторную батарею не попадала вода. Аккумуляторная батарея не водонепроницаемая.

#### **Индикатор оставшегося заряда аккумуляторной батареи**

• Для проверки уровня оставшегося заряда аккумуляторной батареи используются показанные ниже индикаторы и показания в процентах на ЖК-экране.

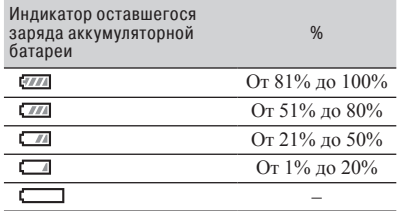

- При определенных обстоятельствах показанный на дисплее уровень оставшегося заряда может быть неправильным.
- Если камкордер отключается, когда индикатор оставшегося заряда аккумуляторной батареи показывает достаточный для работы камкордера уровень, полностью зарядите аккумуляторную батарею. Оставшееся время работы от аккумуляторной батареи будет показано правильно. Однако имейте в виду, что индикация заряда аккумуляторной батареи не будет восстановлена, если она долгое время используется при высоких температурах, или если она оставлена в полностью заряженном состоянии или, когда аккумуляторная батарея часто используется. Используйте индикатор оставшегося времени работы от аккумуляторной батареи только для приблизительной оценки.

#### **Хранение аккумуляторной батареи**

- Если аккумуляторная батарея не используется в течение длительного времени, для поддержания нормального функционирования полностью ее зарядите, и используйте на камкордере один раз в год. Для хранения отсоедините аккумуляторную батарею от камкордера и держите в сухом, прохладном месте.
- Чтобы полностью разрядить аккумуляторную батарею на камкордере, оставьте камкордер в режиме ожидания записи, пока он не выключится.

#### **Срок службы аккумуляторной батареи**

• Аккумуляторная батарея имеет ограниченный срок службы. Емкость аккумуляторной батареи уменьшается с течением времени и в процессе эксплуатации. Если время использования аккумуляторной батареи между зарядками существенно сократилось, возможно, настало время поменять батарею на новую.

• Срок службы каждой аккумуляторной батареи зависит от условий хранения, эксплуатации и окружающей среды.

#### **Зарядка аккумуляторной батареи**

- Используйте адаптер переменного тока (входит в комплект) для зарядки только указанных аккумуляторных батарей. При зарядке батарей другого типа элементы могут протечь, нагреться, взорваться или вызвать поражение электрическим током, результатом чего могут стать ожоги или другие травмы.
- Снимайте заряженную аккумуляторную батарею с адаптера переменного тока.
- Индикаторная лампа CHG на входящем в комплект адаптере переменного тока может мигать следующим образом:

Быстро мигает: Быстро загорается и гаснет с интервалами приблизительно 0,15 секунды. Медленно мигает: Загорается и гаснет поочередно приблизительно в течение 1,5 секунды, и выключается полностью приблизительно на 1,5 секунды. Индикаторная лампа повторяет эту последовательность.

- Если индикатор CHG быстро мигает, снимите заряжаемую аккумуляторную батарею, а затем снова надежно ее установите. Если же индикатор CHG продолжает быстро мигать, причиной может быть повреждение аккумуляторной батареи или использование батарей неподдерживаемого типа. Проверьте тип аккумуляторной батареи, чтобы убедиться, можно ли ее использовать с данным камкордером. Если можно, сначала снимите аккумуляторную батарею, а затем установите совершенно новую аккумуляторную батарею или другую заведомо работающую батарею, чтобы проверить правильность работы адаптера переменного тока. Если адаптер работает нормально, причиной может быть повреждение аккумуляторной батареи.
- Если индикатор CHG мигает медленно, адаптер переменного тока находится в режиме ожидания и процесс зарядки приостановлен. Когда температура окружающей среды находится вне пределов диапазона температур, подходящих для зарядки, адаптер переменного тока приостанавливает процесс зарядки автоматически и переходит в режим ожидания. Как только температура окружающей среды вернется в установленные пределы, адаптер переменного тока возобновит зарядку, и загорится индикаторная лампа CHG. Рекомендуется заряжать аккумуляторную батарею при температуре окружающей среды от 10 °C до 30 °C.

# **Обращение с камкордером**

#### **Использование и уход**

- Не используйте и не храните камкордер и принадлежности в следующих местах.
	- В любых местах, где слишком высокая или слишком низкая окружающая температура. Никогда не оставляйте камкордер и принадлежности в местах, где температура поднимается выше 60 °C, например, в местах попадания прямых солнечных лучей, вблизи обогревателей или в автомобиле, припаркованном на солнце. Это может вызвать сбои в работе или деформацию корпуса.
	- Около сильных магнитных полей или там, где возникает механическая вибрация, камкордер может работать неправильно.
	- Рядом с источниками мощных радиоволн или излучения. Это может отрицательно повлиять на возможность камкордера осуществлять запись правильно.
	- Рядом с приемниками диапазона АМ и видеотехникой. Могут возникать помехи.
	- На песчаном пляже или в любом пыльном месте. Если песок или пыль попадут в камкордер, то могут вызвать сбои в его работе. Иногда подобные неисправности могут быть неустранимы.
	- Рядом с окнами или вне помещения, где на ЖК-экран, видоискатель и объектив могут попадать прямые солнечные лучи. Это может привести к внутренним повреждениям видоискателя или ЖК-экрана.
	- В любых местах с высокой влажностью.
- Для подачи питания на камкордер используйте источник постоянного тока 7,3 В (аккумуляторная батарея) или 8,4 В (адаптер переменного тока).
- Для подачи питания от источника постоянного или переменного тока используйте принадлежности, рекомендованные в данной инструкции по эксплуатации.
- Защищайте камкордер от попадания влаги, например, дождя или морской воды. Это может привести к неисправности камкордера. Иногда подобную неисправность невозможно будет устранить.
- Если какой-либо твердый предмет или жидкость попадут внутрь корпуса камкордера, выключите его и перед дальнейшим использованием обратитесь для проверки к дилеру Sony.
- Избегайте грубого обращения с камкордером, физического воздействия или ударов, не роняйте, не наступайте на камкордер, не разбирайте его и не вносите изменения в его конструкцию. Будьте особенно осторожны с объективом.
- Не используйте деформированную или поврежденную аккумуляторную батарею.
- Когда камкордер не используется, устанавливайте на нем переключатель  $\bigcirc$  (Включено/Режим ожидания) в положение режима ожидания.
- Не используйте камкордер, завернутый, например, в полотенце. Это может привести к его внутреннему перегреванию.
- При отсоединении кабеля электропитания тяните за вилку, а не за сам кабель.
- Защищайте кабель электропитания от повреждения, например, не ставьте на него тяжелые предметы.
- Поддерживайте чистоту металлических контактов.
- Храните беспроводный пульт ДУ и его батарейку подальше из детей. Если кто-либо случайно проглотит батарейку, немедленно обратитесь к врачу.
- В случае утечки электролита аккумуляторной батареи.
	- Обратитесь в ближайший авторизованный сервисный центр Sony.
	- Попавший на кожу электролит смойте водой.
	- При попадании электролита в глаза промойте их большим количеством воды и обратитесь к врачу.

#### **■ Когда камкордер не используется длительное время**

- Чтобы поддерживать оптимальное состояние камкордера в течение длительного времени, включайте его примерно раз в месяц для записи и воспроизведения изображения.
- Перед тем, как поместить аккумуляторную батарею на хранение, полностью используйте ее заряд.

#### **Конденсация влаги**

Если камкордер переносится из холодного места прямо в теплое место, внутри него может сконденсироваться влага, что способно вызвать сбои в работе камкордера.

#### **■ В случае конденсации влаги**

Оставьте камкордер приблизительно на час, не включая его.

#### x **Примечание по конденсации влаги**

Влага может сконденсироваться внутри камкордера, если он переносится прямо из холодного места в теплое место (или наоборот), или при использовании камкордера в условиях высокой влажности. Это возможно в следующих обстоятельствах.

- Когда камкордер приносится с лыжного склона в помещение, прогретое с помощью обогревателя.
- Когда камкордер выносится из салона автомобиля или комнаты с работающим кондиционером воздуха в жаркое время года на улицу.
- Когда камкордер используется после сильного ливня или душа.
- Когда камкордер используется в условиях высокой температуры и влажности.

#### **■ Как избежать конденсации влаги**

Когда камкордер необходимо перенести из холодного места в теплое, положите его в полиэтиленовый пакет и герметично закройте. Снимите пакет, когда температура воздуха внутри него достигнет температуры окружающей среды (приблизительно через час).

#### **ЖК-экран**

- Не давите слишком сильно на экран ЖКдисплея, так как это может привести к его повреждению.
- Если камкордер используется в холодном месте, на его ЖК-экране может появляться остаточное изображение. Это не является неисправностью.
- При использовании камкордера задняя сторона ЖК-экрана может нагреваться. Это не является неисправностью.

#### **© Очистка ЖК-экрана**

ЖК-экран имеет специальное покрытие. Если сильно скрести или тереть экран, это покрытие можно содрать. Очищайте ЖК-экран следующим образом.

- Удаляйте отпечатки пальцев или следы от крема для рук с ЖК-экрана как можно скорее, так как они могут привести к повреждению покрытия экрана.
- Если сильно тереть поверхность экрана даже обычной тканью, можно повредить его покрытие.
- Перед тем, как протереть ЖК-экран, сдуйте с него пыль или песок.

• Для удаления грязи с поверхности ЖК-экрана используйте чистую, мягкую ткань, например, ткань для очистки стекол очков.

#### **■ Регулировка сенсорной панели (калибровка)**

Кнопки на сенсорной панели могут работать неправильно.

В этом случае выполните описанную ниже процедуру. На время выполнения процедуры рекомендуется подключить камкордер к электрической розетке с помощью входящего в комплект адаптера переменного тока.

- $\textcircled{1}$  Нажмите кнопку MENU  $\rightarrow$  с помощью кнопки  $\triangle$ / $\nabla$ / $\triangleleft$ / $\rangle$ SET выберите  $(OTHERS) (Другие) \rightarrow [CALIBRATION]$ (Калибровка).
- 2 Три раза коснитесь значка «**×**» на ЖКдисплее уголком карты памяти или другого подобного предмета.

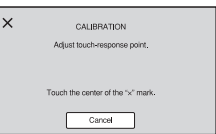

#### $\theta$  **Примечания**

- Если экран не нажат в нужном месте, попробуйте повторить калибровку.
- Не используйте для калибровки заостренные предметы. Это может привести к повреждению ЖК-экрана.
- Калибровку невозможно выполнить, если ЖКэкран перевернут или повернут наружу и придвинут к камкордеру.

#### $\blacksquare$  **OLED-панель дисплея**

При обычном использовании с течением времени с панелью OLED могут возникать проблемы, например, выгорать экран или теряться яркость. Это не является неисправностью.

#### **Корпус**

- В случае загрязнения протрите корпус камкордера мягкой тканью, слегка смоченной в воде, а затем протрите еще раз мягкой сухой тканью.
- Чтобы предотвратить повреждение внешней поверхности корпуса, избегайте следующего.
- Не используйте химические вещества, такие как разбавители для краски, бензин, спирт, химически обработанная ткань, репелленты, инсектициды и солнцезащитный крем.
- Не берите камкордер, когда на руках имеются эти вещества.
- Следите за тем, чтобы корпус не контактировал в течение длительного времени с предметами из резины или винила.

#### **Уход за объективом и его хранение**

- Протирайте поверхность объектива чистой мягкой тканью в следующих случаях: когда на поверхности объектива имеются следы пальцев, в жарких и влажных местах, когда объектив подвергается воздействию соленого воздуха, например, на морском побережье.
- Храните объектив в хорошо проветриваемом месте, защищенном от грязи и пыли.
- Для предотвращения появления плесени периодически очищайте объектив, как описано выше.

#### **Зарядка предварительно установленной аккумуляторной батареи**

В камкордер установлена аккумуляторная батарея, которая позволяет сохранить дату, время и настройку других параметров даже тогда, когда камкордер с помощью кнопки 1 (Включено/Режим ожидания) переключен в режим ожидания. Эта аккумуляторная батарея подзаряжается всегда, когда камкордер подключен к электрической розетке с помощью адаптера переменного тока или когда на камкордер установлена аккумуляторная батарея. Если камкордер не используется и к нему не подключается адаптер переменного тока или аккумуляторная батарея, встроенная аккумуляторная батарея полностью разряжается за примерно **три месяца**. Используйте свой камкордер после зарядки встроенной аккумуляторной батареи. Однако даже если предварительно установленная аккумуляторная батарея не заряжена, это не влияет на работу камкордера, пока не требуется записывать дату.

#### x **Процедура зарядки**

Подключите камкордер к электрической розетке с помощью входящего в комплект адаптера переменного тока и оставьте его выключенным не менее чем на 24 часа.

#### **Примечание по утилизации/передаче карт памяти**

Даже удаление данных с карты памяти или ее форматирование на камкордере или компьютере не позволяют удалить данные с этой карты памяти полностью. При передаче карты памяти рекомендуется для предотвращения восстановления данных удалить их полностью на компьютере с помощью специального программного обеспечения для удаления данных. Кроме того, при утилизации карты памяти рекомендуется физически уничтожить ее, сломав корпус. При использовании адаптера карты памяти ее функционирование не гарантируется.

# Технические характеристики

## **Общее**

#### **Необходимое питание**

8,4 В постоянного тока (адаптер переменного тока)

7,4 В постоянного тока (аккумуляторная батарея)

#### **Потребляемая мощность**

При записи с использованием видоискателя: Приблизительно 5,7 Вт При записи с использованием ЖКэкрана с нормальной яркостью: Приблизительно 6,1 Вт

**Диапазон рабочих температур**  От 0 °C до 40 °C

**Диапазон температур хранения**  От –20 °C до +60 °C

#### **Габариты**

Приблизительно 121,0 мм  $\times$  104,0 мм  $\times$ 274,5 мм

(Включая выступающие части, бленду объектива, большой наглазник, аккумуляторную батарею (NP-FV70A). Без ремня захвата.) (ширина/высота/глубина) Приблизительно 130,0 мм  $\times$  181,5 мм  $\times$ 287,0 мм

(Включая выступающие части, бленду объектива, большой наглазник, аккумуляторную батарею (NP-FV70A), модуль рукоятки XLR. Без ремня захвата.) (ширина/высота/глубина)

#### **Габариты при съемке**

Приблизительно 130,0 мм  $\times$  181,5 мм  $\times$ 287,0 мм

(Включая выступающие части.)

#### **Масса**

Приблизительно 955 г (Включая бленду объектива, большой наглазник.)

#### **Полная масса во время съемки**

Приблизительно 1320 г (Включая бленду объектива, большой наглазник, аккумуляторную батарею NP-FV70A, модуль рукоятки XLR.)

# **Система**

#### **Формат видеосигнала**

Когда выбрано [60i]: Цвет NTSC, стандарты EIA

HDTV 1080/60i, 1080/60p, 720/60p Когда выбрано [50i]: Цвет PAL, стандарты CCIR HDTV 1080/50i, 1080/50p, 720/50p

#### **Формат видеозаписи**

XAVC S: MPEG-4 AVC/H.264 профиль 4:2:0 Long XAVC S Proxy: MPEG-4 AVC/H.264 профиль 4:2:0 Long AVCHD: MPEG-4 AVC/H.264 Совместимость с форматом AVCHD 2.0

#### **Формат аудиозаписи**

XAVC S: Linear PCM 2-канальный, 16 бит, 48 кГц XAVC S Proxy: AAC-LC 2-канальный, 16 бит, 48 кГц AVCHD: Linear PCM 2-канальный, 16 бит, 48 кГц / Dolby Digital 2-канальный, 16 бит, 48 кГц

#### **Носители записи (видео)**

Карта Memory Stick Pro Duo™ и карта SD

## **Камера**

## **Устройство формирования изображения**

1-дюймовый датчик изображения Exmor RS™ CMOS

Общее количество элементов изображения: Приблизительно 21 000000 пикселей

Количество эффективных элементов изображения (формат изображения 16:9): Приблизительно 14 200000 пикселей

#### **Температура цвета**

Предварительная настройка (Indoor: 3200K, Outdoor: 5600K ±7 шагов, диапазон настройки температуры цвета: от 2300К до 15000К), выбор One-push А, В, Auto

## **Минимальная освещенность**

Когда выбрано [60i]: 1,7 лк (Режим LOW LUX включен, выдержка 1/30, усиление 33 дБ) Когда выбрано [50i]: 1,7 лк (Режим LOW LUX включен, выдержка 1/25, усиление 33 дБ)

## **Объектив**

#### **Крепление объектива**  Фиксированное

#### **Кратность трансфокации**

12× (оптическая), сервопривод

#### **Фокусное расстояние**

От 9,3 мм до 111,6 мм (эквивалентно 29,0 мм – 348,0 мм для 35-миллиметрового объектива (16:9)) (эквивалентно 32,8 мм – 393,6 мм для 35-миллиметрового объектива (3:2))

#### **Диафрагма**

От F2.8 до F4.5 (выбор автоматической/ручной регулировки)

#### **Фокусировка**

Выбор автоматической/ручной регулировки (AF/MF) От 10 мм до ∞ (широкоугольный) От 1000 мм до ∞ (телескопический)

#### **Стабилизатор изображения**

С возможностью включения/выключения, сдвиг объектива

**Диаметр фильтра**  M62 мм

#### **Беспроводная локальная сеть**

**Поддерживаемые стандарты**  IEEE 802.11 b/g/n

**Частотный диапазон**  Диапазон 2,4 ГГц

**Поддерживаемые протоколы безопасности** WEP/WPA-PSK/WPA2-PSK Соответствует NFC Forum Type 3 Tag

#### **Разъемы входов/выходов**

**Разъем VIDEO OUT (видеовыход)**  Гнездо Multi/Micro USB (1) Полный видеосигнал 1 В (размах), 75 Ом

**Разъем AUDIO OUT (аудиовыход)**  Гнездо Multi/Micro USB (1)

#### **Выход HDMI OUT**  Тип A (1)

**Разъем USB**  Разъем Multi/Micro USB (1)

**Разъем**  $\bigcap$  **(наушники)** Стереофоническое миниатюрное гнездо  $(Ø 3.5$  мм $)$   $(1)$ 

#### **Входы аудиосигнала INPUT1/INPUT2**

Типа XLR 3-контактный (гнездо) (2), возможность выбора линия/микрофон/ микрофон +48 В

#### **Гнездо MIC (PLUG IN POWER)**

Стереофоническое миниатюрное гнездо  $(Ø 3.5$  мм $)$   $(1)$ 

#### **Мультиинтерфейсная колодка (1)**

#### **Гнездо REMOTE**

Стереофоническое сверхминиатюрное гнездо (∅ 2,5 мм) (1)

#### **Экран**

**ЖК-экран** 

8,8 см (тип 3.5) Приблизительно 1,56 миллиона точек

#### **Видоискатель**

1,0 см (тип 0.39) OLED Приблизительно 2,36 миллиона точек

#### **Аккумуляторная батарея (NP-FV70A)**

**Номинальное напряжение**  7,3 В постоянного тока

#### **Адаптер переменного тока**

**Требования к питанию**  От 100 В до 240 В переменного тока, 50 Гц / 60 Гц

**Потребляемая мощность**  18 Вт

**Выходное напряжение**  8,4 В постоянного тока\*1

**Диапазон рабочих температур**  От 0 °C до 40 °C

**Диапазон температур хранения**  От –20 °C до +60 °C

#### **Габариты**

Приблизительно 48 мм × 29 мм × 81 мм (Без выступающих частей) (ширина/высота/глубина)

#### **Масса (только устройство)**  Приблизительно 170 г

\*1 Другие характеристики указаны на этикетке адаптера питания переменного тока/зарядного устройства.

# Алфавитный указатель

# **А**

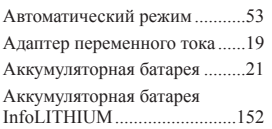

# **Б**

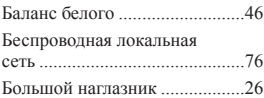

# **В**

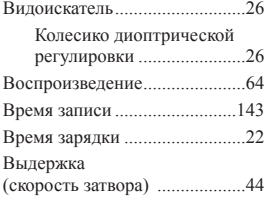

# **Г**

Гнездо Multi/Micro USB ............8

# **Д**

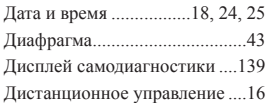

# **Ж**

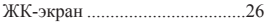

## **З**

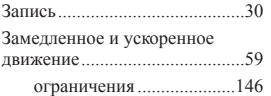

# **И**

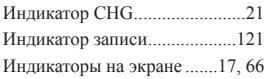

Использование камкордера за границей.........149

# **К**

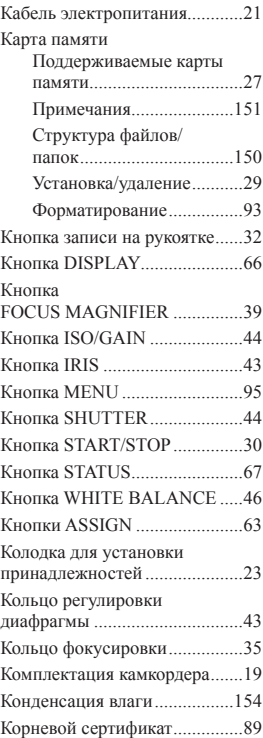

## **Л**

Литиевая батарейка..................16

# **М**

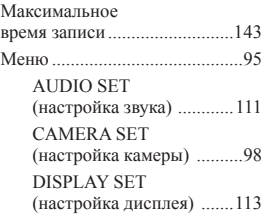

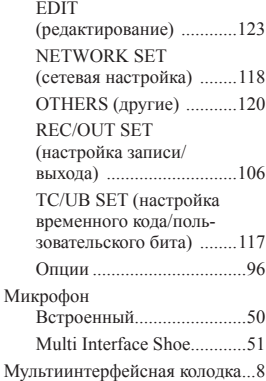

# **О**

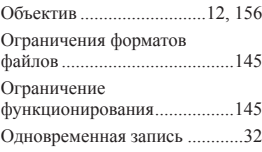

# **П**

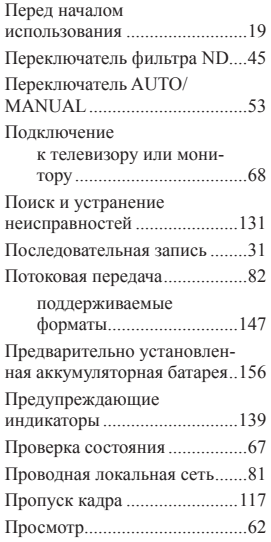

# Дополнительная информация **Дополнительная информация**

# *Продолжение*, 159

# **Р**

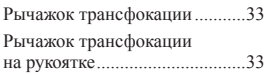

# **С**

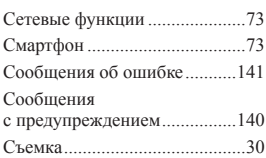

# **Т**

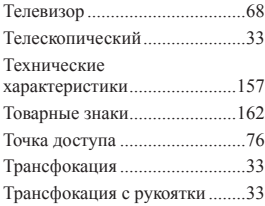

# **У**

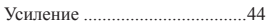

## **Ф**

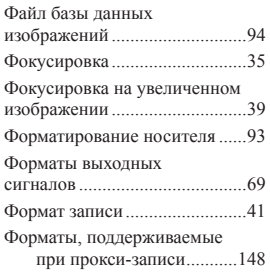

# **Ш**

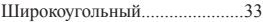

#### **Э**

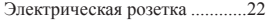

#### **A**

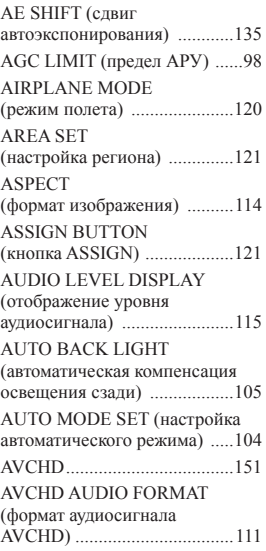

# **B**

BEEP (звуковой сигнал) ........121

# **C**

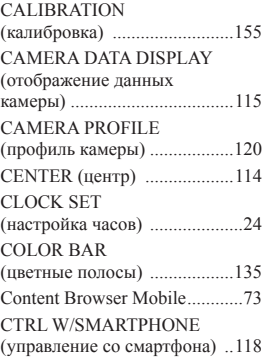

#### **D**

DATA CODE (код данных) .....66 DATE REC (запись даты) ......121

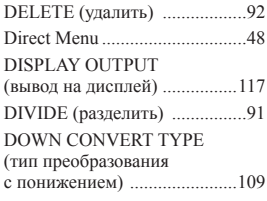

# **F**

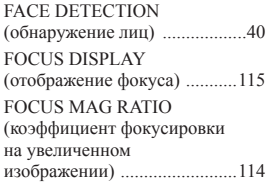

# **G**

GUIDEFRAME (направляющая рамка) ..........114

**H**

HISTOGRAM (гистограмма) 113

#### **I**

INDOOR (в помещении) .........46 INITIALIZE (инициализация) ....................122

# **L**

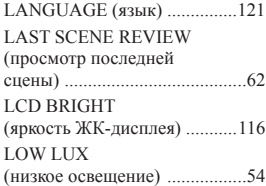

#### **M**

MANU WB TEMP (температура ручной настройки баланса белого) .....46 MARKER (маркер) ................135 MEDIA FORMAT (форматировать носитель) ......93

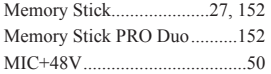

# **N**

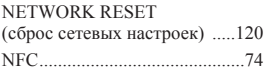

# **O**

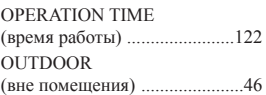

# **P**

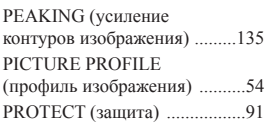

# **R**

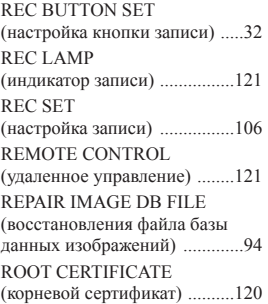

# **S**

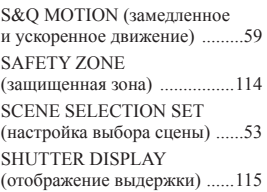

#### SIMUL/RELAY REC

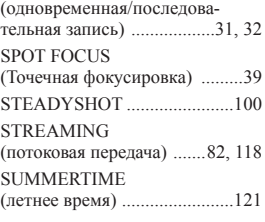

# **T**

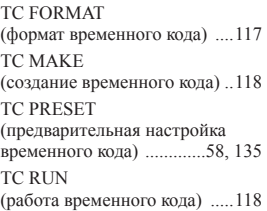

# **U**

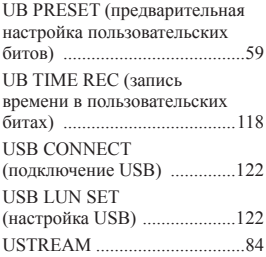

# **V**

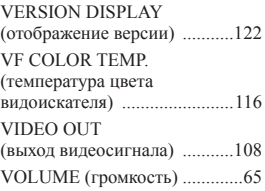

# **W**

WB OUTDOOR LEVEL (уровень баланса белого на улице) ..................................98

#### WB PRESET

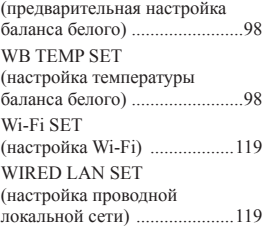

# **Z**

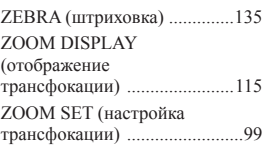

#### **Товарные знаки**

- Логотип «NXCAM» является товарным знаком Sony Corporation.
- «XAVC S» и **XAVC S** являются зарегистрированными товарными знаками Sony Corporation.
- «AVCHD» и логотип «AVCHD» являются товарными знаками Panasonic Corporation и Sony Corporation.
- «Memory Stick»,  $\overline{\bullet}$  «Memory Stick Duo», «Memory Stick PRO Duo», «Memory Stick PRO-HG Duo», «MagicGate», «MagicGate Memory Stick», «MagicGate Memory Stick PRO Duo», «Content Browser Mobile» и логотип «Content Browser Mobile» являются товарными знаками или зарегистрированными товарными знаками Sony Corporation.
- «InfoLITHIUM» является товарным знаком Sony Corporation.
- «BRAVIA» является товарным знаком Sony Corporation.
- Dolby и символ двойного D являются товарными знаками Dolby Laboratories.
- Термины HDMI и HDMI High-Definition Multimedia Interface, а также логотип HDMI являются товарными знаками или зарегистрированными товарными знаками HDMI Licensing LLC в США и других странах.
- Логотип SDXC является товарным знаком SD-3C, LLC.
- iPad является товарным знаком Apple Inc., зарегистрированным в США и других странах.
- iOS является товарным знаком или зарегистрированным товарным знаком Cisco Systems, Inc. и/или ее дочерних компаний в США и некоторых других странах.
- iPhone является товарным знаком Apple Inc., зарегистрированным в США и других странах. Товарный знак iPhone используется по лицензии от AiPhone Co., Ltd.
- Android и Google Play являются товарными знаками Google Inc.
- Wi-Fi, логотип Wi-Fi, Wi-Fi PROTECTED SET-UP являются зарегистрированными товарными знаками Wi-Fi Alliance.
- N-Mark является товарным знаком или зарегистрированным товарным знаком NFC Forum, Inc. в США и других странах.

Все упомянутые здесь названия других изделий и брендов могут быть товарными знаками или зарегистрированными товарными знаками, принадлежащими соответствующим владельцам. В данном руководстве опущены обозначения товарных знаков ® и ™.

#### **Примечания к лицензии**

ДАННОЕ ИЗДЕЛИЕ ПРЕДОСТАВЛЯЕТСЯ ПО ЛИЦЕНЗИИ НА ПАКЕТ ПАТЕНТОВ AVC ДЛЯ ЛИЧНОГО ИСПОЛЬЗОВАНИЯ В БЫТОВЫХ ИЛИ ИНЫХ ЦЕЛЯХ, ЗА КОТОРЫЕ НЕ ВЗИМАЕТСЯ ВОЗНАГРАЖДЕНИЕ, ДЛЯ (i) КОДИРОВАНИЯ ВИДЕОСИГНАЛА В СООТВЕТСТВИИ СО СТАНДАРТОМ AVC («AVC VIDEO») И/ИЛИ (ii) ДЕКОДИРОВАНИЯ ВИДЕОЗАПИСИ AVC, КОТОРАЯ БЫЛА ЗАКОДИРОВАНА ПОТРЕБИТЕЛЕМ ДЛЯ СЕБЯ И/ИЛИ БЫЛА ПОЛУЧЕНА ОТ ПОСТАВЩИКА ВИДЕОЗАПИСЕЙ, ИМЕЮЩЕГО ЛИЦЕНЗИЮ ВИДЕО AVC.

ДЛЯ ИСПОЛЬЗОВАНИЯ В ЛЮБЫХ ИНЫХ ЦЕЛЯХ НИКАКАЯ ЛИЦЕНЗИЯ НЕ ПРЕДОСТАВЛЯЕТСЯ ИЛИ НЕ ДОЛЖНА ПОДРАЗУМЕВАТЬСЯ.

ДОПОЛНИТЕЛЬНУЮ ИНФОРМАЦИЮ МОЖНО ПОЛУЧИТЬ В КОМПАНИИ MPEG LA, L.L.C. ОБРАТИТЕСЬ НА ВЕБ-САЙТ <HTTP://WWW. MPEGLA.COM>

В данный камкордер установлено программное обеспечение. Это программное обеспечение предоставлено на основании лицензионных соглашений с владельцами авторских прав. На основании просьбы владельцев авторских прав на эти программные приложения мы обязаны информировать вас о следующем: лицензии (на английском языке) записаны во внутреннюю память вашего камкордера. Чтобы прочитать лицензии в папке  $PMHOME \rightarrow LICENSE$ , установите между камкордером и компьютером соединение Mass Storage (память большой емкости).

#### **Лицензии GNU GPL/LGPL на программное обеспечение**

В камкордер установлено программное обеспечение, на которое распространяется следующая лицензия GNU General Public License (далее «GPL») или GNU Lesser General Public License (далее «LGPL»).

Сообщаем вам, что у вас имеется право на получение доступа, внесение изменений и распространение исходного кода этих программы в соответствии с условиями прилагающихся лицензий GPL/LGPL.

Исходный код распространяется в сети Интернет. Для его загрузки используйте следующий URL. http://www.sony.net/Products/Linux/

Мы предпочли бы, чтобы вы не обращались к нам по поводу содержимого исходного кода. Лицензии (на английском языке) записаны во вну-

треннюю память вашего камкордера.

Чтобы прочитать лицензии в папке PMHOME – LICENSE, установите между камкордером и компьютером соединение Mass Storage (память большой емкости).

> Если неисправность не удается устранить, следуя данной инструкции, обратитесь в ближайший авторизованный SONY центр по ремонту и обслуживанию.

Транспортировать в оригинальной упаковке, во время транспортировки не бросать, оберегать от падений, ударов, не подвергать излишней вибрации.

Реализацию осуществлять в соответствии с действующими требованиями законодательства.

Отслужившее изделие утилизировать в соответствии с действующими требованиями законодательства.

Производитель: Сони Корпорейшн, 1-7-1 Конан, Минато-ку, Токио 108-0075, Япония.

Импортер на территории стран Таможенного союза АО «Сони Электроникс», Россия, 123103, Москва, Карамышевский проезд, 6

Организация, уполномоченная принимать претензии от потребителей на территории Казахстана: АО «Сони Электроникс» Представительство в Казахстане, 050010, Республика Казахстан, г. Алматы, пр. Достык, дом 117/7

http://www.sonybiz.ru/

© 2018 Sony Corporation **Exercise Structure 12 Sony Corporation** Hanevatara B России